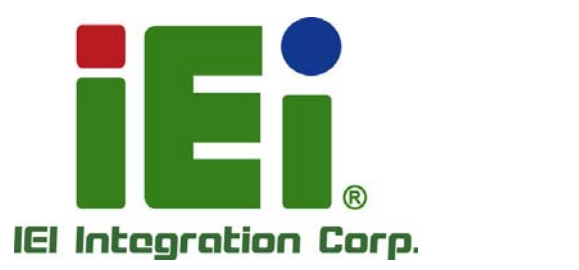

# **MODEL: IMBA-H810**

**ATX Motherboard Supports 4th Generation LGA1150 Intel® Core™ i7/i5/i3, Pentium® or Celeron® CPU, Intel® H81 Chipset, DDR3, VGA, DVI-D, iDP, SATA 6Gb/s, USB 3.0, Dual Intel® PCIe GbE, HD Audio and RoHS** 

# **User Manual**

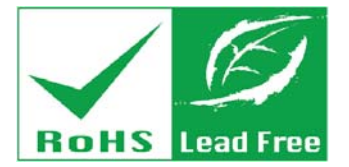

**Rev. 1.00 – April 1, 2015** 

# **Revision**

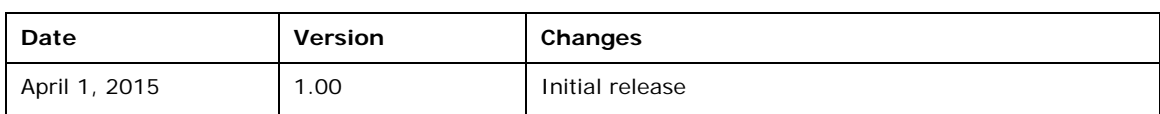

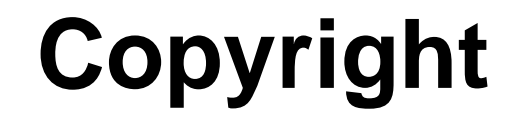

**Integration Corp.** 

### **COPYRIGHT NOTICE**

The information in this document is subject to change without prior notice in order to improve reliability, design and function and does not represent a commitment on the part of the manufacturer.

In no event will the manufacturer be liable for direct, indirect, special, incidental, or consequential damages arising out of the use or inability to use the product or documentation, even if advised of the possibility of such damages.

This document contains proprietary information protected by copyright. All rights are reserved. No part of this manual may be reproduced by any mechanical, electronic, or other means in any form without prior written permission of the manufacturer.

### **TRADEMARKS**

All registered trademarks and product names mentioned herein are used for identification purposes only and may be trademarks and/or registered trademarks of their respective owners.

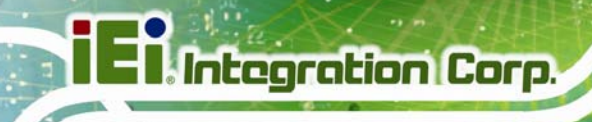

# **Table of Contents**

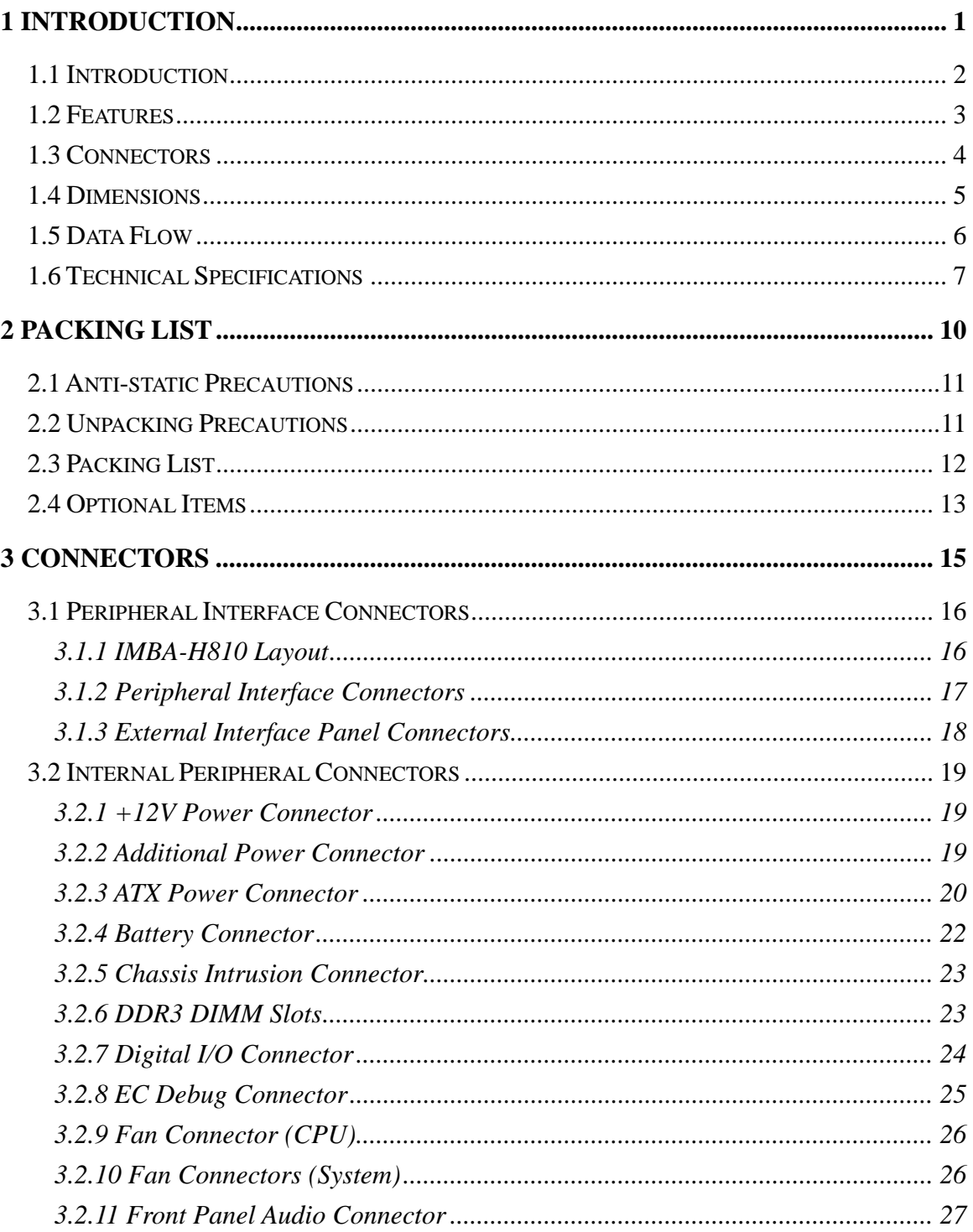

 $\overline{\mathbf{4}}$ 

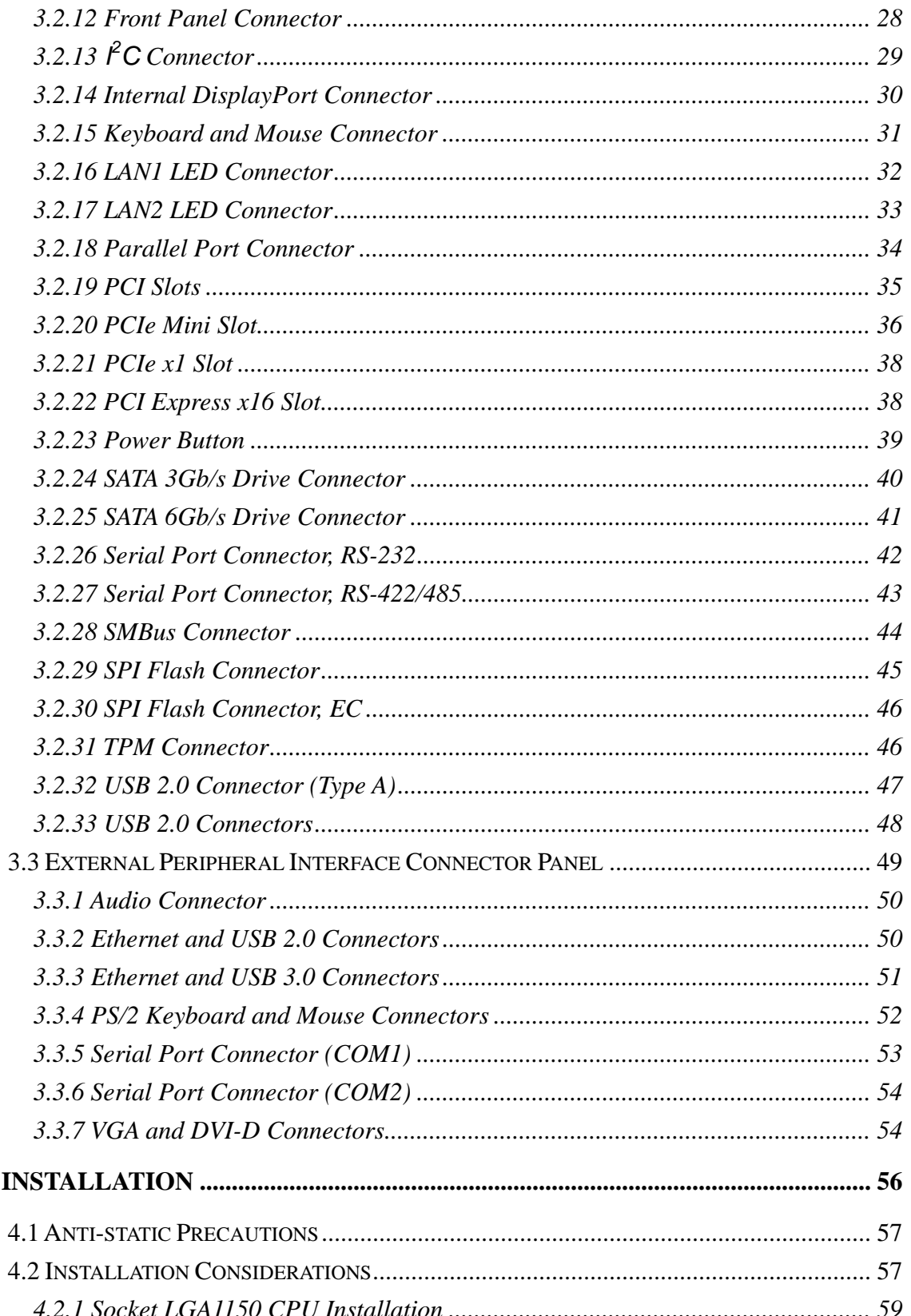

**TET Integration Corp.** 

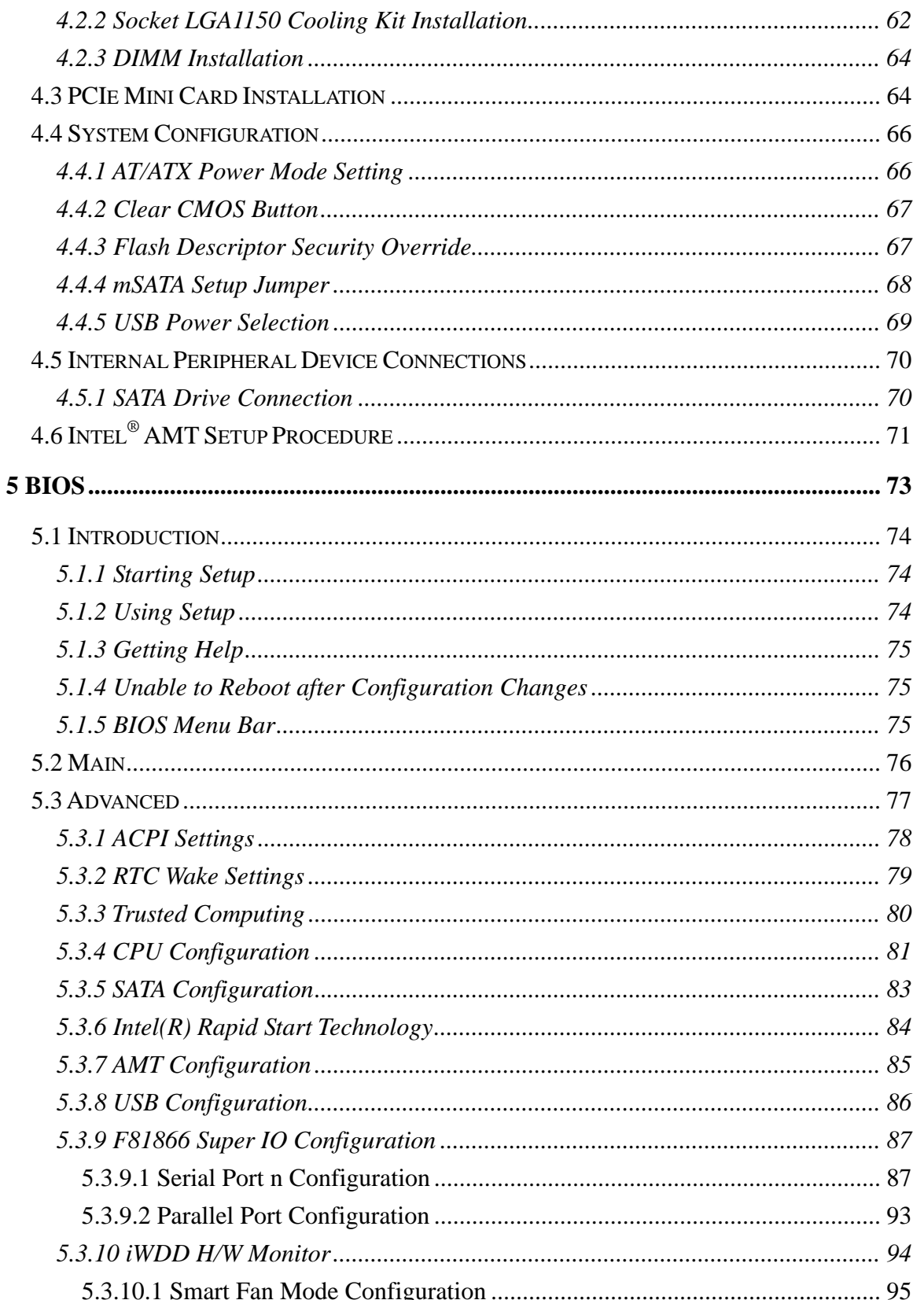

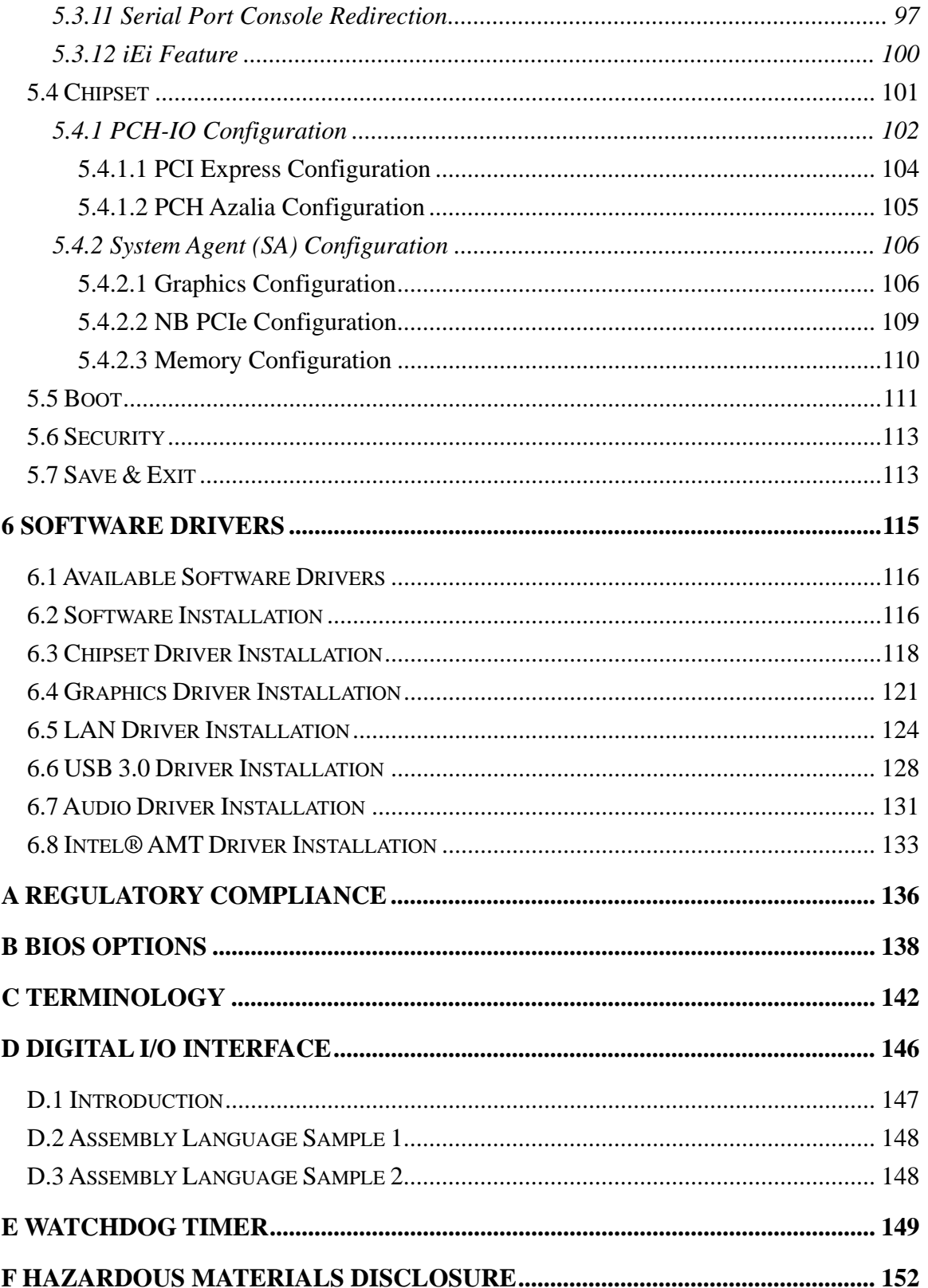

Page vii

**TET Integration Corp.** 

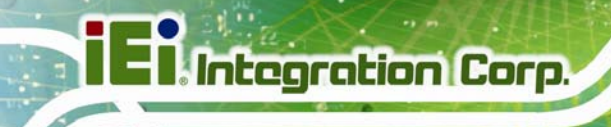

[F.1](#page-166-0) [HAZARDOUS MATERIALS DISCLOSURE TABLE FOR IPB](#page-166-0) [PRODUCTS CERTIFIED AS](#page-166-0)  [ROHS](#page-166-0) [COMPLIANT UNDER 2002/95/EC](#page-166-0) [WITHOUT MERCURY](#page-166-0) [....](#page-166-0)................................. [153](#page-166-0) 

**Page viii** 

**TET Integration Corp.** 

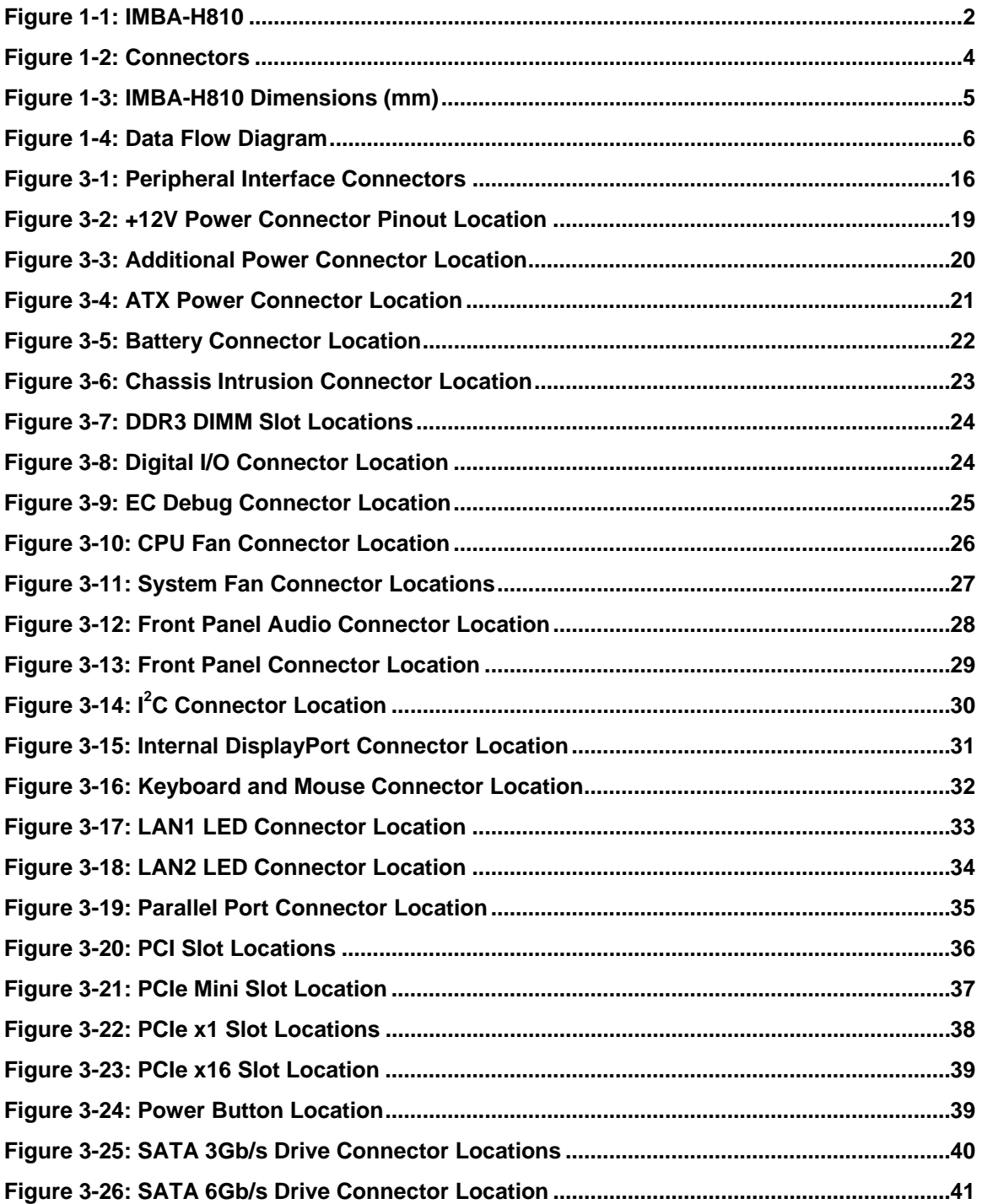

**Page ix**

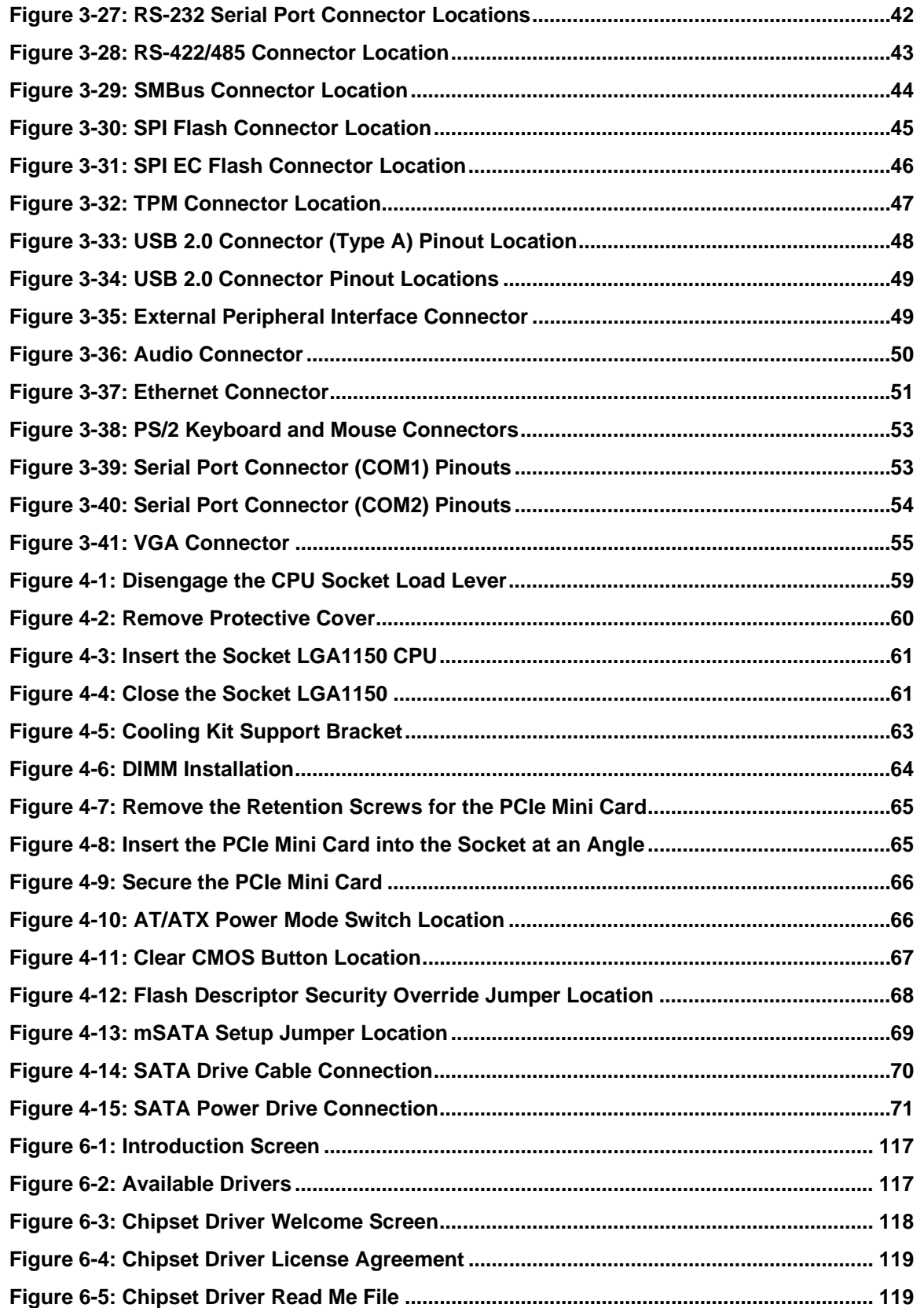

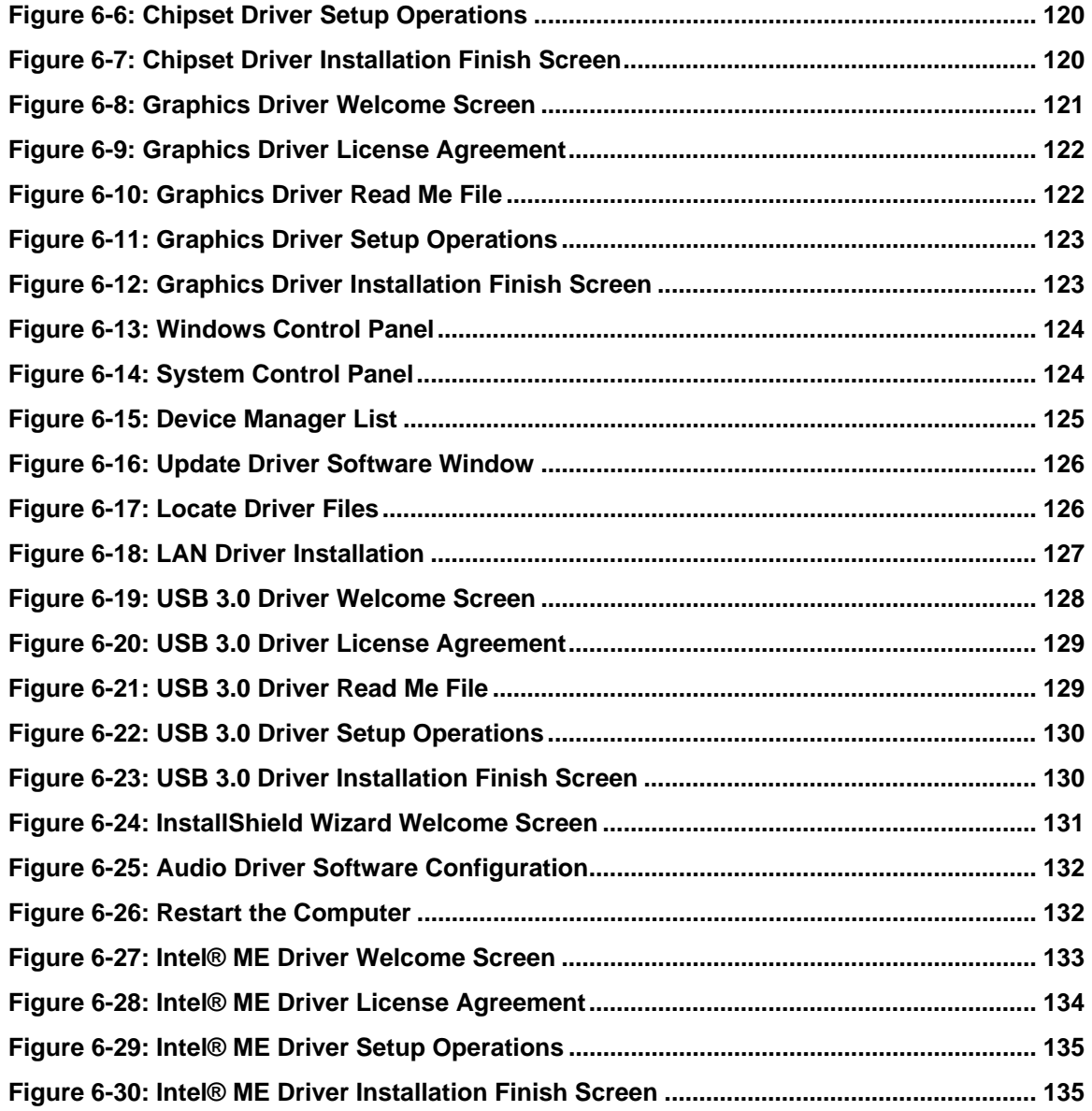

**Page xi**

# **List of Tables**

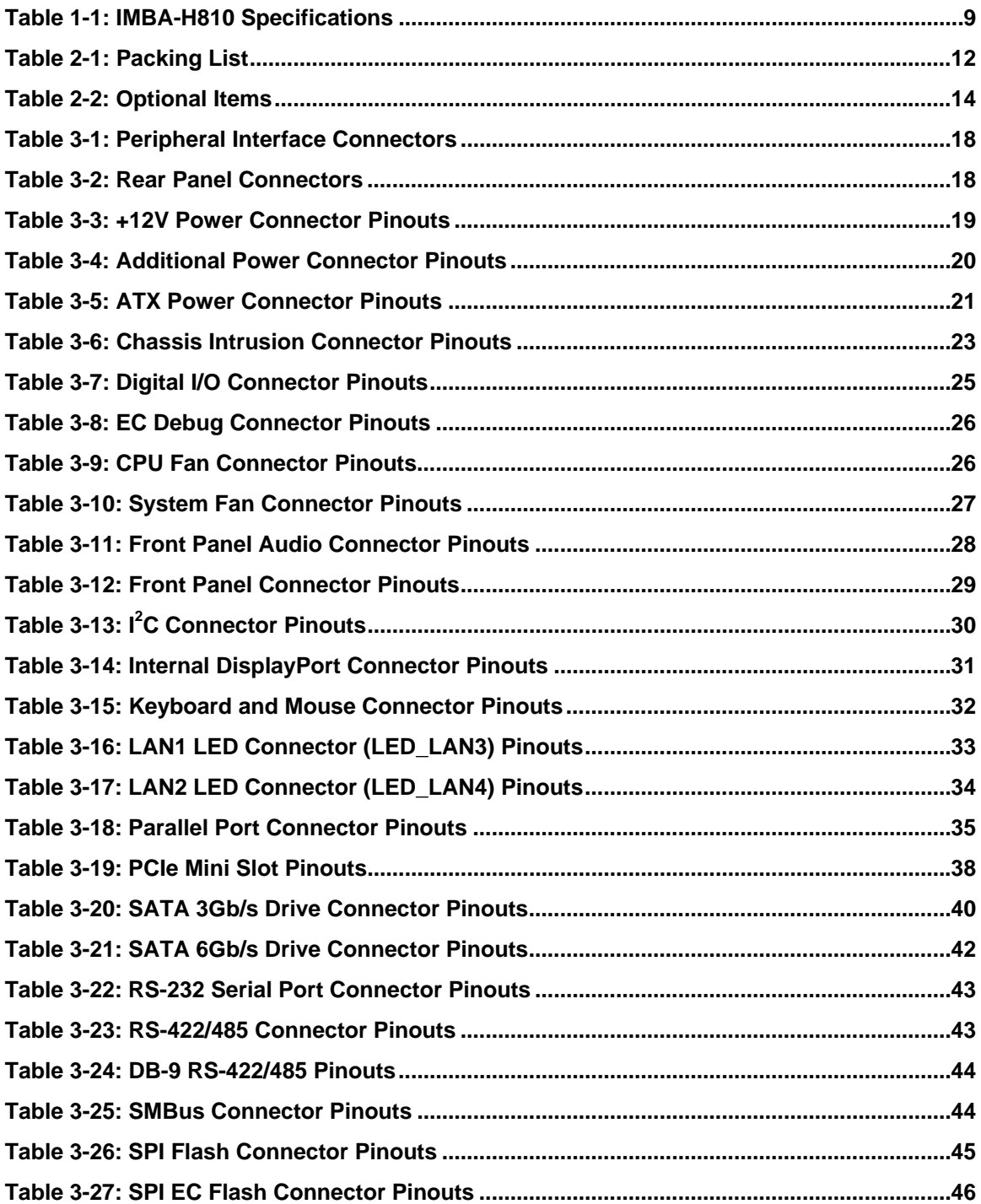

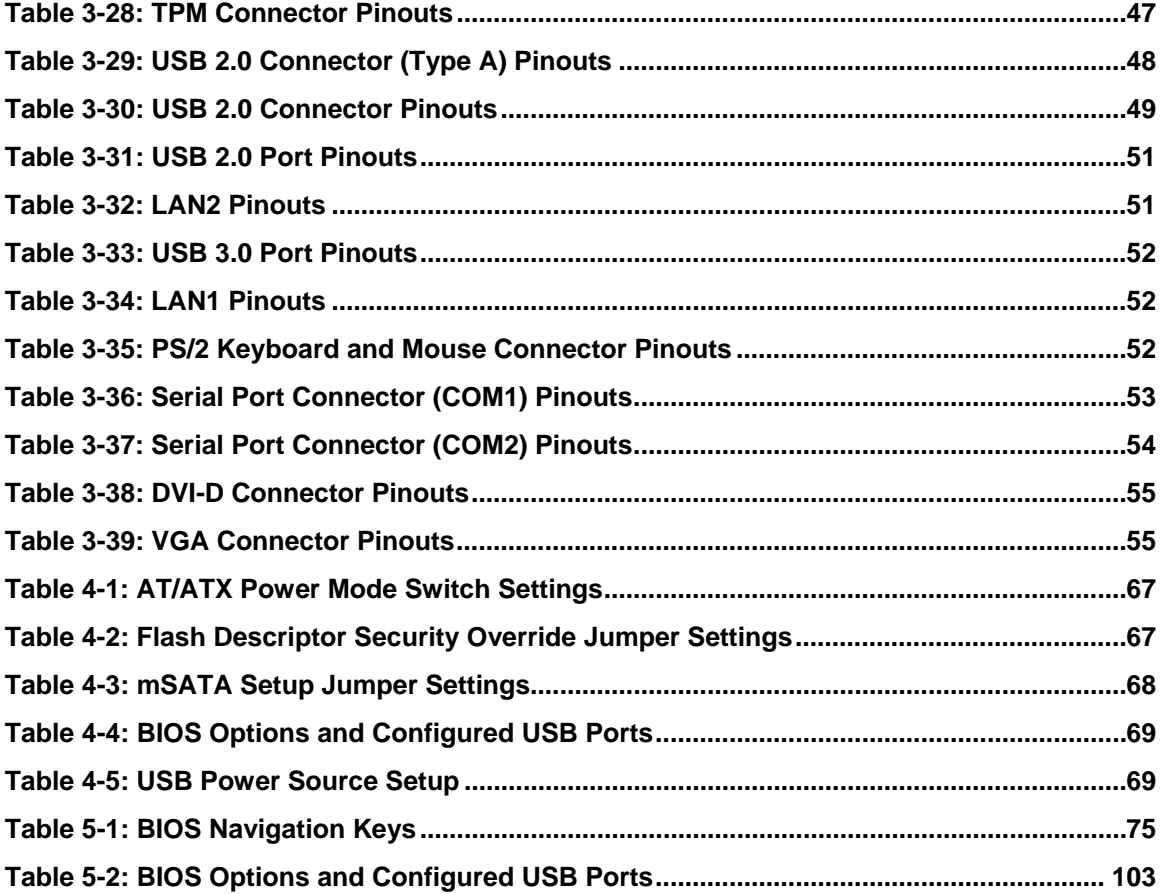

**TEN** Integration Corp.

# **BIOS Menus**

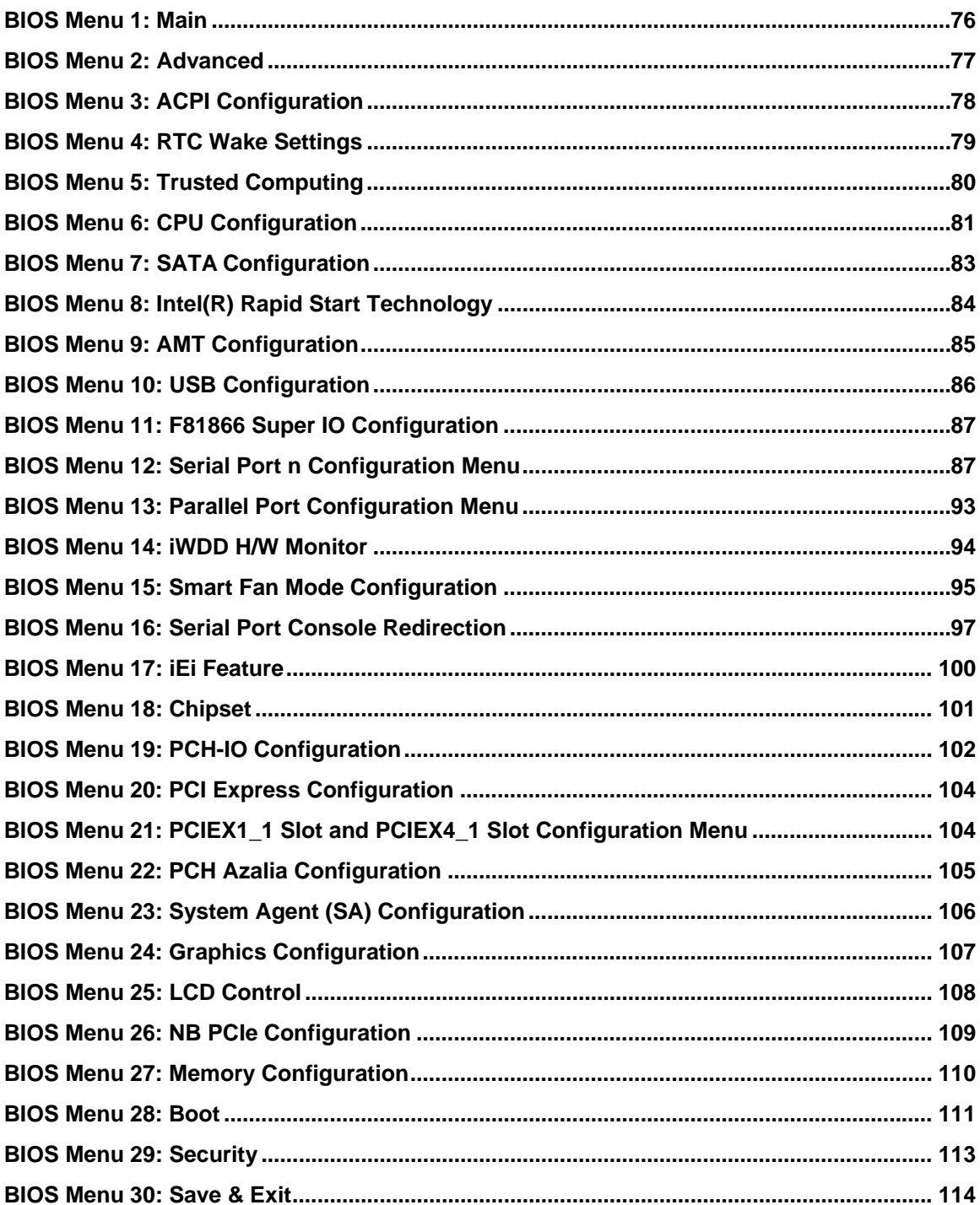

<span id="page-14-0"></span>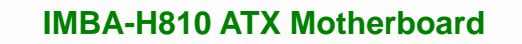

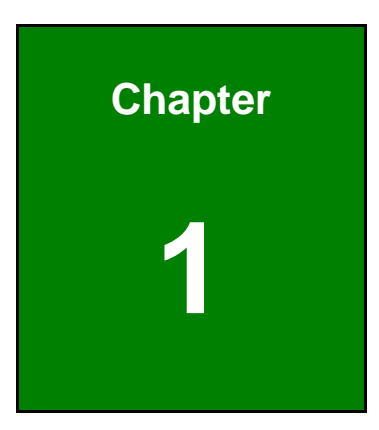

**121** Integration Corp.

# **1 Introduction**

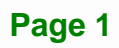

<span id="page-15-0"></span>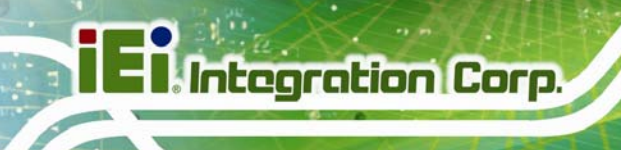

## **1.1 Introduction**

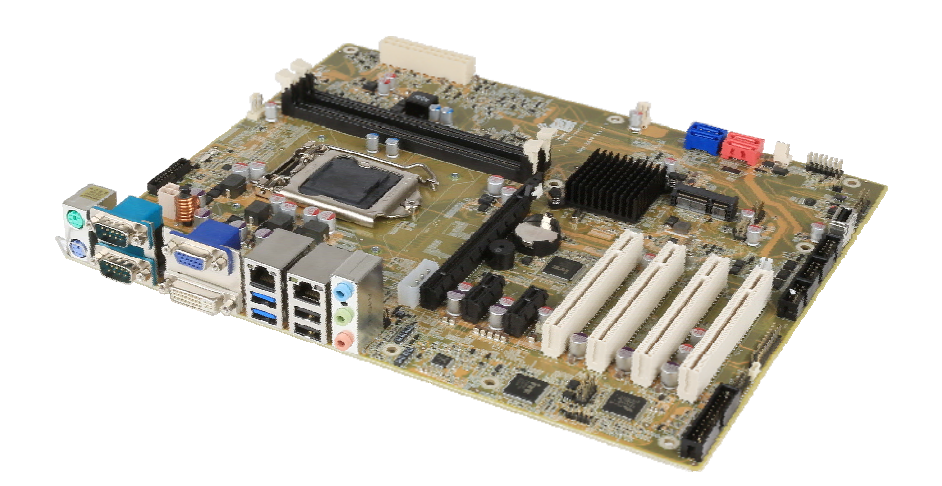

#### **Figure 1-1: IMBA-H810**

The IMBA-H810 is an ATX motherboard. It accepts a Socket LGA1150 Intel® Core™ i7/i5/i3, Pentium® or Celeron® processor and supports two 240-pin 1600/1333 MHz dual-channel DDR3/DDR3L DIMMs up to 16 GB.

The IMBA-H810 provides two GbE interfaces through the Intel® I218-V (with Intel® AMT 9.0 support) and the Intel® I211-AT PCIe controllers. The integrated Intel® H81 chipset supports two SATA 6Gb/s and two SATA 3Gb/s drives. In addition, the IMBA-H810 includes VGA, DVI-Da and iDP interfaces for dual independent display.

Expansion and I/O include four PCI slots, one PCIe x16 slot, two PCIe x1 slots, one PCIe Mini slot with mSATA support, two USB 3.0 and two USB 2.0 on the rear panel, four USB 2.0 by pin headers, one USB 2.0 by internal Type A connector, five RS-232 and one RS-422/485. High Definition Audio (HDA) support ensures HDA devices can be easily implemented on the IMBA-H810.

## <span id="page-16-0"></span>**1.2 Features**

Some of the IMBA-H810 motherboard features are listed below:

- ATX form factor
- 4th generation LGA1150 Intel® Core<sup>™</sup> i7/i5/i3, Pentium® or Celeron® processor supported
- Intel® H81 chipset
- Two 240-pin 1600/1333 MHz dual-channel DDR3/DDR3L DIMMs support up to 16 GB
- Two Intel® PCIe GbE connectors (LAN1 with Intel® AMT 9.0 support)
- **•** Dual independent display by VGA, DVI-D or iDP interfaces
- **SATA 6Gb/s and USB 3.0 supported**
- One PCIe Mini slot with mSATA support
- One PCIe x16 slot
- **Two PCIe x1 slots**
- **Four PCI slots**
- Six COM ports (five RS-232 and one RS-422/485)
- **TPM V1.2 hardware security function supported by TPM module**
- High Definition Audio
- RoHS compliant

**Integration Corp.** 

### **1.3 Connectors**

<span id="page-17-0"></span>**I**. Integration Corp.

The connectors on the IMBA-H810 are shown in the figure below.

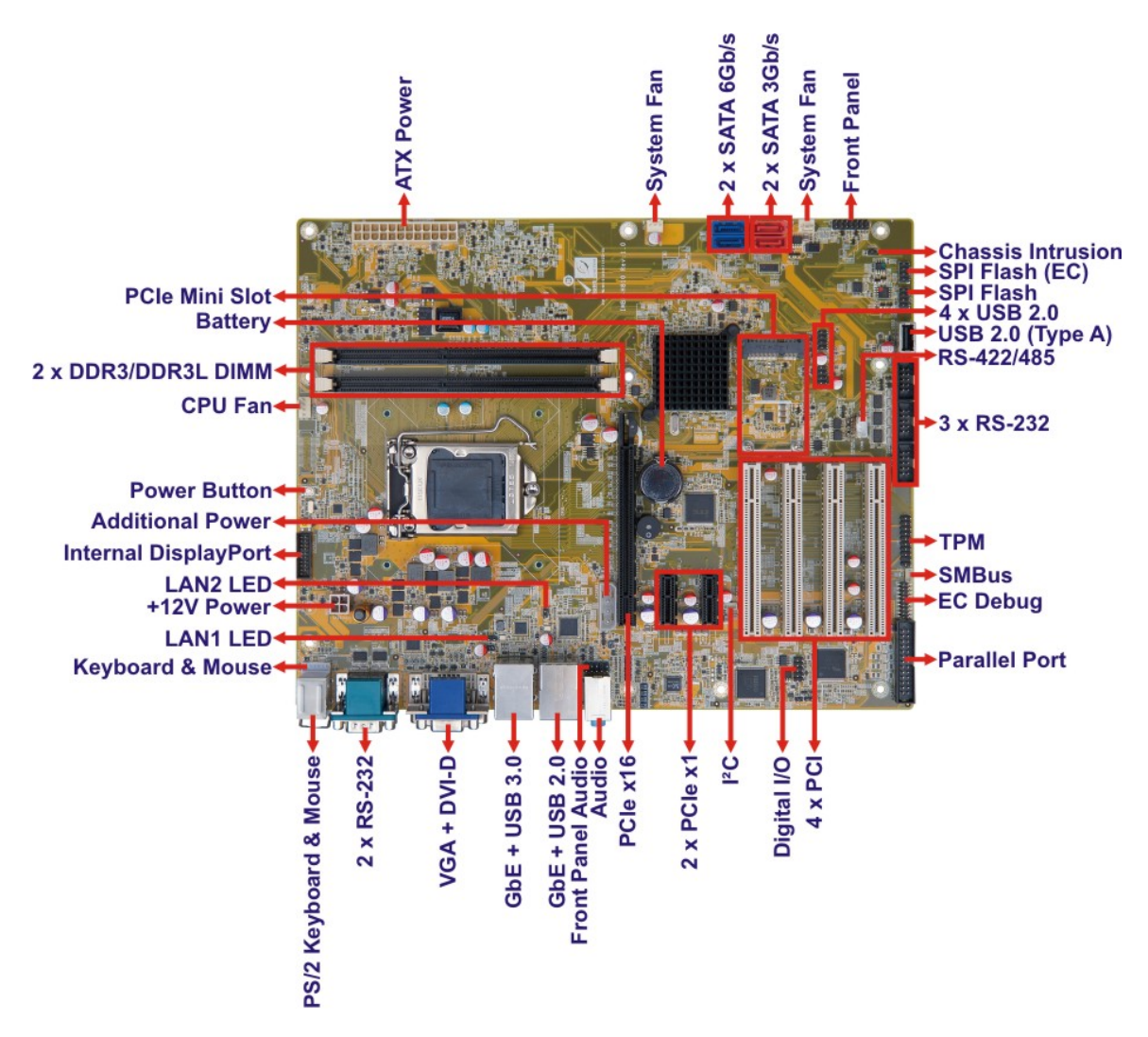

**Figure 1-2: Connectors** 

**Page 4** 

# <span id="page-18-0"></span>**1.4 Dimensions**

The main dimensions of the IMBA-H810 are shown in the diagram below.

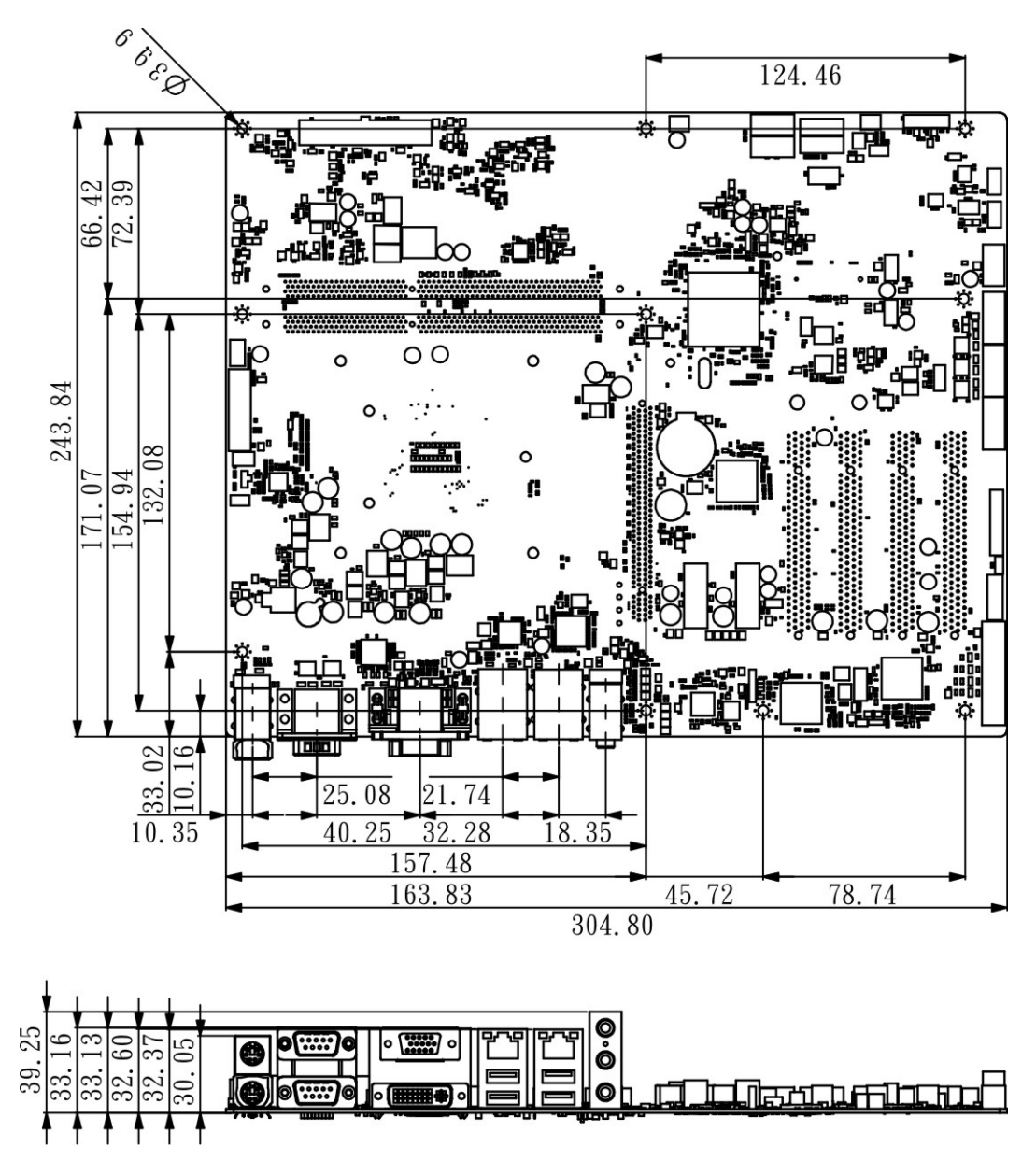

**Figure 1-3: IMBA-H810 Dimensions (mm)** 

**Integration Corp.** 

### <span id="page-19-0"></span>**1.5 Data Flow**

**[Figure 1-4](#page-19-0)** shows the data flow between the system chipset, the CPU and other components installed on the motherboard.

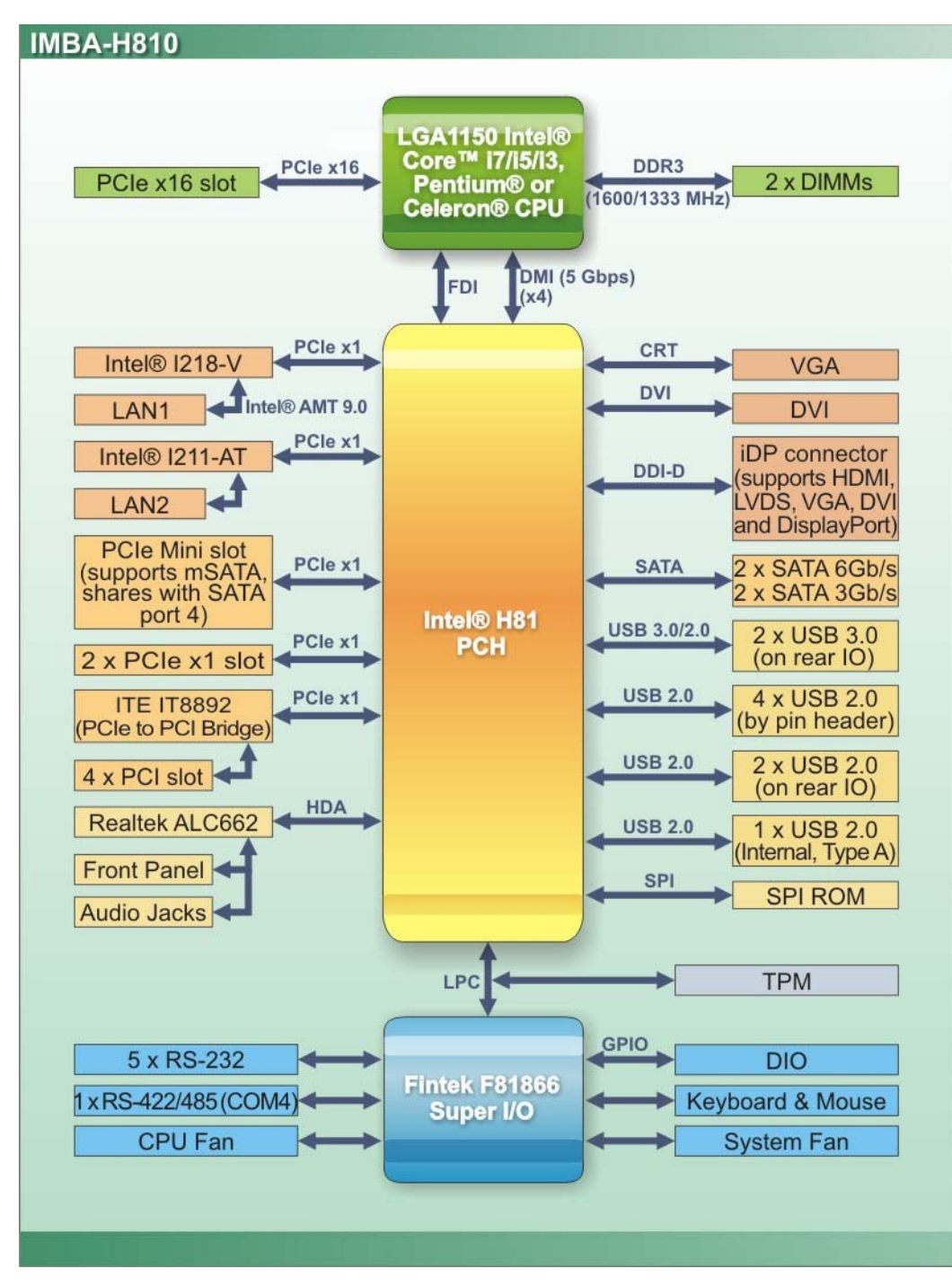

**Figure 1-4: Data Flow Diagram** 

**Page 6** 

# <span id="page-20-0"></span>**1.6 Technical Specifications**

The IMBA-H810 technical specifications are listed [below.](#page-67-0) 

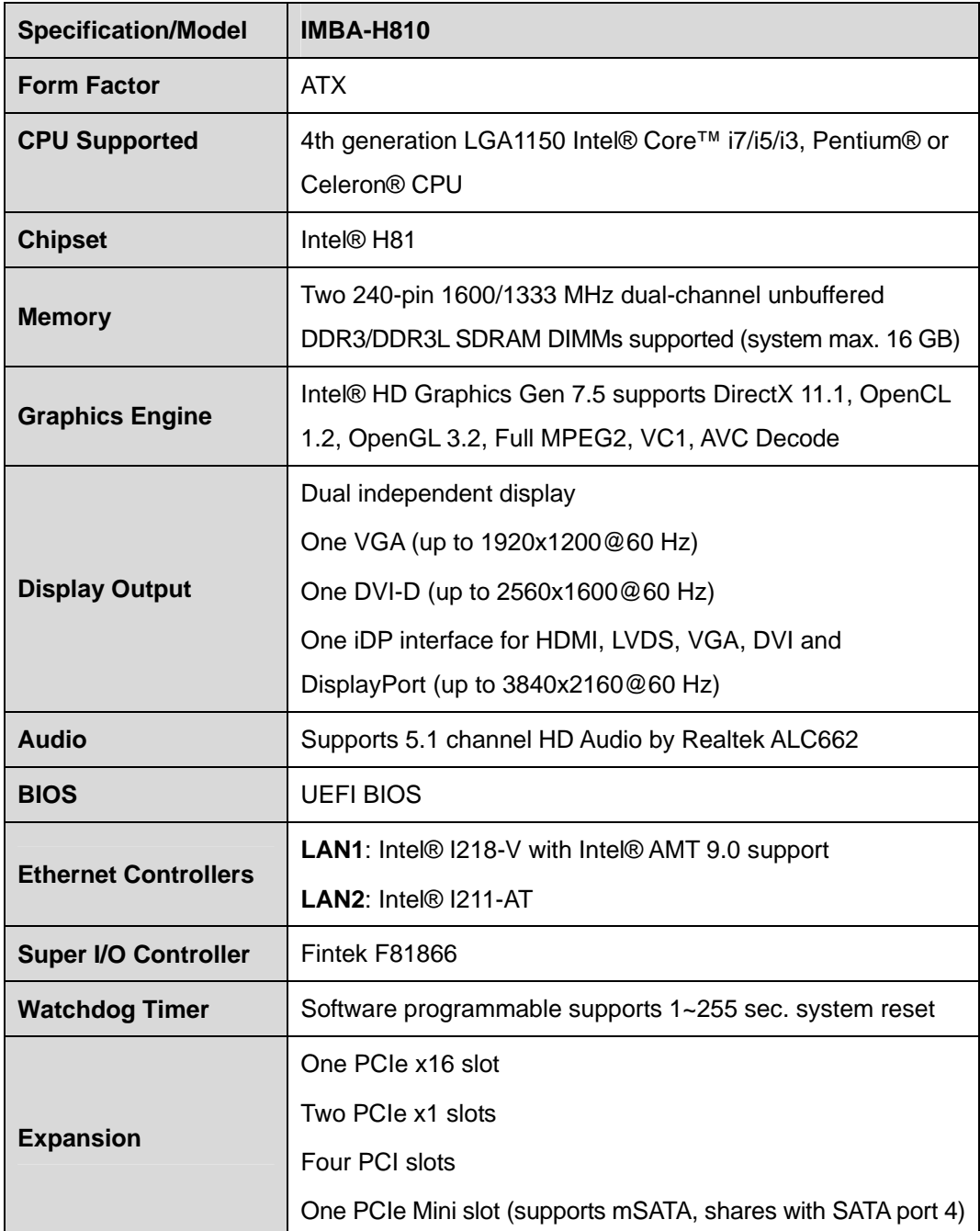

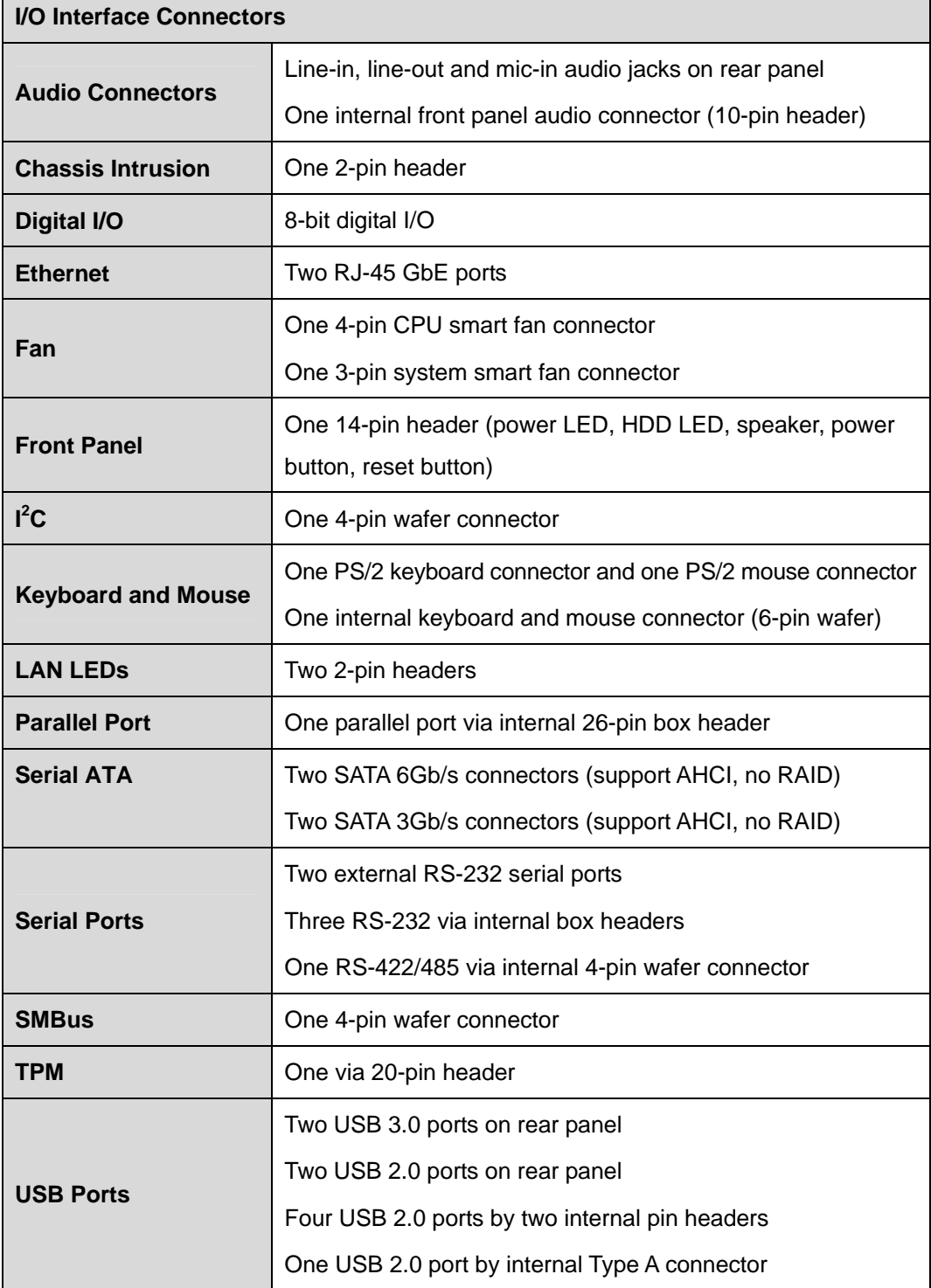

<span id="page-22-0"></span>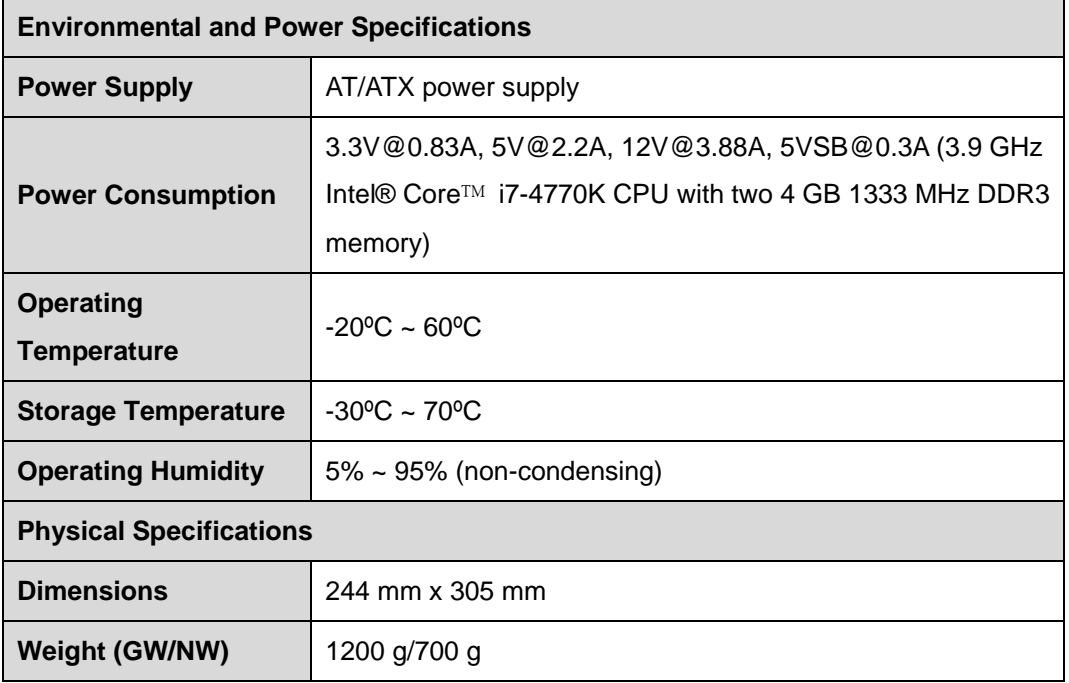

f

**Ell Integration Corp.** 

**Table 1-1: IMBA-H810 Specifications** 

<span id="page-23-0"></span>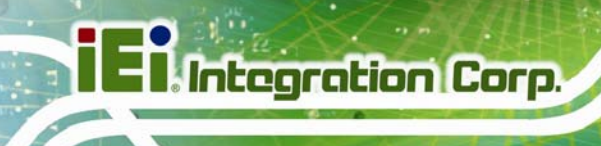

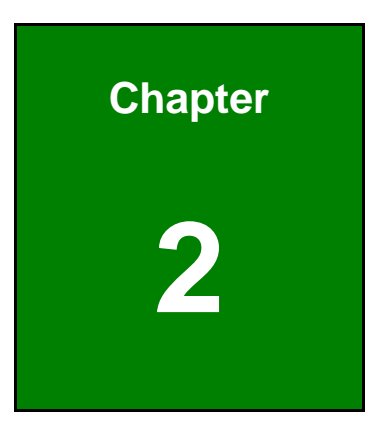

# **2 Packing List**

**Page 10** 

# <span id="page-24-0"></span>**2.1 Anti-static Precautions**

# **WARNING!**

Static electricity can destroy certain electronics. Make sure to follow the ESD precautions to prevent damage to the product, and injury to the user.

Make sure to adhere to the following guidelines:

- *Wear an anti-static wristband*: Wearing an anti-static wristband can prevent electrostatic discharge.
- *Self-grounding*: Touch a grounded conductor every few minutes to discharge any excess static buildup.
- *Use an anti-static pad*: When configuring any circuit board, place it on an anti-static mat.
- **Only handle the edges of the PCB**: Don't touch the surface of the motherboard. Hold the motherboard by the edges when handling.

# **2.2 Unpacking Precautions**

When the IMBA-H810 is unpacked, please do the following:

- Follow the anti-static guidelines above.
- Make sure the packing box is facing upwards when opening.
- Make sure all the packing list items are present.

# <span id="page-25-0"></span>**2.3 Packing List**

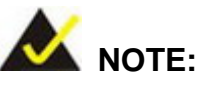

If any of the components listed in the checklist below are missing, do not proceed with the installation. Contact the IEI reseller or vendor the IMBA-H810 was purchased from or contact an IEI sales representative directly by sending an email to sales@ieiworld.com.

[The](#page-113-0) IMBA-H810 is shipped with the following components:

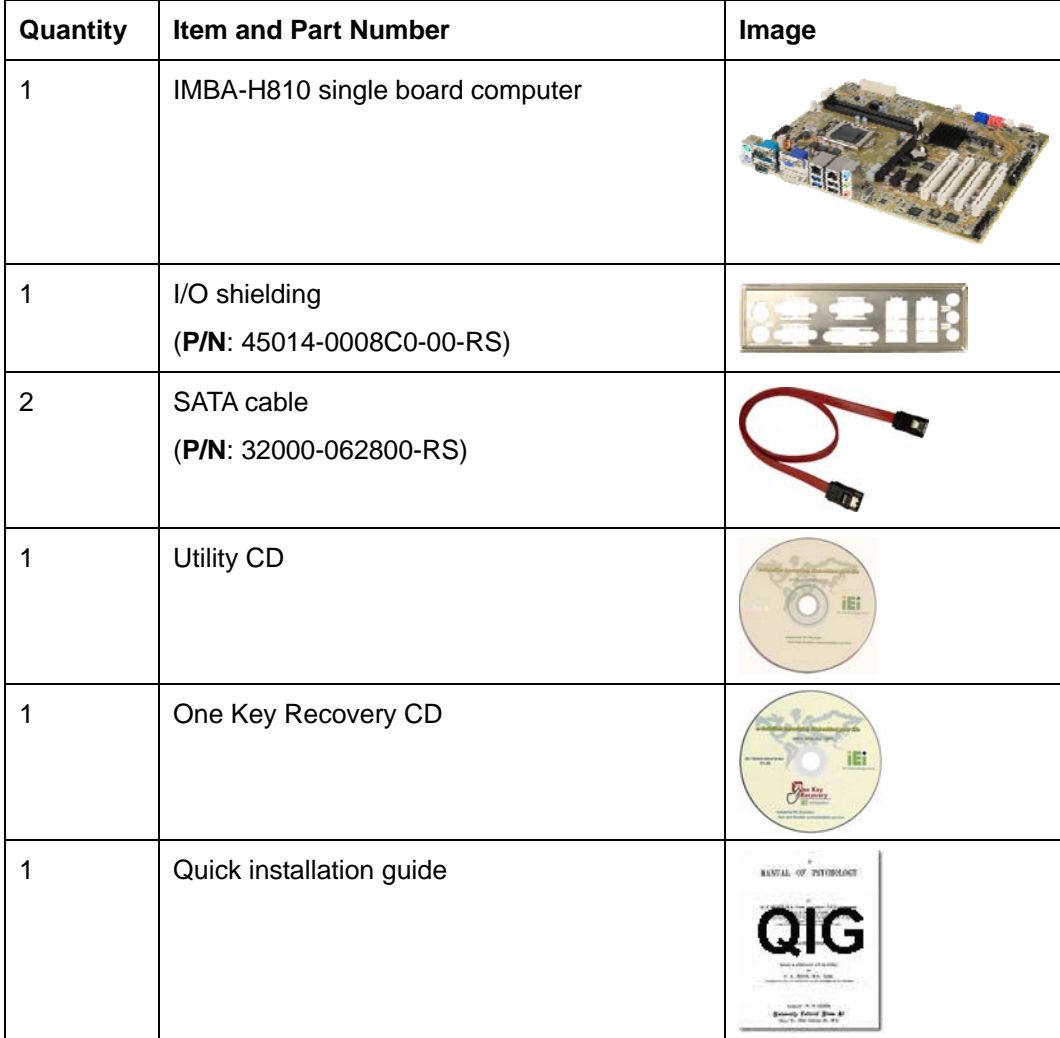

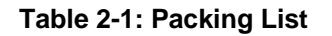

# <span id="page-26-0"></span>**2.4 Optional Items**

The following are optional components which may be separately purchased:

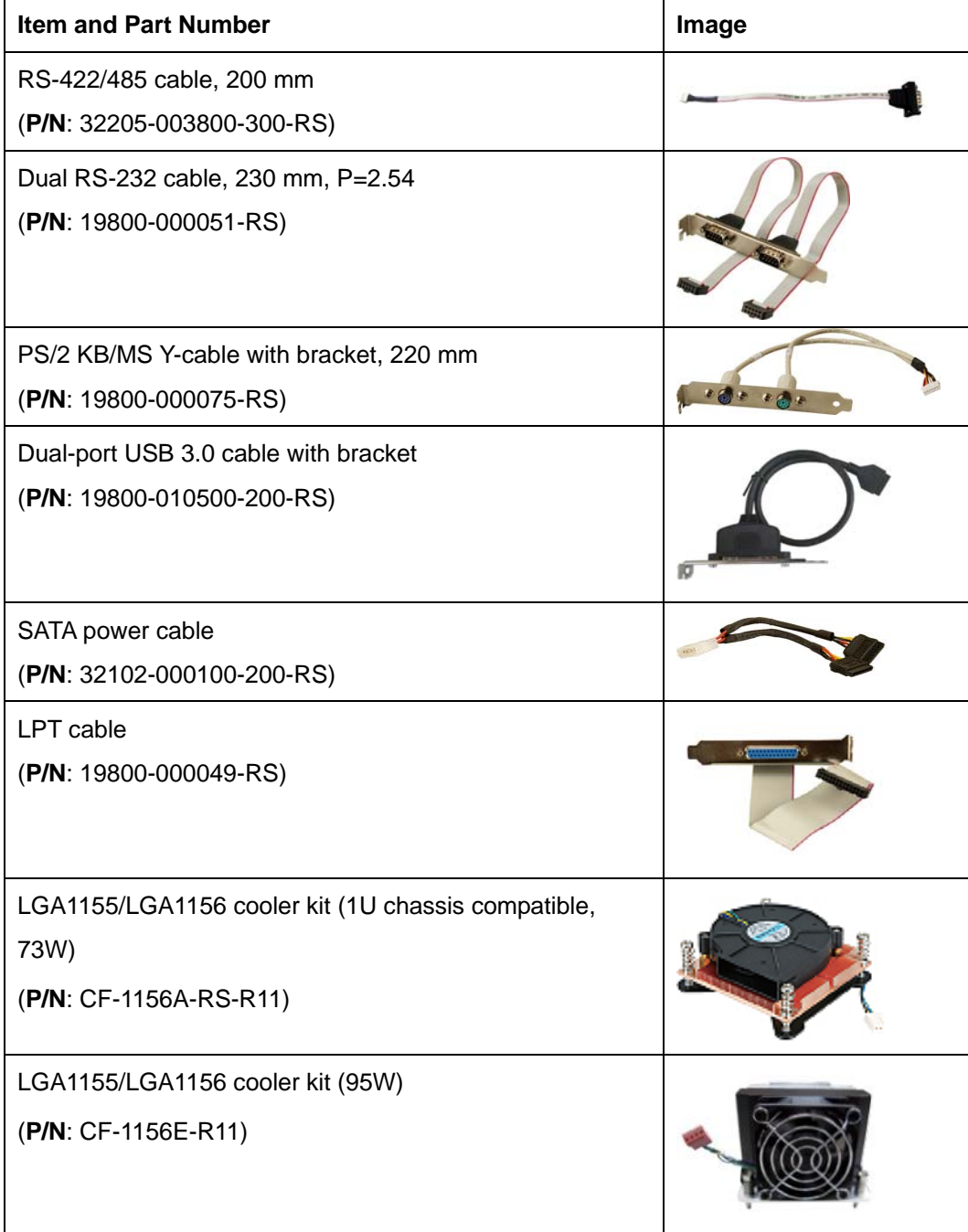

**Integration Corp.** 

<span id="page-27-0"></span>

| <b>Item and Part Number</b>                                                                    | Image |
|------------------------------------------------------------------------------------------------|-------|
| DisplayPort to HDMI converter board (for IEI iDP<br>connector)<br>(P/N: DP-HDMI-R10)           |       |
| DisplayPort to LVDS converter board (for IEI iDP<br>connector)<br>(P/N: DP-LVDS-R10)           |       |
| DisplayPort to VGA converter board (for IEI iDP connector)<br>(P/N: DP-VGA-R10)                |       |
| DisplayPort to DVI-D converter board (for IEI iDP<br>connector)<br>(P/N: DP-DVI-R10)           |       |
| DisplayPort to DisplayPort converter board (for IEI iDP<br>connector)<br>(P/N: DP-DP-R10)      |       |
| 20-pin Infineon TPM module, software management tool,<br>firmware v3.17<br>(P/N: TPM-IN01-R11) |       |

**Table 2-2: Optional Items** 

<span id="page-28-0"></span>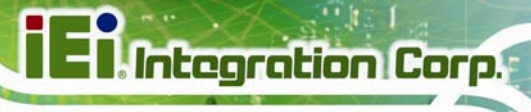

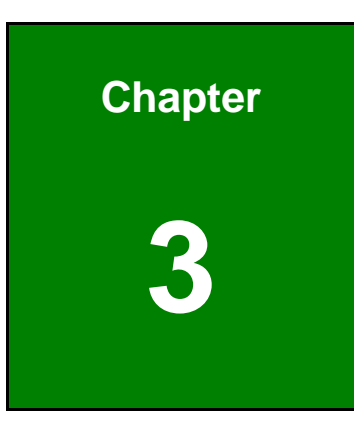

# **3 Connectors**

**Page 15**

## <span id="page-29-0"></span>**3.1 Peripheral Interface Connectors**

This chapter details all the peripheral interface connectors.

### **3.1.1 IMBA-H810 Layout**

The figure below shows all the peripheral interface connectors.

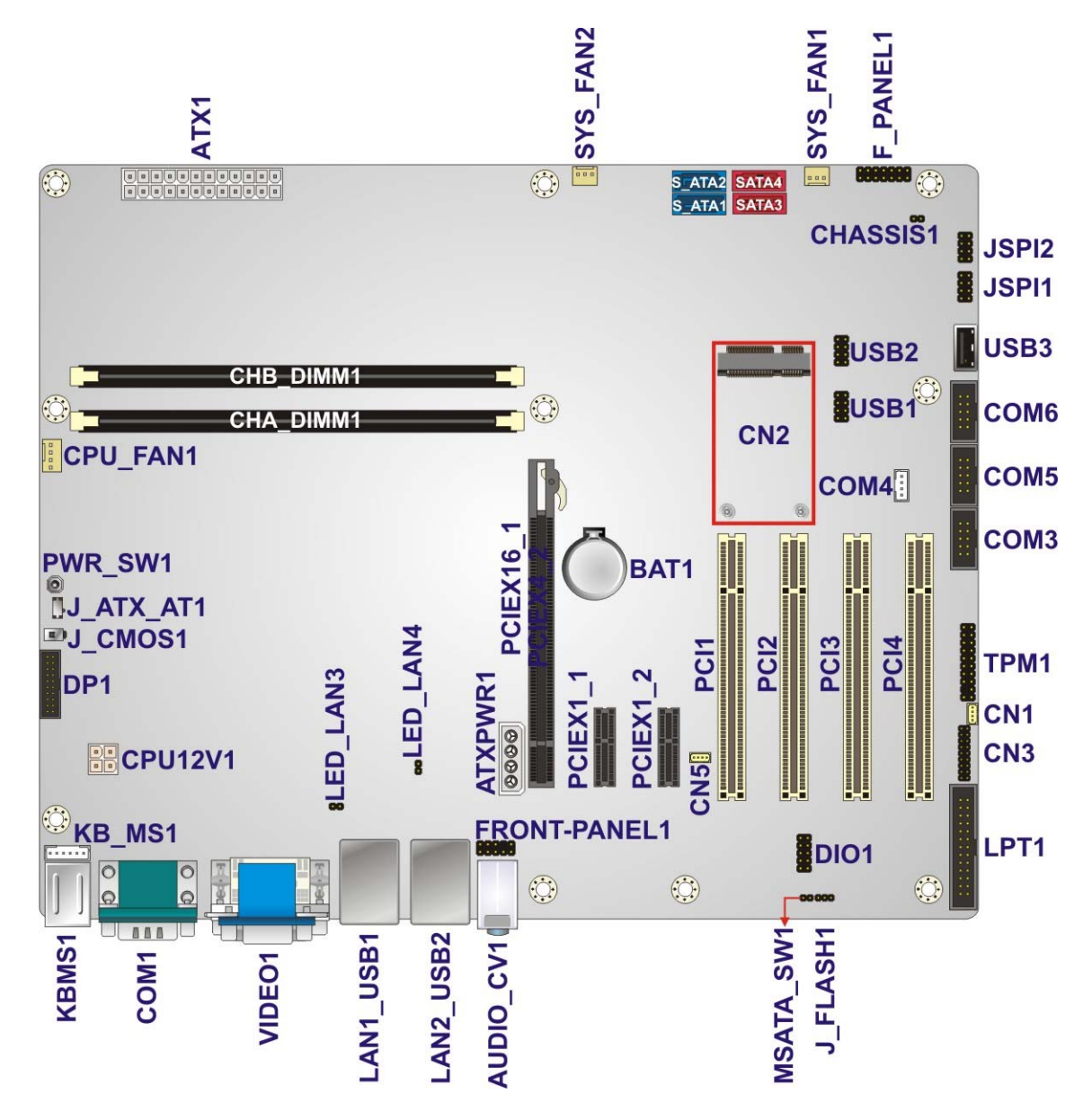

**Figure 3-1: Peripheral Interface Connectors** 

## <span id="page-30-0"></span>**3.1.2 Peripheral Interface Connectors**

The table below lists all the connectors on the board.

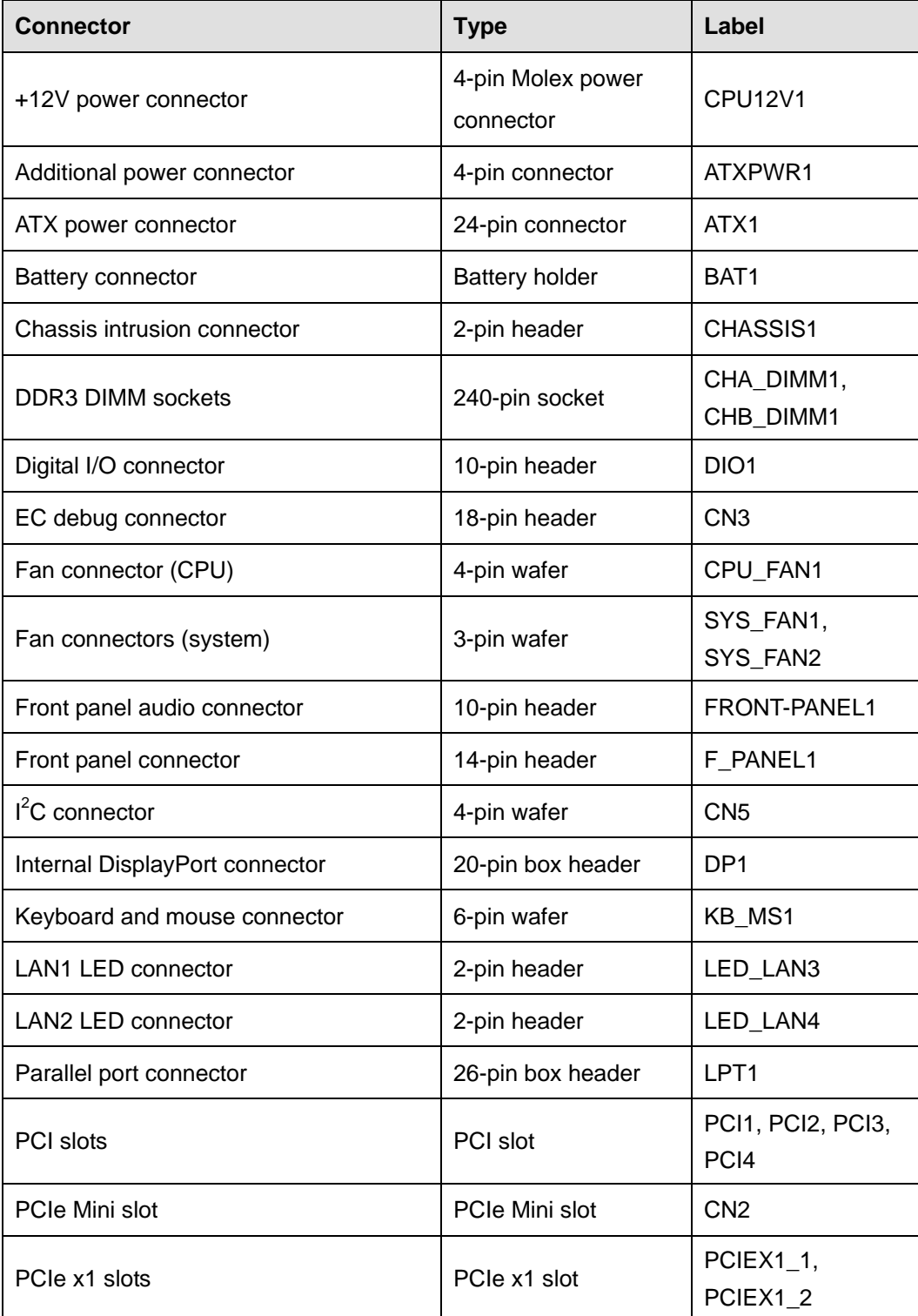

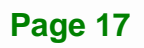

<span id="page-31-0"></span>

| <b>Connector</b>           | <b>Type</b>          | Label                           |
|----------------------------|----------------------|---------------------------------|
| PCIe x16 slot              | PCIe x16 slot        | PCIEX16 1                       |
| Power button               | Push button          | PWR_SW1                         |
| SATA 3Gb/s drive connector | 7-pin SATA connector | SATA3, SATA4                    |
| SATA 6Gb/s drive connector | 7-pin SATA connector | S_ATA1, S_ATA2                  |
| Serial port, RS-232        | 10-pin box header    | COM3, COM5,<br>COM <sub>6</sub> |
| Serial port, RS-422/485    | 4-pin wafer          | COM4                            |
| <b>SMBus connector</b>     | 4-pin wafer          | CN <sub>1</sub>                 |
| SPI flash connector        | 8-pin header         | <b>JSPI1</b>                    |
| SPI flash connector, EC    | 8-pin header         | JSPI <sub>2</sub>               |
| <b>TPM</b> connector       | 20-pin header        | TPM1                            |
| USB 2.0 connector (Type A) | Type A               | USB <sub>3</sub>                |
| USB 2.0 connectors         | 8-pin header         | USB1, USB2                      |

**Table 3-1: Peripheral Interface Connectors** 

### **3.1.3 External Interface Panel Connectors**

The table below lists the connectors on the external I/O panel.

| <b>Connector</b>           | <b>Type</b>                     | Label            |
|----------------------------|---------------------------------|------------------|
| Audio connector            | Audio jacks                     | AUDIO_CV1        |
| Ethernet and USB 2.0 ports | RJ-45, USB 2.0                  | LAN2_USB2        |
| Ethernet and USB 3.0 ports | RJ-45, USB 3.0                  | LAN1_USB1        |
| Keyboard and mouse         | Dual PS/2                       | KBMS1            |
| VGA and DVI-D connector    | 15-pin female,<br>24-pin female | VIDEO1           |
| Serial port connectors     | 9-pin male DB-9                 | COM <sub>1</sub> |

**Table 3-2: Rear Panel Connectors** 

# <span id="page-32-0"></span>**3.2 Internal Peripheral Connectors**

The section describes all of the connectors on the IMBA-H810.

### **3.2.1 +12V Power Connector**

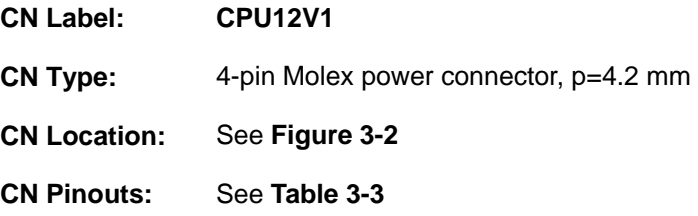

This connector provides power to the CPU.

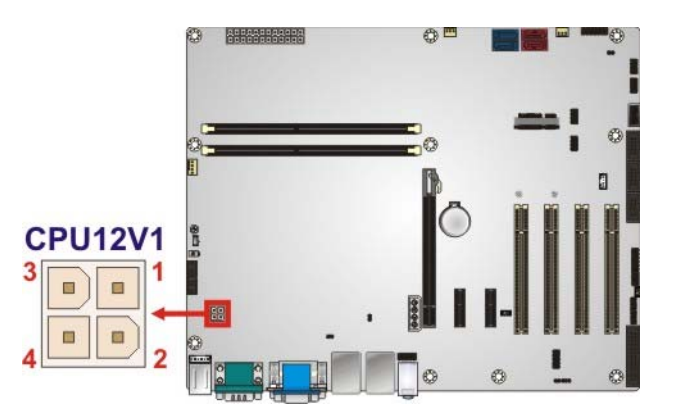

**Figure 3-2: +12V Power Connector Pinout Location** 

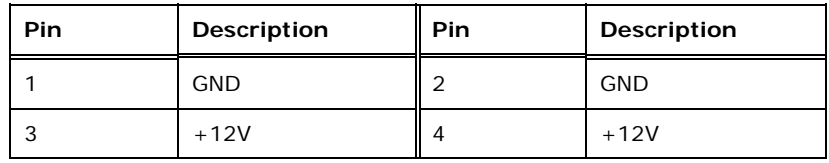

**Table 3-3: +12V Power Connector Pinouts** 

### **3.2.2 Additional Power Connector**

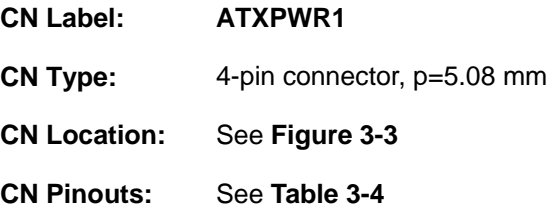

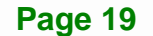

**Integration Corp.** 

<span id="page-33-0"></span>The additional power connector provides extra +12V and +5V power to the system.

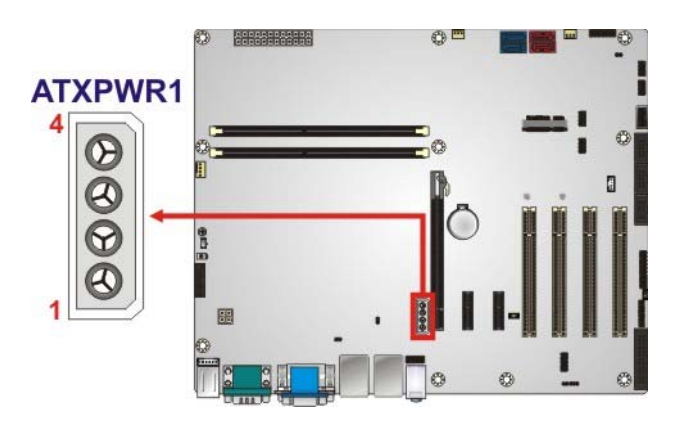

### **Figure 3-3: Additional Power Connector Location**

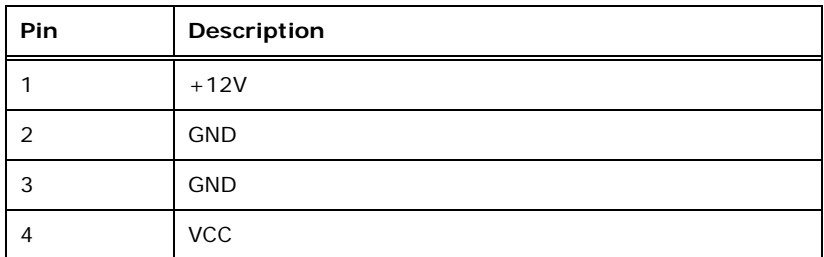

### **Table 3-4: Additional Power Connector Pinouts**

### **3.2.3 ATX Power Connector**

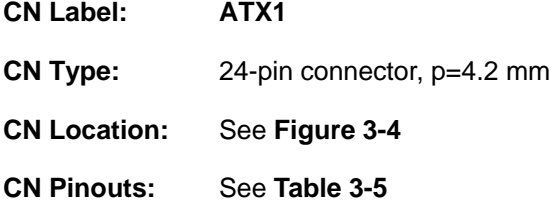

The ATX power connector connects to an ATX power supply.

<span id="page-34-0"></span>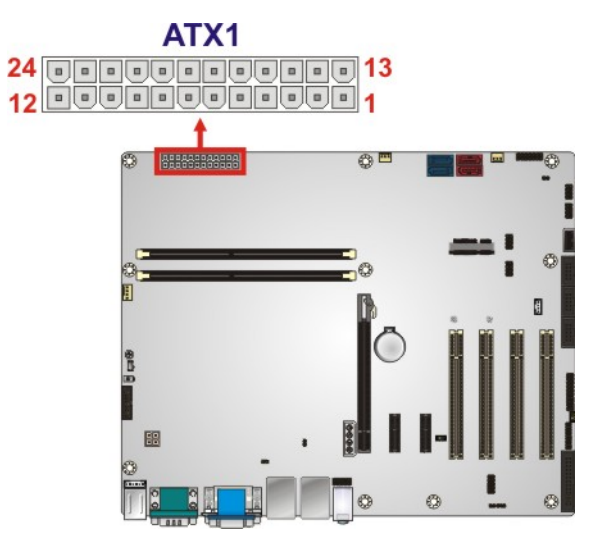

**Figure 3-4: ATX Power Connector Location** 

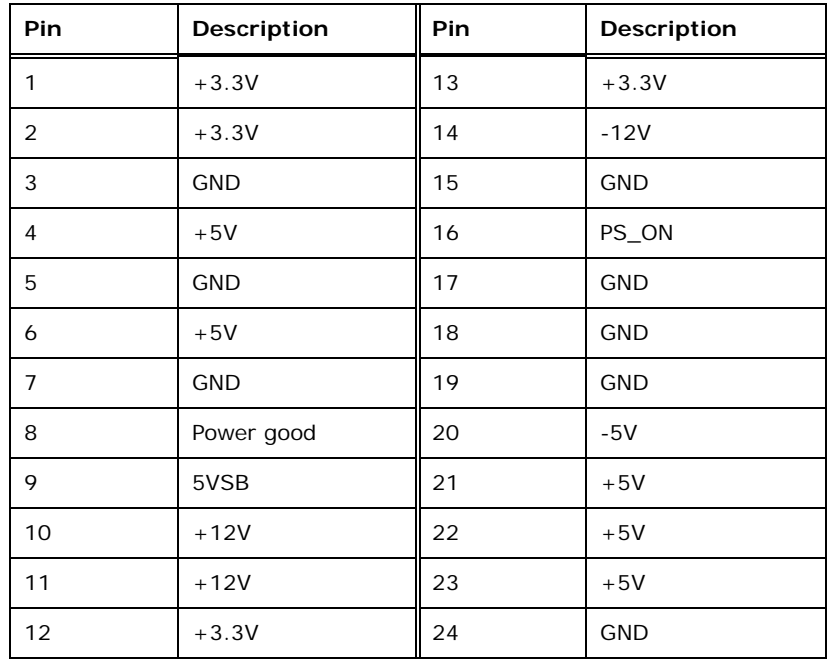

**Table 3-5: ATX Power Connector Pinouts** 

**Integration Corp.** 

### <span id="page-35-0"></span>**3.2.4 Battery Connector**

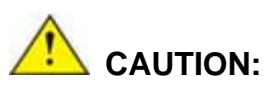

Risk of explosion if battery is replaced by an incorrect type. Only certified engineers should replace the on-board battery.

Dispose of used batteries according to instructions and local regulations.

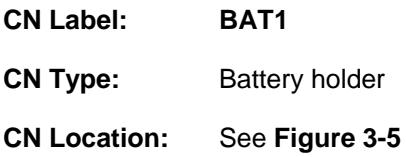

A system battery is placed in the battery holder. The battery provides power to the system clock to retain the time when power is turned off.

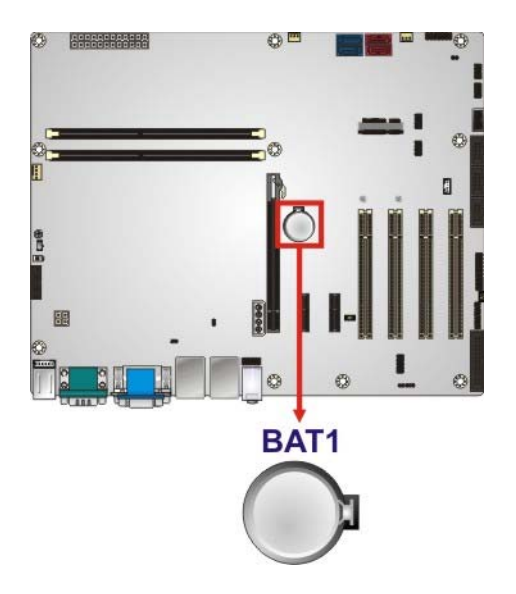

**Figure 3-5: Battery Connector Location**
# <span id="page-36-0"></span>**3.2.5 Chassis Intrusion Connector**

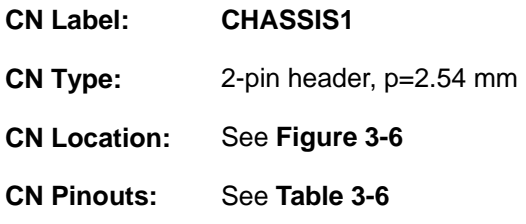

The chassis intrusion connector is for a chassis intrusion detection sensor or switch that detects if a chassis component is removed or replaced.

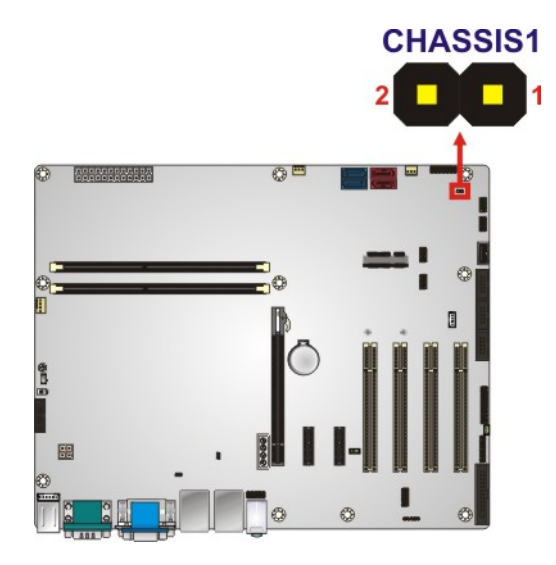

**Figure 3-6: Chassis Intrusion Connector Location** 

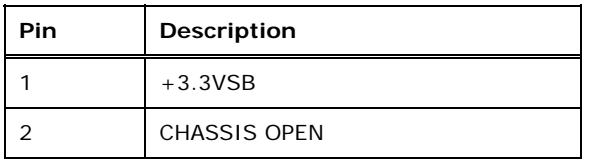

**Table 3-6: Chassis Intrusion Connector Pinouts** 

#### **3.2.6 DDR3 DIMM Slots**

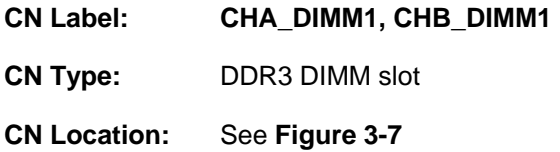

[The DIMM s](#page-88-0)lots are for DDR3/DDR3L DIMM memory modules.

<span id="page-37-0"></span>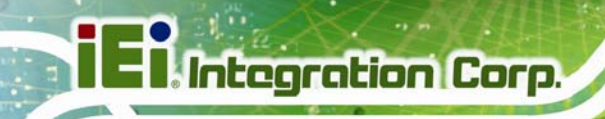

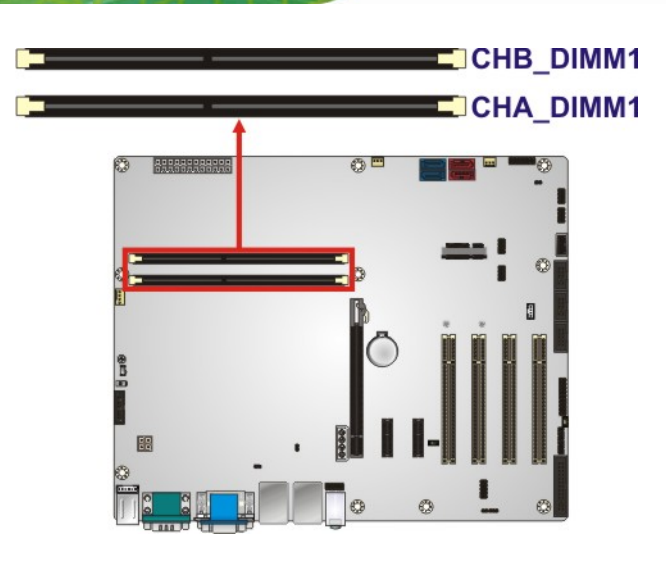

**Figure 3-7: DDR3 DIMM Slot Locations** 

#### **3.2.7 Digital I/O Connector**

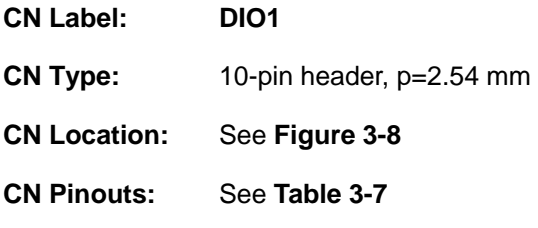

The digital I/O connector provides programmable input and output for external devices.

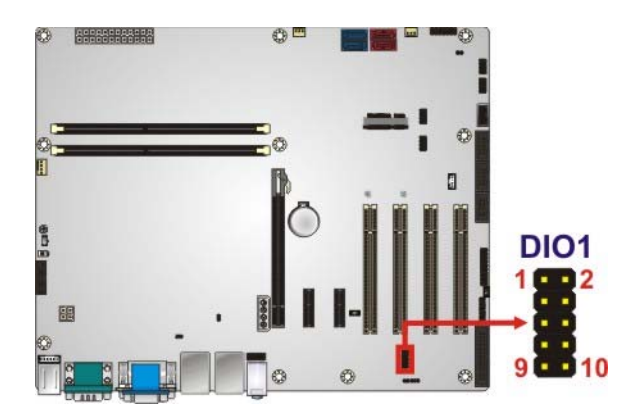

**Figure 3-8: Digital I/O Connector Location** 

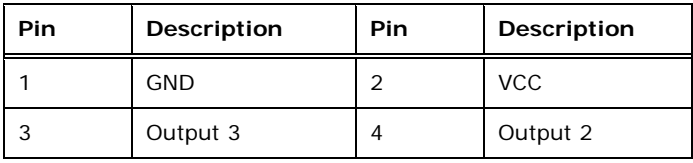

**Page 24** 

<span id="page-38-0"></span>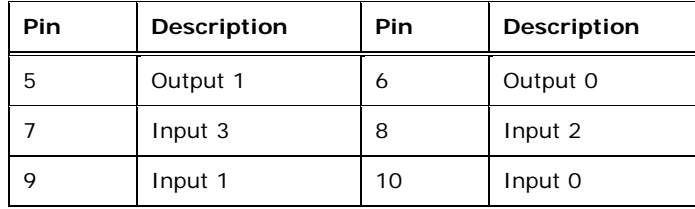

**Table 3-7: Digital I/O Connector Pinouts** 

# **3.2.8 EC Debug Connector**

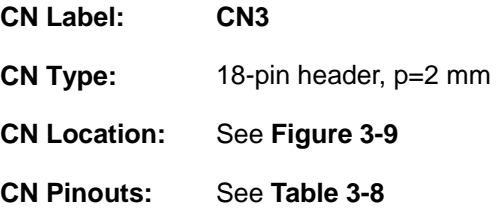

The EC debug connector is used for EC debug.

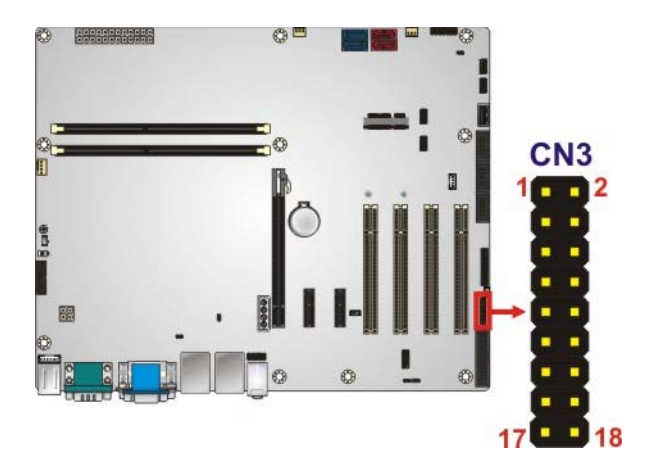

**Figure 3-9: EC Debug Connector Location** 

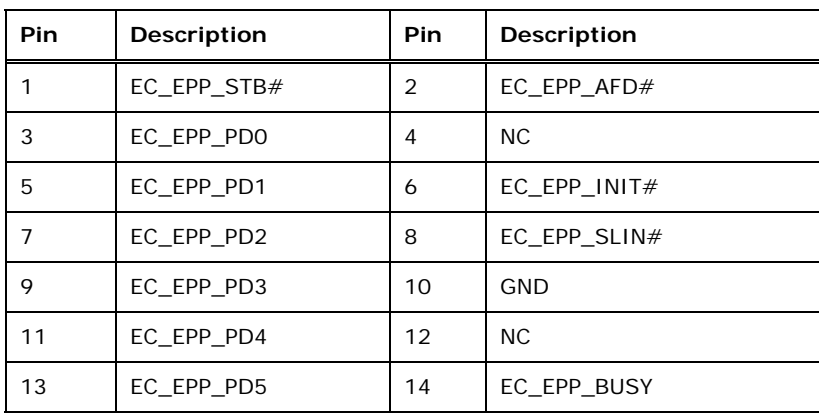

**Page 25**

<span id="page-39-0"></span>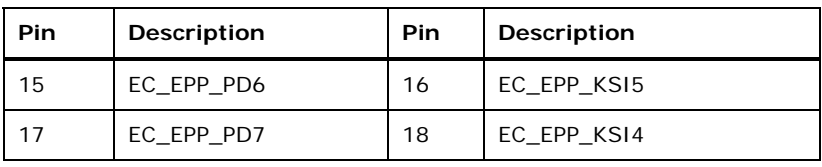

**Table 3-8: EC Debug Connector Pinouts** 

# **3.2.9 Fan Connector (CPU)**

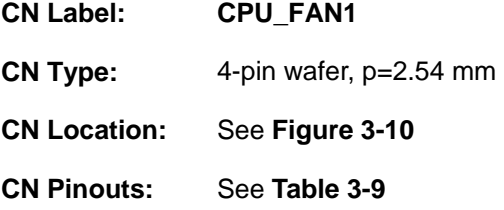

The fan connector attaches to a CPU cooling fan.

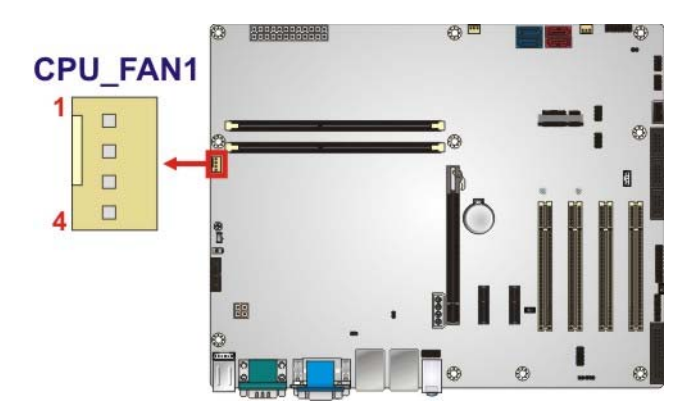

#### **Figure 3-10: CPU Fan Connector Location**

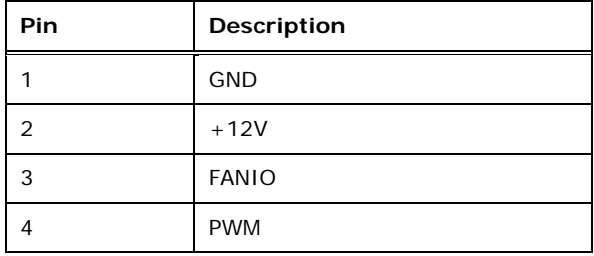

**Table 3-9: CPU Fan Connector Pinouts** 

# **3.2.10 Fan Connectors (System)**

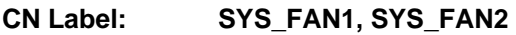

**CN Type:** 3-pin wafer, p=2.54 mm

**Page 26** 

<span id="page-40-0"></span>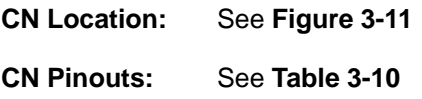

Each fan connector attaches to a system cooling fan.

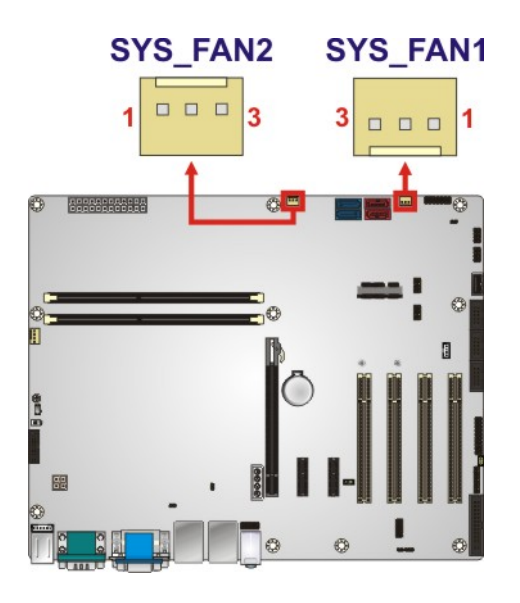

#### **Figure 3-11: System Fan Connector Locations**

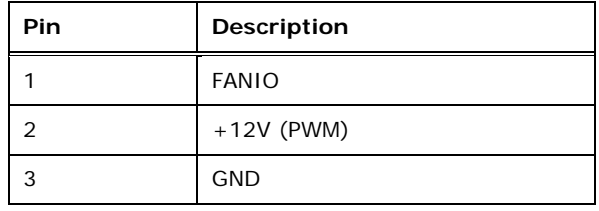

**Table 3-10: System Fan Connector Pinouts** 

#### **3.2.11 Front Panel Audio Connector**

- **CN Label: FRONT-PANEL1**
- **CN Type:** 10-pin header, p=2.54 mm
- **CN Location:** See **[Figure 3-12](#page-41-0)**
- **CN Pinouts:** See **[Table 3-11](#page-41-0)**

This connector connects to speakers, a microphone and an audio input.

# <span id="page-41-0"></span>**Integration Corp.**

# **IMBA-H810 ATX Motherboard**

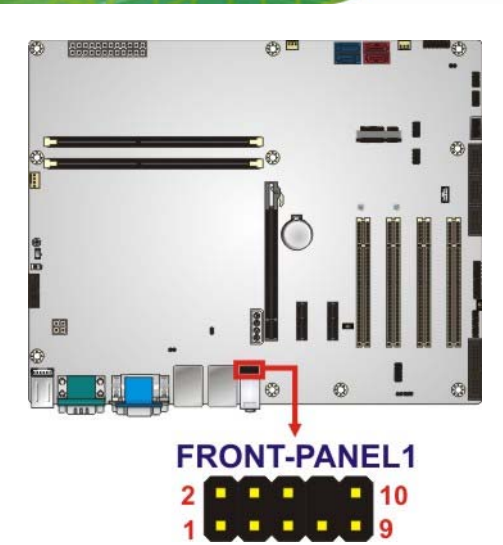

#### **Figure 3-12: Front Panel Audio Connector Location**

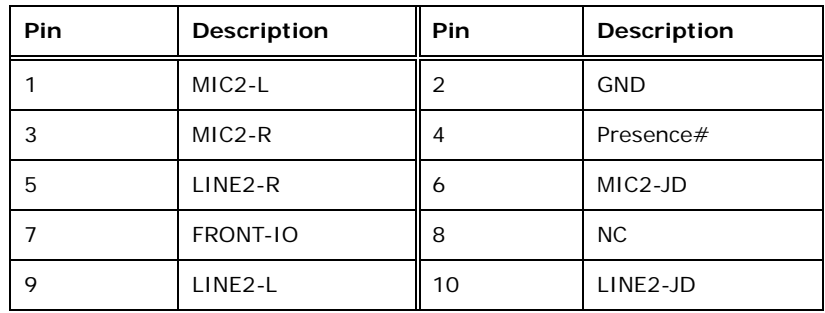

**Table 3-11: Front Panel Audio Connector Pinouts** 

#### **3.2.12 Front Panel Connector**

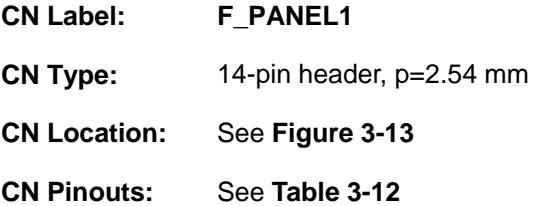

The front panel connector connects to the indicator LEDs and buttons on the computer's front panel.

<span id="page-42-0"></span>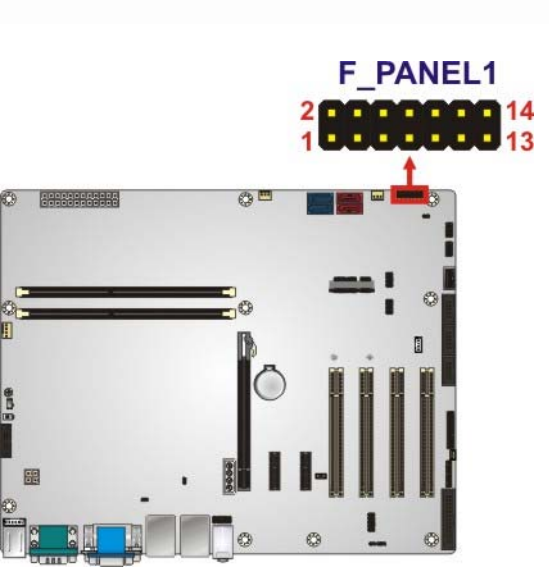

**Figure 3-13: Front Panel Connector Location** 

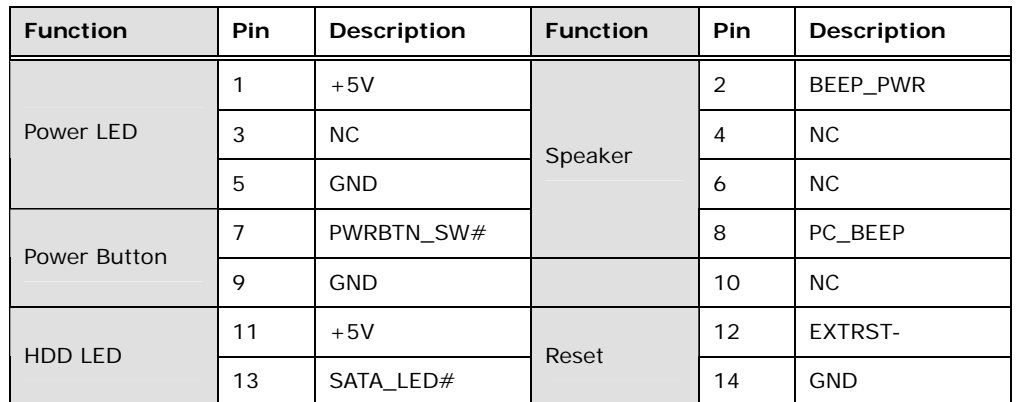

**Table 3-12: Front Panel Connector Pinouts** 

# **3.2.13 I<sup>2</sup> C Connector**

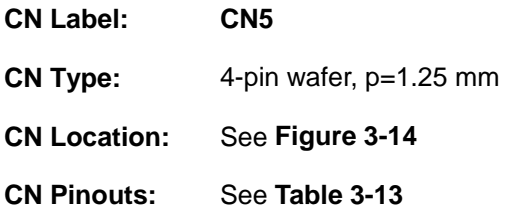

The  $I^2C$  connector is used to connect  $I^2C$ -bus devices to the mainboard.

<span id="page-43-0"></span>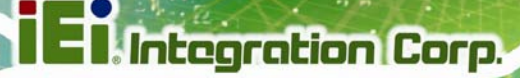

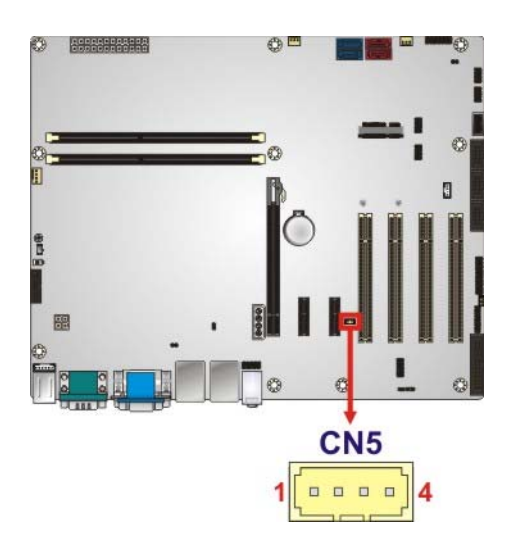

#### **Figure 3-14: I<sup>2</sup>C Connector Location**

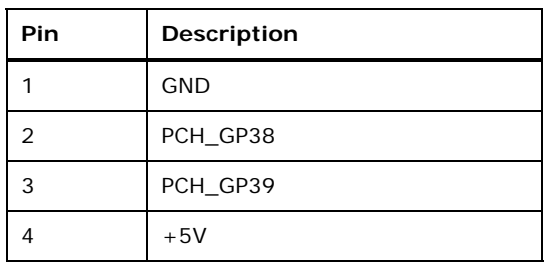

**Table 3-13: I2 C Connector Pinouts** 

# **3.2.14 Internal DisplayPort Connector**

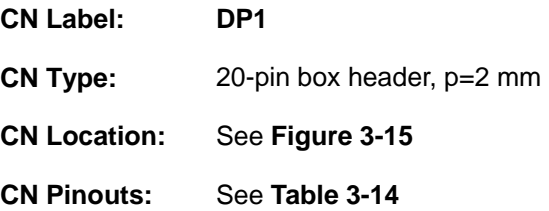

The DisplayPort connector supports HDMI, LVDS, VGA, DVI and DisplayPort graphics interfaces with up to 3840x2160 resolutions.

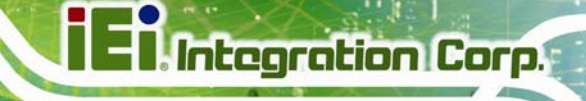

<span id="page-44-0"></span>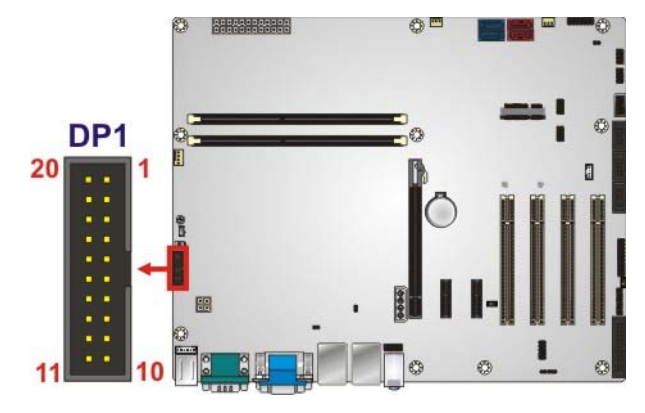

#### **Figure 3-15: Internal DisplayPort Connector Location**

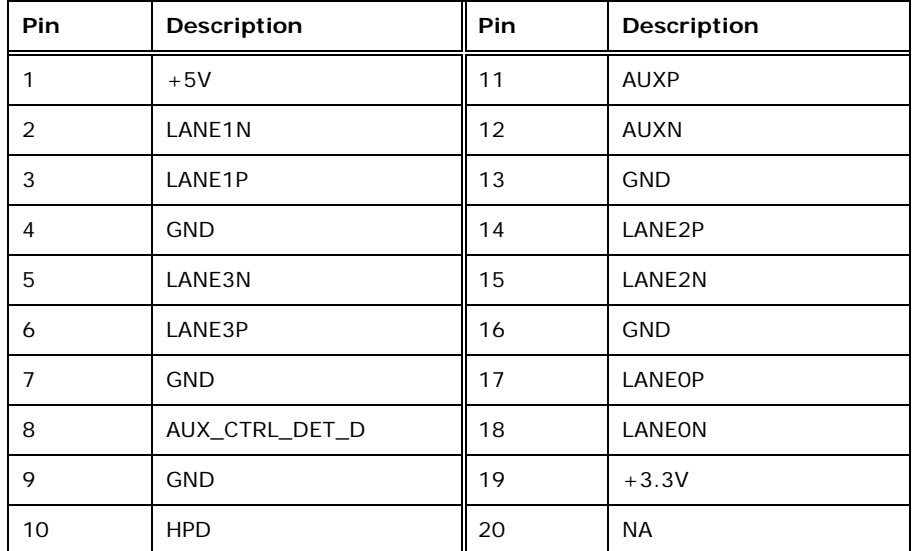

**Table 3-14: Internal DisplayPort Connector Pinouts** 

# **3.2.15 Keyboard and Mouse Connector**

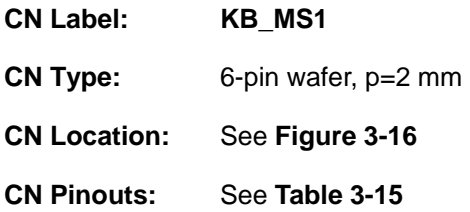

The keyboard and mouse connector connects to a PS/2 Y-cable that can be connected to a PS/2 keyboard and mouse.

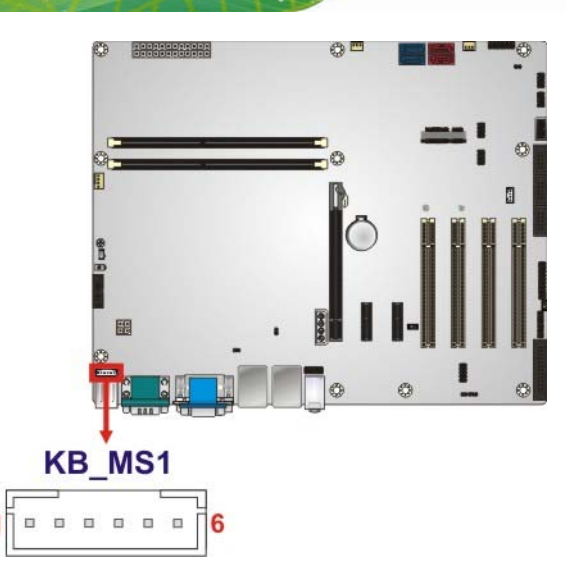

<span id="page-45-0"></span>**Integration Corp.** 

**Figure 3-16: Keyboard and Mouse Connector Location** 

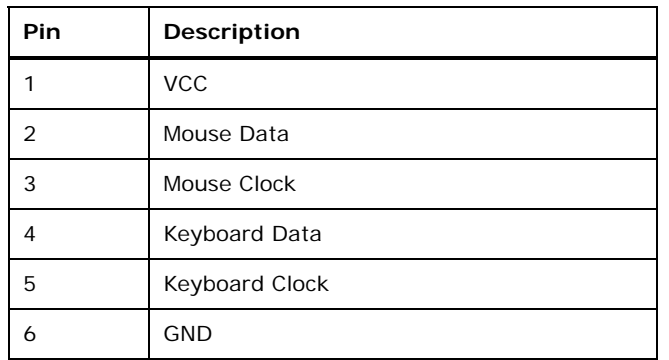

**Table 3-15: Keyboard and Mouse Connector Pinouts** 

#### **3.2.16 LAN1 LED Connector**

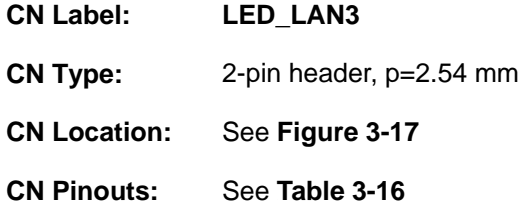

[The](#page-114-0) LAN1 LED connector is used to connect to the LAN1 LED indicator on the chassis to indicate users the link activities of the LAN1 port.

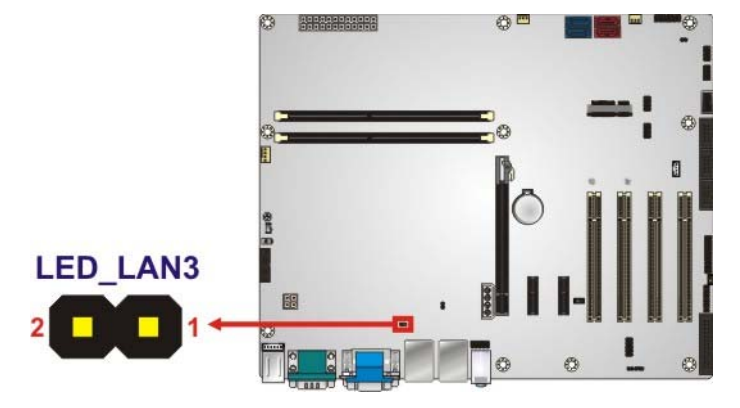

**Figure 3-17: LAN1 LED Connector Location** 

| Pin | <b>Description</b> |
|-----|--------------------|
|     | $+3.3V$            |
|     | LAN1_LED_LINK#_ACT |

**Table 3-16: LAN1 LED Connector (LED\_LAN3) Pinouts**

#### **3.2.17 LAN2 LED Connector**

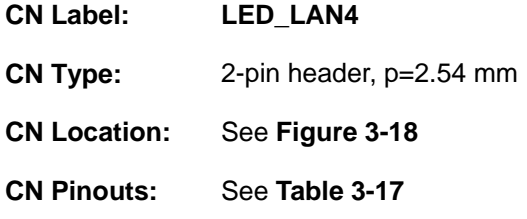

The LAN2 LED connector is used to connect to the LAN2 LED indicator on the chassis to indicate users the link activities of the LAN2 port.

# <span id="page-47-0"></span>**Integration Corp.**

# **IMBA-H810 ATX Motherboard**

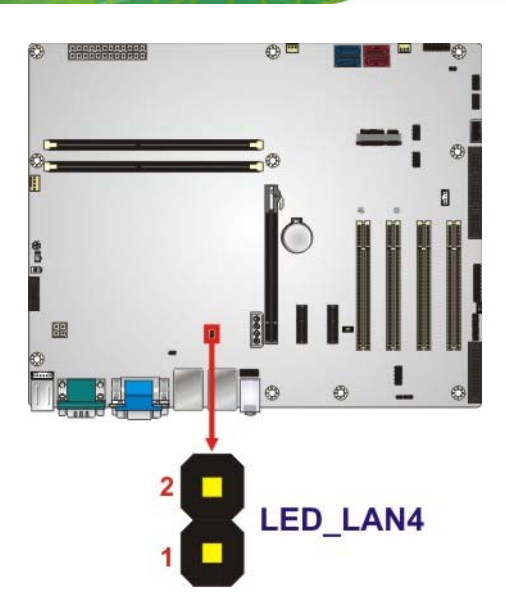

#### **Figure 3-18: LAN2 LED Connector Location**

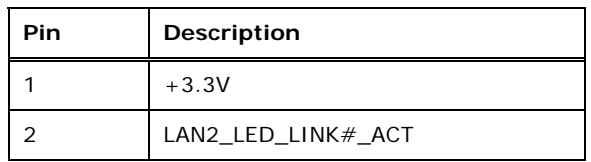

**Table 3-17: LAN2 LED Connector (LED\_LAN4) Pinouts**

# **3.2.18 Parallel Port Connector**

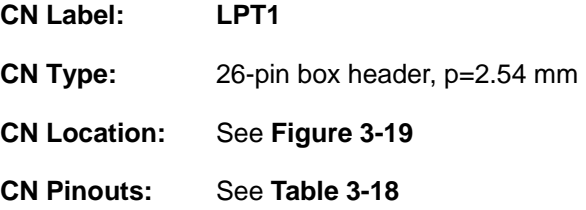

The parallel port connector connects to a parallel port connector interface or some other parallel port device such as a printer.

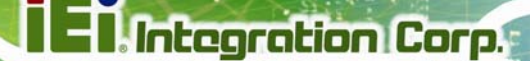

<span id="page-48-0"></span>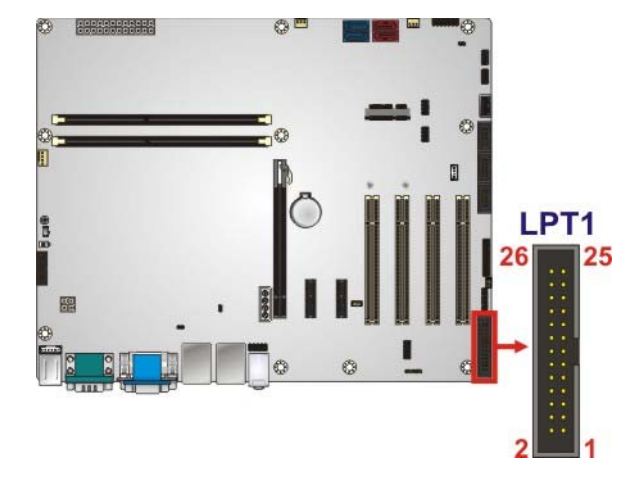

#### **Figure 3-19: Parallel Port Connector Location**

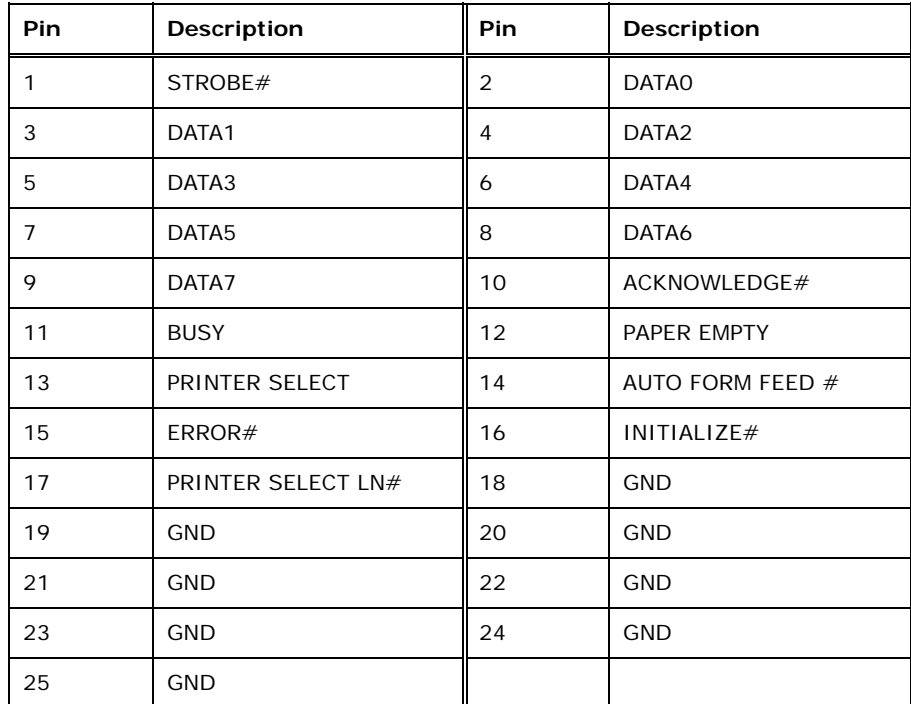

**Table 3-18: Parallel Port Connector Pinouts** 

### **3.2.19 PCI Slots**

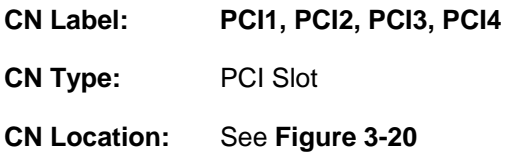

The PCI slot enables a PCI expansion module to be connected to the board.

# <span id="page-49-0"></span>**Integration Corp.**

# **IMBA-H810 ATX Motherboard**

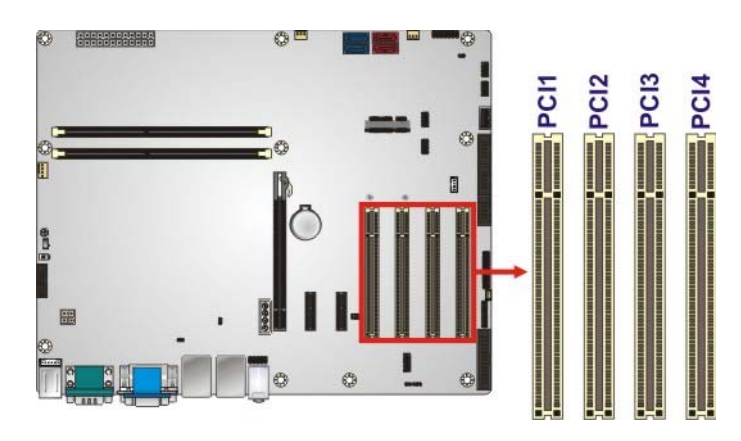

**Figure 3-20: PCI Slot Locations** 

# **3.2.20 PCIe Mini Slot**

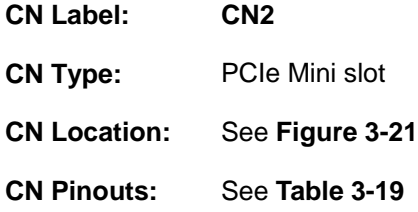

The PCIe Mini slot is for installing a full-size PCIe Mini expansion card, including an mSATA card.

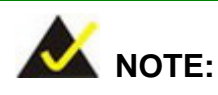

If the user shorts the mSATA setup jumper (MSATA\_SW1) to force the system to enable mSATA device or an mSATA device is detected, the SATA4 connector will be disabled. Please refer to **Section [0](#page-81-0)**.

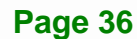

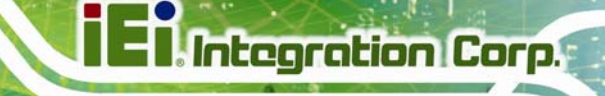

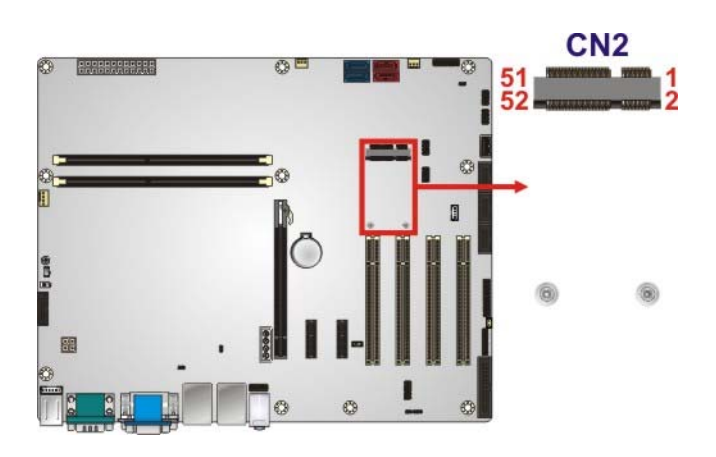

#### **Figure 3-21: PCIe Mini Slot Location**

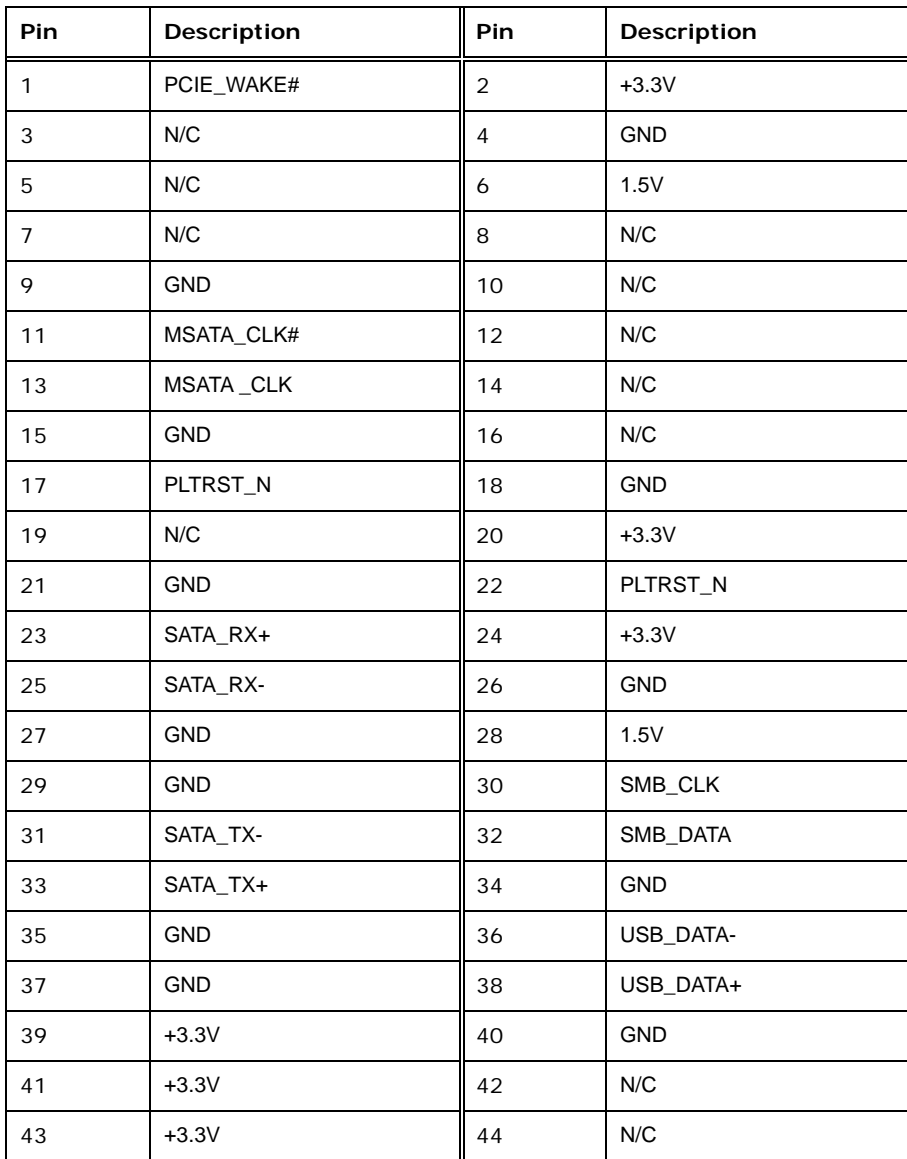

**Page 37**

<span id="page-51-0"></span>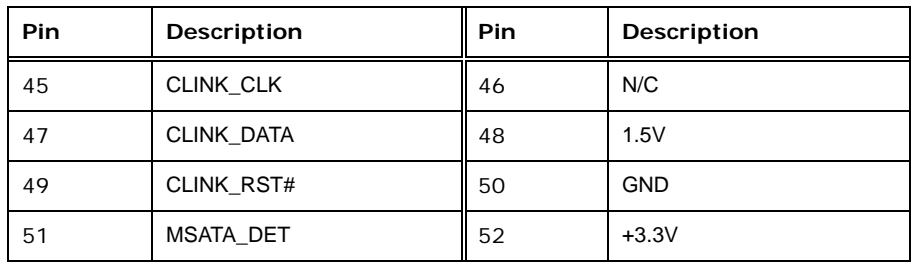

**Table 3-19: PCIe Mini Slot Pinouts** 

# **3.2.21 PCIe x1 Slot**

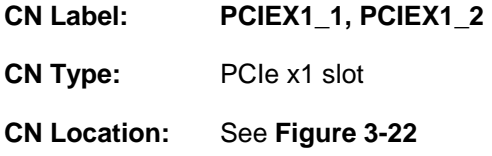

The PCIe x1 slots are for PCIe x1 expansion cards.

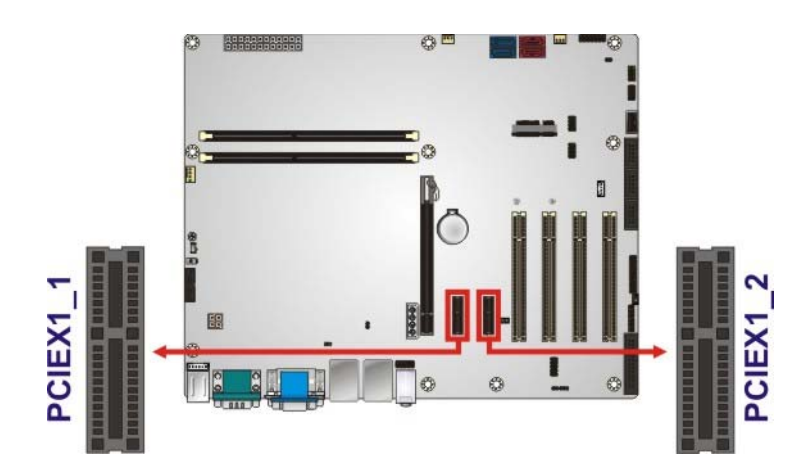

**Figure 3-22: PCIe x1 Slot Locations** 

# **3.2.22 PCI Express x16 Slot**

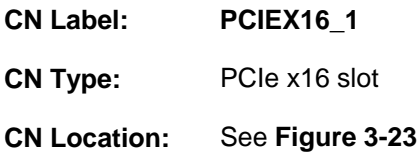

The PCIe x16 expansion card slot is for PCIe x16 expansion card.

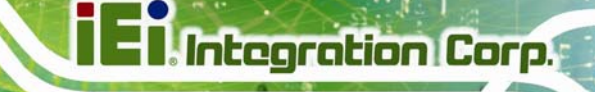

<span id="page-52-0"></span>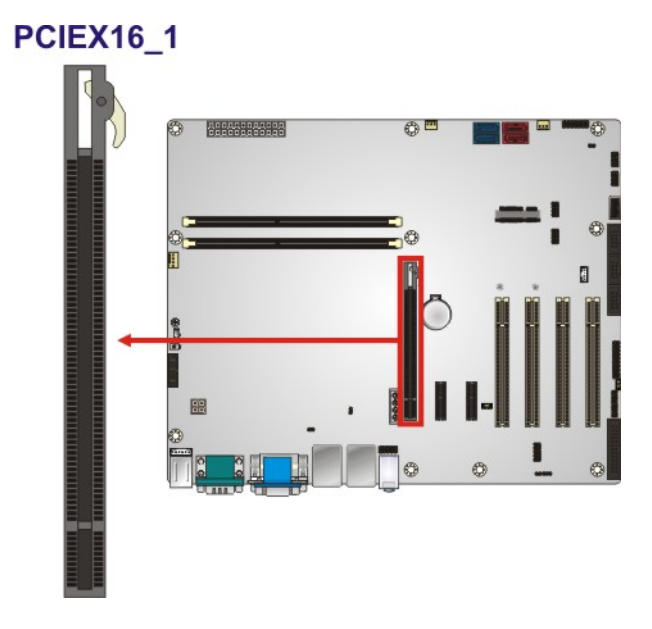

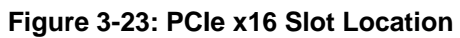

# **3.2.23 Power Button**

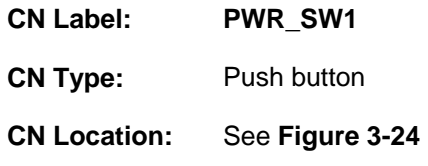

The on-board power button controls system power.

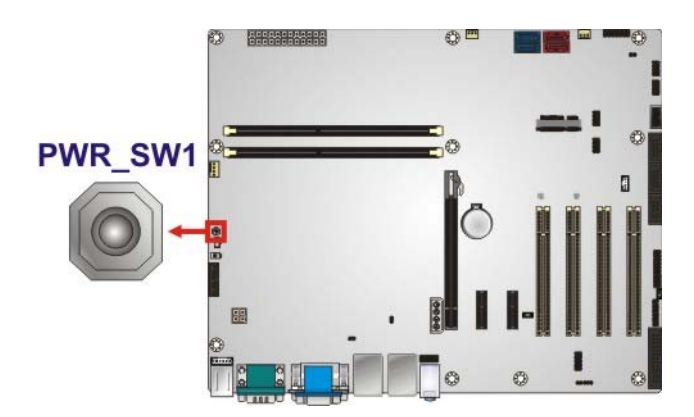

**Figure 3-24: Power Button Location** 

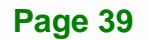

# <span id="page-53-0"></span>**3.2.24 SATA 3Gb/s Drive Connector**

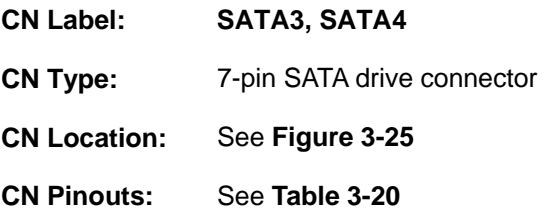

The SATA drive connectors can be connected to SATA drives and supports up to 3Gb/s data transfer rate.

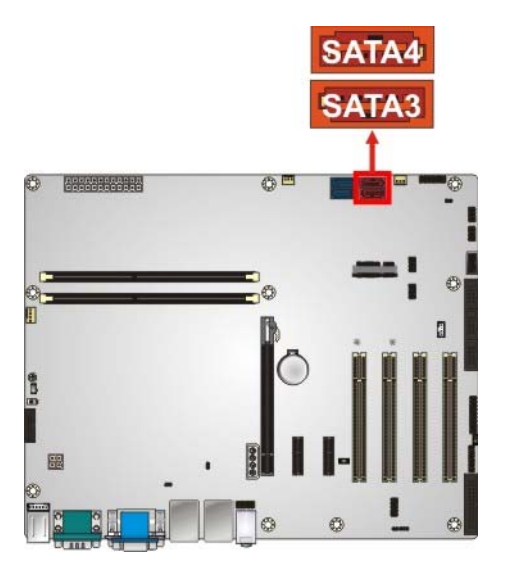

**Figure 3-25: SATA 3Gb/s Drive Connector Locations** 

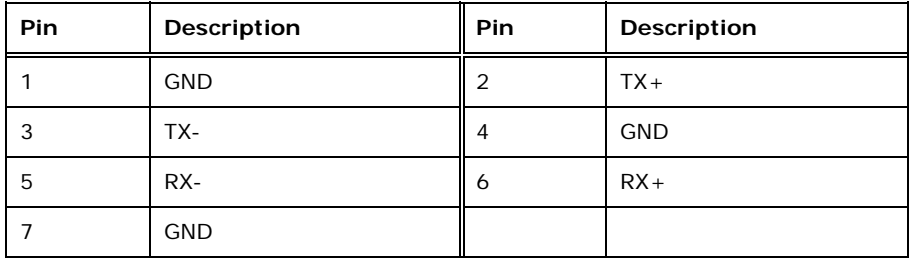

**Table 3-20: SATA 3Gb/s Drive Connector Pinouts** 

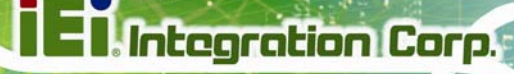

<span id="page-54-0"></span>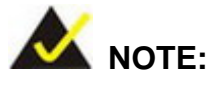

If the user shorts the mSATA setup jumper (MSATA\_SW1) to force the system to enable mSATA device or an mSATA device is detected, the SATA4 connector will be disabled. Please refer to **Section [0](#page-81-0)**.

## **3.2.25 SATA 6Gb/s Drive Connector**

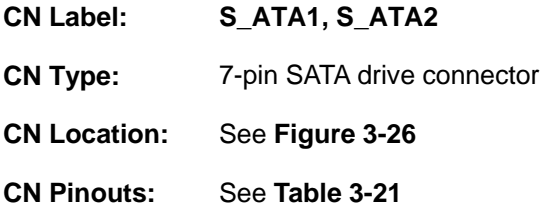

The SATA drive connectors can be connected to SATA drives and support up to 6Gb/s data transfer rate.

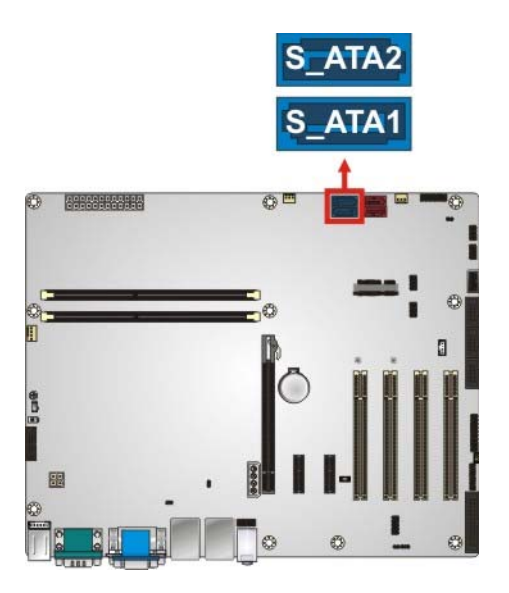

**Figure 3-26: SATA 6Gb/s Drive Connector Location** 

<span id="page-55-0"></span>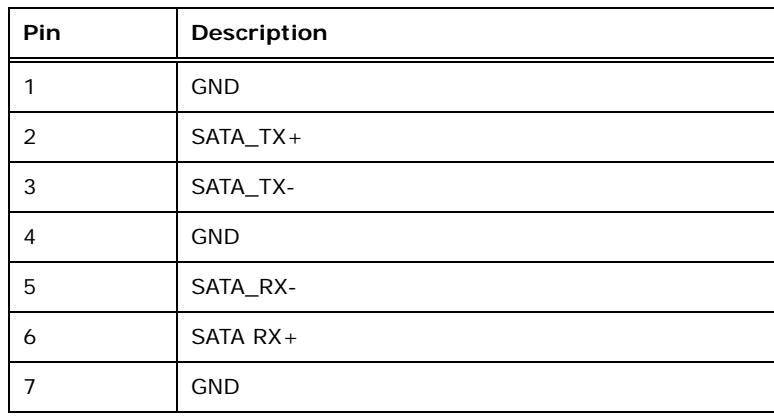

**Table 3-21: SATA 6Gb/s Drive Connector Pinouts** 

# **3.2.26 Serial Port Connector, RS-232**

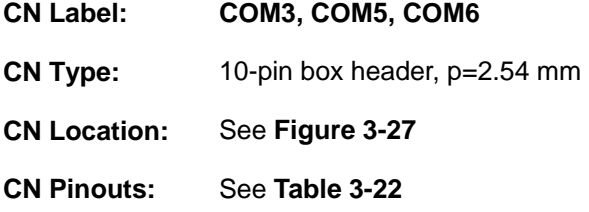

Each of these connectors provides RS-232 connections.

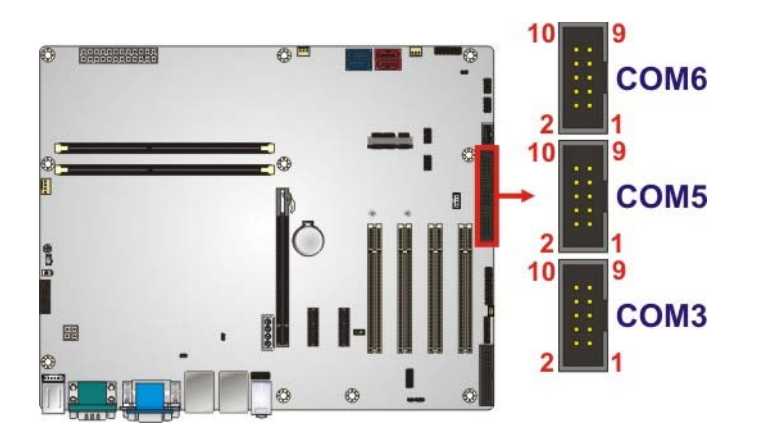

#### **Figure 3-27: RS-232 Serial Port Connector Locations**

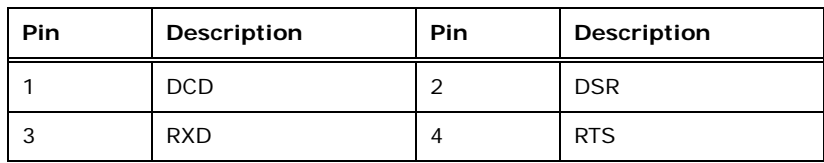

# <span id="page-56-0"></span>Pin | Description | Pin | Description 5 TXD 6 CTS 7 DTR 8 RI 9 | GND | 10 | N/C

**Table 3-22: RS-232 Serial Port Connector Pinouts** 

#### **3.2.27 Serial Port Connector, RS-422/485**

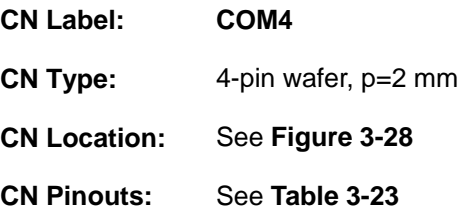

This connector provides RS-422 or RS-485 communications.

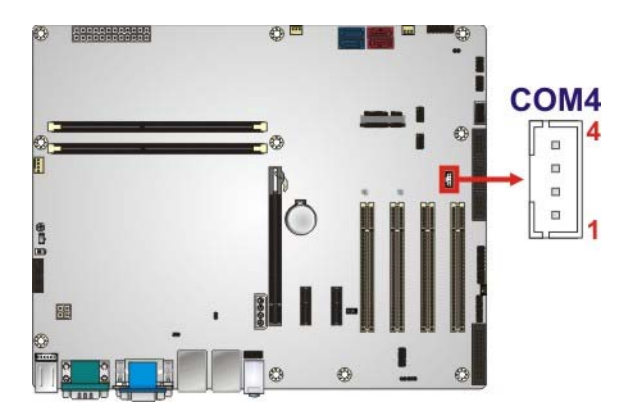

**Figure 3-28: RS-422/485 Connector Location** 

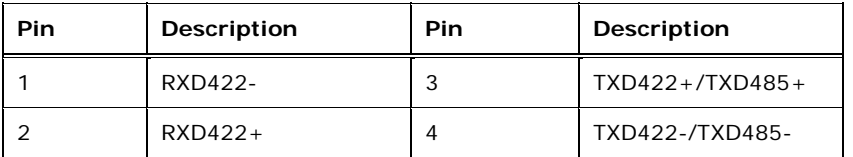

#### **Table 3-23: RS-422/485 Connector Pinouts**

Use the optional RS-422/485 cable to connect to a serial device. The pinouts of the DB-9 connector are listed below.

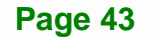

<span id="page-57-0"></span>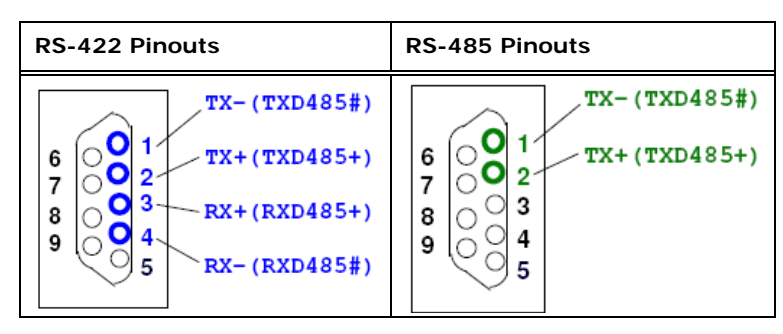

**Table 3-24: DB-9 RS-422/485 Pinouts** 

# **3.2.28 SMBus Connector**

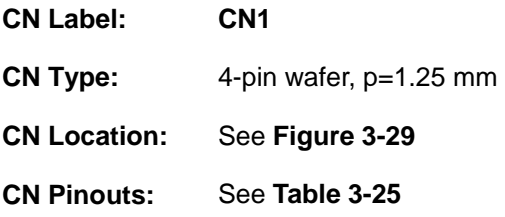

The SMBus (System Management Bus) connector provides low-speed system management communications.

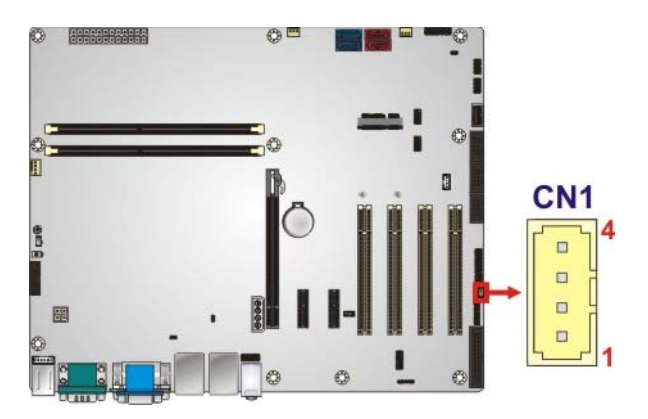

**Figure 3-29: SMBus Connector Location** 

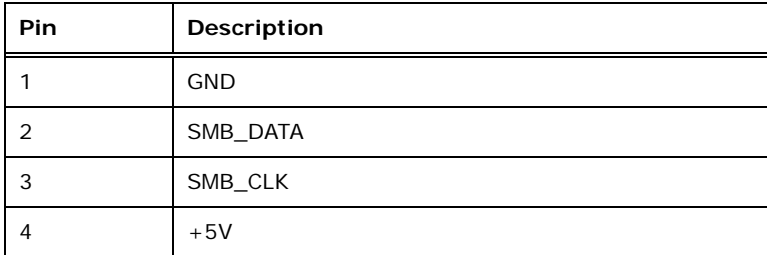

**Table 3-25: SMBus Connector Pinouts** 

**Page 44** 

# <span id="page-58-0"></span>**3.2.29 SPI Flash Connector**

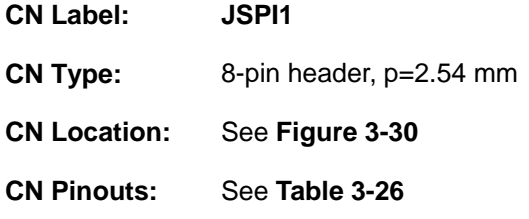

The SPI flash connector is used to flash the SPI ROM.

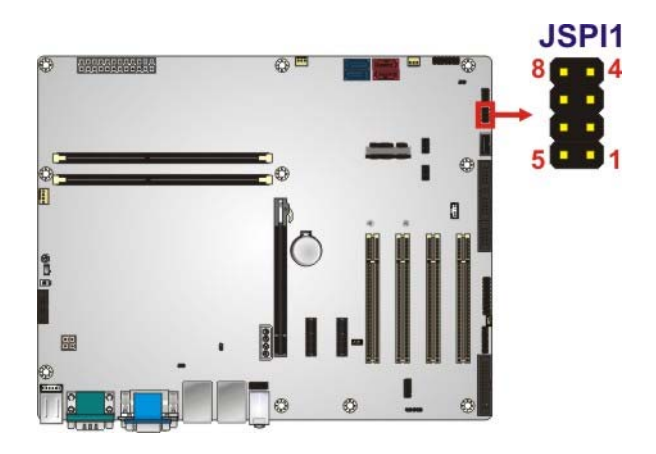

**Figure 3-30: SPI Flash Connector Location** 

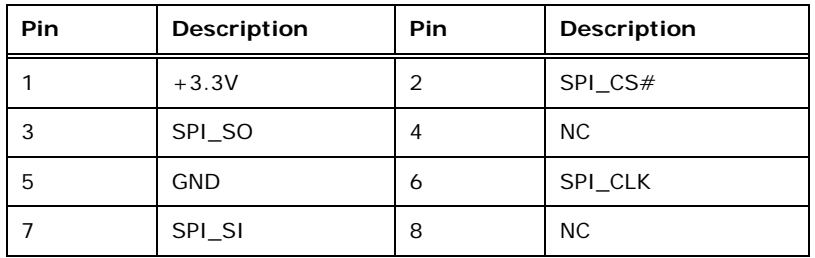

**Table 3-26: SPI Flash Connector Pinouts** 

**Page 45**

# <span id="page-59-0"></span>**3.2.30 SPI Flash Connector, EC**

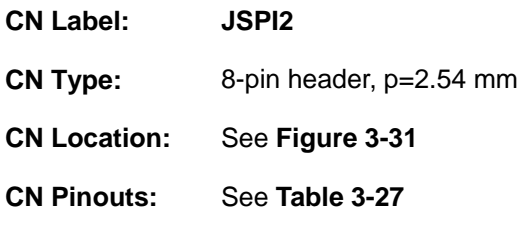

The SPI flash connector is used to flash the EC ROM.

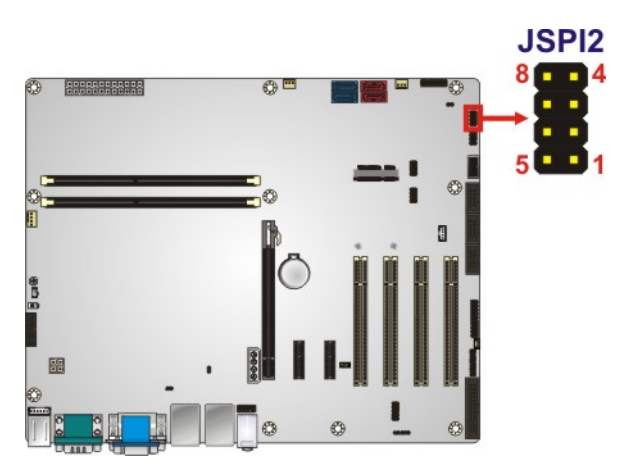

**Figure 3-31: SPI EC Flash Connector Location** 

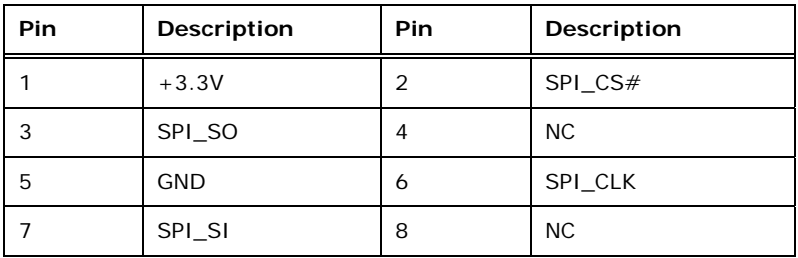

**Table 3-27: SPI EC Flash Connector Pinouts** 

### **3.2.31 TPM Connector**

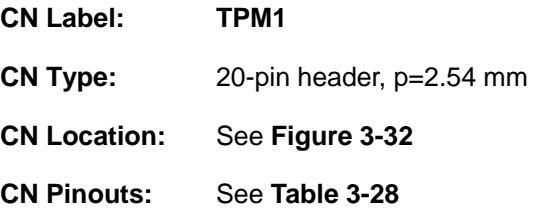

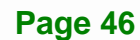

<span id="page-60-0"></span>The TPM connector connects to a TPM module.

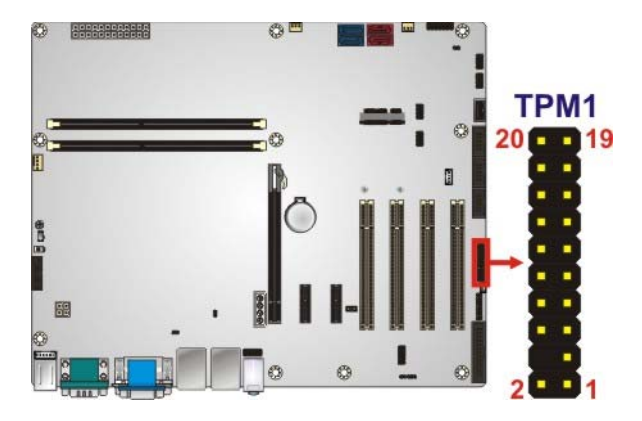

**Figure 3-32: TPM Connector Location** 

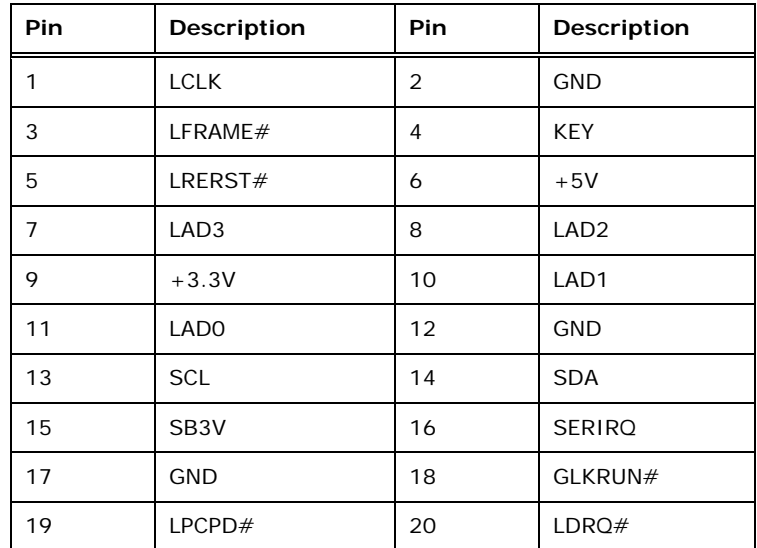

**Table 3-28: TPM Connector Pinouts** 

# **3.2.32 USB 2.0 Connector (Type A)**

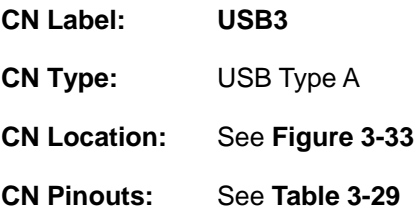

The USB Type A connector connects to a USB 2.0/1.1 device.

**Page 47**

# <span id="page-61-0"></span>Integration Corp.

# **IMBA-H810 ATX Motherboard**

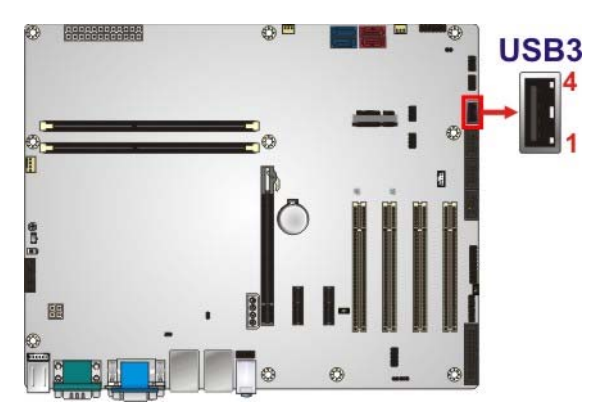

**Figure 3-33: USB 2.0 Connector (Type A) Pinout Location** 

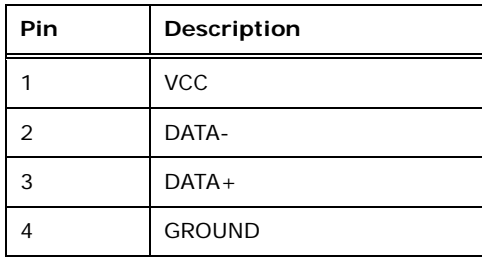

**Table 3-29: USB 2.0 Connector (Type A) Pinouts** 

# **3.2.33 USB 2.0 Connectors**

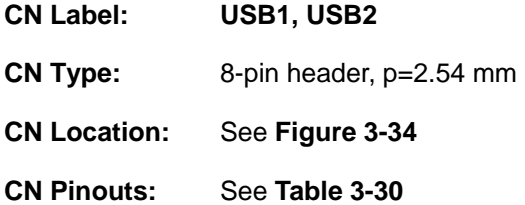

The USB 2.0 connectors connect to USB 2.0 devices. Each pin header provides two USB 2.0 ports.

<span id="page-62-0"></span>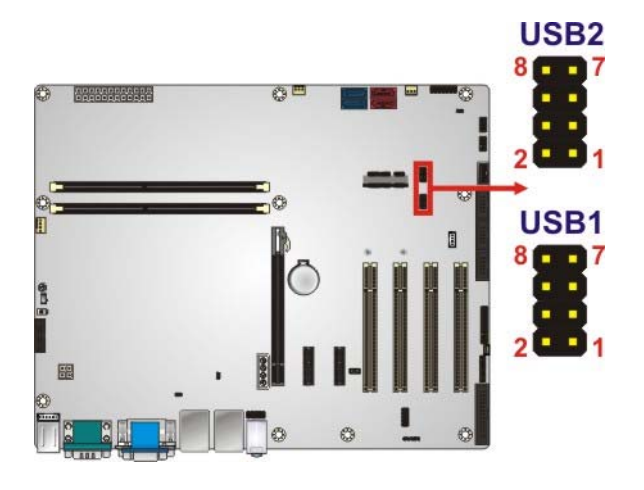

#### **Figure 3-34: USB 2.0 Connector Pinout Locations**

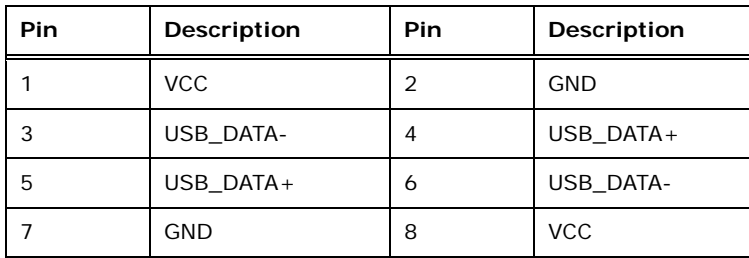

**Table 3-30: USB 2.0 Connector Pinouts** 

# **3.3 External Peripheral Interface Connector Panel**

The figure below shows the external peripheral interface connector (EPIC) panel. The EPIC panel consists of the following:

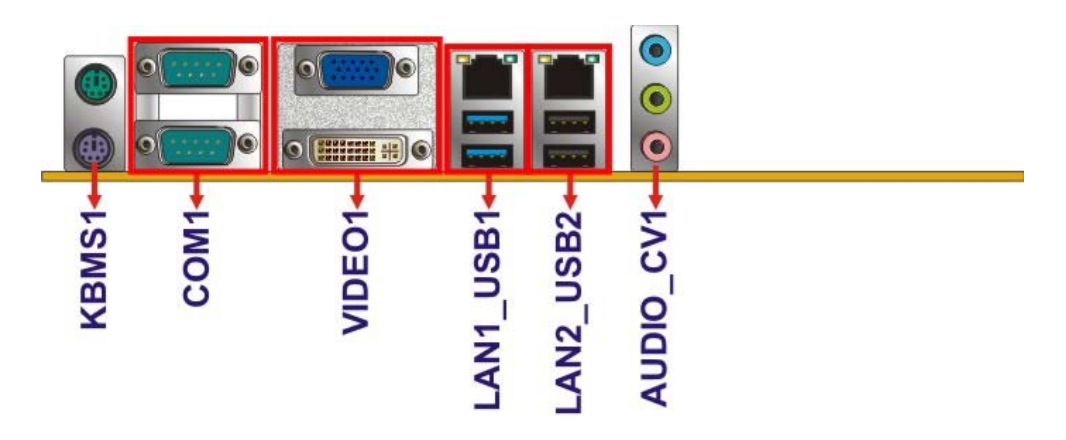

**Figure 3-35: External Peripheral Interface Connector**

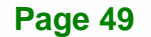

#### **3.3.1 Audio Connector**

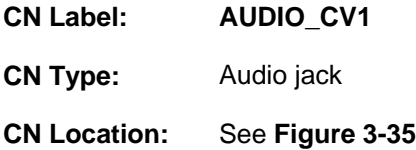

The audio jacks connect to external audio devices.

- **Line In port (Light Blue):** Connects a CD-ROM, DVD player, or other audio devices.
- **Line Out port (Lime):** Connects to a headphone or a speaker. With multi-channel configurations, this port can also connect to front speakers.
- **Microphone (Pink):** Connects a microphone.

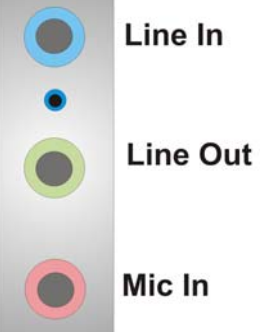

**Figure 3-36: Audio Connector** 

# **3.3.2 Ethernet and USB 2.0 Connectors**

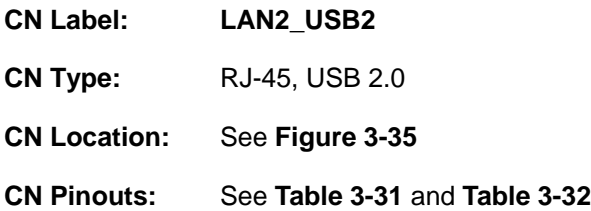

There are two external USB 2.0 connectors on the IMBA-H810.

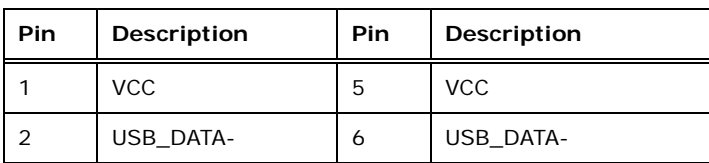

<span id="page-64-0"></span>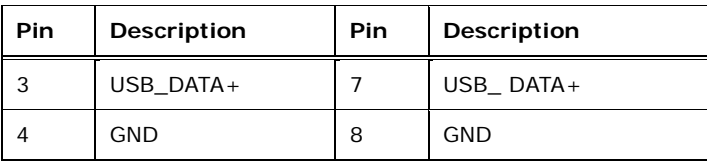

**Table 3-31: USB 2.0 Port Pinouts** 

Each LAN connector connects to a local network

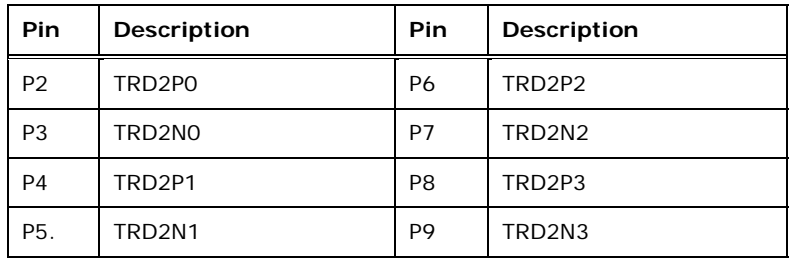

**Table 3-32: LAN2 Pinouts** 

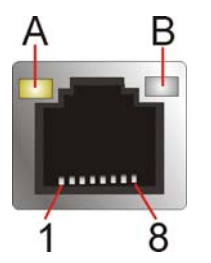

**Figure 3-37: Ethernet Connector** 

# **3.3.3 Ethernet and USB 3.0 Connectors**

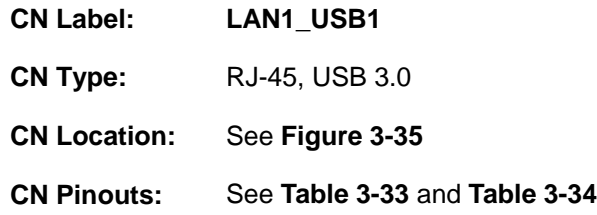

There are two external USB 3.0 connectors on the IMBA-H810.

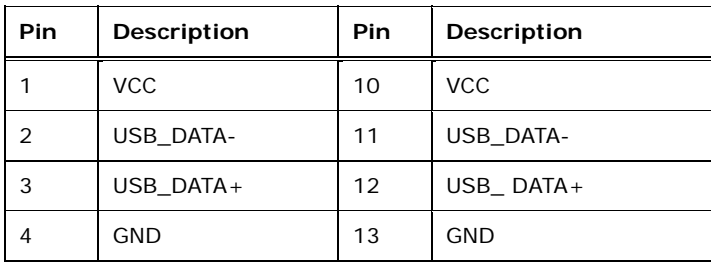

**Page 51**

<span id="page-65-0"></span>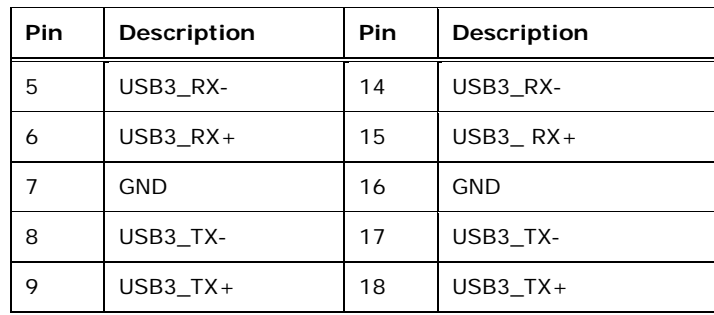

#### **Table 3-33: USB 3.0 Port Pinouts**

Each LAN connector connects to a local network

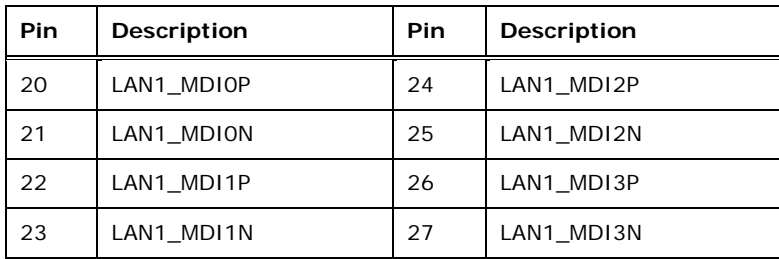

**Table 3-34: LAN1 Pinouts** 

#### **3.3.4 PS/2 Keyboard and Mouse Connectors**

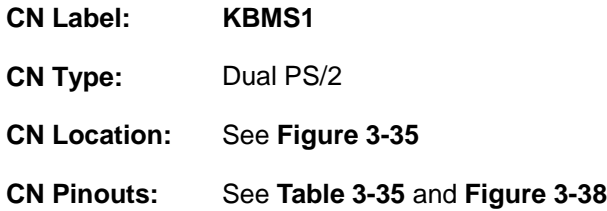

The PS/2 ports are for connecting a PS/2 mouse and a PS/2 keyboard.

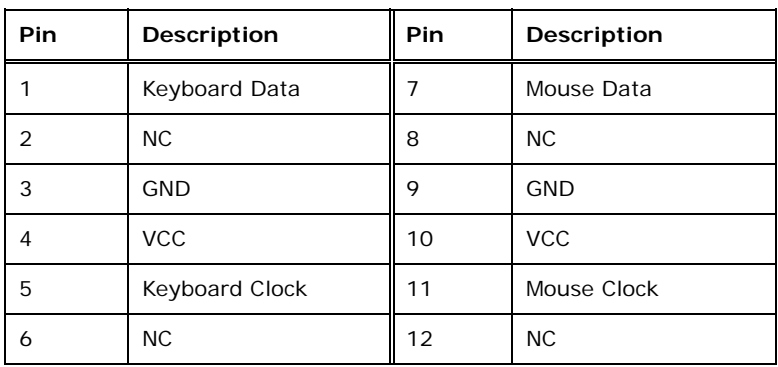

**Table 3-35: PS/2 Keyboard and Mouse Connector Pinouts** 

**Page 52** 

<span id="page-66-0"></span>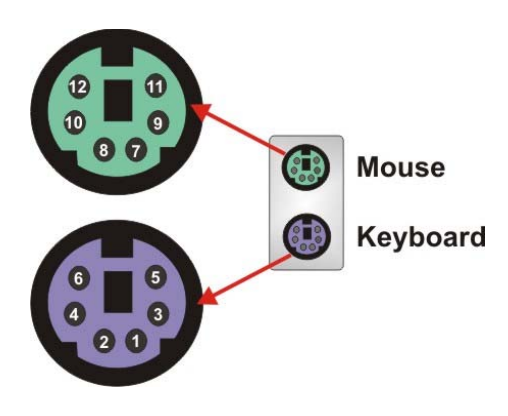

**Figure 3-38: PS/2 Keyboard and Mouse Connectors** 

# **3.3.5 Serial Port Connector (COM1)**

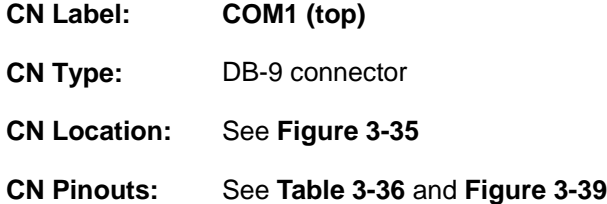

The serial port connects to a RS-232 serial communications device.

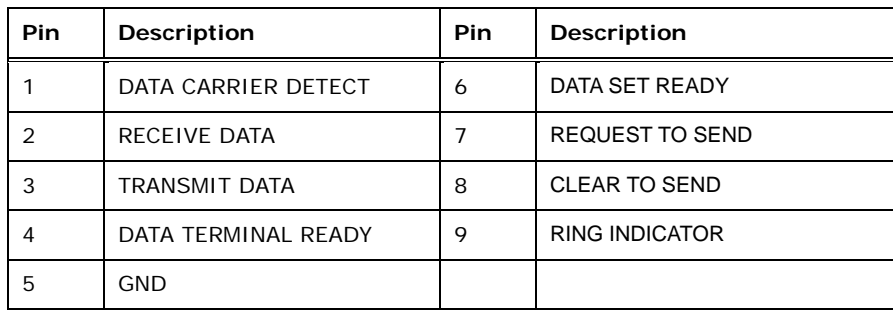

**Table 3-36: Serial Port Connector (COM1) Pinouts** 

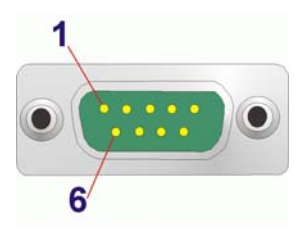

**Figure 3-39: Serial Port Connector (COM1) Pinouts** 

# <span id="page-67-0"></span>**3.3.6 Serial Port Connector (COM2)**

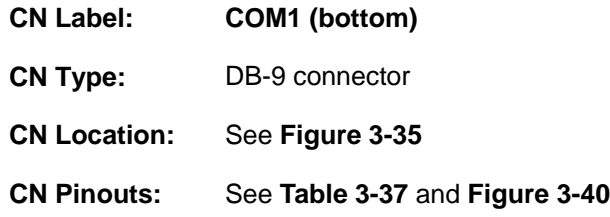

The serial port connects to a RS-232 serial communications device.

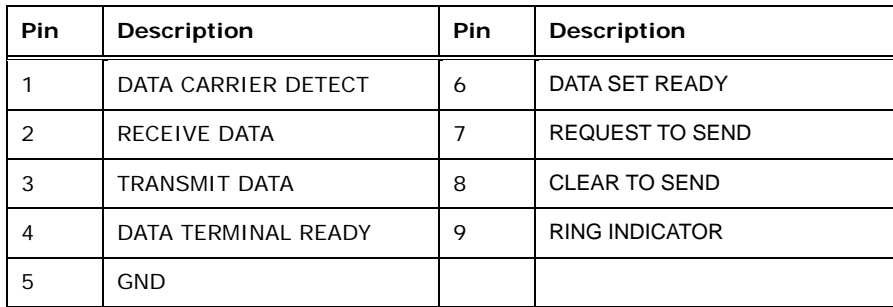

#### **Table 3-37: Serial Port Connector (COM2) Pinouts**

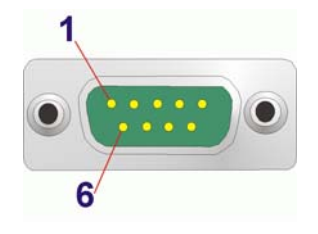

**Figure 3-40: Serial Port Connector (COM2) Pinouts** 

# **3.3.7 VGA and DVI-D Connectors**

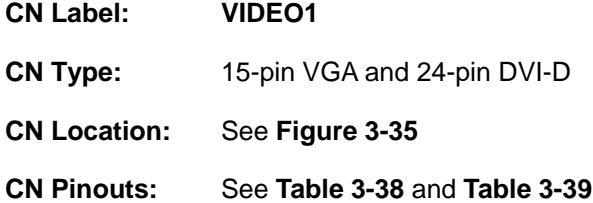

The DVI connector connects to a monitor that supports DVI video input.

<span id="page-68-0"></span>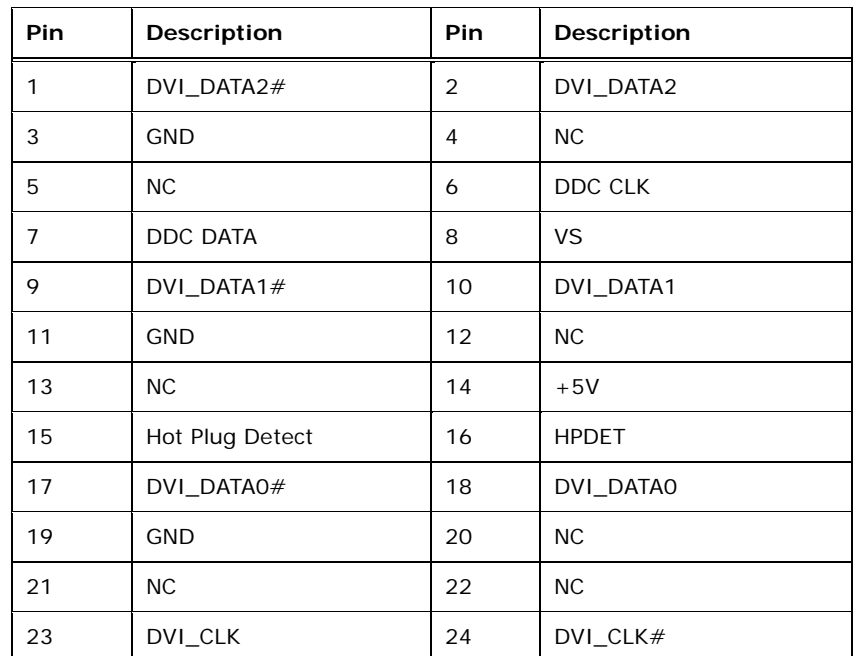

#### **Table 3-38: DVI-D Connector Pinouts**

The 15-pin VGA connector connects to a monitor that accepts a standard VGA input.

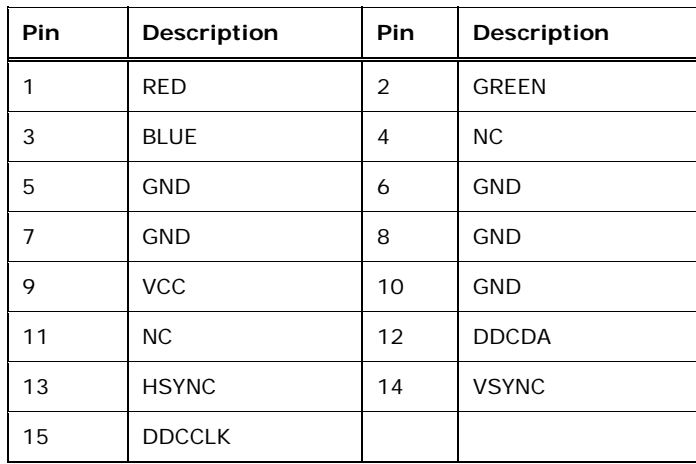

**Table 3-39: VGA Connector Pinouts** 

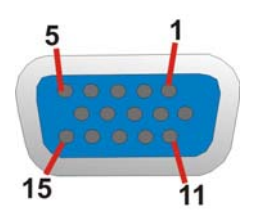

**Figure 3-41: VGA Connector** 

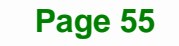

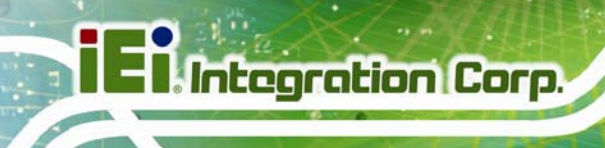

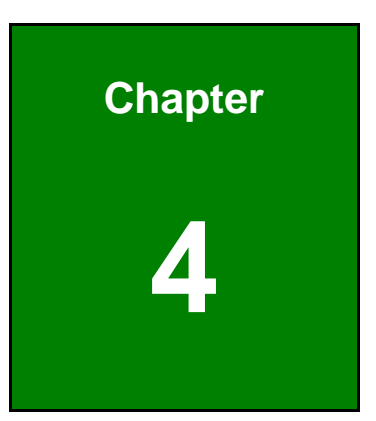

# **4 Installation**

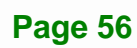

# **4.1 Anti-static Precautions**

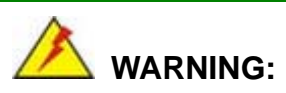

Failure to take ESD precautions during the installation of the IMBA-H810 may result in permanent damage to the IMBA-H810 and severe injury to the user.

Electrostatic discharge (ESD) can cause serious damage to electronic components, including the IMBA-H810. Dry climates are especially susceptible to ESD. It is therefore critical that whenever the IMBA-H810 or any other electrical component is handled, the following anti-static precautions are strictly adhered to.

- *Wear an anti-static wristband*: Wearing a simple anti-static wristband can help to prevent ESD from damaging the board.
- **Self-grounding:** Before handling the board touch any grounded conducting material. During the time the board is handled, frequently touch any conducting materials that are connected to the ground.
- *Use an anti-static pad*: When configuring the IMBA-H810, place it on an anti-static pad. This reduces the possibility of ESD damaging the IMBA-H810.
- **Only handle the edges of the PCB:**-: When handling the PCB, hold the PCB by the edges.

# **4.2 Installation Considerations**

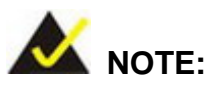

The following installation notices and installation considerations should be read and understood before installation. All installation notices must be strictly adhered to. Failing to adhere to these precautions may lead to severe damage and injury to the person performing the installation.

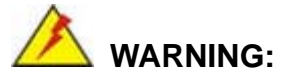

The installation instructions described in this manual should be carefully followed in order to prevent damage to the components and injury to the user.

Before and during the installation please **DO** the following:

- Read the user manual:
	- o The user manual provides a complete description of the IMBA-H810 installation instructions and configuration options.
- Wear an electrostatic discharge cuff (ESD):
	- o Electronic components are easily damaged by ESD. Wearing an ESD cuff removes ESD from the body and helps prevent ESD damage.
- Place the IMBA-H810 on an anti-static pad:
	- o When installing or configuring the motherboard, place it on an anti-static pad. This helps to prevent potential ESD damage.
- Turn all power to the IMBA-H810 off:
	- o When working with the IMBA-H810, make sure that it is disconnected from all power supplies and that no electricity is being fed into the system.

Before and during the installation of the IMBA-H810, **DO NOT:** 

- Remove any of the stickers on the PCB board. These stickers are required for warranty validation.
- Use the product before verifying all the cables and power connectors are properly connected.
- Allow screws to come in contact with the PCB circuit, connector pins, or its components.
### <span id="page-72-0"></span>**4.2.1 Socket LGA1150 CPU Installation**

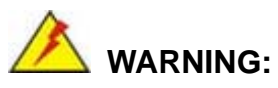

CPUs are expensive and sensitive components. When installing the CPU please be careful not to damage it in anyway. Make sure the CPU is installed properly and ensure the correct cooling kit is properly installed.

**Tegration Corp.** 

DO NOT touch the pins at the bottom of the CPU. When handling the CPU, only hold it on the sides.

To install the CPU, follow the steps below.

**Step 1:** Disengage the load lever by pressing the lever down and slightly outward to clear the retention tab. Fully open the lever. See **[Figure 4-1](#page-72-0)**.

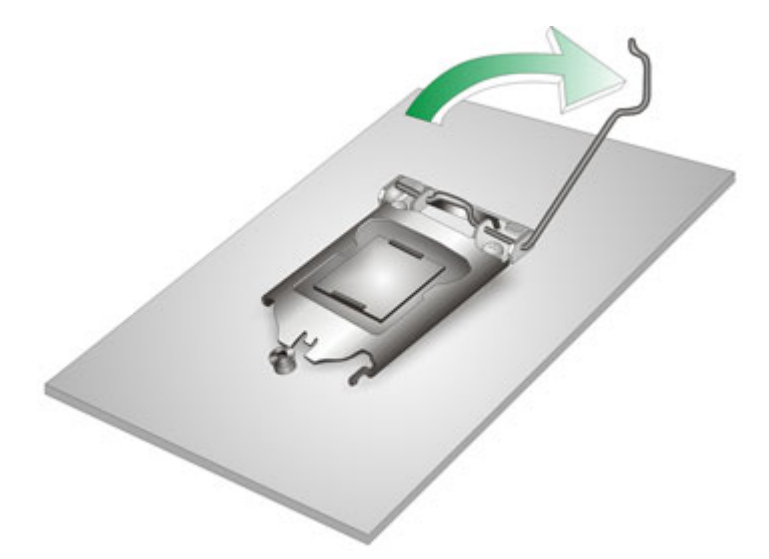

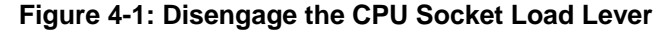

**Step 2:** Open the socket and remove the protective cover. The black protective cover can be removed by pulling up on the tab labeled "Remove". See **[Figure 4-2](#page-73-0)**.

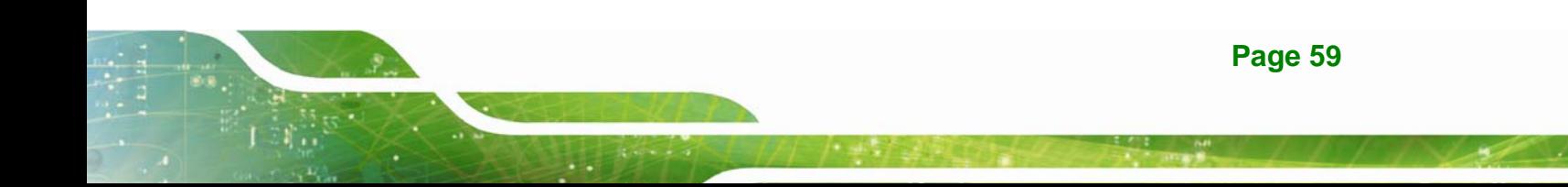

<span id="page-73-0"></span>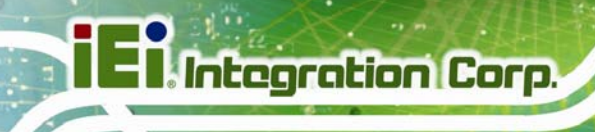

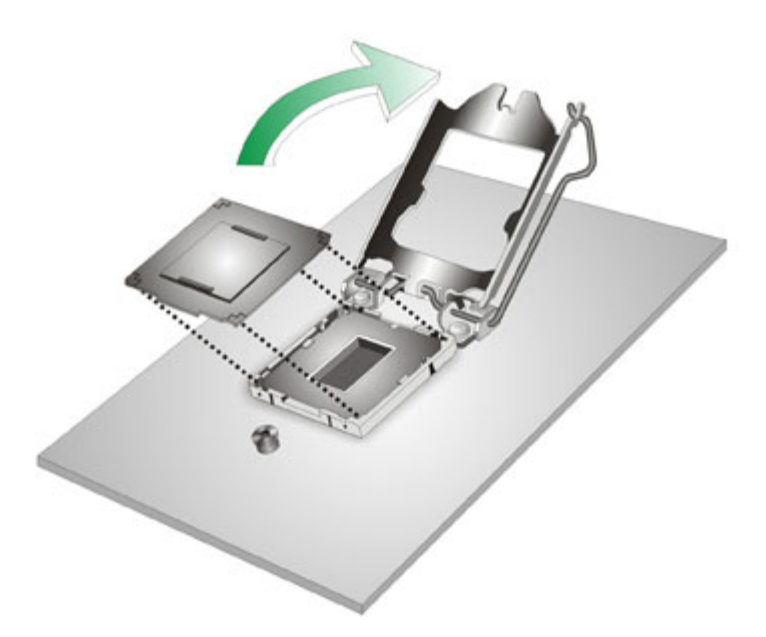

#### **Figure 4-2: Remove Protective Cover**

- **Step 3: Inspect the CPU socket.** Make sure there are no bent pins and make sure the socket contacts are free of foreign material. If any debris is found, remove it with compressed air.
- **Step 4: Orientate the CPU properly.** The contact array should be facing the CPU socket.

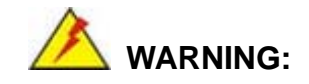

DO NOT touch the pins at the bottom of the CPU. When handling the CPU, only hold it on the sides.

- **Step 5: Correctly position the CPU.** Match the Pin 1 mark with the cut edge on the CPU socket.
- **Step 6: Align the CPU pins.** Locate pin 1 and the two orientation notches on the CPU. Carefully match the two orientation notches on the CPU with the socket alignment keys.

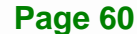

<span id="page-74-0"></span>**Step 7: Insert the CPU.** Gently insert the CPU into the socket. If the CPU pins are properly aligned, the CPU should slide into the CPU socket smoothly. See **[Figure 4-3](#page-74-0)**.

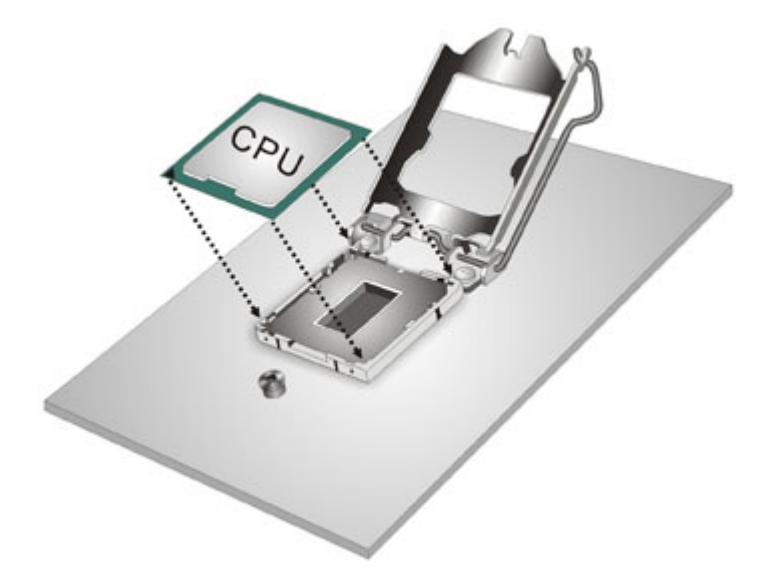

**Figure 4-3: Insert the Socket LGA1150 CPU** 

**Step 8: Close the CPU socket.** Close the load plate and pull the load lever back a little to have the load plate be able to secure to the knob. Engage the load lever by pushing it back to its original position (**[Figure 4-4](#page-74-0)**). There will be some resistance, but will not require extreme pressure.

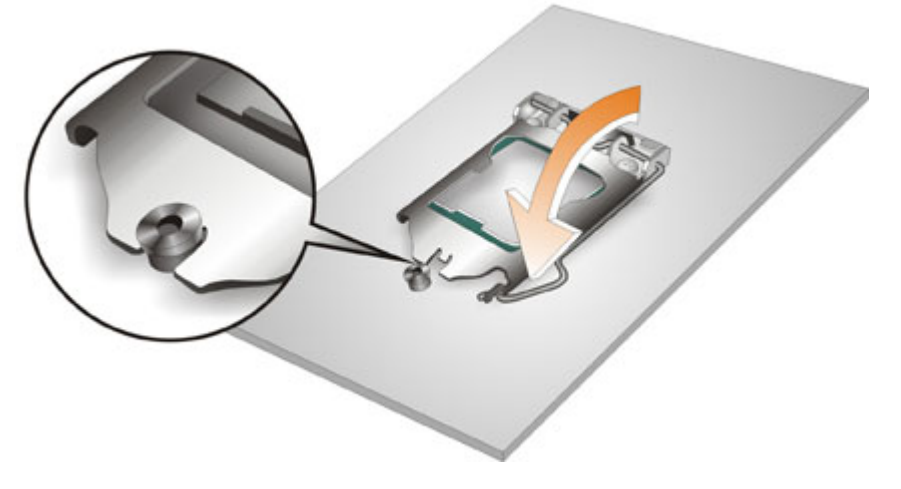

**Figure 4-4: Close the Socket LGA1150** 

- <span id="page-75-0"></span>**Step 9: Connect the 12 V power to the board.** Connect the 12 V power from the power supply to the board.
- **4.2.2 Socket LGA1150 Cooling Kit Installation**

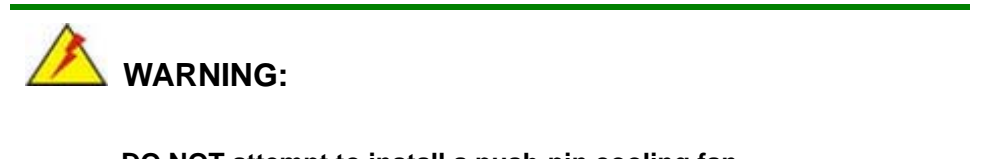

**DO NOT attempt to install a push-pin cooling fan.** 

**The pre-installed support bracket prevents the board from bending and is ONLY compatible with captive screw type cooling fans.**

The cooling kit can be bought from IEI. The cooling kit has a heat sink and fan.

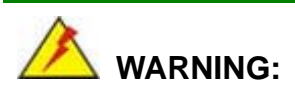

Do not wipe off (accidentally or otherwise) the pre-sprayed layer of thermal paste on the bottom of the heat sink. The thermal paste between the CPU and the heat sink is important for optimum heat dissipation.

To install the cooling kit, follow the instructions below.

**Step 1:** A cooling kit bracket is pre-installed on the rear of the motherboard. See **[Figure 4-5.](#page-76-0)**

<span id="page-76-0"></span>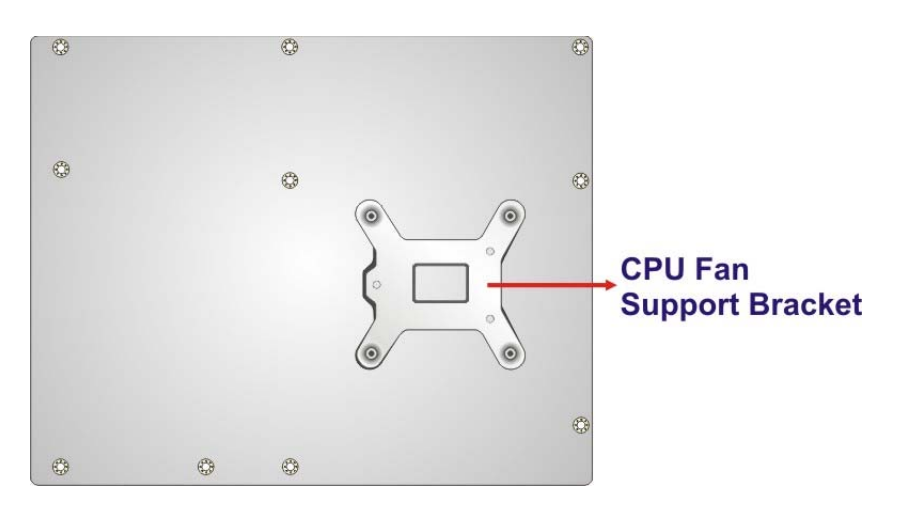

**Figure 4-5: Cooling Kit Support Bracket** 

- **Step 2: Place the cooling kit onto the socket LGA1150 CPU**. Make sure the CPU cable can be properly routed when the cooling kit is installed.
- **Step 3: Mount the cooling kit**. Gently place the cooling kit on top of the CPU. Make sure the four threaded screws on the corners of the cooling kit properly pass through the holes of the cooling kit bracket.
- **Step 4: Secure the cooling kit** by fastening the four retention screws of the cooling kit.
- **Step 5: Connect the fan cable**. Connect the cooling kit fan cable to the CPU fan connector on the IMBA-H810. Carefully route the cable and avoid heat generating chips and fan blades.

### <span id="page-77-0"></span>**4.2.3 DIMM Installation**

To install a DIMM, please follow the steps below and refer to **[Figure 4-6](#page-77-0)**.

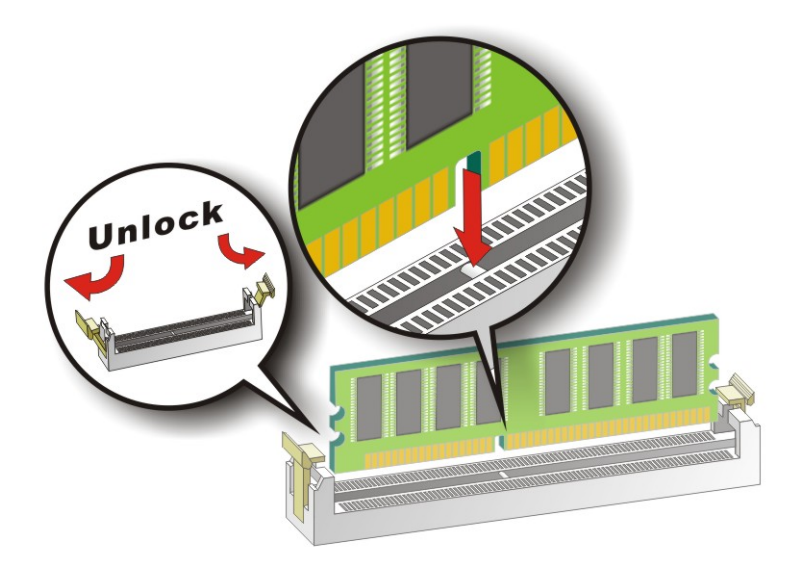

#### **Figure 4-6: DIMM Installation**

- **Step 1: Open the DIMM socket handles**. Open the two handles outwards as far as they can. See **[Figure 4-6](#page-77-0)**.
- **Step 2: Align the DIMM with the socket**. Align the DIMM so the notch on the memory lines up with the notch on the memory socket. See **[Figure 4-6](#page-77-0)**.
- **Step 3: Insert the DIMM**. Once aligned, press down until the DIMM is properly seated. Clip the two handles into place. See **[Figure 4-6](#page-77-0)**.
- **Step 4: Removing a DIMM**. To remove a DIMM, push both handles outward. The memory module is ejected by a mechanism in the socket.

## **4.3 PCIe Mini Card Installation**

To install a PCIe Mini card, please follow the steps below.

**Step 1: Locate the PCIe Mini card slot**. The location of the PCIe Mini card slot is shown in **[Figure 3-21](#page-50-0)**.

**Page 64** 

**Step 2:** Remove the retention screws. Remove the two retention screws secured on

**Integration Corp.** 

the motherboard as shown in [Figure 4-7](#page-70-0).

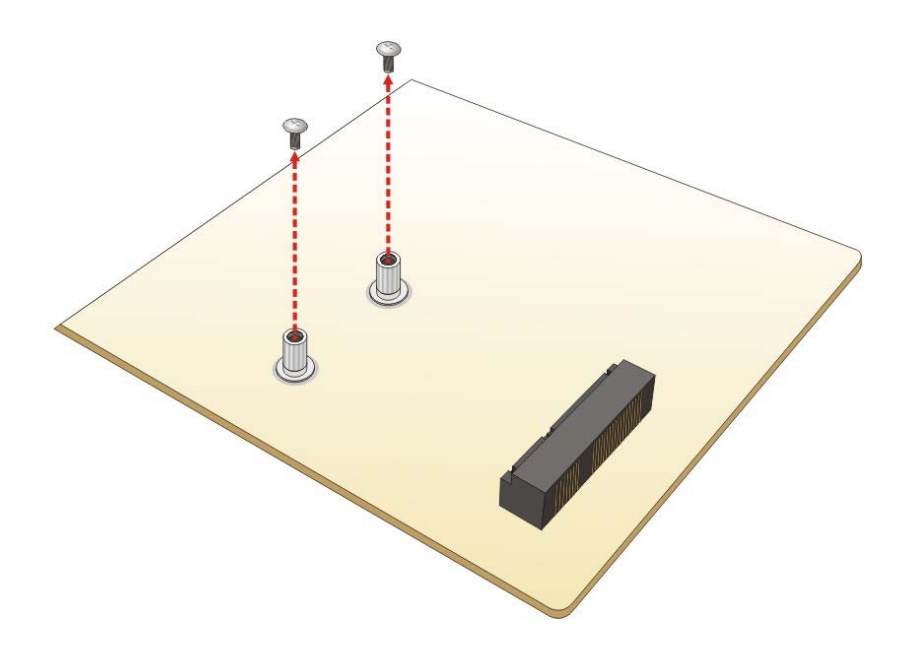

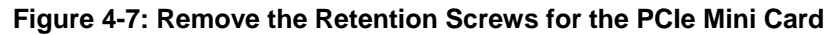

**Step 3: Insert into the socket at an angle**. Line up the notch on the card with the notch on the connector. Slide the PCIe Mini card into the socket at an angle of about 20º (7**[Figure 4-8](#page-72-0)**).

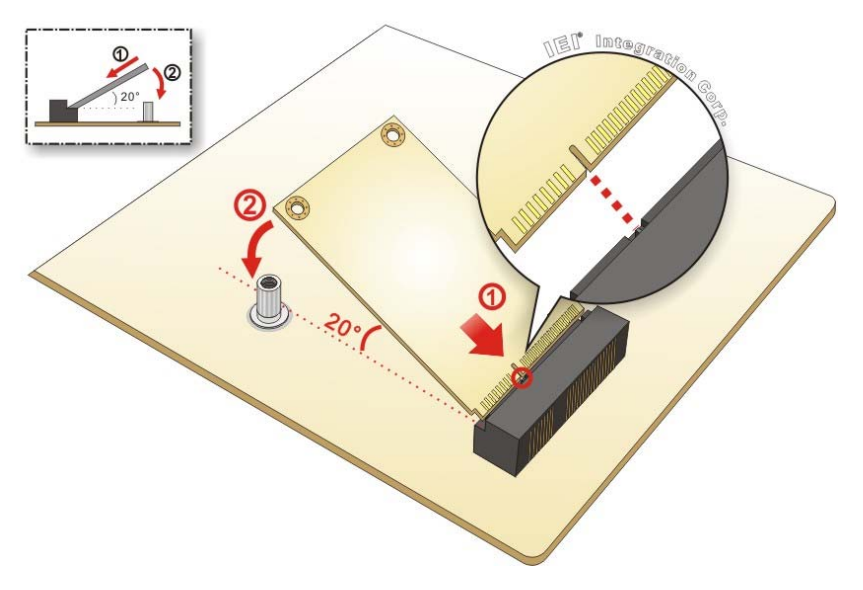

**[Figure 4-8: Insert the PCI](#page-72-0)e Mini Card into the Socket at an Angle** 

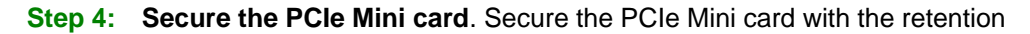

screws previously removed ([Figure 4-9](#page-75-0)).

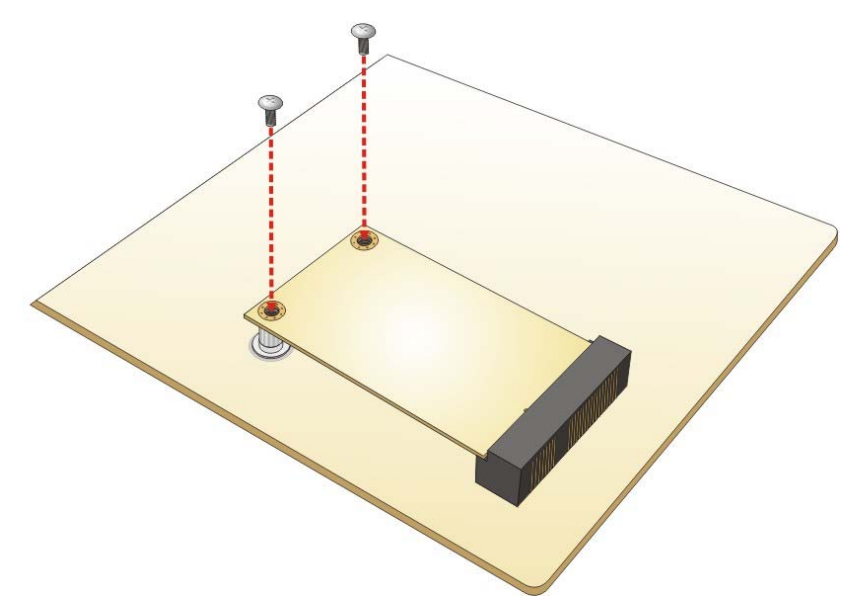

**[Figure 4-9: Secure the PCI](#page-75-0)e Mini Card** 

## **4.4 System Configuration**

<span id="page-79-0"></span>**Integration Corp.** 

The system configuration should be performed before installation.

### **4.4.1 AT/ATX Power Mode Setting**

The AT and ATX power mode selection is made through the AT/ATX power mode switch which is shown in **[Figure 4-10](#page-79-0)**.

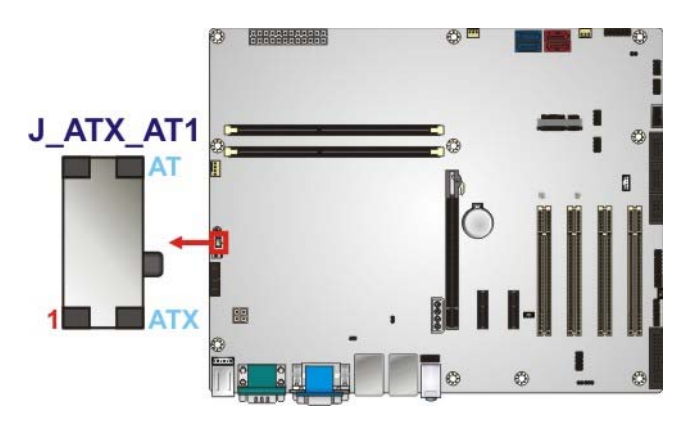

**Figure 4-10: AT/ATX Power Mode Switch Location** 

**Page 66** 

<span id="page-80-0"></span>

| Setting | Description              |
|---------|--------------------------|
| $1 - 2$ | ATX power mode (default) |
| $2 - 3$ | AT power mode            |

**Table 4-1: AT/ATX Power Mode Switch Settings** 

### **4.4.2 Clear CMOS Button**

To reset the BIOS, remove the on-board battery and press the clear CMOS button for three seconds or more. The clear CMOS button location is shown in **[Figure 4-11](#page-80-0)**.

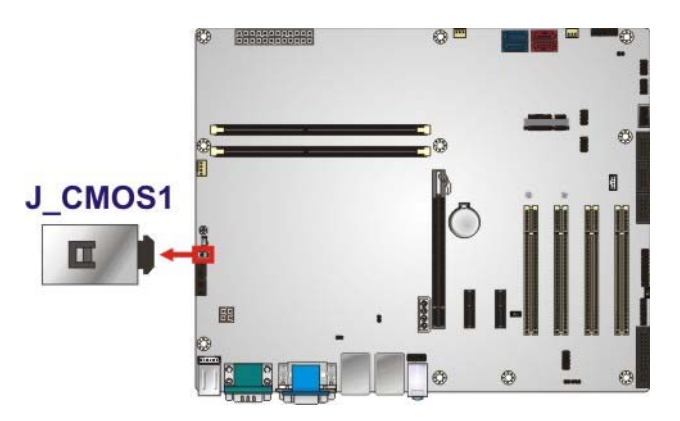

**Figure 4-11: Clear CMOS Button Location** 

#### **4.4.3 Flash Descriptor Security Override**

The Flash Descriptor Security Override jumper (J\_FLASH1) allows to enable or disable the ME firmware update. Refer to **[Figure 4-12](#page-81-0)** and **[Table 4-2](#page-80-0)** for the jumper location and settings.

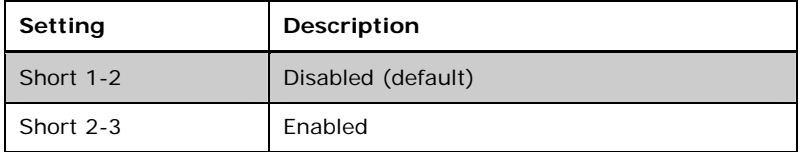

#### **Table 4-2: Flash Descriptor Security Override Jumper Settings**

# <span id="page-81-0"></span>**Integration Corp.**

### **IMBA-H810 ATX Motherboard**

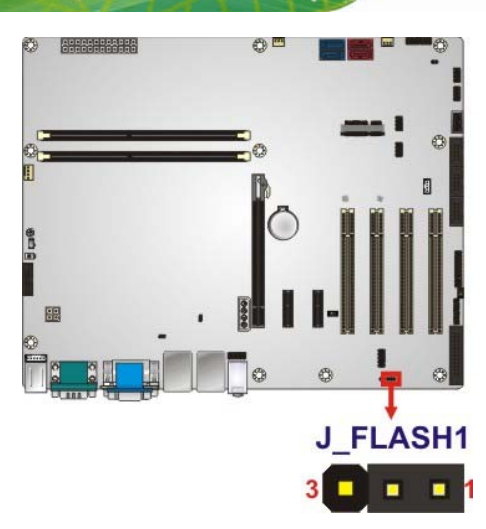

#### **Figure 4-12: Flash Descriptor Security Override Jumper Location**

To update the ME firmware, please follow the steps below.

- **Step 1:** Before turning on the system power, short pin 2-3 of the Flash Descriptor Security Override jumper.
- **Step 2:** Update the BIOS and ME firmware, and then turn off the system power.
- **Step 3:** Remove the metal clip on the Flash Descriptor Security Override jumper or return to its default setting (short pin 1-2).
- **Step 4:** Restart the system. The system will reboot 2 ~ 3 times to complete the ME firmware update.

#### **4.4.4 mSATA Setup Jumper**

The mSATA setup jumper specifies whether to automatically detect the mSATA device installed in the PCIe Mini slot (CN2). If the user shorts the mSATA setup jumper to force the system to enable mSATA device, the SATA4 connector will be disabled.

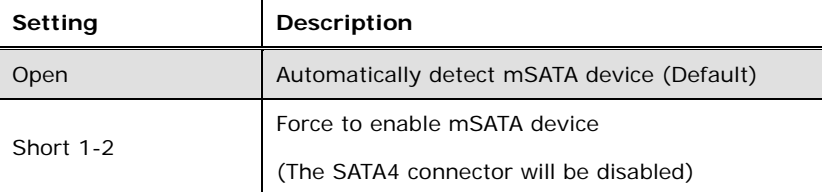

**Table 4-3: mSATA Setup Jumper Settings** 

**Page 68** 

<span id="page-82-0"></span>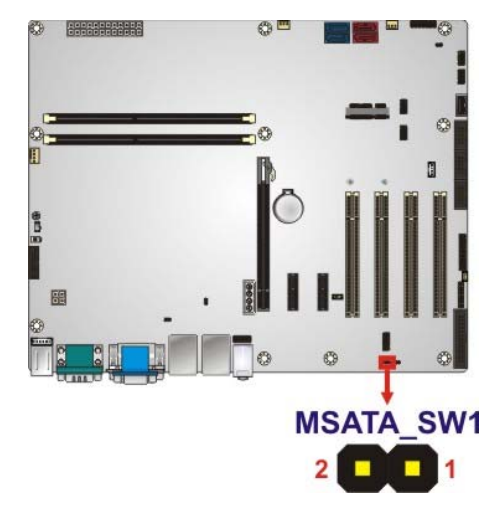

**Figure 4-13: mSATA Setup Jumper Location** 

#### **4.4.5 USB Power Selection**

The USB power selection is made through the BIOS menu in "Chipset  $\rightarrow$  PCH-IO Configuration". Use the **USB Power SW1** and the **USB Power SW2** BIOS options to configure the correspondent USB ports (see **[Table 4-4](#page-82-0)**) and refer to **[Table 4-5](#page-82-0)** to select the USB power source.

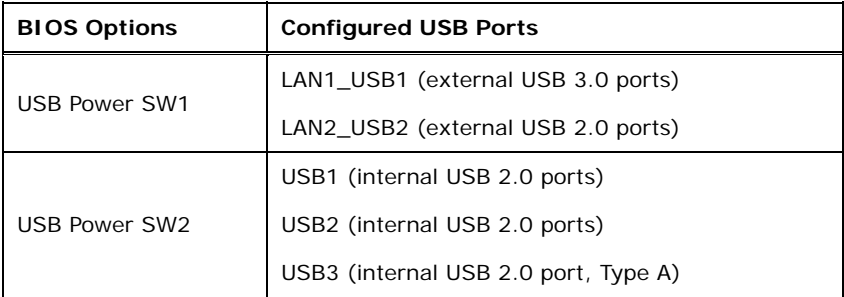

**Table 4-4: BIOS Options and Configured USB Ports** 

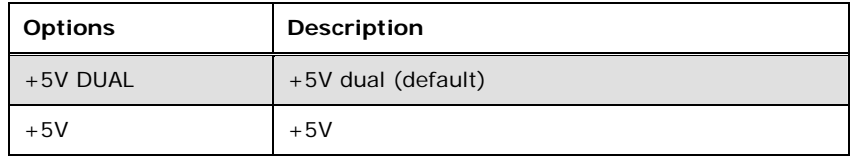

**Table 4-5: USB Power Source Setup** 

Please refer to **Section [5.4.1](#page-115-0)** for detailed information.

## <span id="page-83-0"></span>**4.5 Internal Peripheral Device Connections**

This section outlines the installation of peripheral devices to the onboard connectors.

### **4.5.1 SATA Drive Connection**

The IMBA-H810 is shipped with two SATA drive cables. To connect the SATA drives to the connectors, please follow the steps below.

- **Step 1: Locate the connectors**. The locations of the SATA drive connectors are shown in **Chapter 3**.
- **Step 2: Insert the cable connector**. Insert the cable connector into the on-board SATA drive connector until it clips into place. See **[Figure 4-14](#page-83-0)**.

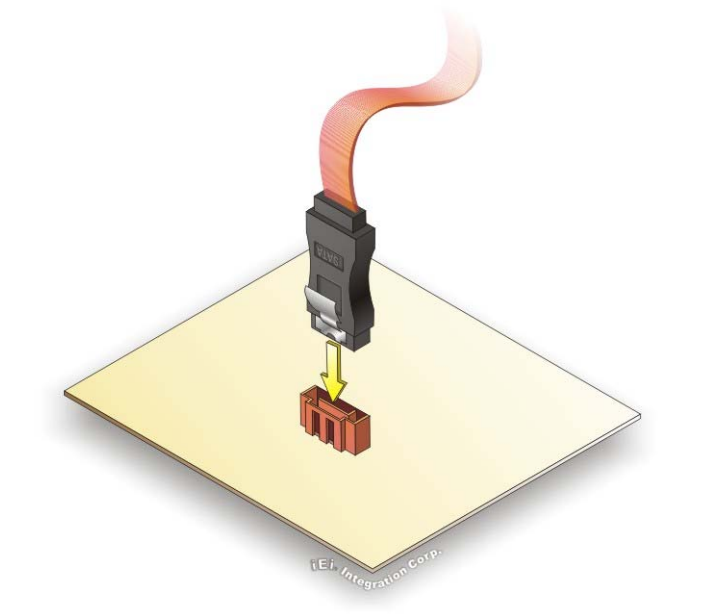

#### **Figure 4-14: SATA Drive Cable Connection**

- **Step 3: Connect the cable to the SATA disk**. Connect the connector on the other end of the cable to the connector at the back of the SATA drive. See **[Figure 4-15](#page-84-0)**.
- **Step 4: Connect the SATA power cable**. Connect the SATA power connector to the back of the SATA drive. See [Figure 4-15](#page-84-0).

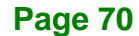

<span id="page-84-0"></span>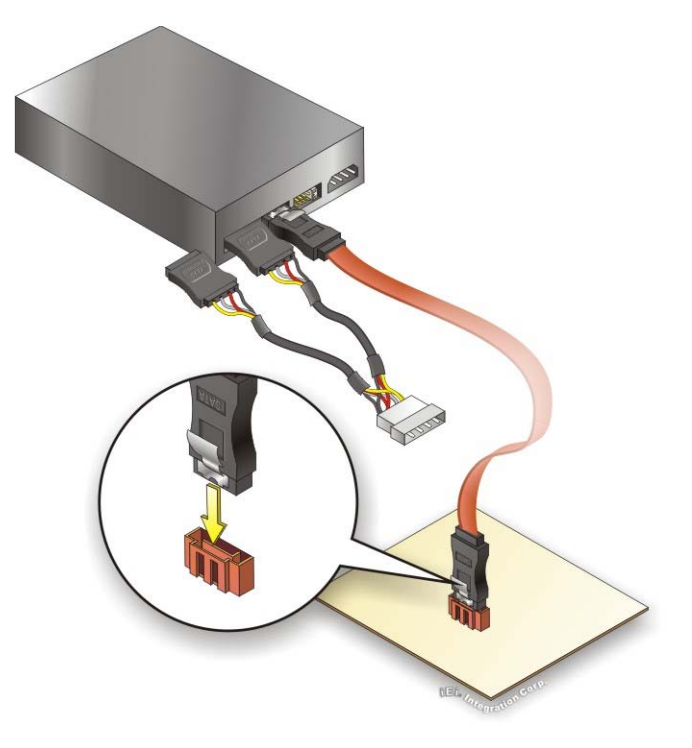

**Figure 4-15: SATA Power Drive Connection** 

The SATA power cable can be bought from IEI. See [Optional Items](#page-26-0) in Section 2.4.

## **4.6 Intel® AMT Setup Procedure**

The IMBA-H810 is featured with the Intel® Active Management Technology (AMT). To enable the Intel® AMT function, follow the steps below.

- **Step 1:** Make sure at least one of the memory sockets is installed with a DDR3/DDR3L DIMM.
- **Step 2:** Connect an Ethernet cable to the RJ-45 connector labeled **LAN1\_USB1**.
- **Step 3:** The AMI BIOS options regarding the Intel® ME or Intel® AMT must be enabled,
- **Step 4:** Properly install the Intel® Management Engine Components drivers from the iAMT Driver & Utility directory in the driver CD. See **Section [6.8](#page-146-0)**.
- **Step 5:** Configure the Intel® Management Engine BIOS extension (MEBx). To get into the Intel® MEBx settings, press <Ctrl+P> after a single beep during boot-up

process. Enter the Intel® current ME password as it requires (the Intel® default password is **admin**).

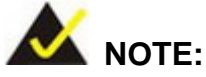

To change the password, enter a new password following the strong password rule (containing at least one upper case letter, one lower case letter, one digit and one special character, and be at least eight characters).

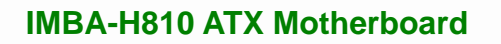

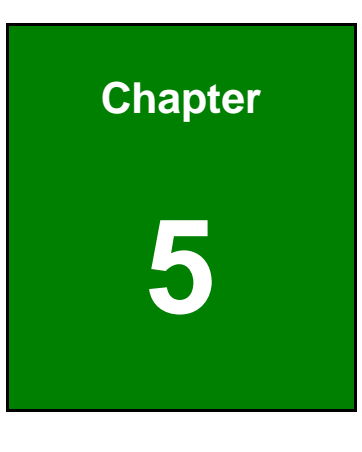

**TENntegration Corp.** 

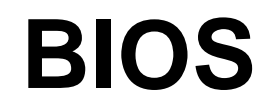

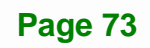

## **5.1 Introduction**

The BIOS is programmed onto the BIOS chip. The BIOS setup program allows changes to certain system settings. This chapter outlines the options that can be changed.

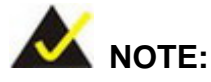

Some of the BIOS options may vary throughout the life cycle of the product and are subject to change without prior notice.

### **5.1.1 Starting Setup**

The UEFI BIOS is activated when the computer is turned on. The setup program can be activated in one of two ways.

- 1. Press the **DEL** or **F2** key as soon as the system is turned on or
- 2. Press the **DEL** or **F2** key when the "**Press DEL or F2 to enter SETUP**" message appears on the screen.

If the message disappears before the **DEL or F2** key is pressed, restart the computer and try again.

### **5.1.2 Using Setup**

Use the arrow keys to highlight items, press **ENTER** to select, use the PageUp and PageDown keys to change entries, press **F1** for help and press **ESC** to quit. Navigation keys are shown in the following table.

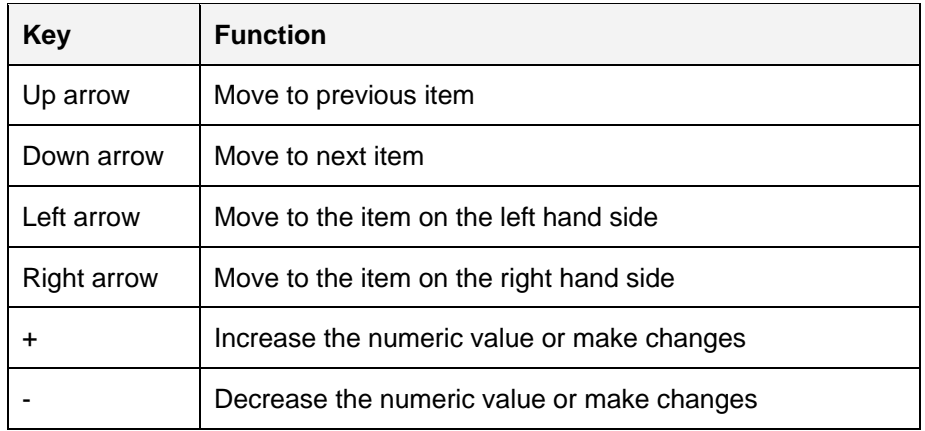

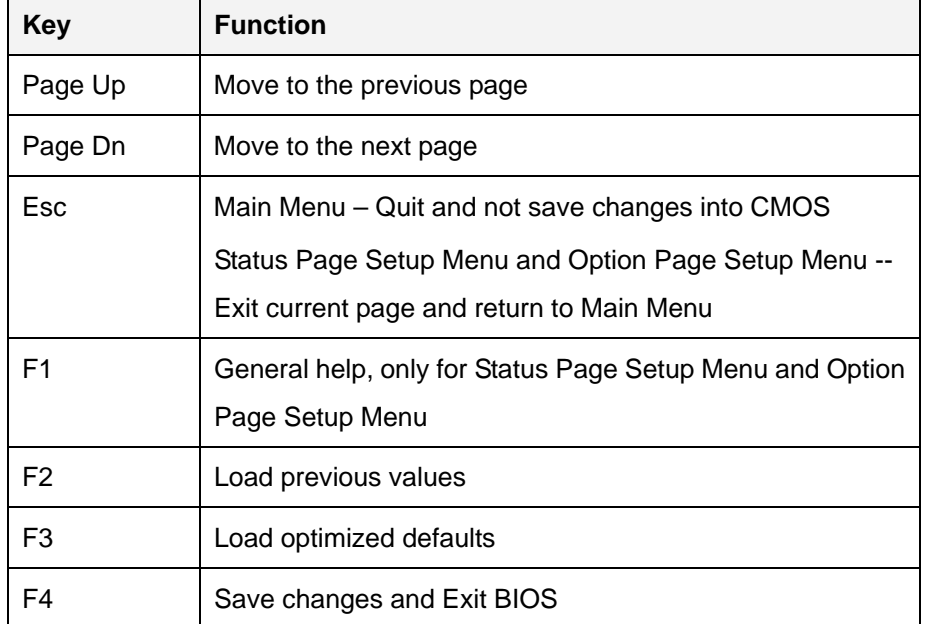

**Table 5-1: BIOS Navigation Keys** 

#### **5.1.3 Getting Help**

When **F1** is pressed, a small help window describing the appropriate keys to use and the possible selections for the highlighted item appears. To exit the Help Window, press **ESC**.

#### **5.1.4 Unable to Reboot after Configuration Changes**

If the computer cannot boot after changes to the system configuration is made, CMOS defaults. Use the clear CMOS button described in **Chapter 4**.

#### **5.1.5 BIOS Menu Bar**

The **menu bar** on top of the BIOS screen has the following main items:

- Main Changes the basic system configuration.
- Advanced Changes the advanced system settings.
- Chipset Changes the chipset settings.
- Boot Changes the system boot configuration.
- Security Sets User and Supervisor Passwords.
- Save & Exit Selects exit options and loads default settings

The following sections completely describe the configuration options found in the menu items at the top of the BIOS screen and listed above.

## <span id="page-89-0"></span>**5.2 Main**

The **Main** BIOS menu (**[BIOS Menu 1](#page-89-0)**) appears when the **BIOS Setup** program is entered. The **Main** menu gives an overview of the basic system information.

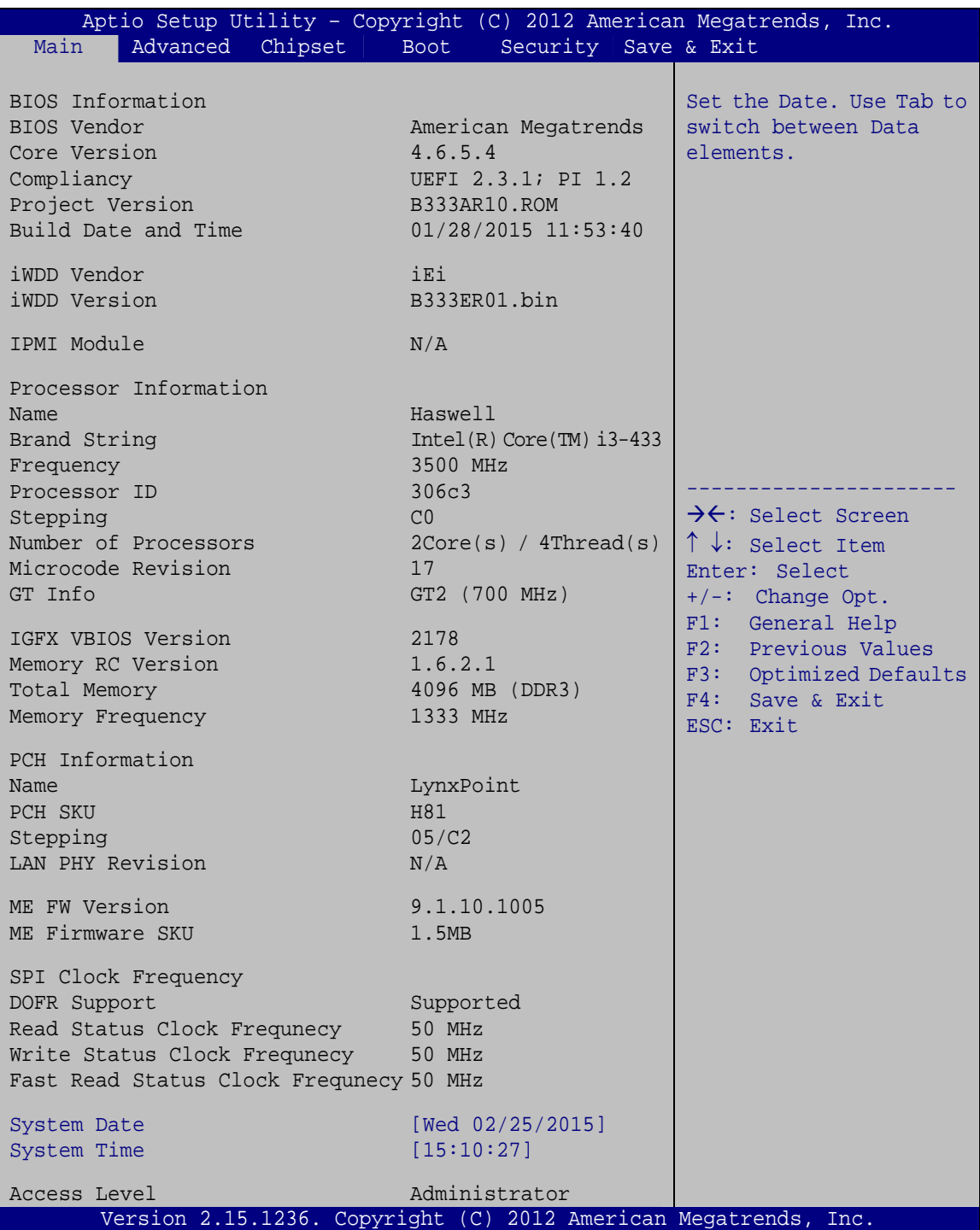

**BIOS Menu 1: Main**

**Page 76** 

<span id="page-90-0"></span>The **Main** menu has two user configurable fields:

#### **→** System Date [xx/xx/xx]

Use the **System Date** option to set the system date. Manually enter the day, month and year.

#### **→** System Time [xx:xx:xx]

Use the **System Time** option to set the system time. Manually enter the hours, minutes and seconds.

#### **5.3 Advanced**

Use the **Advanced** menu (**[BIOS Menu 2](#page-90-0)**) to configure the CPU and peripheral devices through the following sub-menus:

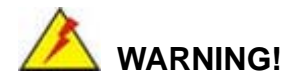

Setting the wrong values in the sections below may cause the system to malfunction. Make sure that the settings made are compatible with the hardware.

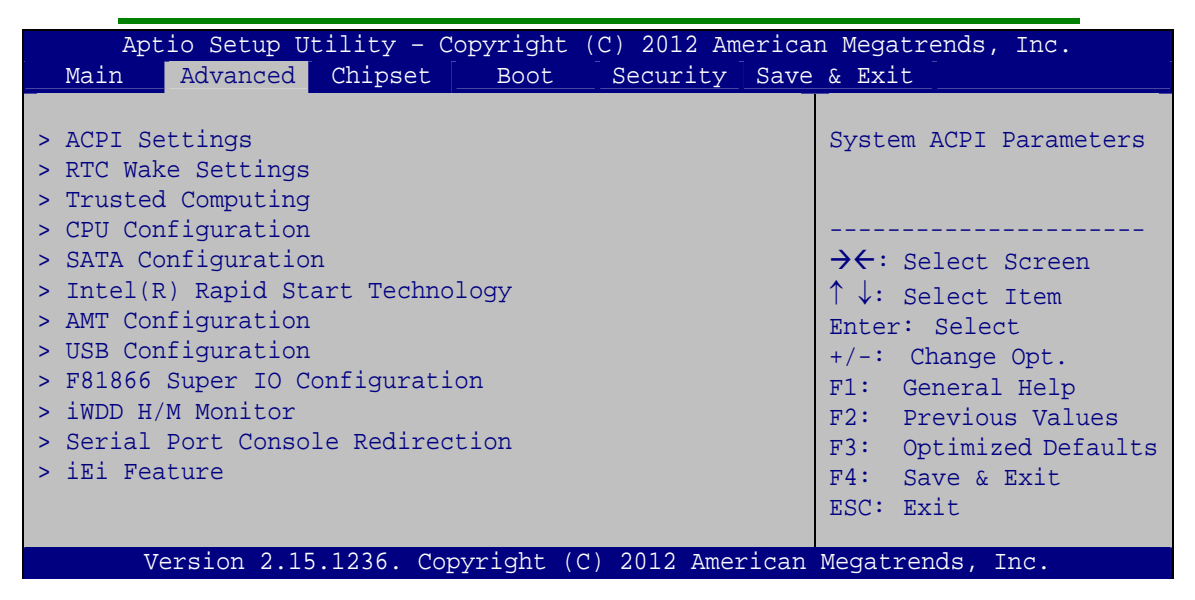

**BIOS Menu 2: Advanced**

### <span id="page-91-0"></span>5.3.1 ACPI Settings

The ACPI Settings menu (BIOS Menu 3) configures the Advanced Configuration and Power Interface (ACPI) options.

| Advanced                          | Aptio Setup Utility - Copyright (C) 2012 American Megatrends, Inc. |                                                                                                    |
|-----------------------------------|--------------------------------------------------------------------|----------------------------------------------------------------------------------------------------|
| ACPI Settings<br>ACPI Sleep State | [SI only (CPU Stop Cl]                                             | Select ACPI sleep state<br>the system will enter<br>when the SUSPEND button<br>is pressed.                                                                                                    |
|                                   |                                                                    | $\rightarrow$ $\leftarrow$ : Select Screen<br>$\uparrow \downarrow$ : Select Item<br>Enter: Select<br>$+/-$ : Change Opt.<br>F1: General Help<br>F2: Previous Values<br>F3: Optimized Defaults<br>F4: Save & Exit<br>ESC: Exit |
|                                   | Version 2.15.1236. Copyright (C) 2012 American Megatrends, Inc.    |                                                                                                    |

**BIOS Menu 3: ACPI Configuration** 

#### ACPI Sleep State [S1 only (CPU Stop Clock)]

Use the ACPI Sleep State option to specify the sleep state the system enters when it is not being used.

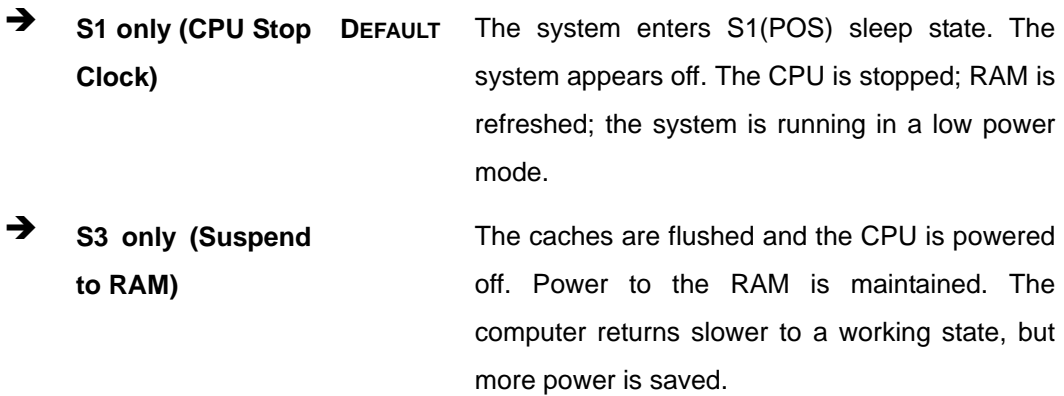

### <span id="page-92-0"></span>**5.3.2 RTC Wake Settings**

The **RTC Wake Settings** menu (**[BIOS Menu 4](#page-92-0)**) enables the system to wake at the specified time.

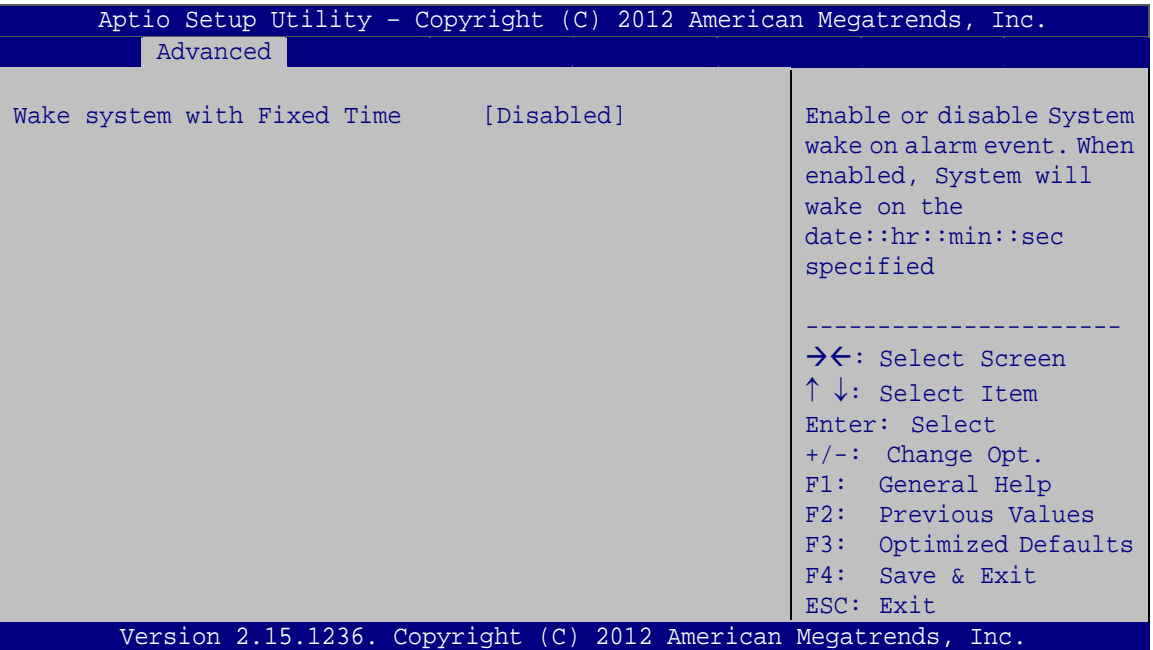

**BIOS Menu 4: RTC Wake Settings**

#### → Wake system with Fixed Time [Disabled]

Use the **Wake system with Fixed Time** option to enable or disable the system wake on alarm event.

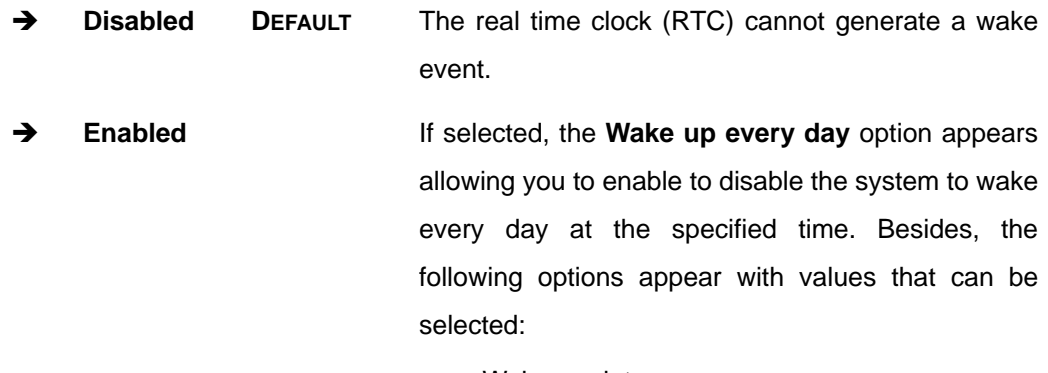

 Wake up date Wake up hour

<span id="page-93-0"></span>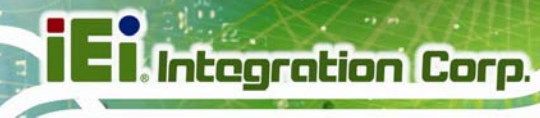

Wake up minute

Wake up second

After setting the alarm, the computer turns itself on from a suspend state when the alarm goes off.

### 5.3.3 Trusted Computing

Use the Trusted Computing menu (BIOS Menu 5) to configure settings related to the Trusted Computing Group (TCG) Trusted Platform Module (TPM).

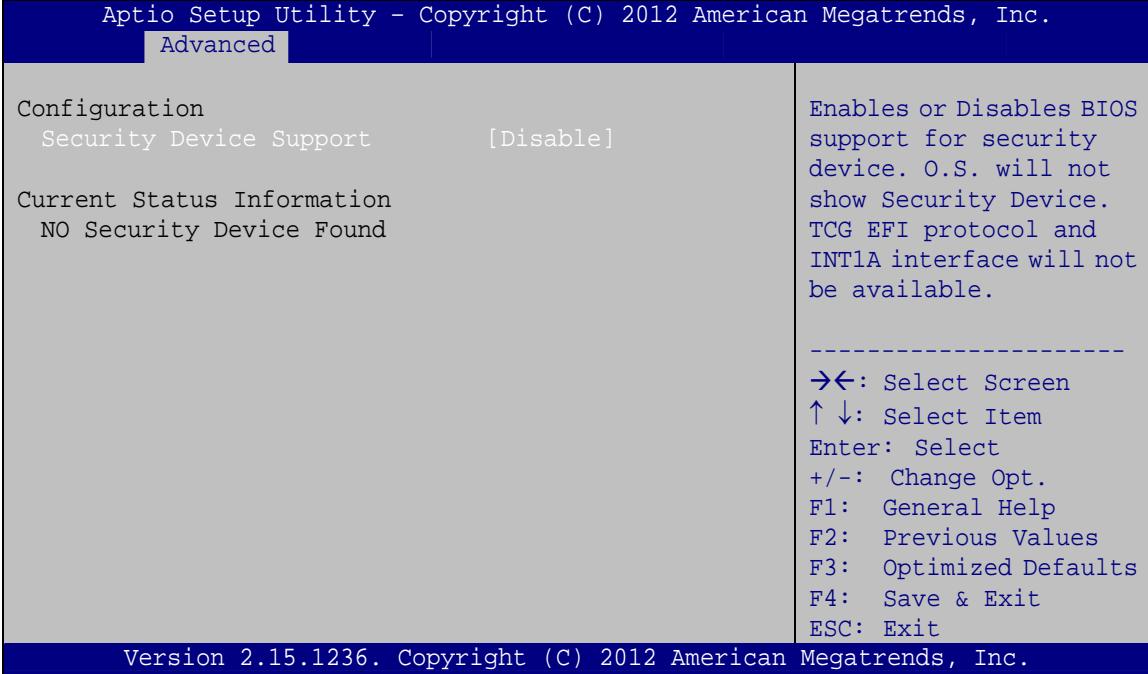

**BIOS Menu 5: Trusted Computing** 

#### Security Device Support [Disable]

Use the Security Device Support option to configure support for the TPM.

- → **Disable** DEFAULT TPM support is disabled.
- **Enable** TPM support is enabled.

### <span id="page-94-0"></span>**5.3.4 CPU Configuration**

Use the **CPU Configuration** menu (**[BIOS Menu 6](#page-94-0)**) to view detailed CPU specifications or enable the Intel Virtualization Technology.

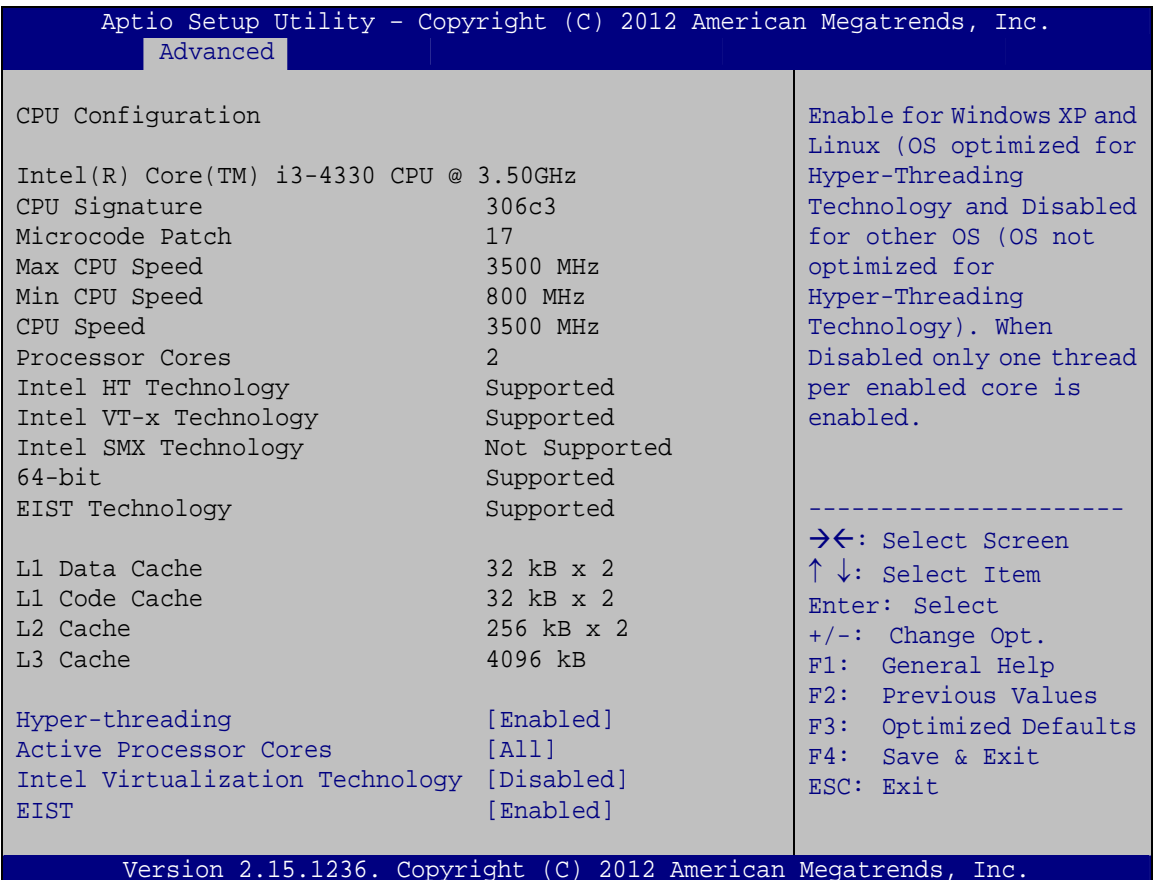

**BIOS Menu 6: CPU Configuration**

#### $\rightarrow$  Hyper-threading [Enabled]

Use the **Hyper-threading** BIOS option to enable or disable the Intel Hyper-Threading Technology.

- Î **Disabled** Disables the Intel Hyper-Threading Technology.
- **Enabled DEFAULT** Enables the Intel Hyper-Threading Technology.

#### **Active Processor Cores [All]**

Use the **Active Processor Cores** BIOS option to enable numbers of cores in the processor package.

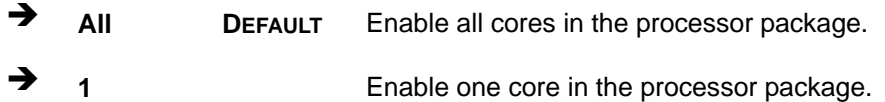

#### → Intel Virtualization Technology [Disabled]

Use the **Intel Virtualization Technology** option to enable or disable virtualization on the system. When combined with third party software, Intel® Virtualization technology allows several OSs to run on the same system at the same time.

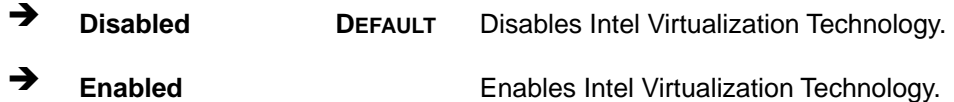

#### Î **EIST [Enabled]**

Use the **EIST** option to enable or disable the Enhanced Intel® SpeedStep Technology (EIST).

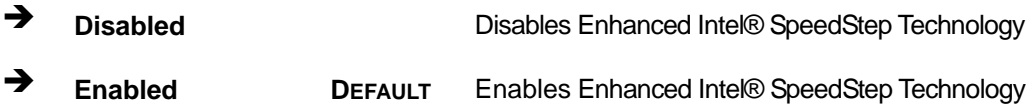

### <span id="page-96-0"></span>5.3.5 SATA Configuration

Use the SATA Configuration menu (BIOS Menu 7) to change and/or set the configuration of the SATA devices installed in the system.

| Advanced                                             | Aptio Setup Utility - Copyright (C) 2012 American Megatrends, Inc. |                                                                                                    |
|------------------------------------------------------|--------------------------------------------------------------------|----------------------------------------------------------------------------------------------------|
| SATA Controller(s)<br>SATA Mode Selection            | [Enabled]<br>[IDE]                                                 | Enable or disable SATA<br>Device.                                                                                                    |
| SATA1 Port<br>SATA2 Port<br>SATA3 Port<br>SATA4 Port | Empty<br>Empty<br>Empty<br>Empty                                   | →←: Select Screen<br>$\uparrow \downarrow$ : Select Item<br>Enter: Select<br>$+/-$ : Change Opt.<br>F1: General Help<br>F2: Previous Values<br>F3: Optimized Defaults<br>$F4:$ Save & Exit<br>ESC: Exit |
|                                                      | Version 2.15.1236. Copyright (C) 2012 American Megatrends, Inc.    |                                                                                                    |

**BIOS Menu 7: SATA Configuration** 

#### SATA Controller(s) [Enabled]

Use the SATA Controller(s) option to configure the SATA controller(s).

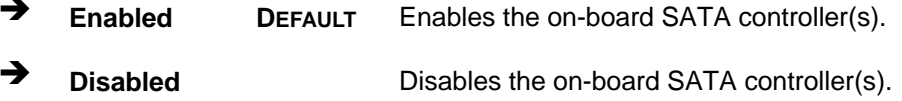

#### → SATA Mode Selection [IDE]

Use the SATA Mode Selection option to configure SATA devices as normal IDE devices.

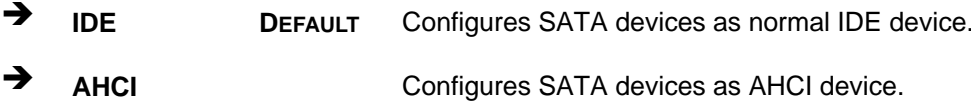

### <span id="page-97-0"></span>5.3.6 Intel(R) Rapid Start Technology

Use the Intel(R) Rapid Start Technology (BIOS Menu 8) menu to configure Intel® Rapid Start Technology support.

| Aptio Setup Utility - Copyright (C) 2012 American Megatrends, Inc. |            |                                                                                                    |
|--------------------------------------------------------------------|------------|----------------------------------------------------------------------------------------------------|
| Advanced                                                           |            |                                                                                                    |
| Intel(R) Rapid Start Technology                                    | [Disabled] | Enable or disable<br>Intel(R) Rapid Start<br>Technology                                                                                                    |
|                                                                    |            | $\rightarrow$ $\leftarrow$ : Select Screen<br>$\uparrow \downarrow$ : Select Item<br>Enter: Select<br>$+/-$ : Change Opt.<br>F1: General Help<br>F2: Previous Values<br>F3: Optimized Defaults<br>F4: Save & Exit<br>ESC: Exit |
| Version 2.15.1236. Copyright (C) 2012 American Megatrends, Inc.    |            |                                                                                                    |

BIOS Menu 8: Intel(R) Rapid Start Technology

#### > Intel(R) Rapid Start Technology [Disabled]

Use Intel(R) Rapid Start Technology option to enable or disable the Intel® Rapid Start Technology function.

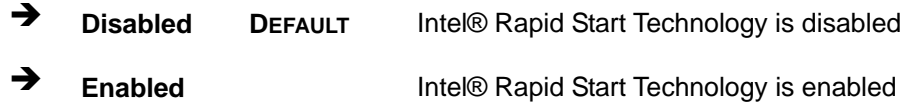

### <span id="page-98-0"></span>5.3.7 AMT Configuration

The AMT Configuration menu (BIOS Menu 9) allows the Intel® AMT options to be configured.

**Integration Corp.** 

Page 85

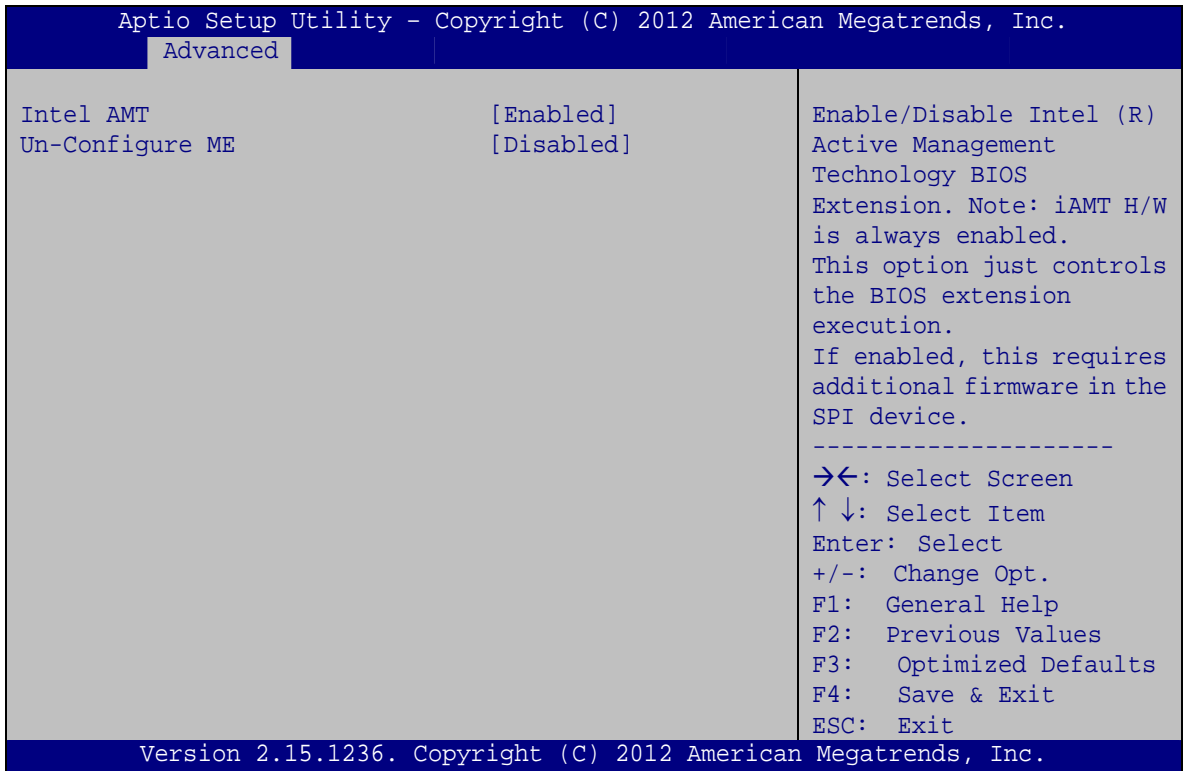

**BIOS Menu 9: AMT Configuration** 

#### $\rightarrow$ **Intel AMT [Enabled]**

Use Intel AMT option to enable or disable the Intel® AMT function.

- → **Disabled** Intel® AMT is disabled
- → **Enabled DEFAULT** Intel® AMT is enabled

#### → Un-Configure ME [Disabled]

Use the Un-Configure ME option to perform ME unconfigure without password operation.

- → **Disabled DEFAULT** Not perform ME unconfigure
- **Enabled** To perform ME unconfigure

### <span id="page-99-0"></span>5.3.8 USB Configuration

Use the USB Configuration menu (BIOS Menu 10) to read USB configuration information and configure the USB settings.

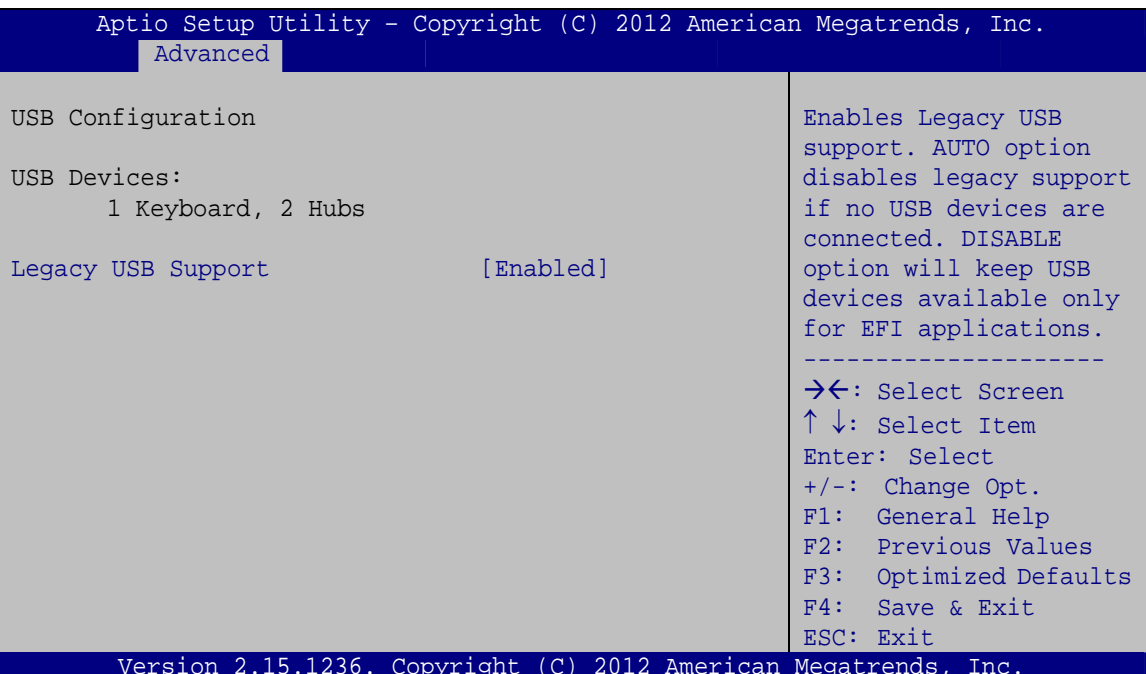

**BIOS Menu 10: USB Configuration** 

#### **USB Devices** →

The USB Devices field lists the USB devices that are enabled on the system

#### → Legacy USB Support [Enabled]

Use the Legacy USB Support BIOS option to enable USB mouse and USB keyboard support. Normally if this option is not enabled, any attached USB mouse or USB keyboard does not become available until a USB compatible operating system is fully booted with all USB drivers loaded. When this option is enabled, any attached USB mouse or USB keyboard can control the system even when there is no USB driver loaded onto the system.

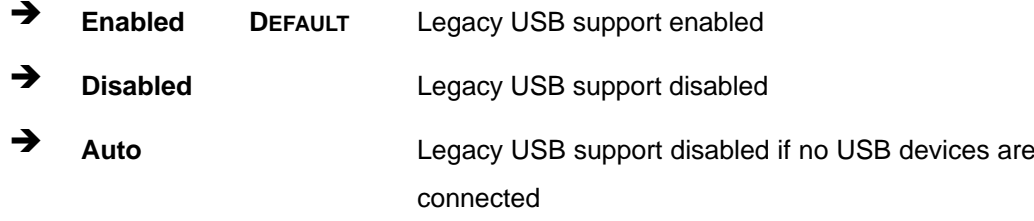

Page 86

<span id="page-100-0"></span>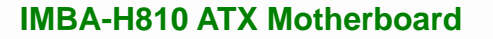

### **5.3.9 F81866 Super IO Configuration**

Use the **F81866 Super IO Configuration** menu (**[BIOS Menu 11](#page-100-0)**) to set or change the configurations for the serial ports and parallel port.

| Aptio Setup Utility - Copyright (C) 2012 American Megatrends, Inc.<br>Advanced                   |                                                                                   |
|--------------------------------------------------------------------------------------------------|-----------------------------------------------------------------------------------|
| F81866 Super IO Configuration                                                                    | Set Parameters of Serial<br>Port 1 (COMA)                                         |
| F81866 Super IO Chip<br>F81866<br>> Serial Port 1 Configuration<br>> Serial Port 2 Configuration |                                                                                   |
| > Serial Port 3 Configuration<br>> Serial Port 4 Configuration                                   | $\rightarrow$ $\leftarrow$ : Select Screen<br>$\uparrow \downarrow$ : Select Item |
| > Serial Port 5 Configuration<br>> Serial Port 6 Configuration                                   | Enter: Select<br>$+/-$ : Change Opt.                                              |
| > Parallel Port Configuration                                                                    | F1: General Help<br>F2: Previous Values                                           |
|                                                                                                  | F3: Optimized Defaults<br>$F4:$ Save & Exit                                       |
| Version 2.15.1236. Copyright (C) 2012 American Megatrends, Inc.                                  | ESC: Exit                                                                         |

**BIOS Menu 11: F81866 Super IO Configuration** 

### **5.3.9.1 Serial Port n Configuration**

Use the **Serial Port n Configuration** menu (**[BIOS Menu 12](#page-100-0)**) to configure the serial port n.

| Aptio Setup Utility - Copyright (C) 2012 American Megatrends, Inc. |                                                                 |                                            |
|--------------------------------------------------------------------|-----------------------------------------------------------------|--------------------------------------------|
| Advanced                                                           |                                                                 |                                            |
| Serial Port n Configuration                                        |                                                                 | Enable or Disable Serial<br>Port (COM)     |
| Serial Port                                                        | [Enabled]                                                       |                                            |
| Device Settings                                                    | $IO=3F8h; IRO=4$                                                |                                            |
|                                                                    |                                                                 |                                            |
| Change Settings                                                    | [Auto]                                                          | $\rightarrow$ $\leftarrow$ : Select Screen |
|                                                                    |                                                                 | $\uparrow \downarrow$ : Select Item        |
|                                                                    |                                                                 | Enter: Select                              |
|                                                                    |                                                                 | $+/-$ : Change Opt.                        |
|                                                                    |                                                                 | F1: General Help                           |
|                                                                    |                                                                 | F2: Previous Values                        |
|                                                                    |                                                                 | F3: Optimized Defaults                     |
|                                                                    |                                                                 | F4: Save & Exit                            |
|                                                                    |                                                                 | ESC: Exit                                  |
|                                                                    | Version 2.15.1236. Copyright (C) 2012 American Megatrends, Inc. |                                            |

**BIOS Menu 12: Serial Port n Configuration Menu** 

### 5.3.9.1.1 Serial Port 1 Configuration

### Serial Port [Enabled]

Use the Serial Port option to enable or disable the serial port.

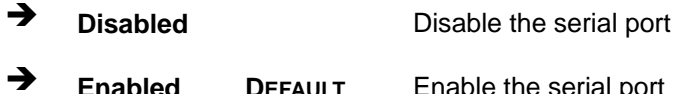

#### → Change Settings [Auto]

Use the Change Settings option to change the serial port IO port address and interrupt address.

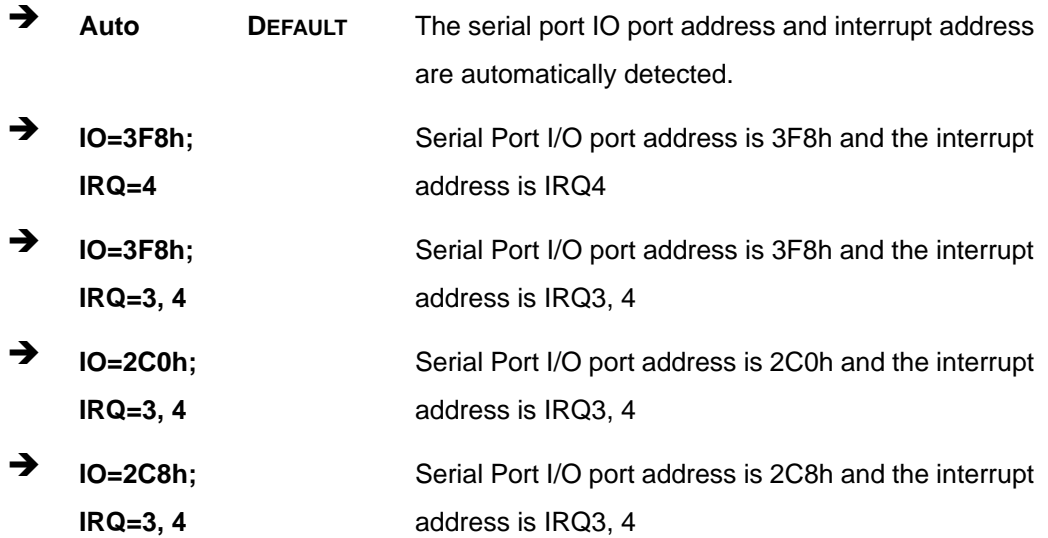

### 5.3.9.1.2 Serial Port 2 Configuration

#### **Serial Port [Enabled]** →

Use the Serial Port option to enable or disable the serial port.

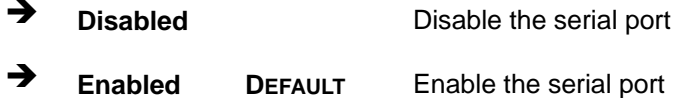

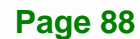

#### **→** Change Settings [Auto]

Use the **Change Settings** option to change the serial port IO port address and interrupt address.

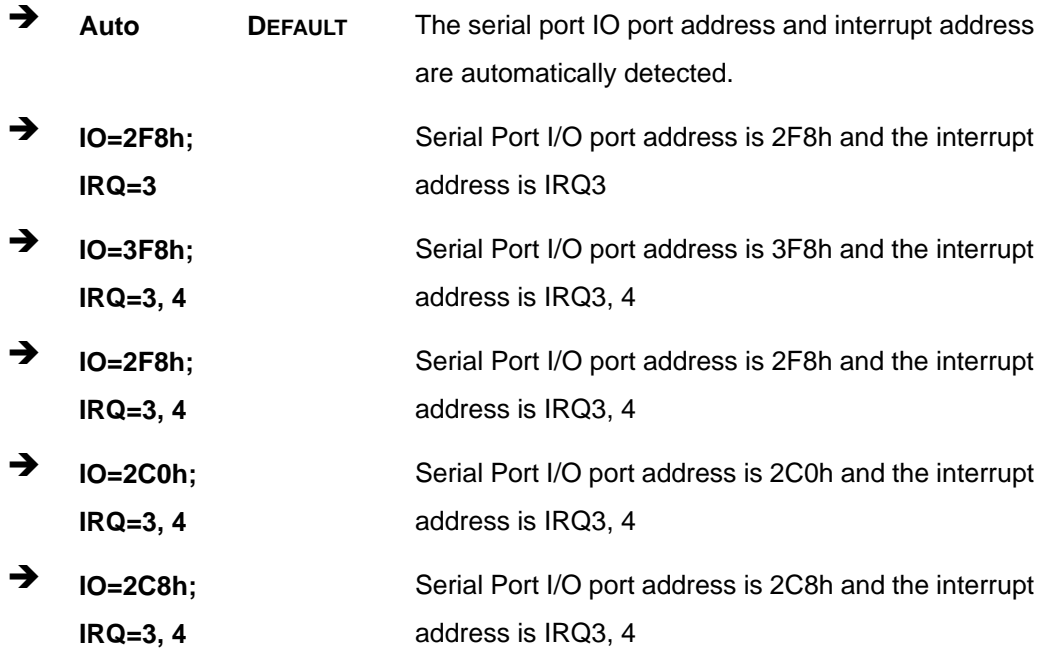

#### **5.3.9.1.3 Serial Port 3 Configuration**

#### **→** Serial Port [Enabled]

Use the **Serial Port** option to enable or disable the serial port.

- **→ Disabled Disable the serial port**
- **Enabled DEFAULT** Enable the serial port

#### **→** Change Settings [Auto]

Use the **Change Settings** option to change the serial port IO port address and interrupt address.

Î **Auto DEFAULT** The serial port IO port address and interrupt address are automatically detected.

**Page 89**

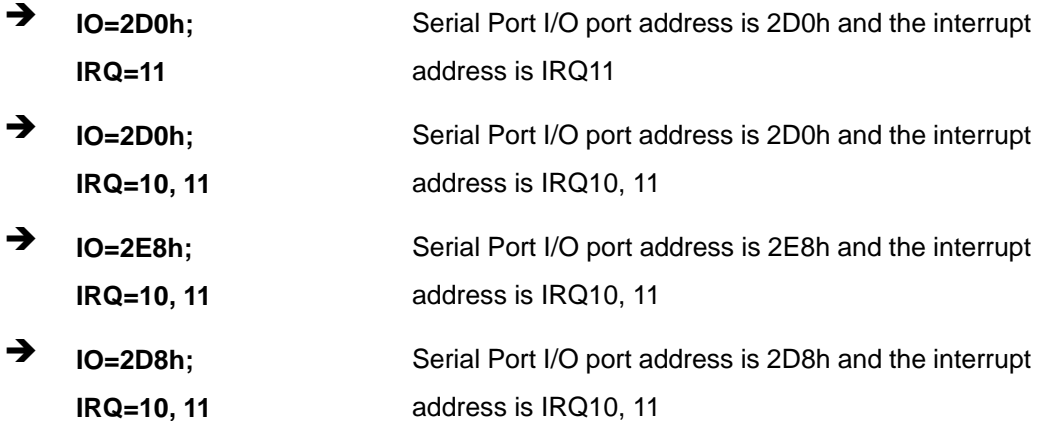

### 5.3.9.1.4 Serial Port 4 Configuration

#### Serial Port [Enabled]

Use the Serial Port option to enable or disable the serial port.

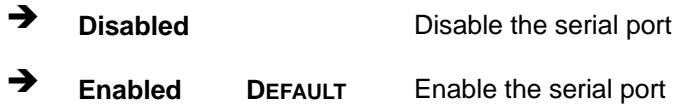

#### → Change Settings [Auto]

Use the Change Settings option to change the serial port IO port address and interrupt address.

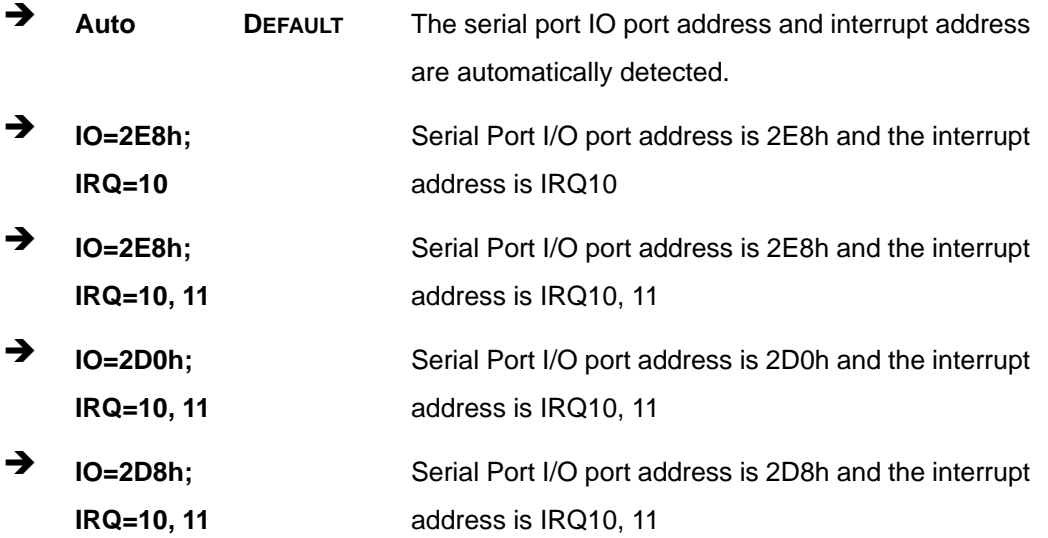

#### Device Mode [RS422/485]  $\rightarrow$

The serial port 4 is set to RS-422/485 mode.

### 5.3.9.1.5 Serial Port 5 Configuration

### Serial Port [Enabled]

Use the Serial Port option to enable or disable the serial port.

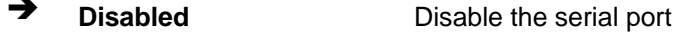

 $\rightarrow$ **Enabled** Enable the serial port **DEFAULT** 

#### → Change Settings [Auto]

Use the Change Settings option to change the serial port IO port address and interrupt address.

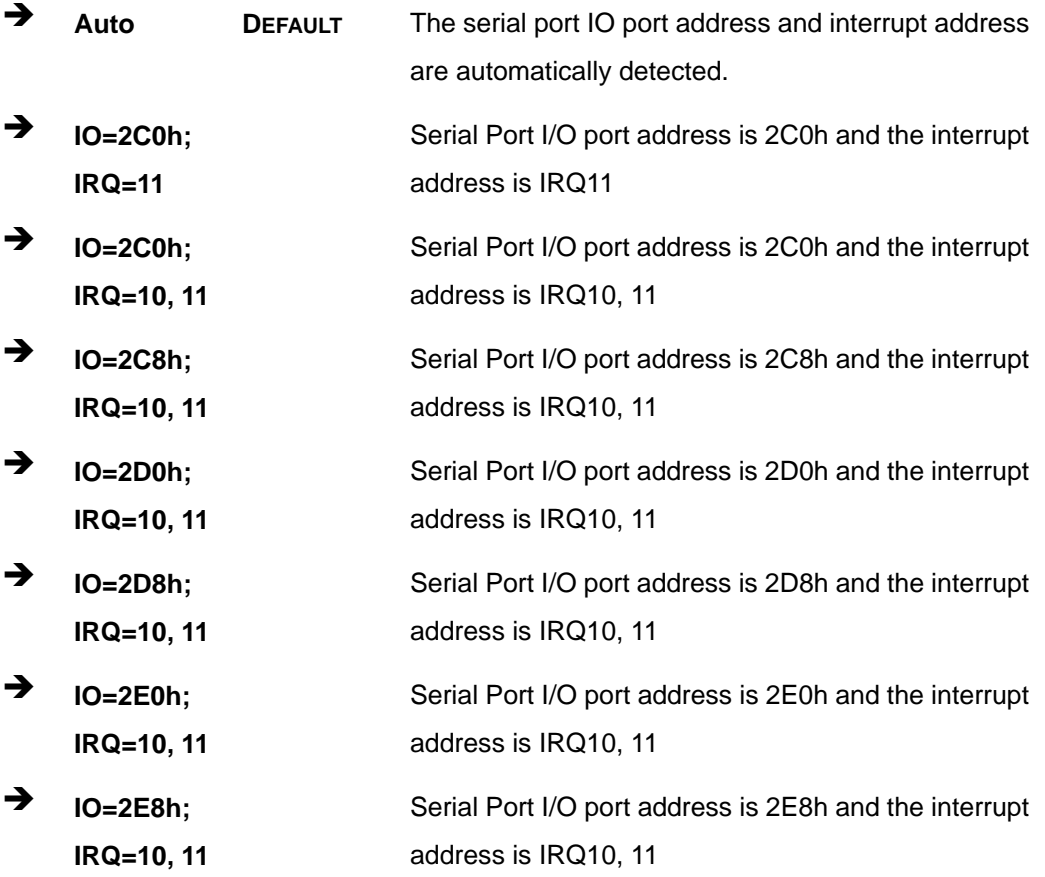

## 5.3.9.1.6 Serial Port 6 Configuration

### Serial Port [Enabled]

Use the Serial Port option to enable or disable the serial port.

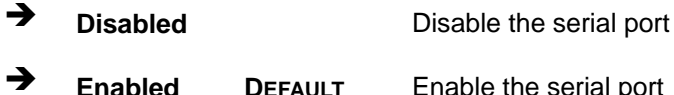

#### → Change Settings [Auto]

Use the Change Settings option to change the serial port IO port address and interrupt address.

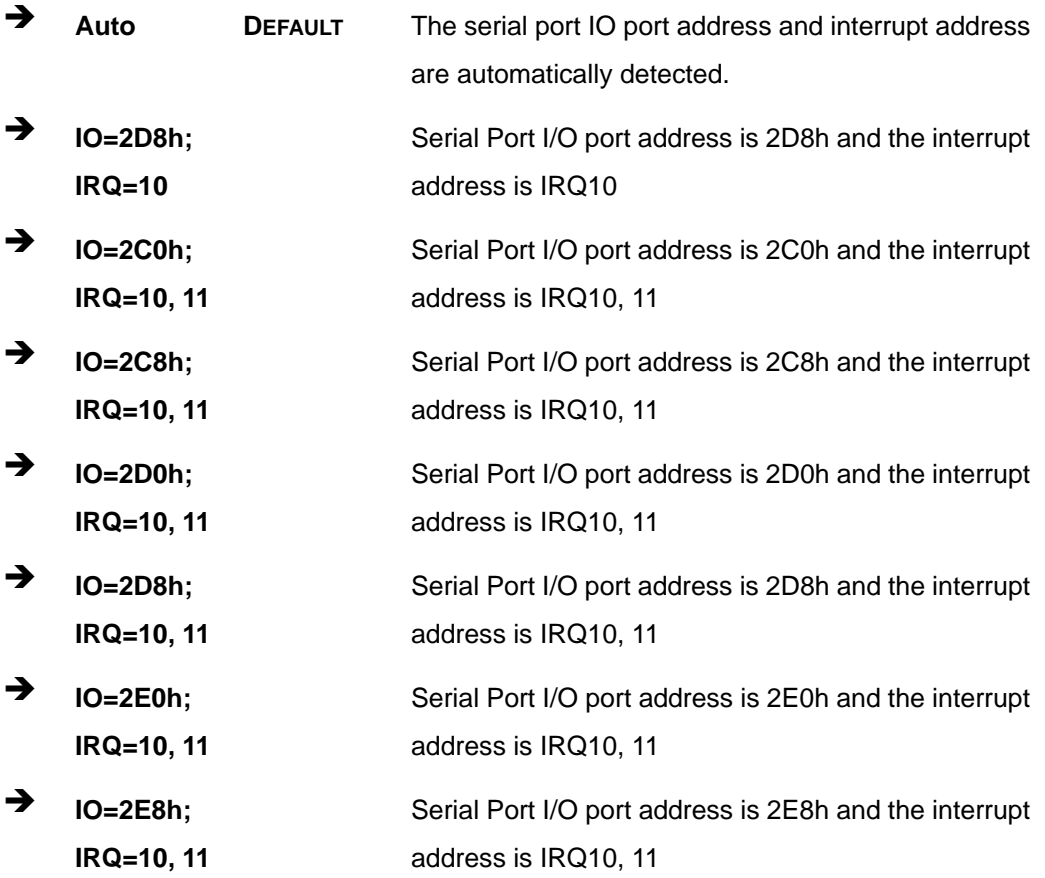

### <span id="page-106-0"></span>5.3.9.2 Parallel Port Configuration

Use the Parallel Port Configuration menu (BIOS Menu 13) to configure the serial port n.

**Integration Corp.** 

Page 93

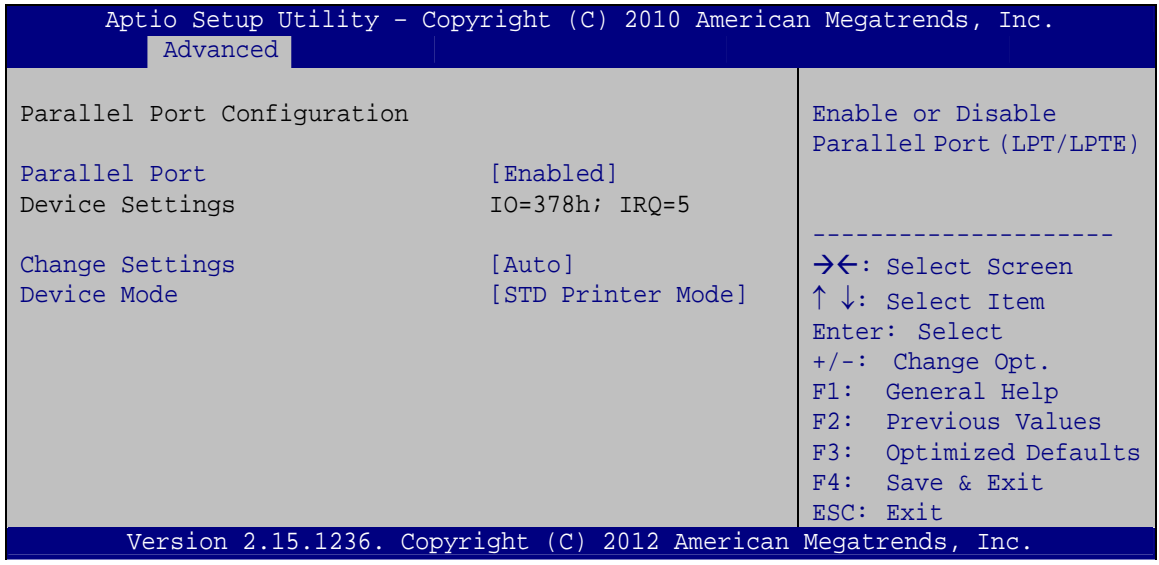

**BIOS Menu 13: Parallel Port Configuration Menu** 

#### **Parallel Port [Enabled]**  $\rightarrow$

Use the Parallel Port option to enable or disable the parallel port.

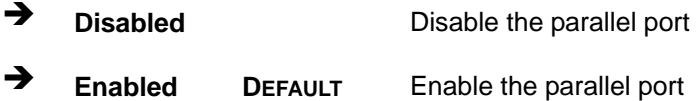

#### **Change Settings [Auto]**  $\rightarrow$

Use the Change Settings option to change the parallel port IO port address and interrupt address.

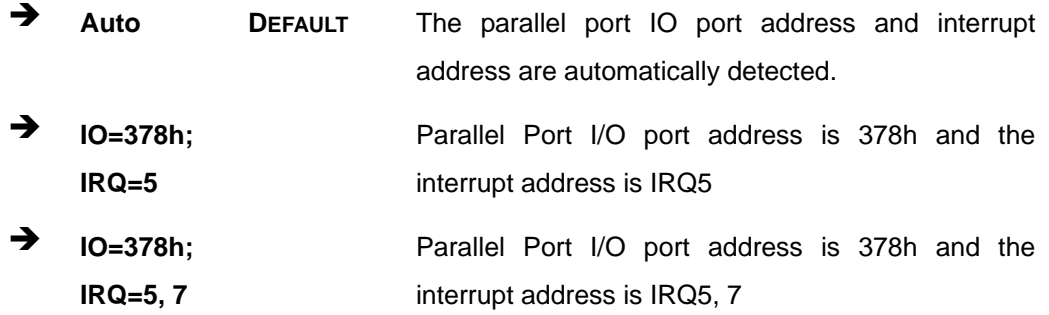

<span id="page-107-0"></span>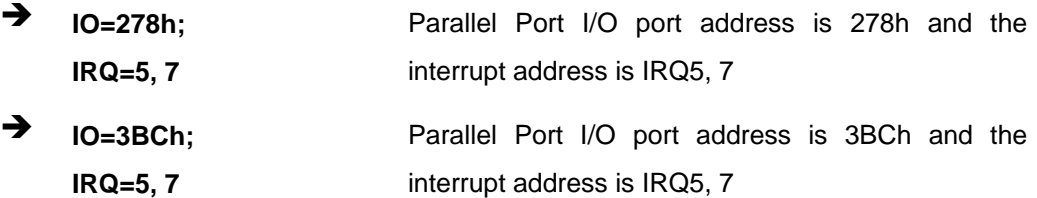

#### → Device Mode [STD Printer Mode]

Use the **Device Mode** option to select the mode the parallel port operates in. Configuration options are listed below.

- **STD Printer Mode Default**
- SPP Mode
- **EPP-1.9 and SPP Mode**
- **EPP-1.7 and SPP Mode**
- **ECP** Mode
- ECP and EPP 1.9 Mode
- **ECP and EPP 1.7 Mode**

#### **5.3.10 iWDD H/W Monitor**

The **iWDD H/W Monitor** menu (**[BIOS Menu 14](#page-107-0)**) contains the fan configuration submenu, and displays operating temperature, fan speeds and system voltages..

|                                                                                                    | Aptio Setup Utility - Copyright (C) 2012 American Megatrends, Inc.                                                                                                    |                                                                                                    |
|----------------------------------------------------------------------------------------------------|----------------------------------------------------------------------------------------------------|----------------------------------------------------------------------------------------------------|
| Advanced                                                                                                    |                                                                                                    |                                                                                                    |
| PC Health Status<br>> Smart Fan Mode Configuration                                                                                               |                                                                                                    | Smart Fan Mode Select                                                                                                    |
| CPU Temperature<br>SYS Temperature<br>CPU FAN1 Speed<br>SYS FAN1 Speed<br>CPU CORE<br>$+5V$<br>$+12V$<br>DDR.<br>$+5VSB$<br>$+3.3V$<br>$+3.3VSB$ | $: +47^{\circ}$ C<br>$: +29^{\circ}$ C<br>:990 RPM<br>:N/A<br>$: +1.743$ V<br>$: +5.142$ V<br>$: +12.175$ V<br>$: +1.507$ V<br>$: +4.937$ V<br>$: +3.301$ V<br>$: +3.329$ V | $\rightarrow$ $\leftarrow$ : Select Screen<br>$\uparrow \downarrow$ : Select Item<br>Enter: Select<br>$+/-$ : Change Opt.<br>F1: General Help<br>F2: Previous Values<br>F3: Optimized Defaults<br>$F4:$ Save & Exit<br>ESC: Exit |
|                                                                                                    | Version 2.15.1236. Copyright (C) 2012 American Megatrends, Inc.                                                                                                    |                                                                                                    |

**BIOS Menu 14: iWDD H/W Monitor**

**Page 94**
## <span id="page-108-0"></span>**→** PC Health Status

The following system parameters and values are shown. The system parameters that are monitored are:

- System Temperatures:
	- o CPU Temperature
	- o System Temperature
- Fan Speeds:
	- o CPU Fan Speed
	- o System Fan Speed
- Voltages:
	- o CPU\_CORE
	- o +5V
	- o +12V
	- o DDR
	- o +5VSB
	- o +3.3V
	- o +3.3VSB

# **5.3.10.1 Smart Fan Mode Configuration**

Use the **Smart Fan Mode Configuration submenu** (**[BIOS Menu 15](#page-108-0)**) to configure fan speed settings.

| Advanced                                                                                                    | Aptio Setup Utility - Copyright (C) 2012 American Megatrends, Inc. |                                                                                                    |
|----------------------------------------------------------------------------------------------------|--------------------------------------------------------------------|----------------------------------------------------------------------------------------------------|
| Smart Fan Mode Configuration<br>CPU FAN1 Smart Fan Control                                                                                                    | [Auto Mode]                                                        | Smart Fan Mode Select                                                                                                    |
| Fan start temperature<br>Fan off temperature<br>Fan start PWM<br>Fan slope PWM<br>SYS FAN1 Smart Fan Control<br>Fan start temperature<br>Fan off temperature<br>Fan start PWM<br>Fan slope PWM | 50<br>40<br>30<br>[Auto Mode]<br>50<br>40<br>30                    | $\rightarrow$ $\leftarrow$ : Select Screen<br>↑↓: Select Item<br>Enter: Select<br>$+/-$ : Change Opt.<br>F1: General Help<br>F2: Previous Values<br>F3: Optimized Defaults<br>F4: Save & Exit |
|                                                                                                    | Version 2.15.1236. Copyright $(C)$ 2012 American Megatrends, Inc.  | ESC: Exit                                                                                                    |

**BIOS Menu 15: Smart Fan Mode Configuration**

**Page 95**

## Î **CPU\_FAN1 Smart Fan Control/SYS\_FAN1 Smart Fan Control [Auto Mode]**

Use the **CPU\_FAN1 Smart Fan Control/SYS\_FAN1 Smart Fan Control** option to configure the CPU/System Smart Fan.

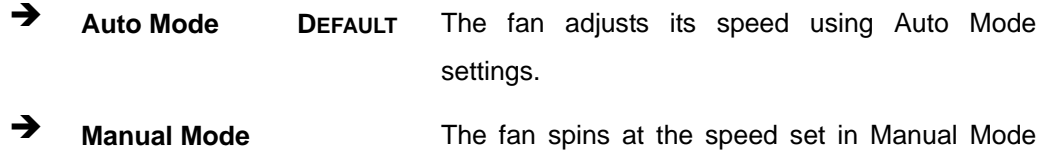

settings.

## **→** Fan start/off temperature

Use the + or – key to change the **Fan start/off temperature** value. Enter a decimal number between 1 and 100.

## $\rightarrow$  Fan start PWM

Use the + or – key to change the **Fan start PWM** value. Enter a decimal number between 1 and 100.

## $\rightarrow$  Fan slope PWM

Use the + or – key to change the **Fan slope PWM** value. Enter a decimal number between 1 and 8.

# <span id="page-110-0"></span>**5.3.11 Serial Port Console Redirection**

The **Serial Port Console Redirection** menu (**[BIOS Menu 16](#page-110-0)**) allows the console redirection options to be configured. Console redirection allows users to maintain a system remotely by re-directing keyboard input and text output through the serial port.

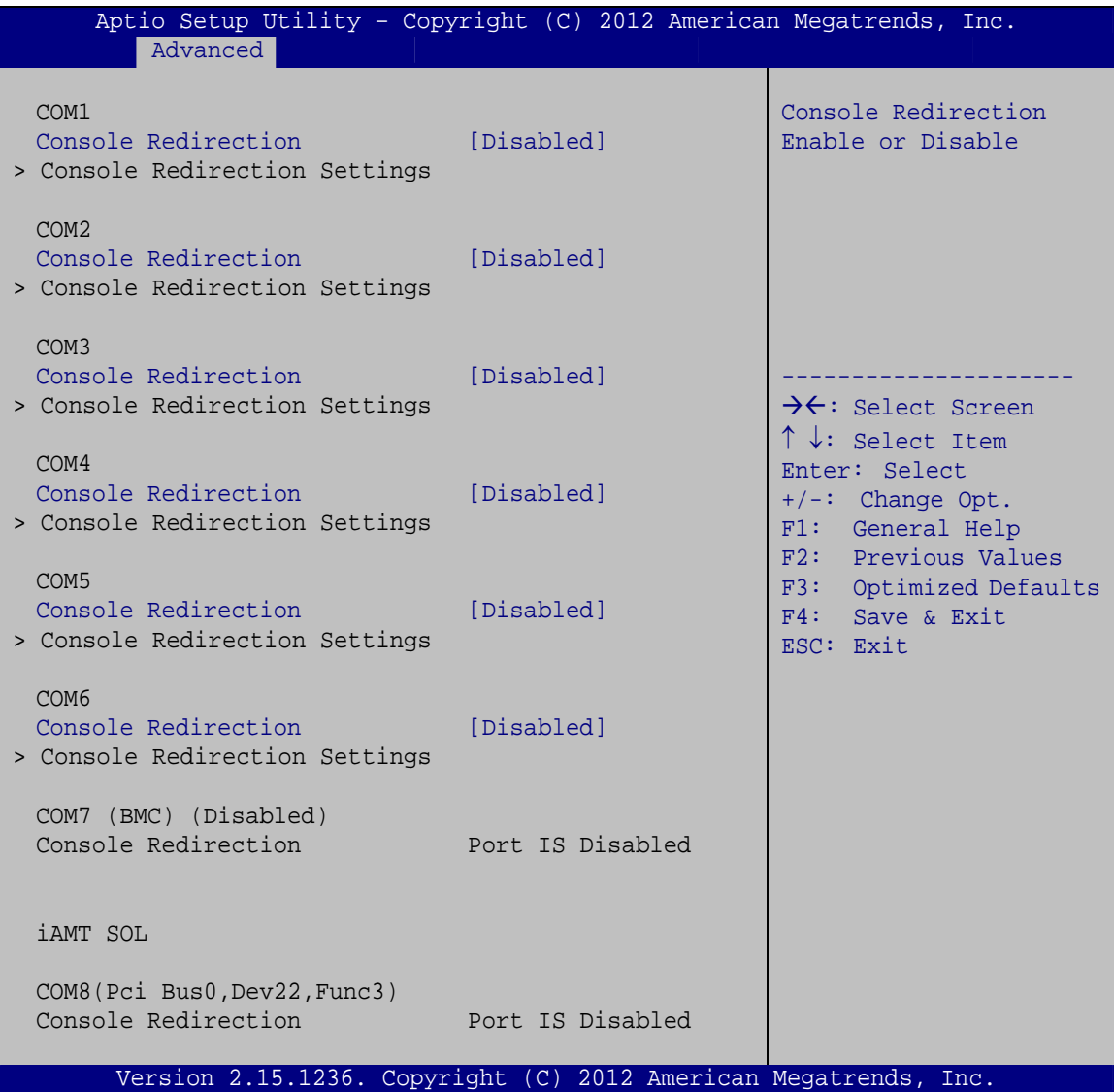

**BIOS Menu 16: Serial Port Console Redirection**

#### **→** Console Redirection [Disabled]

Use **Console Redirection** option to enable or disable the console redirection function.

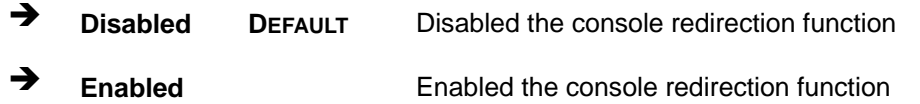

The following options are available in the **Console Redirection Settings** submenu when the **Console Redirection** option is enabled.

## $\rightarrow$  Terminal Type [ANSI]

Use the **Terminal Type** option to specify the remote terminal type.

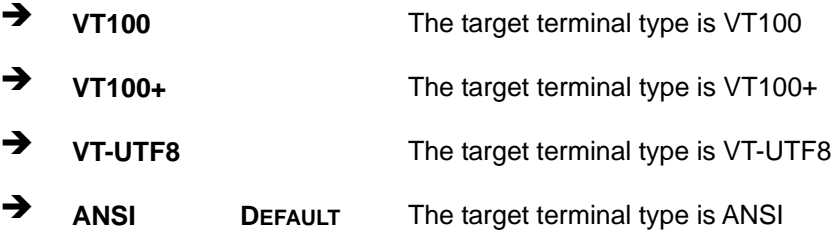

## $\rightarrow$  Bits per second [115200]

Use the **Bits per second** option to specify the serial port transmission speed. The speed must match the other side. Long or noisy lines may require lower speeds.

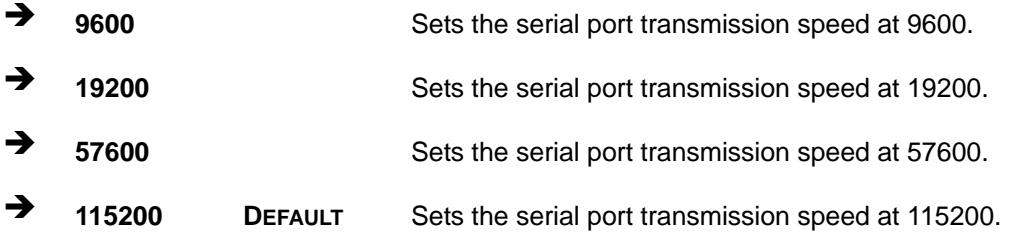

## → Data Bits [8]

Use the **Data Bits** option to specify the number of data bits.

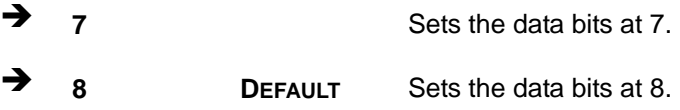

Use the **Parity** option to specify the parity bit that can be sent with the data bits for detecting the transmission errors.

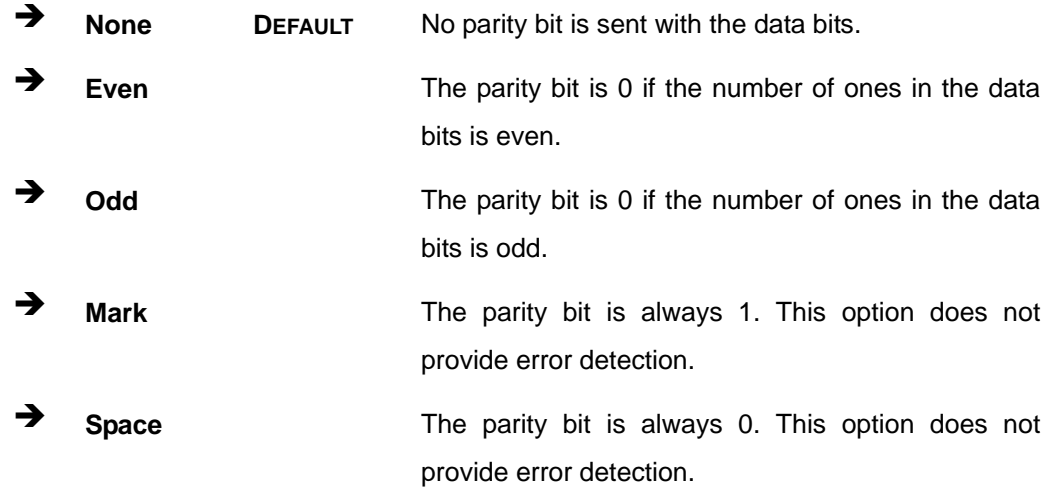

## → Stop Bits [1]

Use the **Stop Bits** option to specify the number of stop bits used to indicate the end of a serial data packet. Communication with slow devices may require more than 1 stop bit.

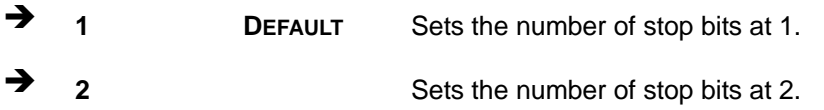

# <span id="page-113-0"></span>**5.3.12 iEi Feature**

Use the **iEi Feature** menu (**[BIOS Menu 17](#page-113-0)**) to configure One Key Recovery function.

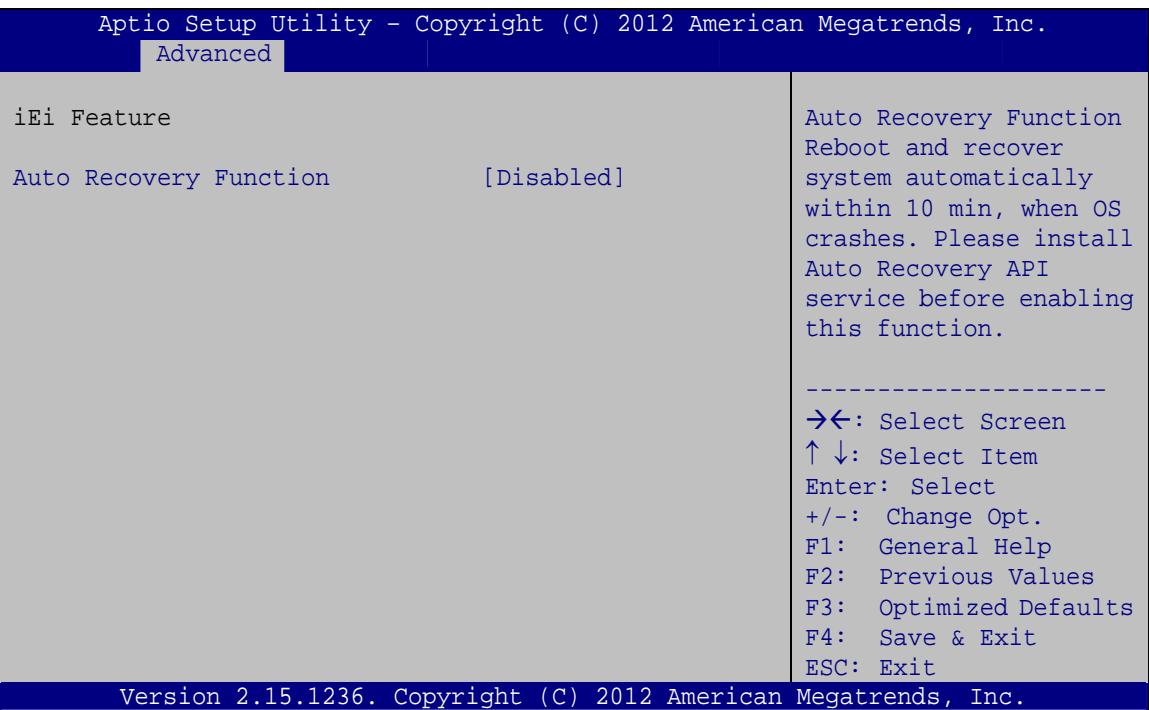

**BIOS Menu 17: iEi Feature** 

## $\rightarrow$  Auto Recovery Function [Disabled]

Use the **Auto Recovery Function** BIOS option to enable or disable the auto recovery function of the IEI One Key Recovery.

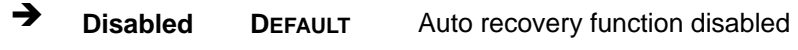

 $\rightarrow$  **Enabled Auto recovery function enabled** 

# <span id="page-114-0"></span>**5.4 Chipset**

Use the **Chipset** menu (**[BIOS Menu 18](#page-114-0)**) to access the PCH IO and System Agent (SA) configuration menus.

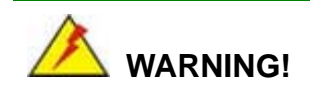

Setting the wrong values for the Chipset BIOS selections in the Chipset BIOS menu may cause the system to malfunction.

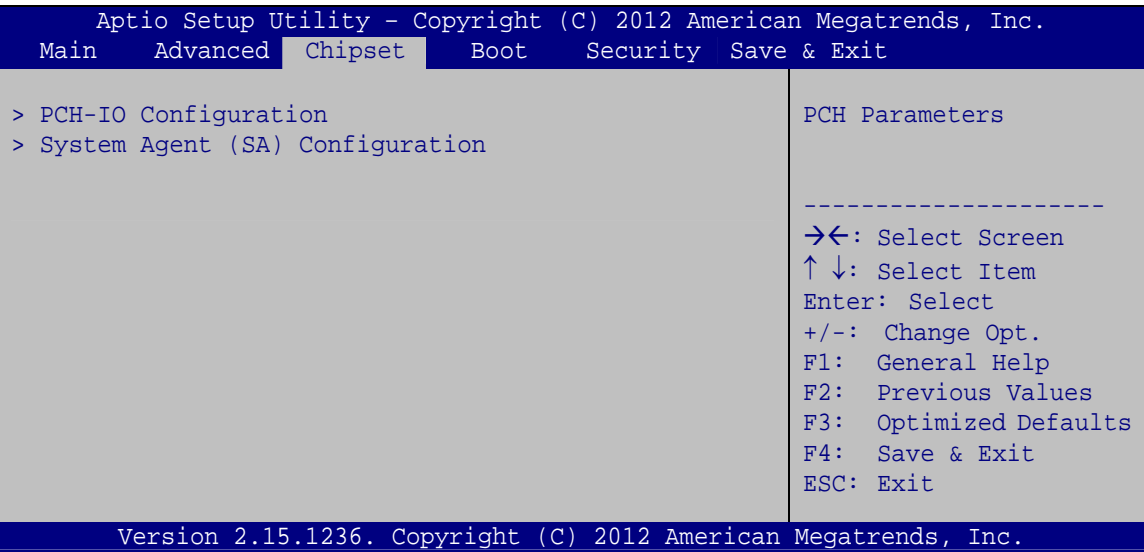

**BIOS Menu 18: Chipset**

# <span id="page-115-0"></span>**5.4.1 PCH-IO Configuration**

Use the **PCH-IO Configuration** menu (**[BIOS Menu 19](#page-115-0)**) to configure the PCH parameters.

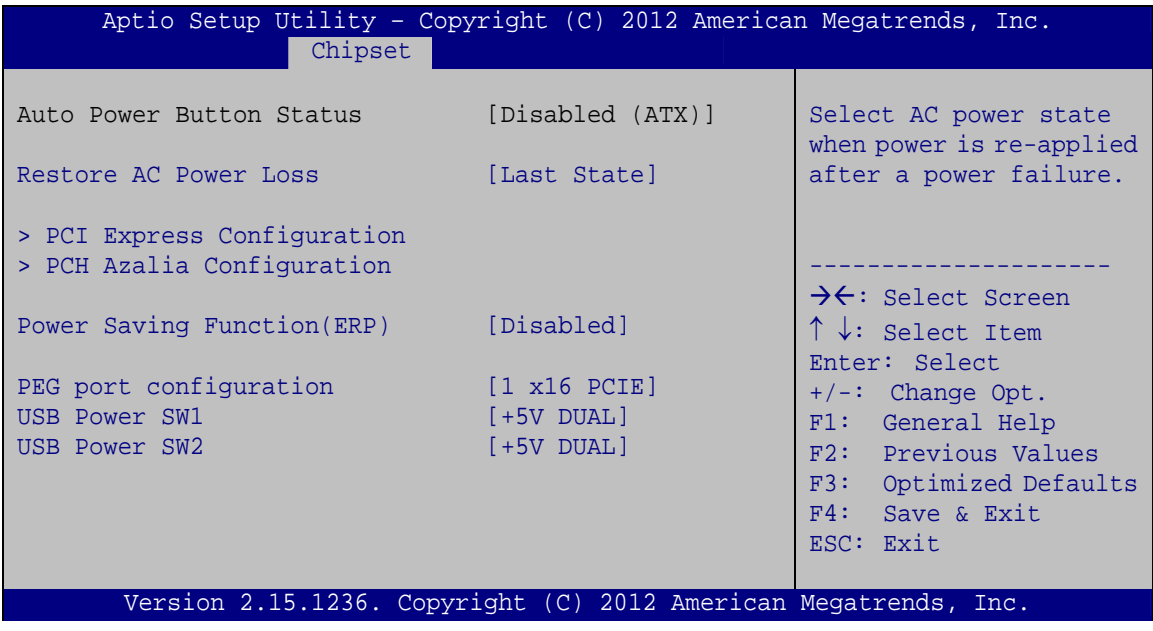

## **BIOS Menu 19: PCH-IO Configuration**

## → Restore AC Power Loss [Last State]

Use the **Restore AC Power Loss** BIOS option to specify what state the system returns to if there is a sudden loss of power to the system.

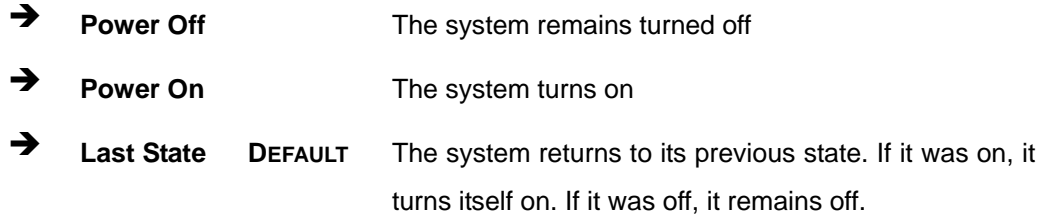

## → Power Saving Function(ERP) [Disabled]

**Page 102** 

Use the **Power Saving Function(ERP)** BIOS option to enable or disable the power saving function.

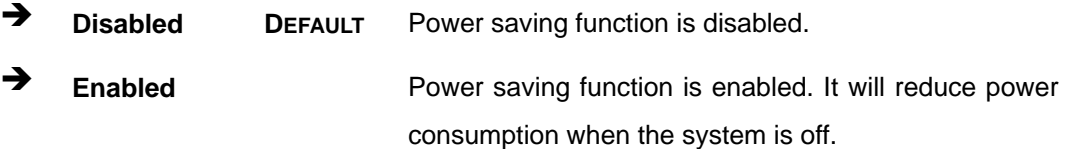

## <span id="page-116-0"></span>**→** PEG port configuration [1 x16 PCIE]

Use the **PEG port configuration** BIOS option to configure the PCIe x16 slot.

<sup>1</sup> **1 x16 PCIE** DEFAULT Sets the PCIe x16 slot as one PCIe x16

## → USB Power SW1 [+5V DUAL]

Use the **USB Power SW1** BIOS option to configure the USB power source for the corresponding USB connectors (**[Table 5-2](#page-116-0)**).

- → **+5V +5V Sets the USB power source to +5V**
- Î **+5V DUAL DEFAULT** Sets the USB power source to +5V dual

#### → USB Power SW2 [+5V DUAL]

Use the **USB Power SW2** BIOS option to configure the USB power source for the corresponding USB connectors (**[Table 5-2](#page-116-0)**).

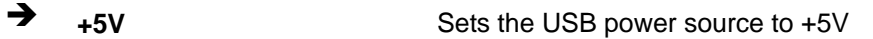

 $\rightarrow$  +5V DUAL DEFAULT Sets the USB power source to +5V dual

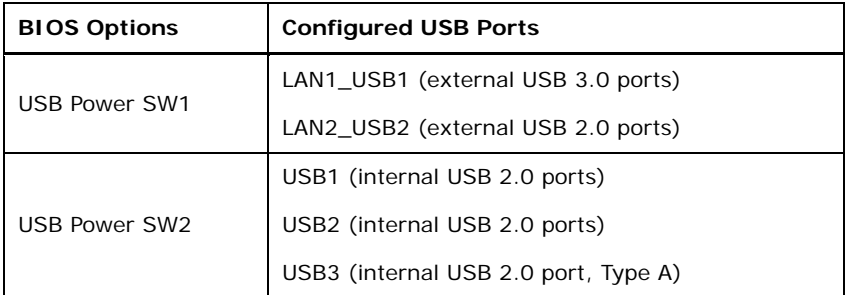

**Table 5-2: BIOS Options and Configured USB Ports** 

**Page 103**

# <span id="page-117-0"></span>**5.4.1.1 PCI Express Configuration**

Use the **PCI Express Configuration** menu (**[BIOS Menu 20](#page-117-0)**) to configure the PCI Express slots.

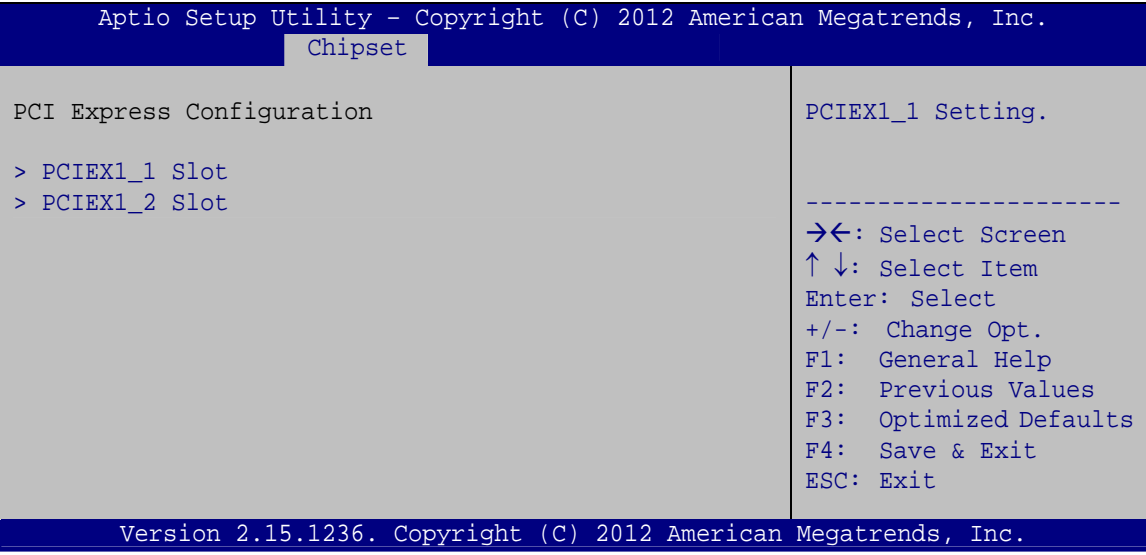

**BIOS Menu 20: PCI Express Configuration**

# **5.4.1.1.1 PCIEX1\_1 Slot/PCEIX1\_2 Slot**

Use the **PCIEX1\_1 Slot**/**PCIEX1\_2 Slot** menus (**[BIOS Menu 21](#page-117-0)**) to configure the **PCIEX1\_1** and **PCIEX1\_2** slot settings.

| Aptio Setup Utility - Copyright (C) 2012 American Megatrends, Inc.<br>Advanced |        |                                                                                                    |
|--------------------------------------------------------------------------------|--------|----------------------------------------------------------------------------------------------------|
| PCIe Speed<br>Detect Non-Compliance Device [Disabled]                          | [Auto] | Select PCI Express port<br>speed.                                                                                                    |
|                                                                                |        | $\rightarrow$ $\leftarrow$ : Select Screen<br>$\uparrow \downarrow$ : Select Item<br>Enter: Select<br>$+/-$ : Change Opt.<br>F1: General Help<br>F2: Previous Values<br>F3: Optimized Defaults<br>F4: Save & Exit<br>ESC: Exit |
| Version 2.15.1236. Copyright (C) 2012 American Megatrends, Inc.                |        |                                                                                                    |

**BIOS Menu 21: PCIEX1\_1 Slot and PCIEX4\_1 Slot Configuration Menu** 

## <span id="page-118-0"></span>→ PCIe Speed [Gen1]

Use this option to select the support type of the PCI Express slots. The following options are available:

- Auto **Default**
- Gen1
- Gen2

## **→** Detect Non-Compliance Device [Disabled]

Use the **Detect Non-Compliance Device** option to enable or disable detecting if a non-compliance PCI Express device is connected to the PCI Express slot.

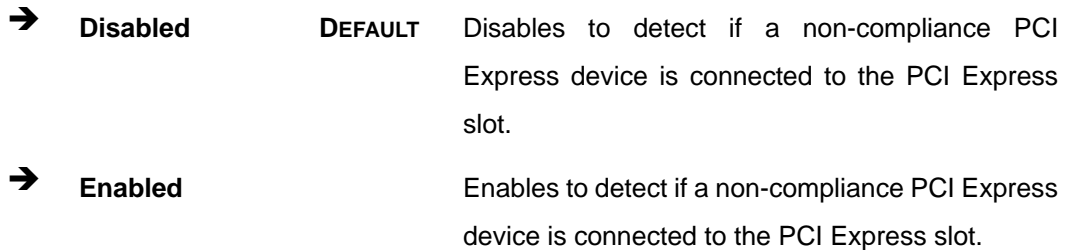

## **5.4.1.2 PCH Azalia Configuration**

Use the **PCH Azalia Configuration** menu (**[BIOS Menu 22](#page-118-0)**) to configure the PCH Azalia settings.

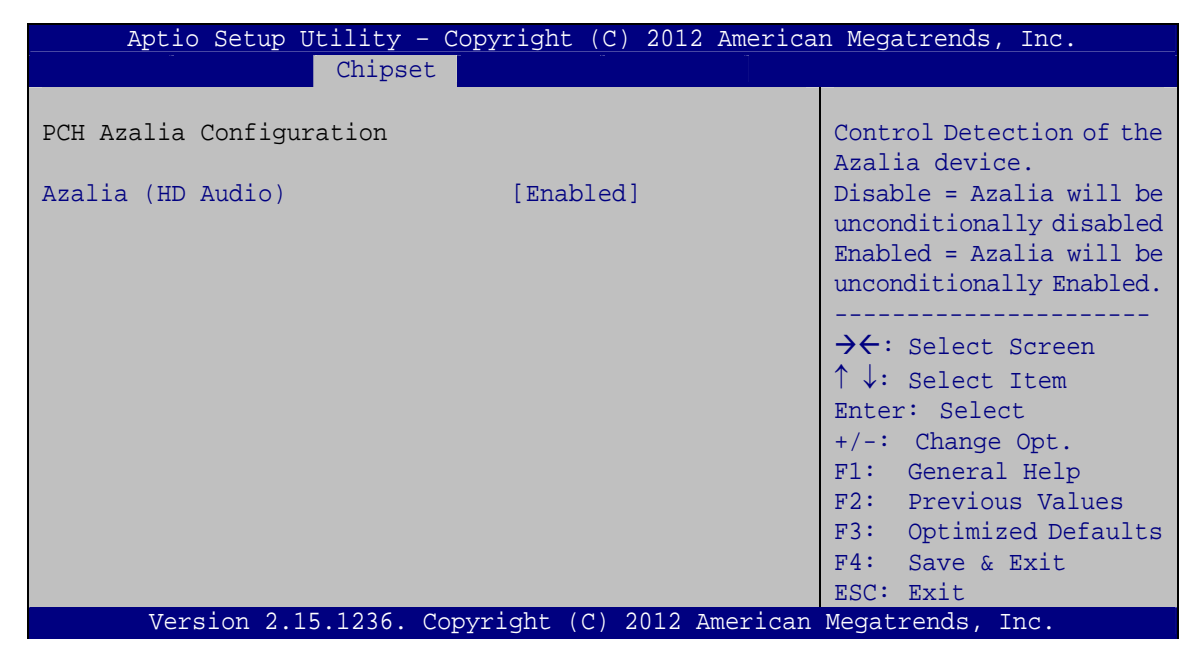

**BIOS Menu 22: PCH Azalia Configuration**

## <span id="page-119-0"></span>Î **Azalia (HD Audio) [Enabled]**

Use the **Azalia (HD Audio)** option to enable or disable the High Definition Audio controller.

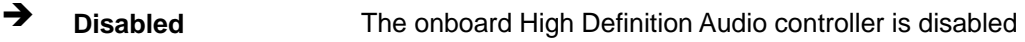

Î **Enabled DEFAULT** The onboard High Definition Audio controller automatically detected and enabled

# **5.4.2 System Agent (SA) Configuration**

Use the **System Agent (SA) Configuration** menu (**[BIOS Menu 23](#page-119-0)**) to configure the System Agent (SA) parameters.

| Aptio Setup Utility - Copyright (C) 2012 American Megatrends, Inc.<br>Chipset |                                                                                                    |
|-------------------------------------------------------------------------------|----------------------------------------------------------------------------------------------------|
| > Graphics Configuration<br>> NB PCIe Configuration<br>> Memory Configuration | Config Graphics<br>Settings.                                                                                                    |
|                                                                               | $\rightarrow \leftarrow$ : Select Screen<br>$\uparrow \downarrow$ : Select Item<br>Enter: Select<br>$+/-$ : Change Opt.<br>F1: General Help<br>F2: Previous Values<br>F3: Optimized Defaults<br>F4: Save & Exit<br>ESC: Exit |
| Version 2.15.1236. Copyright (C) 2012 American Megatrends, Inc.               |                                                                                                    |

**BIOS Menu 23: System Agent (SA) Configuration**

# **5.4.2.1 Graphics Configuration**

Use the **Graphics Configuration** (**[BIOS Menu 24](#page-120-0)**) menu to configure the video device connected to the system.

<span id="page-120-0"></span>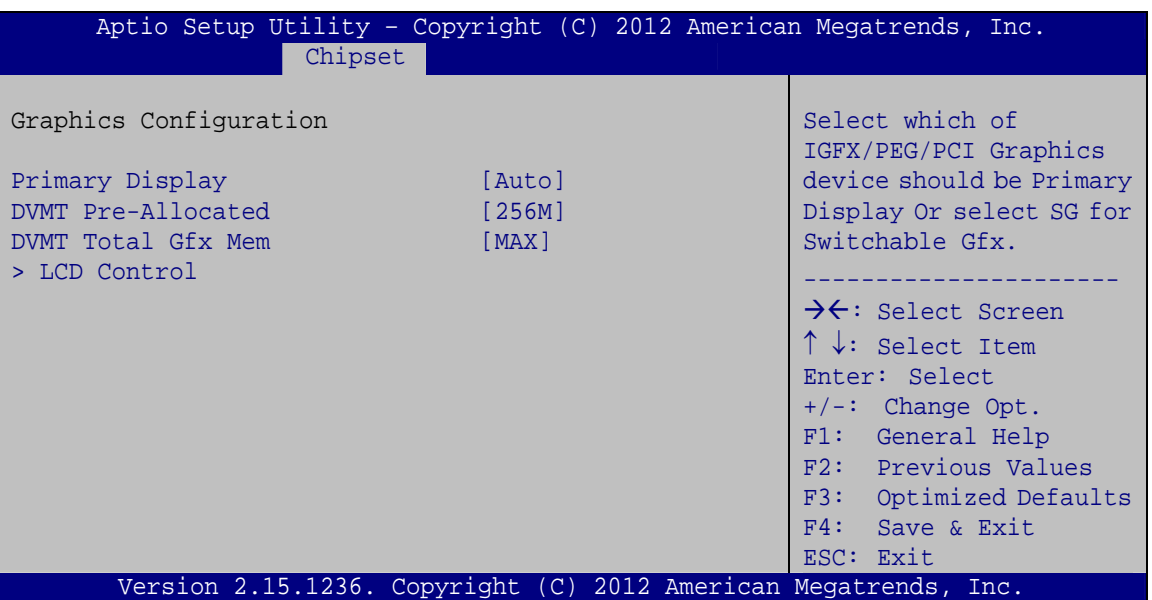

**BIOS Menu 24: Graphics Configuration**

## **→** Primary Display [Auto]

Use the **Primary Display** option to select the primary graphics controller the system uses. The following options are available:

- Auto **Default**
- IGFX
- PEG
- PCIE/PCI

## → DVMT Pre-Allocated [256M]

Use the **DVMT Pre-Allocated** option to set the amount of system memory allocated to the integrated graphics processor when the system boots. The system memory allocated can then only be used as graphics memory, and is no longer available to applications or the operating system. Configuration options are listed below:

- 32M
- 64M
- 128M
	- 256M **Default**
- 512M

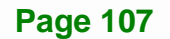

## → **DVMT Total Gfx Mem [MAX]**

Use the **DVMT Total Gfx Mem** option to select DVMT5.0 total graphic memory size used by the internal graphic device. The following options are available:

- 128M
- 256M
- MAX **Default**

# **5.4.2.1.1 LCD Control**

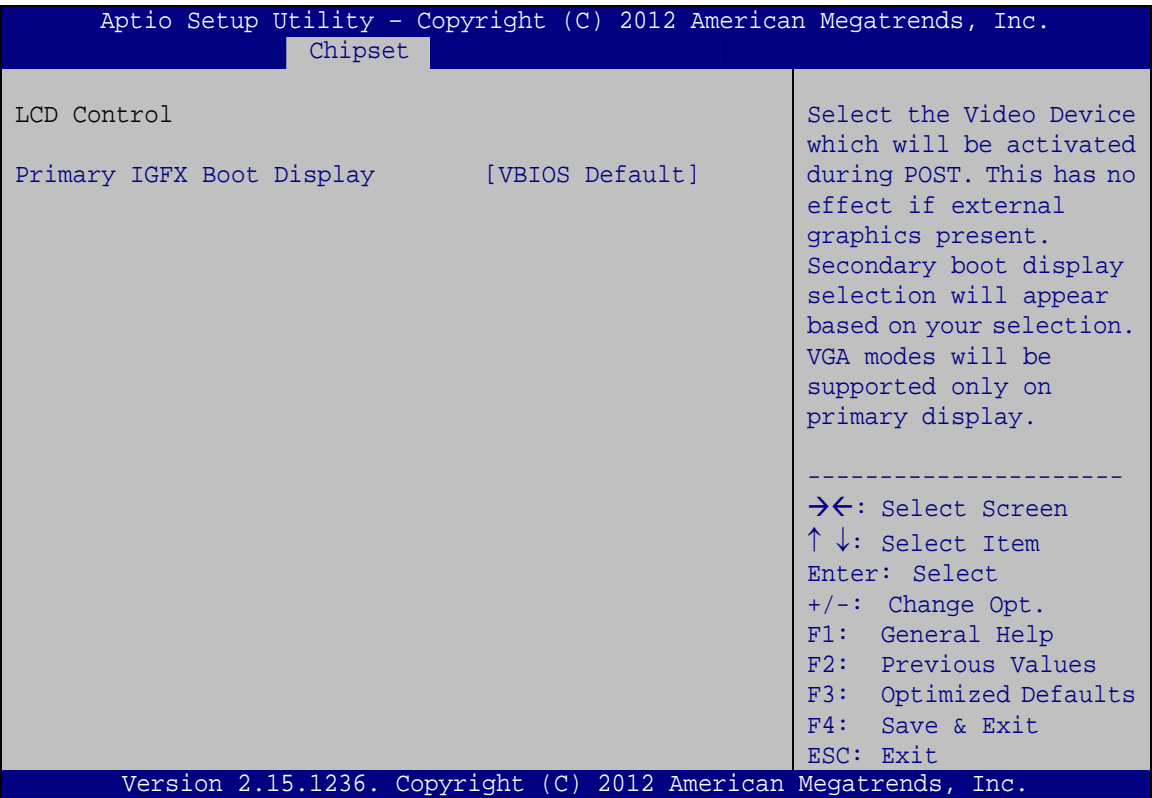

**BIOS Menu 25: LCD Control**

## → Primary IGFX Boot Display [VBIOS Default]

Use the **Primary IGFX Boot Display** option to select the display device used by the system when it boots. Configuration options are listed below.

- VBIOS Default **DEFAULT**
- **CRT**
- DVI
- DP

**Page 108** 

# **5.4.2.2 NB PCIe Configuration**

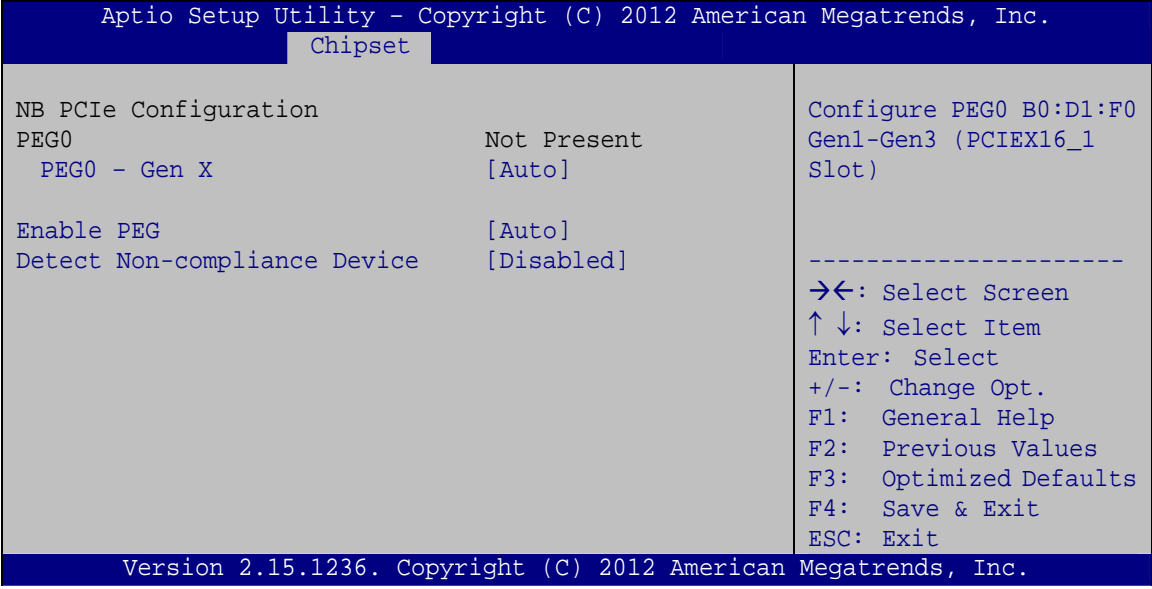

# **BIOS Menu 26: NB PCIe Configuration**

## → PEG0 – Gen X [Auto]

Use the **PEG0 – Gen X** option to select the support type of the PCI Express x16 slot. The following options are available:

- Auto **Default**
- Gen1
- Gen2
- **Gen3**

## → Enable PEG [Auto]

Use the **Enable PEG** option to enable or disable the PCI Express (PEG) controller.

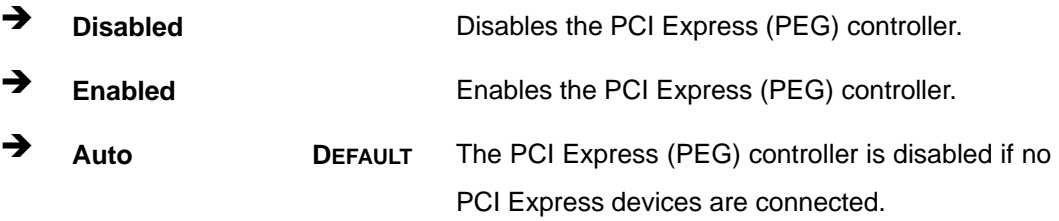

**Page 109**

## <span id="page-123-0"></span> $\rightarrow$  Detect Non-Compliance Device [Disabled]

Use the **Detect Non-Compliance Device** option to enable or disable detecting if a non-compliance PCI Express device is connected to the PCI Express port.

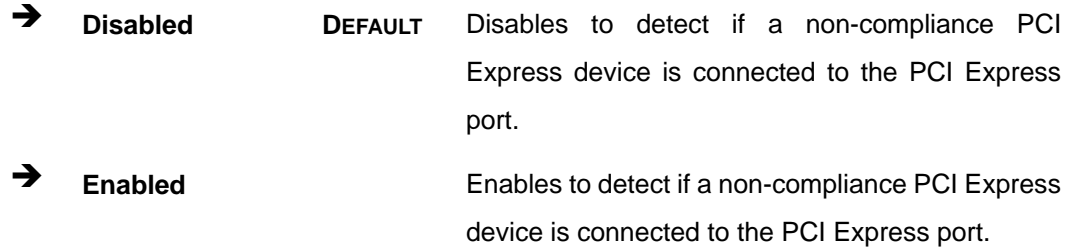

## **5.4.2.3 Memory Configuration**

Use the **Memory Configuration** submenu (**[BIOS Menu 27](#page-123-0)**) to view memory information.

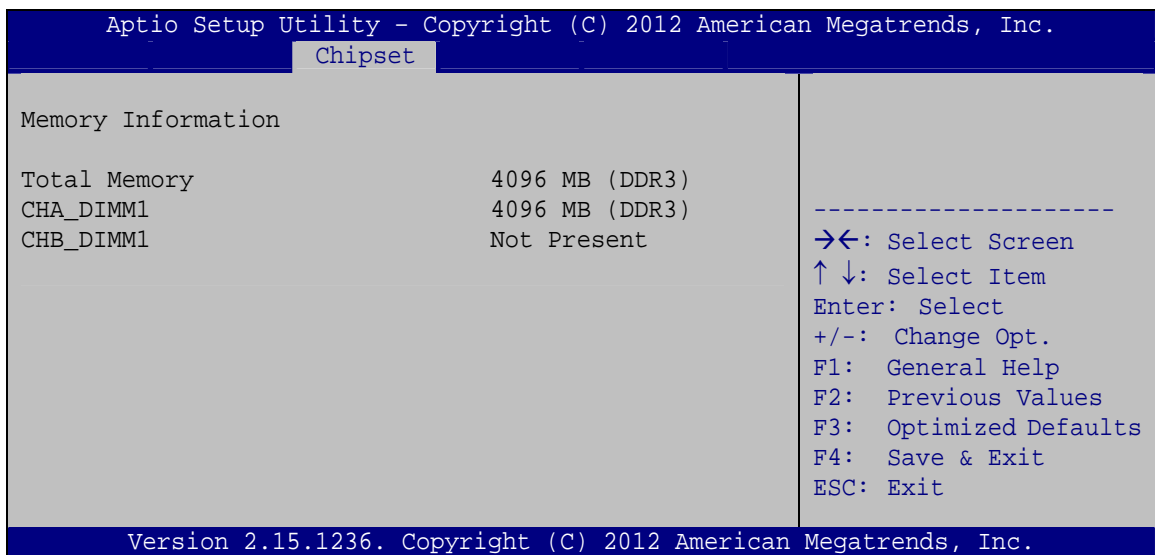

**BIOS Menu 27: Memory Configuration** 

# <span id="page-124-0"></span>**5.5 Boot**

Use the **Boot** menu (**[BIOS Menu 28](#page-124-0)**) to configure system boot options.

| Aptio Setup Utility - Copyright (C) 2012 American Megatrends, Inc. |                                                                 |                                                                                                    |  |
|--------------------------------------------------------------------|-----------------------------------------------------------------|----------------------------------------------------------------------------------------------------|--|
| Chipset<br>Main<br>Advanced                                        | Security Save & Exit<br><b>Boot</b>                             |                                                                                                    |  |
| Boot Configuration<br>Bootup NumLock State                         | [On]<br>[Enabled]                                               | Select the keyboard<br>NumLock state                                                                                                    |  |
| Quiet Boot<br>Option ROM Messages<br>Launch PXE OpROM<br>UEFI Boot | [Force BIOS]<br>[Disabled]<br>[Disabled]                        | $\rightarrow$ $\leftarrow$ : Select Screen<br>$\uparrow \downarrow$ : Select Item                                                           |  |
| Boot Option Priorities                                             |                                                                 | Enter: Select<br>$+/-$ : Change Opt.<br>F1: General Help<br>F2: Previous Values<br>F3: Optimized Defaults<br>$F4:$ Save & Exit<br>ESC: Exit |  |
|                                                                    | Version 2.15.1236. Copyright (C) 2012 American Megatrends, Inc. |                                                                                                    |  |

**BIOS Menu 28: Boot** 

## → Bootup NumLock State [On]

Use the **Bootup NumLock State** BIOS option to specify if the number lock setting must be modified during boot up.

- $\rightarrow$  On **DEFAULT** Allows the Number Lock on the keyboard to be enabled automatically when the computer system boots up. This allows the immediate use of the 10-key numeric keypad located on the right side of the keyboard. To confirm this, the Number Lock LED light on the keyboard is lit.
	- **Off Does** not enable the keyboard Number Lock automatically. To use the 10-keys on the keyboard, press the Number Lock key located on the upper left-hand corner of the 10-key pad. The Number Lock LED on the keyboard lights up when the Number Lock is engaged.

# **Integration Corp.**

# **IMBA-H810 ATX Motherboard**

## **Quiet Boot [Enabled]**

Use the **Quiet Boot** BIOS option to select the screen display when the system boots.

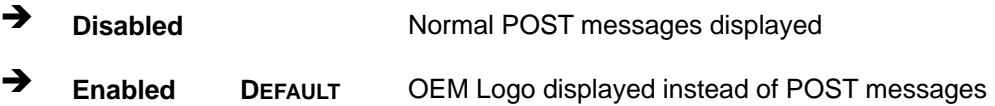

## → Option ROM Messages [Force BIOS]

Use the **Option ROM Messages** option to set the Option ROM display mode.

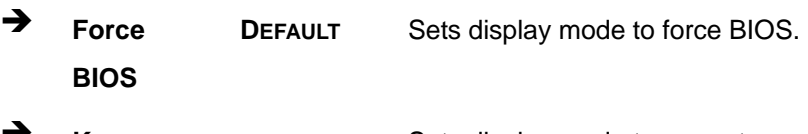

Î **Keep Current**  Sets display mode to current.

## → Launch PXE OpROM [Disabled]

Use the **Launch PXE OpROM** option to enable or disable boot option for legacy network devices.

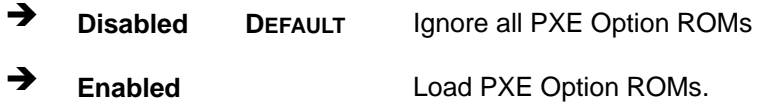

## → UEFI Boot [Disabled]

Use the **UEFI Boot** option to enable or disable to boot from the UEFI devices.

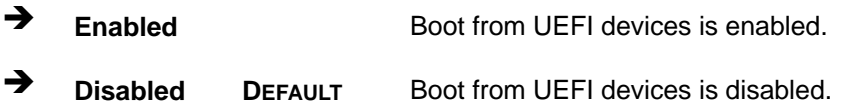

# <span id="page-126-0"></span>**5.6 Security**

Use the **Security** menu (**[BIOS Menu 29](#page-126-0)**) to set system and user passwords.

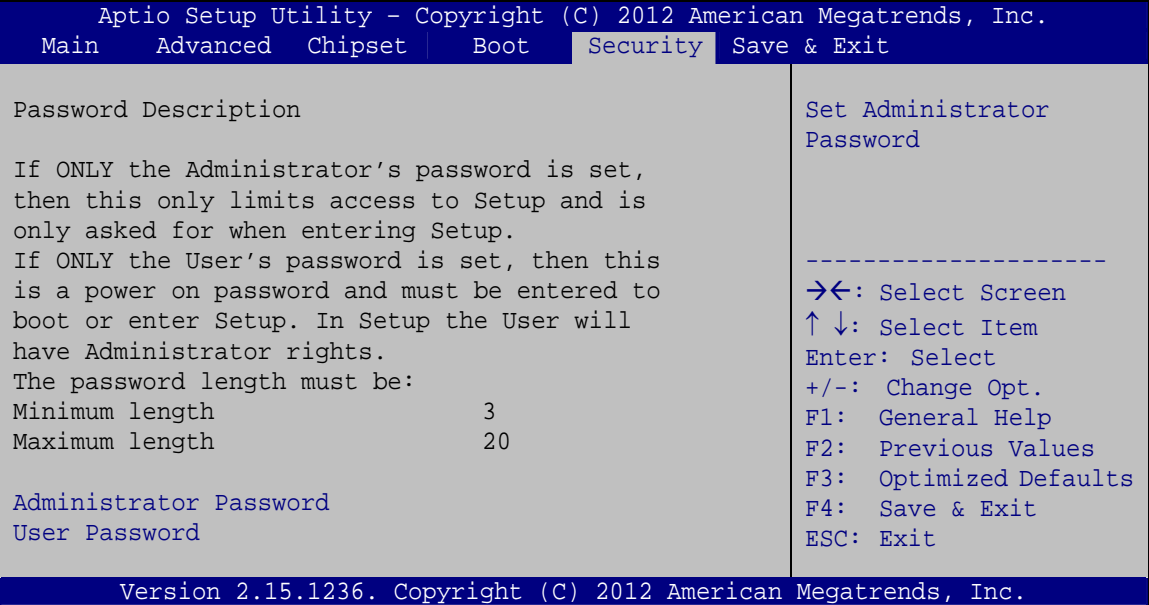

**BIOS Menu 29: Security** 

## $\rightarrow$  Administrator Password

Use the **Administrator Password** to set or change a administrator password.

## $\rightarrow$  User Password

Use the **User Password** to set or change a user password.

# **5.7 Save & Exit**

Use the **Safe & Exit** menu (**[BIOS Menu 30](#page-127-0)**) to load default BIOS values, optimal failsafe values and to save configuration changes.

<span id="page-127-0"></span>**Integration Corp.** 

## **IMBA-H810 ATX Motherboard**

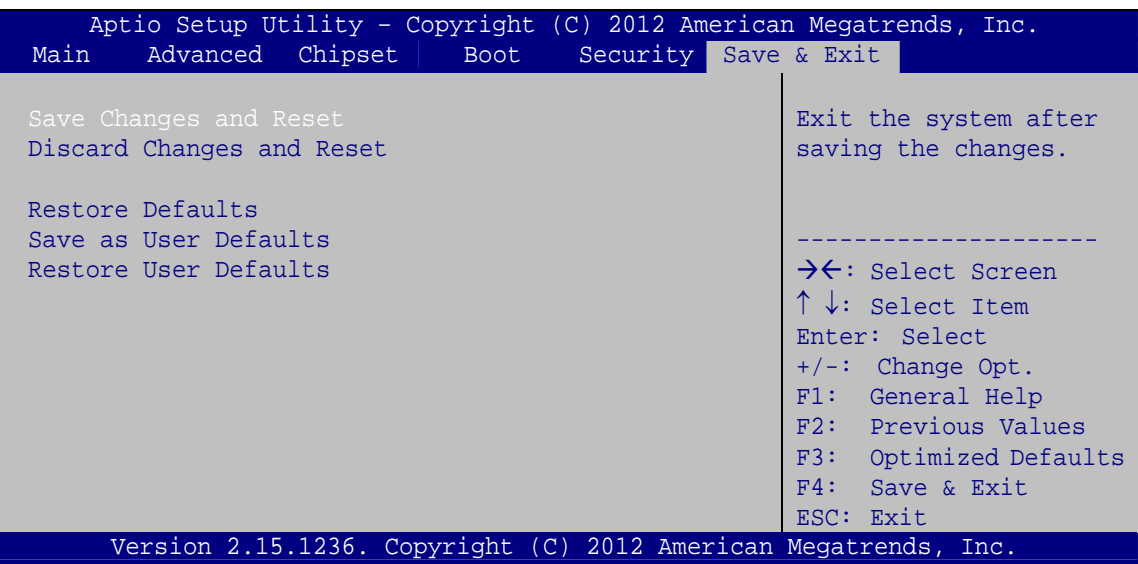

**BIOS Menu 30: Save & Exit** 

#### **→** Save Changes and Reset

Use the **Save Changes and Reset** option to save the changes made to the BIOS options and reset the system.

#### **→** Discard Changes and Reset

Use the **Discard Changes and Reset** option to exit the system without saving the changes made to the BIOS configuration setup program.

#### $\rightarrow$  Restore Defaults

Use the **Restore Defaults** option to load the optimal default values for each of the parameters on the Setup menus. **F3 key can be used for this operation.**

#### $→$  Save as User Defaults

Use the **Save as User Defaults** option to save the changes done so far as user defaults.

#### $\rightarrow$  Restore User Defaults

Use the **Restore User Defaults** option to restore the user defaults to all the setup options.

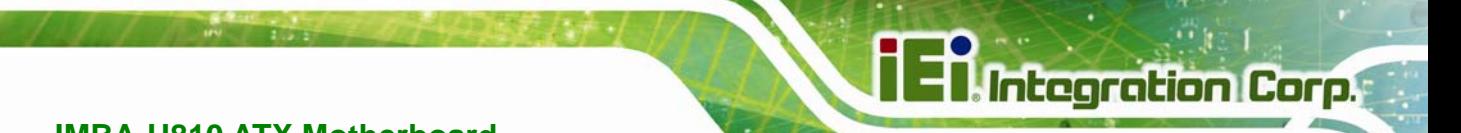

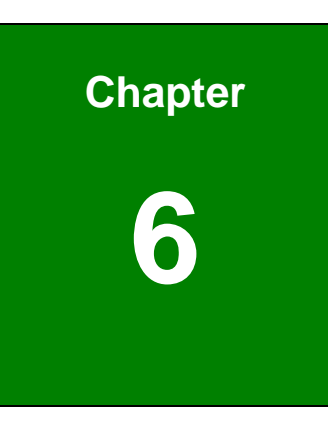

# **6 Software Drivers**

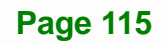

# <span id="page-129-0"></span>**6.1 Available Software Drivers**

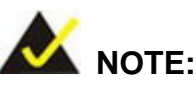

The content of the CD may vary throughout the life cycle of the product and is subject to change without prior notice. Visit the IEI website or contact technical support for the latest updates.

The following drivers can be installed on the system:

- Chipset
- Graphics
- LAN
- USB 3.0
- Audio
- Intel® AMT

Installation instructions are given below.

# **6.2 Software Installation**

All the drivers for the IMBA-H810 are on the CD that came with the system. To install the drivers, please follow the steps below.

**Step 1:** Insert the CD into a CD drive connected to the system.

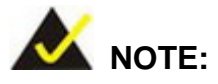

If the installation program doesn't start automatically: Click "Start->My Computer->CD Drive->autorun.exe"

**Step 2:** The driver main menu appears (**[Figure 6-1](#page-130-0)**).

**I** Integration Corp.

## <span id="page-130-0"></span>**IMBA-H810 ATX Motherboard**

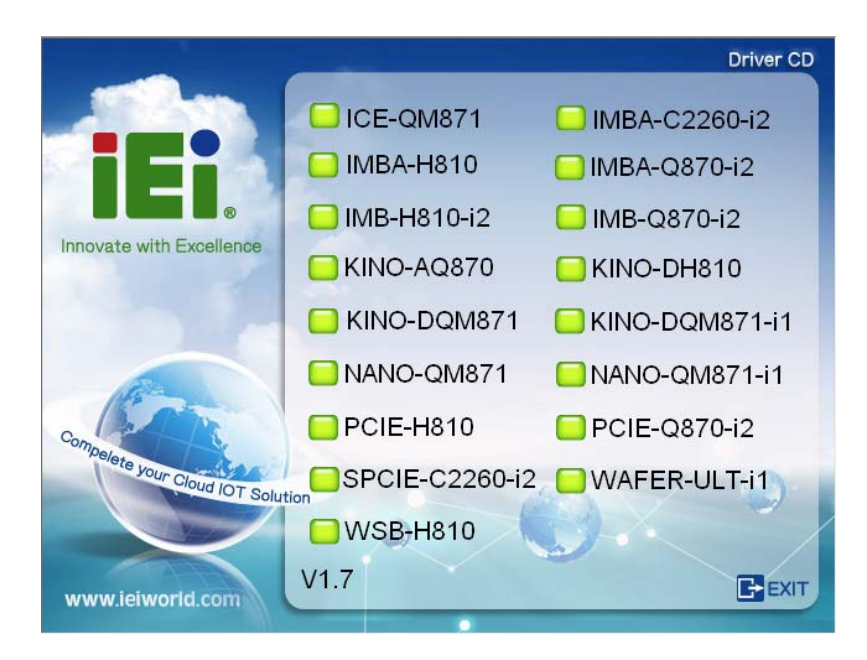

## **Figure 6-1: Introduction Screen**

**Step 3:** Click IMBA-H810.

**Step 4:** A new screen with a list of available drivers appears (**[Figure 6-2](#page-130-0)**).

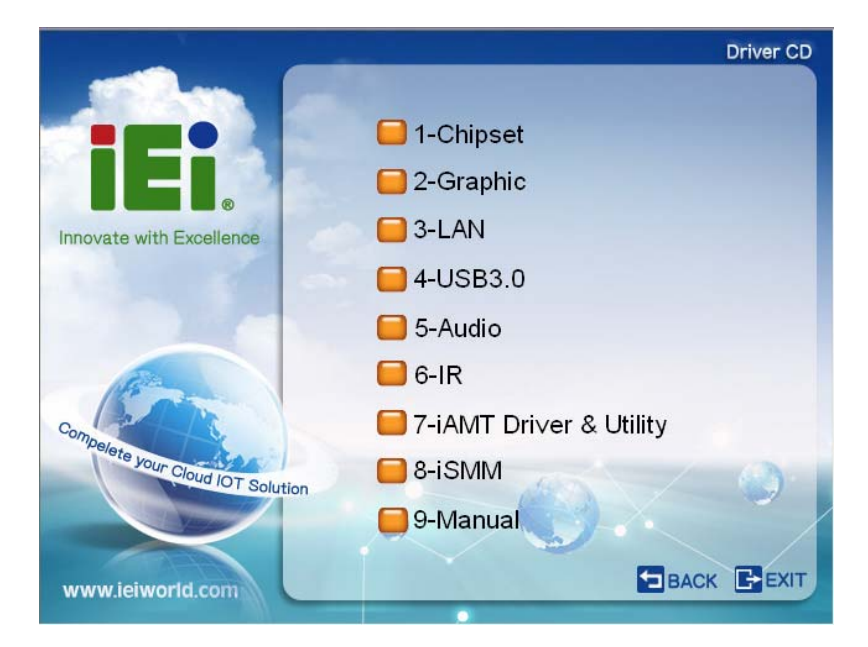

**Figure 6-2: Available Drivers** 

**Step 5:** Install all of the necessary drivers in this menu.

# <span id="page-131-0"></span>**6.3 Chipset Driver Installation**

To install the chipset driver, please do the following.

- **Step 1:** Access the driver list. (See **Section [6.2](#page-129-0)**)
- **Step 2:** Click "**1-Chipset**".
- **Step 3:** Locate the setup file and double click on it.
- **Step 4:** When the setup files are completely extracted, the **Welcome Screen** in **[Figure](#page-131-0)  [6-3](#page-131-0)** appears.
- **Step 5:** Click **Next** to continue.

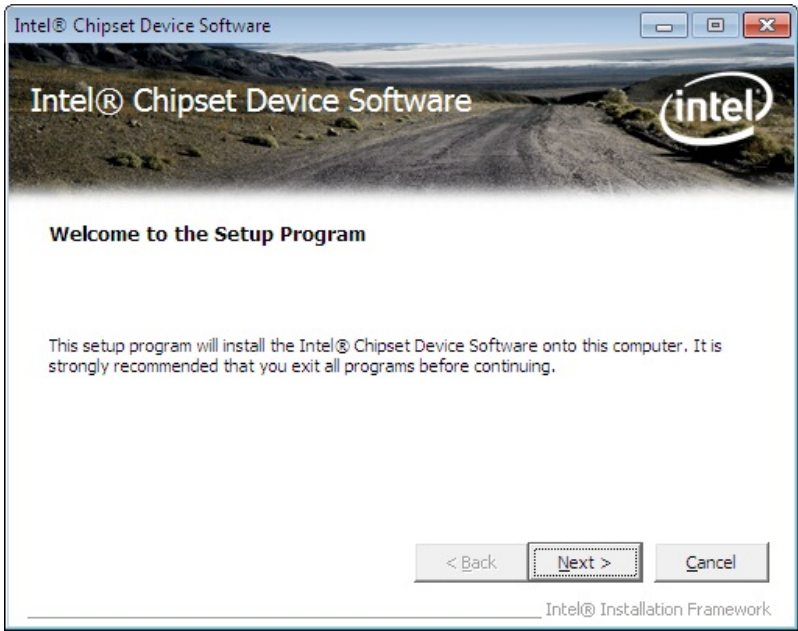

## **Figure 6-3: Chipset Driver Welcome Screen**

- **Step 6:** The license agreement in **[Figure 6-4](#page-132-0)** appears.
- **Step 7:** Read the **License Agreement**.
- **Step 8:** Click **Yes** to continue.

<span id="page-132-0"></span>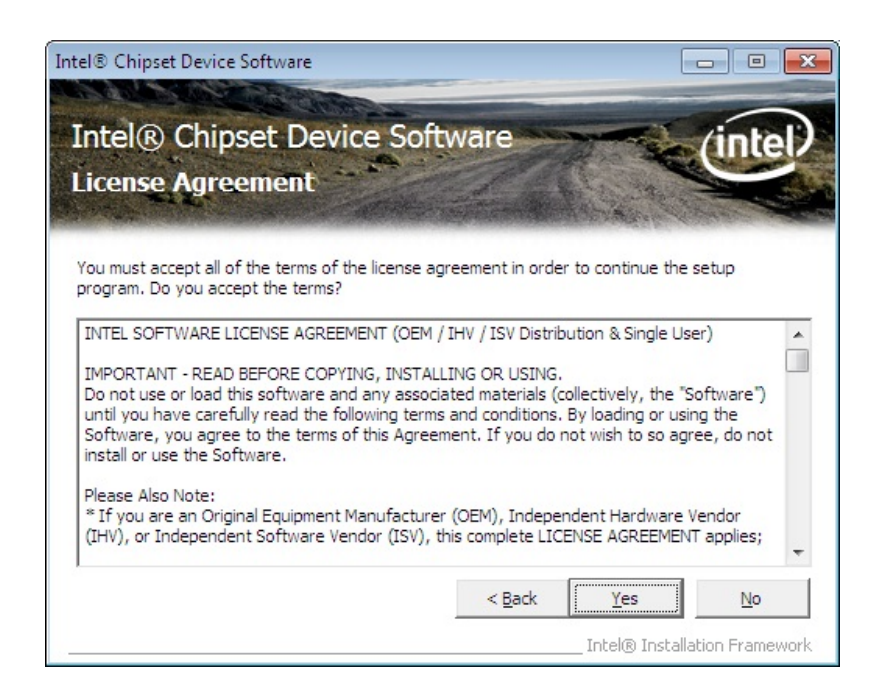

#### **Figure 6-4: Chipset Driver License Agreement**

**Step 9:** The **Read Me** file in **[Figure 6-5](#page-132-0)** appears.

**Step 10: Click Next to continue.** 

| Intel® Chipset Device Software                                                                                                    | $=$                                               |
|----------------------------------------------------------------------------------------------------|---------------------------------------------------|
| Intel® Chipset Device Software<br><b>Readme File Information</b>                                                                                                    |                                                   |
| Refer to the Readme file below to view the system requirements and installation information.<br>Press the Page Down key to view the rest of the file.<br>Product: Intel(R) Chipset Device Software<br>Release: Production version<br>$\star$<br>Version: 9.4.0.1017 |                                                   |
| Target PDH/Chipset: Xeon(R) processor E3-1200 v3, Inte<br>$\star$<br>٠<br>Intel (R) 8 Series, C220 Series<br>Date: January, 11 2013<br>m                                                                                                    |                                                   |
| $<$ Back                                                                                                    | Cancel<br>Next :<br>Intel® Installation Framework |

**Figure 6-5: Chipset Driver Read Me File** 

<span id="page-133-0"></span>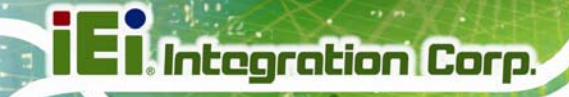

**Step 11: Setup Operations** are performed as shown in **[Figure 6-6](#page-133-0)**.

**Step 12:** Once the **Setup Operations** are complete, click **Next** to continue.

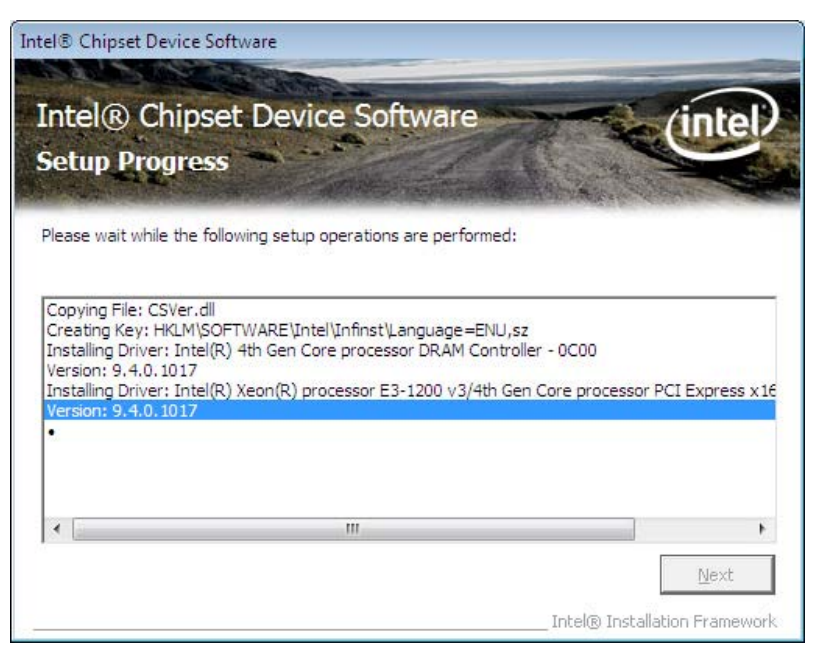

**Figure 6-6: Chipset Driver Setup Operations** 

**Step 13: The Finish screen in [Figure 6-7](#page-133-0) appears.** 

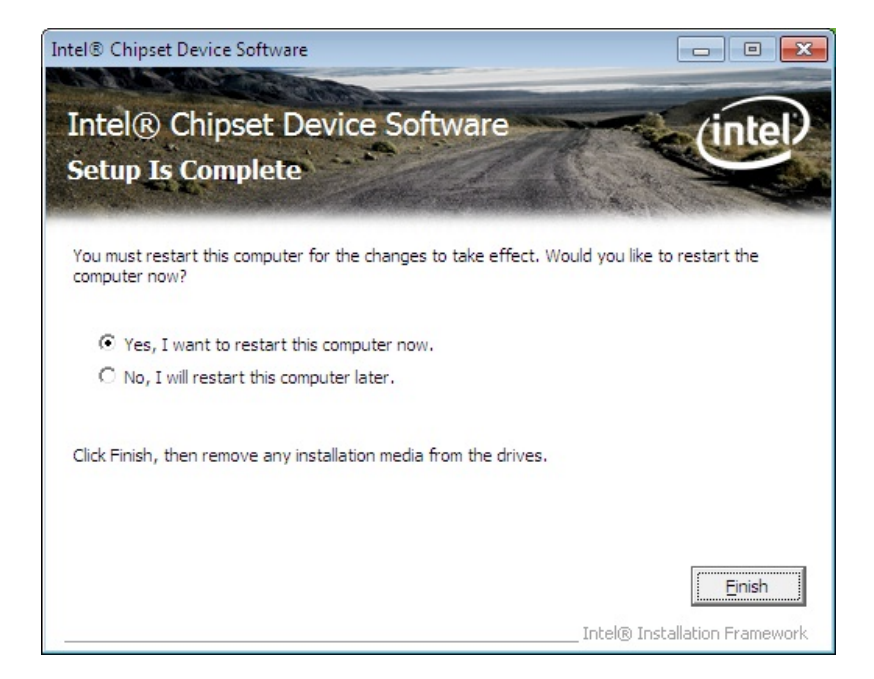

**Figure 6-7: Chipset Driver Installation Finish Screen** 

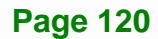

# <span id="page-134-0"></span>**6.4 Graphics Driver Installation**

To install the Graphics driver, please do the following.

- **Step 1:** Access the driver list. (See **Section [6.2](#page-129-0)**)
- **Step 2:** Click "**2-Graphic**" and select the folder which corresponds to the operating system.
- **Step 3:** Locate the setup file and double click on it.
- **Step 4:** The **Welcome Screen** in **[Figure 6-8](#page-134-0)** appears.
- **Step 5: Click Next to continue.**

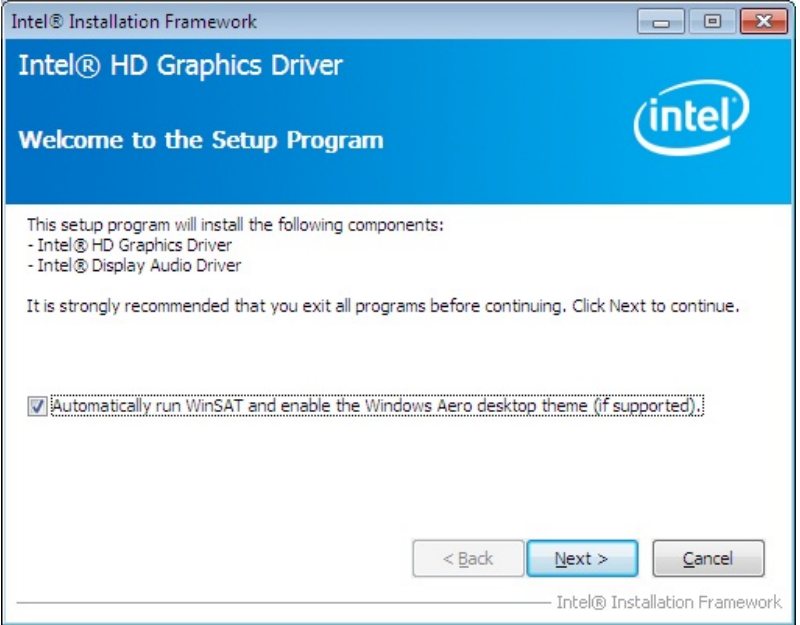

**Figure 6-8: Graphics Driver Welcome Screen** 

**Step 6:** The **License Agreement** in **[Figure 6-9](#page-135-0)** appears.

**Step 7:** Click **Yes** to accept the agreement and continue.

<span id="page-135-0"></span>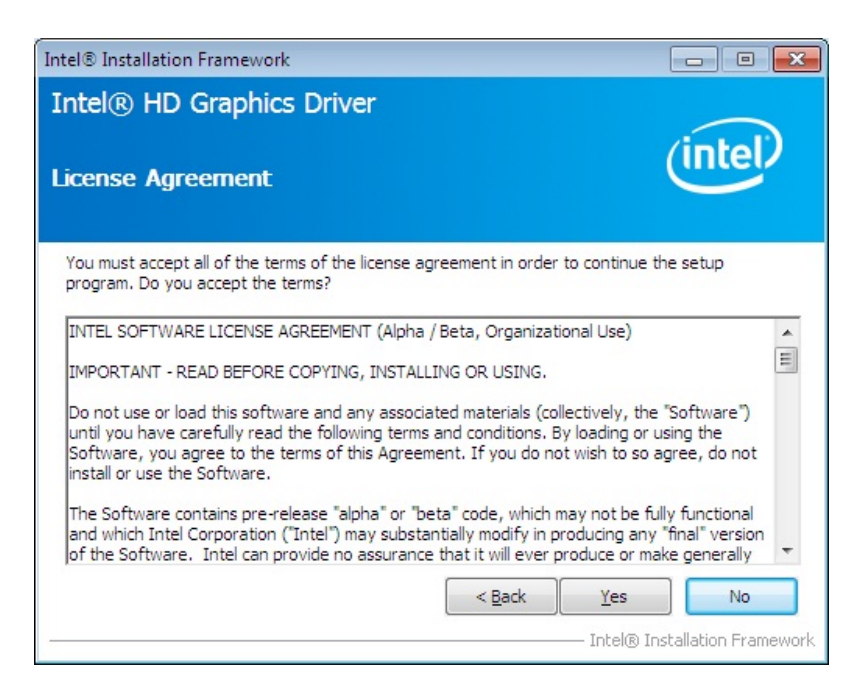

#### **Figure 6-9: Graphics Driver License Agreement**

**Step 8:** The **Read Me** file in **[Figure 6-10](#page-135-0)** appears. Click **Next** to continue.

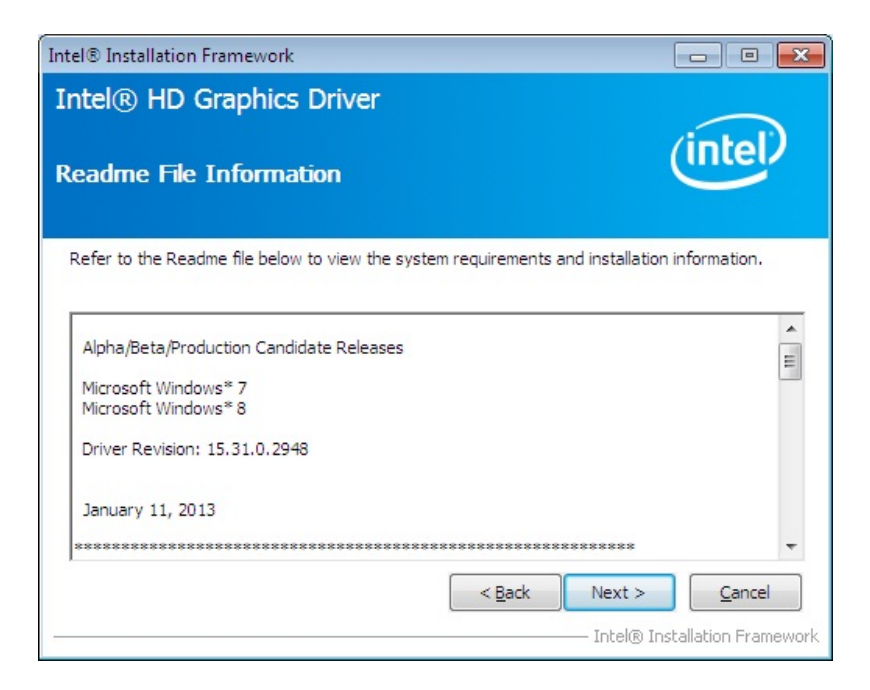

#### **Figure 6-10: Graphics Driver Read Me File**

**Step 9: Setup Operations** are performed as shown in **[Figure 6-11](#page-136-0)**.

**Step 10:** Once the **Setup Operations** are complete, click **Next** to continue.

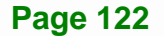

<span id="page-136-0"></span>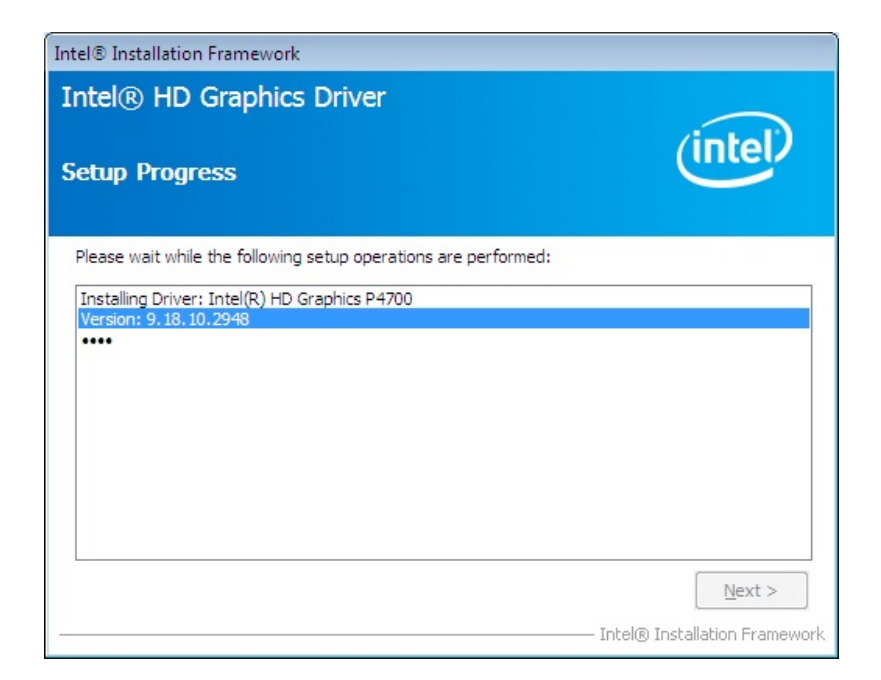

#### **Figure 6-11: Graphics Driver Setup Operations**

**Step 11:** The **Finish** screen in **[Figure 6-12](#page-136-0)** appears.

**Step 12: Select "Yes, I want to restart this computer now" and click Finish.** 

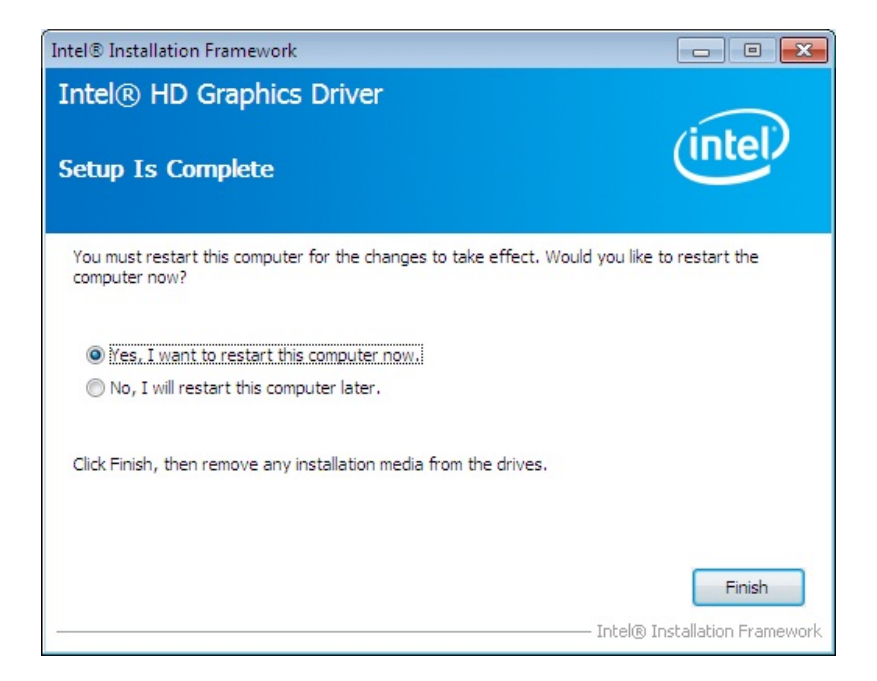

**Figure 6-12: Graphics Driver Installation Finish Screen** 

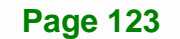

# <span id="page-137-0"></span>**6.5 LAN Driver Installation**

To install the LAN driver, please do the following.

**Step 1:** Right-click the Computer button from the start menu and select **Properties**

(**[Figure 6-13](#page-137-0)**).

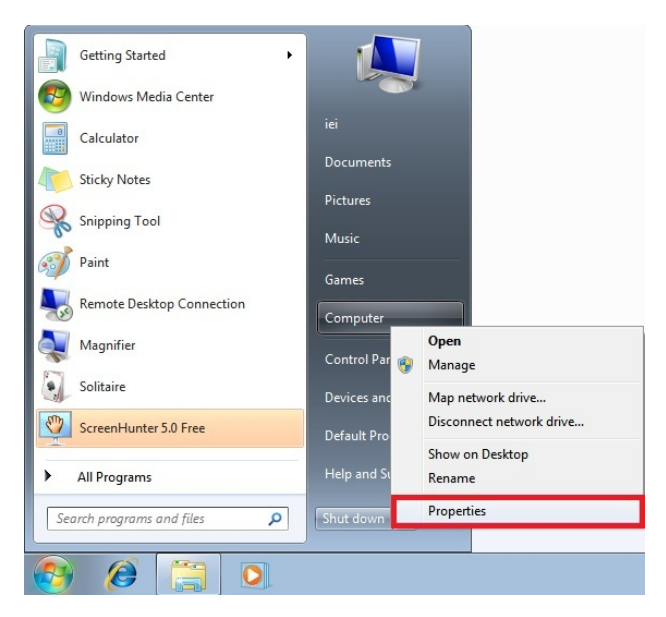

**Figure 6-13: Windows Control Panel** 

**Step 2:** The system control panel window in **[Figure 6-14](#page-137-0)** appears.

**Step 3:** Click the **Device Manager** link (**[Figure 6-14](#page-137-0)**).

|                                                                                                    |                                                                                                    |                                                     | $\Box$<br>Ö          | $\mathbf{z}$ |
|----------------------------------------------------------------------------------------------------|----------------------------------------------------------------------------------------------------|-----------------------------------------------------|----------------------|--------------|
| M                                                                                                    | ▶ Control Panel ▶ System and Security ▶ System                                                                                                    | $+$<br>$\blacktriangledown$                         | Search Control Panel | ٩            |
| <b>Control Panel Home</b><br>Device Manager<br>Remote settings<br>System protection<br>Advanced system settings | View basic information about your computer<br>Windows edition<br>Windows 7 Ultimate<br>Copyright © 2009 Microsoft Corporation. All rights reserved.<br>Service Pack 1<br>Ξ |                                                     |                      |              |
|                                                                                                    | System                                                                                                    |                                                     |                      |              |
|                                                                                                    | Rating:                                                                                                    | System rating is not available                      |                      |              |
|                                                                                                    | Processor:                                                                                                    | Intel(R) Core(TM) i7-3610QE CPU @ 2.30GHz 2.30 GHz  |                      |              |
|                                                                                                    | Installed memory (RAM):                                                                                                    | 2.00 GB (1.82 GB usable)                            |                      |              |
|                                                                                                    | System type:                                                                                                    | 64-bit Operating System                             |                      |              |
| See also                                                                                                    | Pen and Touch:                                                                                                    | No Pen or Touch Input is available for this Display |                      |              |
| <b>Action Center</b>                                                                                            | Computer name, domain, and workgroup settings                                                                                                    |                                                     |                      |              |
| <b>Windows Update</b>                                                                                           | Computer name:                                                                                                    | iei-PC                                              | Change settings      |              |
| Performance Information and<br>Tools                                                                            | Full computer name:<br>Computer description:                                                                                                    | iei-PC                                              |                      |              |
|                                                                                                    | <b>Mediannum</b>                                                                                                    | <b>IMORPCROLID</b>                                  |                      |              |

**Figure 6-14: System Control Panel** 

**Page 124** 

- <span id="page-138-0"></span>**Step 4:** A list of system hardware devices appears (**[Figure 6-15](#page-138-0)**).
- **Step 5:** Right-click one of the Ethernet controllers that has question marks next to it (this means Windows does not recognize the device).
- **Step 6:** Select **Update Driver Software**. See **[Figure 6-15](#page-138-0)**.

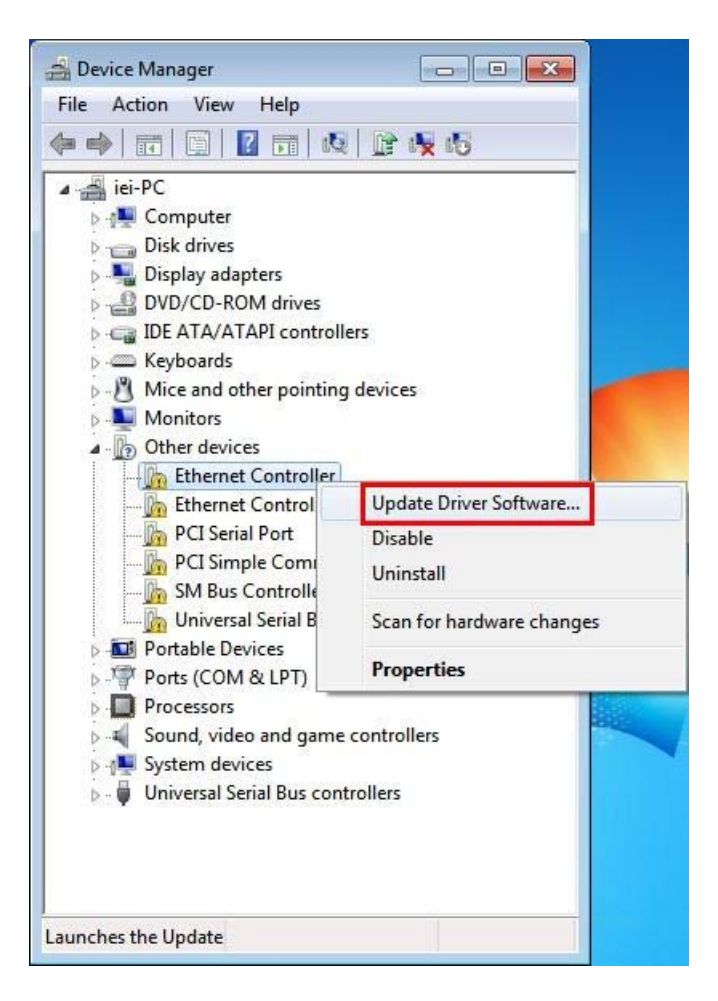

**Figure 6-15: Device Manager List** 

<span id="page-139-0"></span>**Step 7:** The Update Driver Software Window appears (**[Figure 6-16](#page-139-0)**).

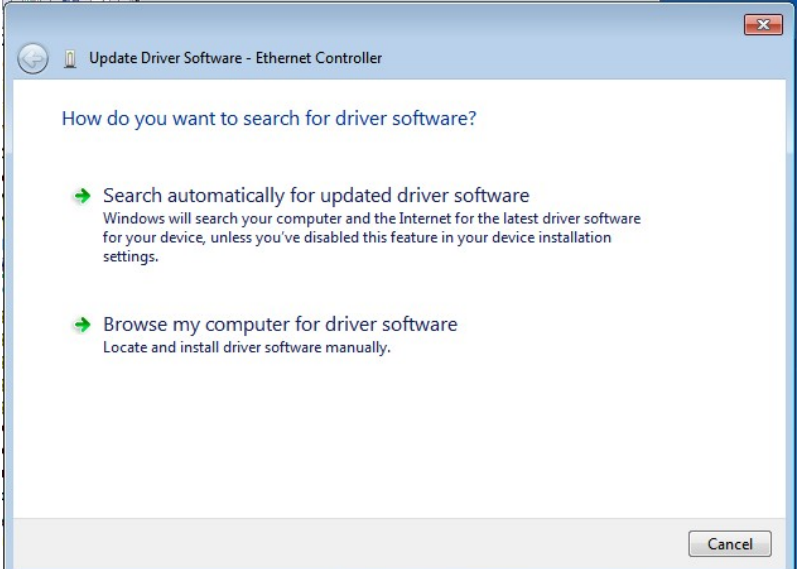

#### **Figure 6-16: Update Driver Software Window**

- **Step 8:** Select "Browse my computer for driver software".
- **Step 9:** Click **Browse** to select "**X:\3-LAN**" directory in the **Locate File** window, where

"**X:\"** is the system CD drive. (**[Figure 6-17](#page-139-0)**).

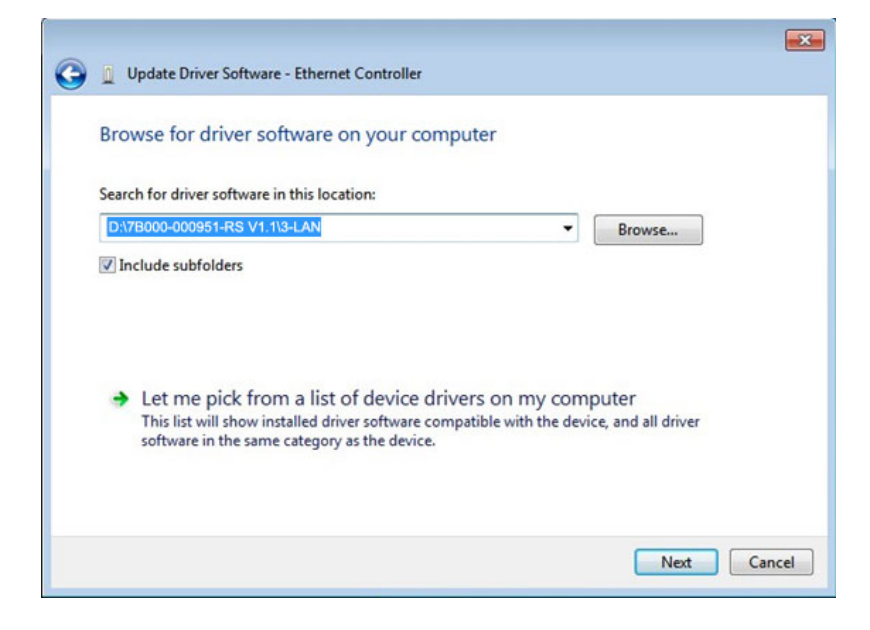

**Figure 6-17: Locate Driver Files** 

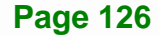

<span id="page-140-0"></span>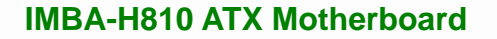

**Step 10: Click NEXT** to continue.

**Step 11:** Driver Installation is performed as shown in **[Figure 6-18](#page-140-0)**.

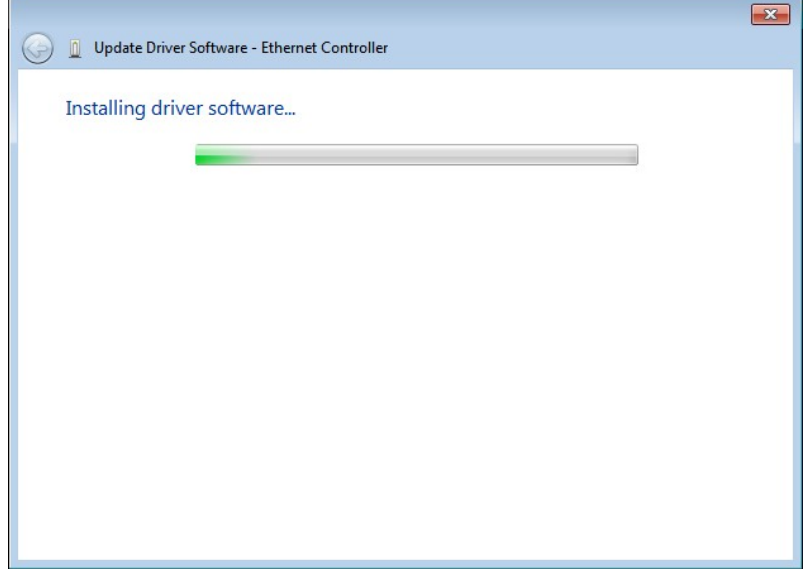

## **Figure 6-18: LAN Driver Installation**

- **Step 12:** The **Finish** screen appears. Click **Close** to exit.
- **Step 13:** Right-click the other Ethernet controller that has question marks next to it as shown in **[Figure 6-15](#page-138-0)**. Repeat **Step 6** ~ **Step 12** to install the second Ethernet controller driver.

# <span id="page-141-0"></span>**6.6 USB 3.0 Driver Installation**

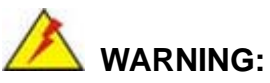

Do not run this driver's installer (Setup.exe) from a USB storage device (ie. external USB hard drive or USB thumb drive). For proper installation, please copy driver files to a local hard drive folder and run from there.

To install the USB 3.0 driver, please follow the steps below.

- **Step 1:** Access the driver list. (See **Section [6.2](#page-129-0)**)
- **Step 2:** Click "**4-USB3.0**".
- **Step 3:** Locate the setup file and double click on it.
- **Step 4:** A **Welcome Screen** appears (**[Figure 6-19](#page-141-0)**).
- **Step 5: Click Next to continue.**

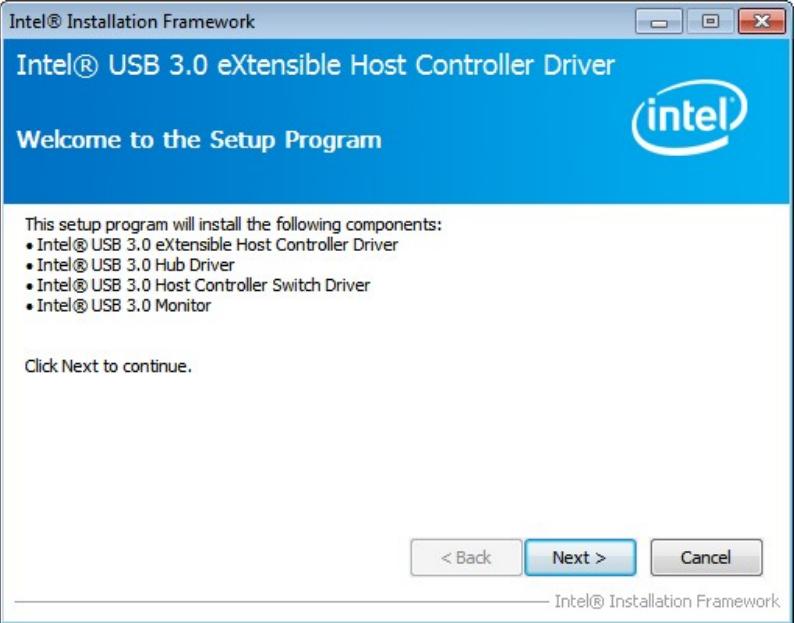

**Figure 6-19: USB 3.0 Driver Welcome Screen** 

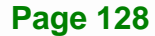

<span id="page-142-0"></span>**Step 6:** The license agreement in **[Figure 6-20](#page-142-0)** appears. Read the **License Agreement**.

**Step 7:** Click **Yes** to continue.

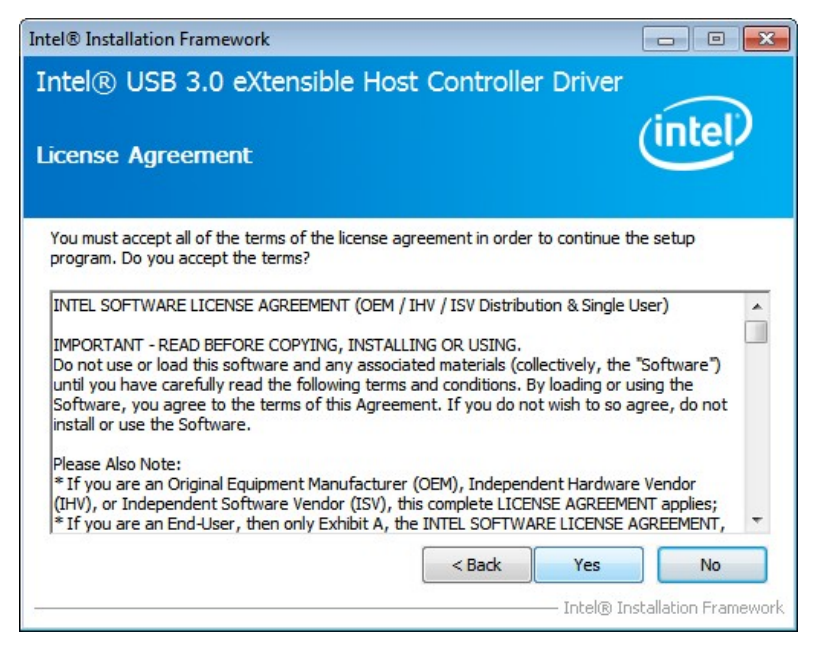

**Figure 6-20: USB 3.0 Driver License Agreement** 

**Step 8:** The **Read Me** file in **[Figure 6-21](#page-142-0)** appears. Click **Next** to continue.

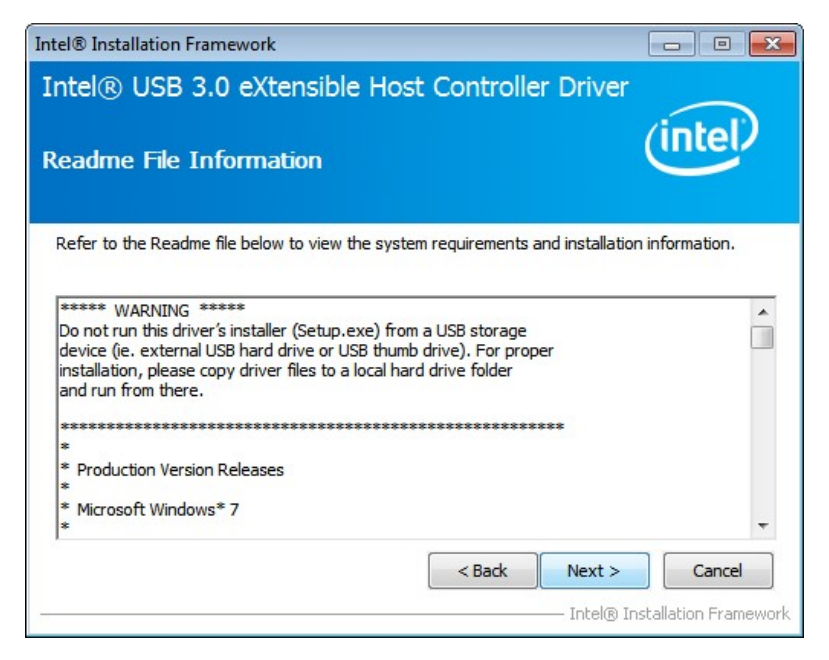

**Figure 6-21: USB 3.0 Driver Read Me File** 

<span id="page-143-0"></span>**Step 9: Setup Operations** are performed as shown in **[Figure 6-22](#page-143-0)**.

**Step 10:** Once the **Setup Operations** are complete, click **Next** to continue.

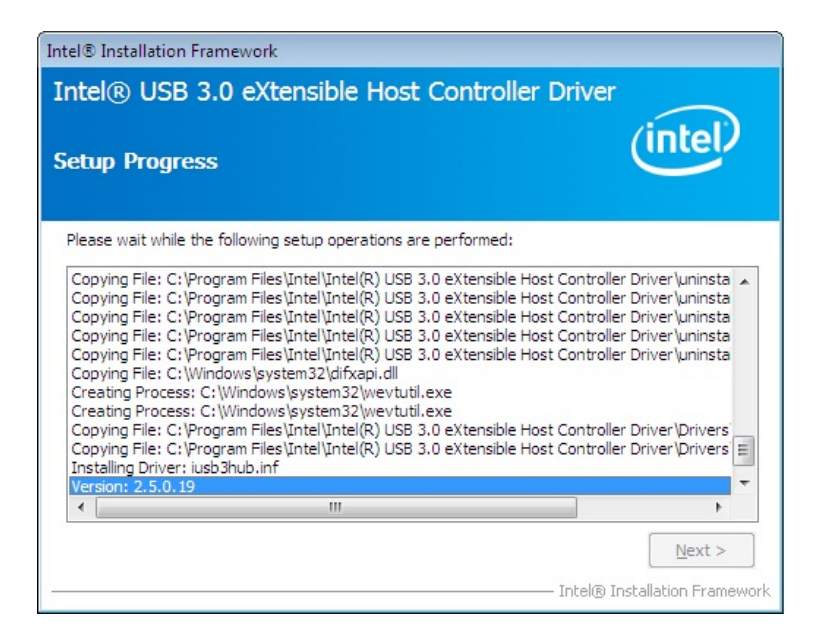

**Figure 6-22: USB 3.0 Driver Setup Operations** 

**Step 11:** The **Finish** screen in **[Figure 6-23](#page-143-0)** appears.

**Step 12: Select "Yes, I want to restart this computer now" and click Finish.** 

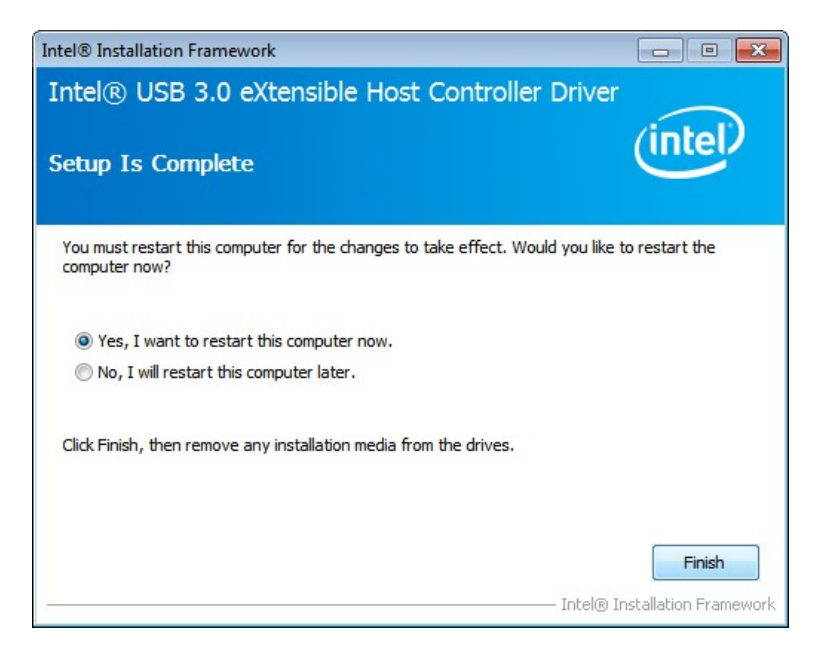

**Figure 6-23: USB 3.0 Driver Installation Finish Screen** 

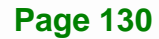
## <span id="page-144-0"></span>**6.7 Audio Driver Installation**

To install the audio driver, please do the following.

- **Step 1:** Access the driver list. (See **Section [6.2](#page-129-0)**)
- **Step 2:** Click "**5-Audio**" and select the folder which corresponds to the operating system.
- **Step 3:** Double click the setup file.
- **Step 4:** The **InstallShield Wizard** is prepared to guide the user through the rest of the process.
- **Step 5:** Once initialized, the **InstallShield Wizard** welcome screen appears (**[Figure 6-24](#page-144-0)**).

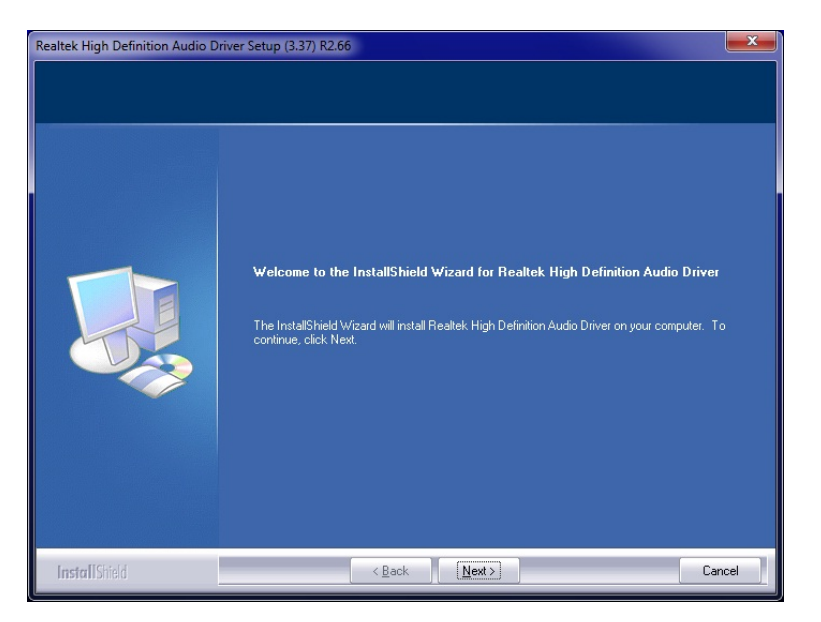

**Figure 6-24: InstallShield Wizard Welcome Screen** 

- **Step 6:** Click **Next** to continue the installation.
- **Step 7:** InstallShield starts to install the new software as shown in **[Figure 6-25](#page-145-0)**.

<span id="page-145-0"></span>**Integration Corp.** 

#### **IMBA-H810 ATX Motherboard**

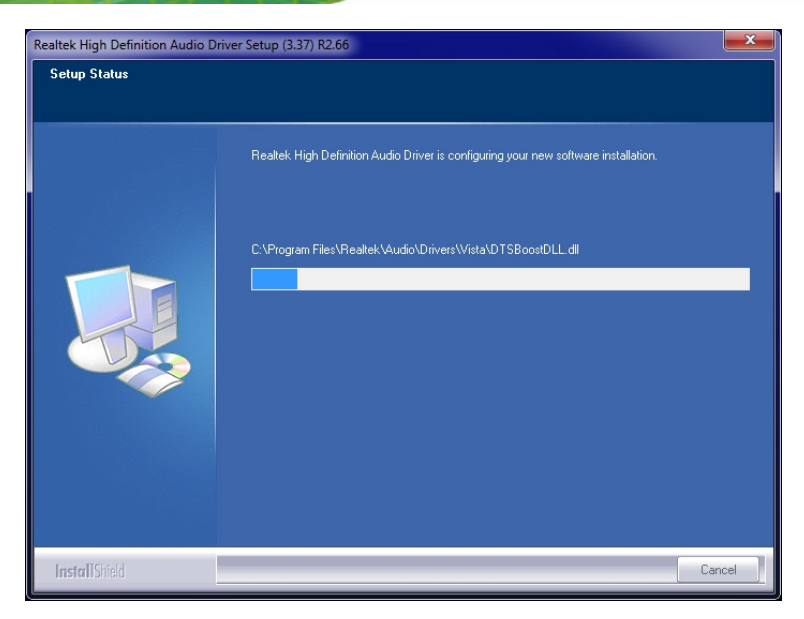

**Figure 6-25: Audio Driver Software Configuration** 

**Step 8:** After the driver installation process is complete, a confirmation screen appears

(**[Figure 6-26](#page-145-0)**).

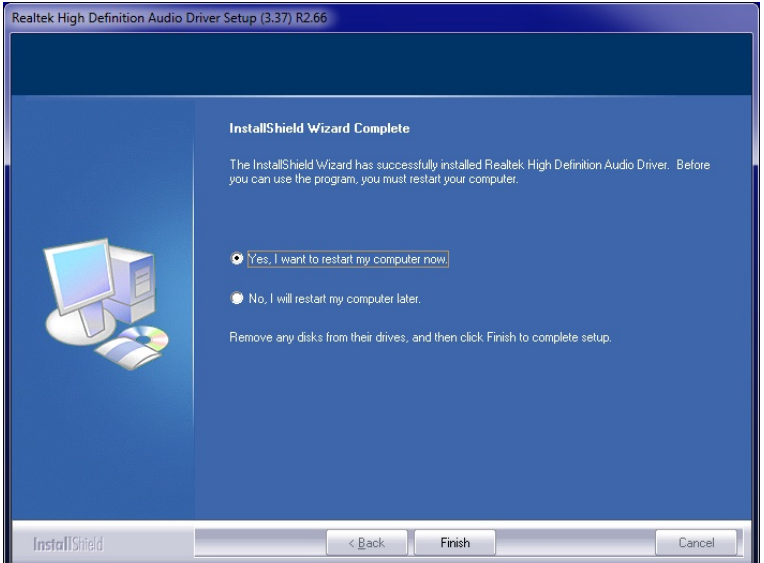

**Figure 6-26: Restart the Computer** 

**Step 9:** The confirmation screen offers the option of restarting the computer now or later. For the settings to take effect, the computer must be restarted. Click **Finish** to restart the computer.

### <span id="page-146-0"></span>**6.8 Intel® AMT Driver Installation**

The package of the Intel® ME components includes

- Intel® Management Engine Interface (Intel® ME Interface)
- Intel® Dynamic Application Loader
- Intel® Identity Protection Technology (Intel® IPT)
- **Serial Over LAN (SOL) driver**
- Intel® Management and Security Status Application
- Local Manageability Service (LMS)

To install these Intel® ME components, please do the following.

- **Step 1:** Access the driver list. (See **Section [6.2](#page-129-0)**)
- **Step 2:** Click "**7-iAMT Driver & Utility**".
- **Step 3:** Double click the setup file in the **ME\_SW** folder.
- **Step 4:** When the setup files are completely extracted the **Welcome Screen** in **[Figure 6-27](#page-146-0)** appears.

#### **Step 5:** Click **Next** to continue.

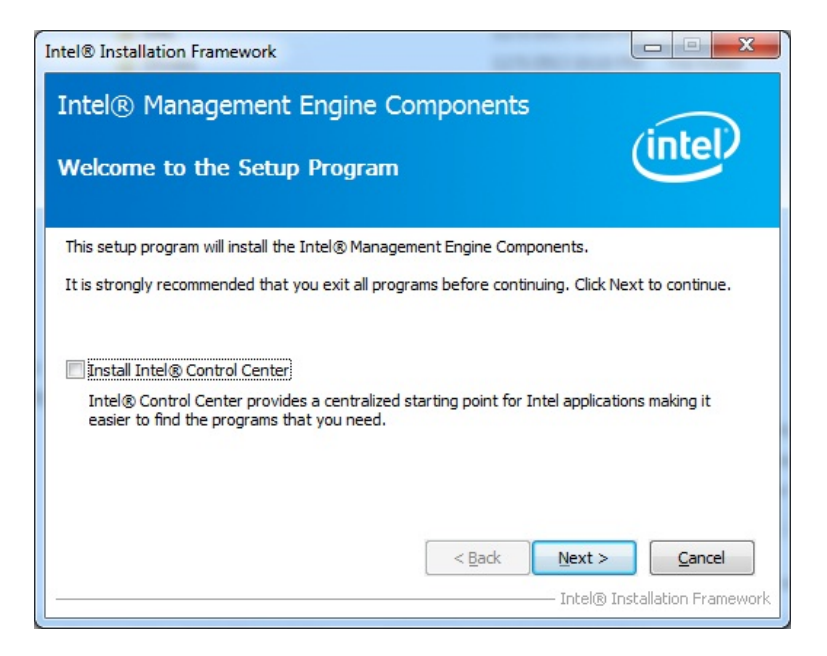

**Figure 6-27: Intel® ME Driver Welcome Screen** 

- <span id="page-147-0"></span>**Step 6:** The license agreement in **[Figure 6-28](#page-147-0)** appears.
- **Step 7:** Read the **License Agreement**.
- **Step 8:** Click **Yes** to continue.

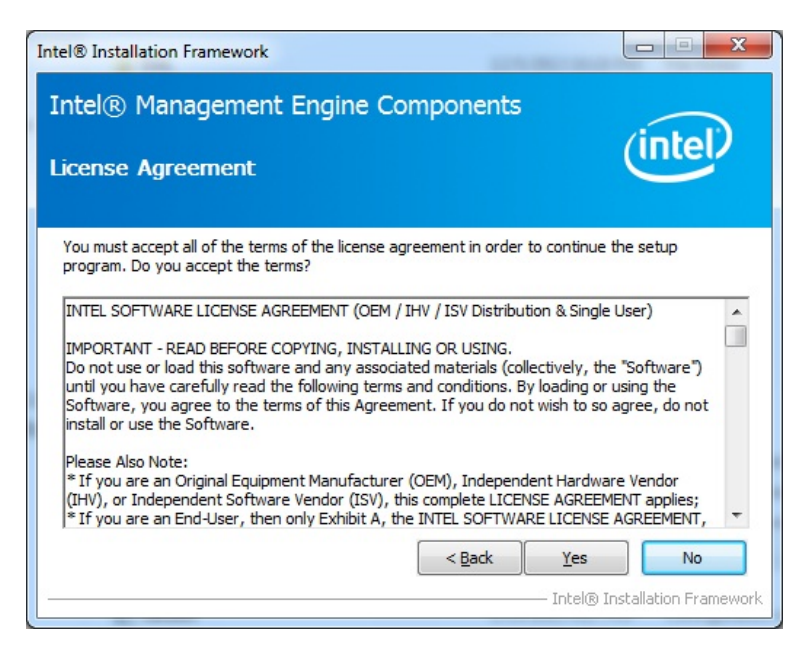

**Figure 6-28: Intel® ME Driver License Agreement** 

**Step 9: Setup Operations** are performed as shown in **[Figure 6-29](#page-148-0)**.

**Step 10:** Once the **Setup Operations** are complete, click **Next** to continue.

<span id="page-148-0"></span>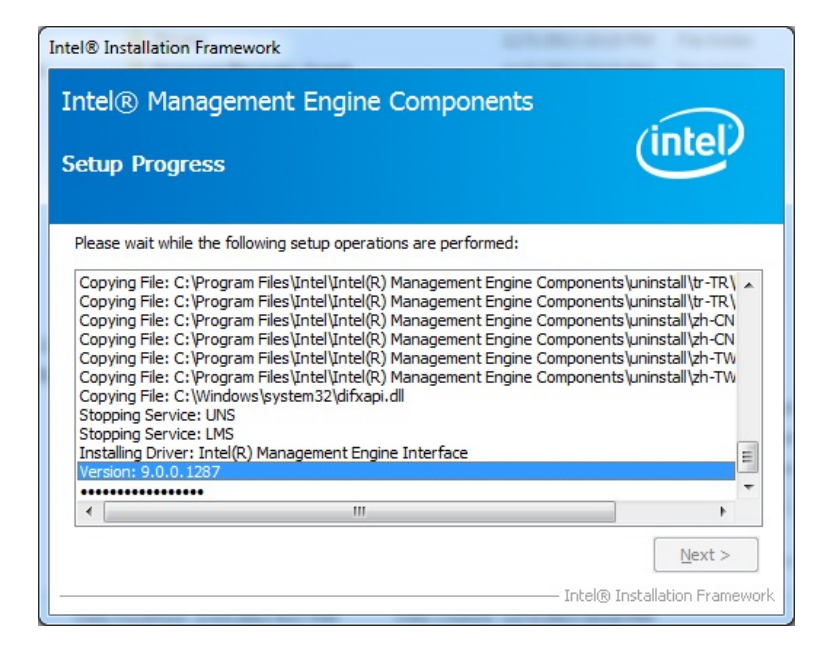

**Figure 6-29: Intel® ME Driver Setup Operations** 

**Step 11:** The **Finish** screen in **[Figure 6-30](#page-148-0)** appears.

**Step 12: Select "Yes, I want to restart this computer now" and click Finish.** 

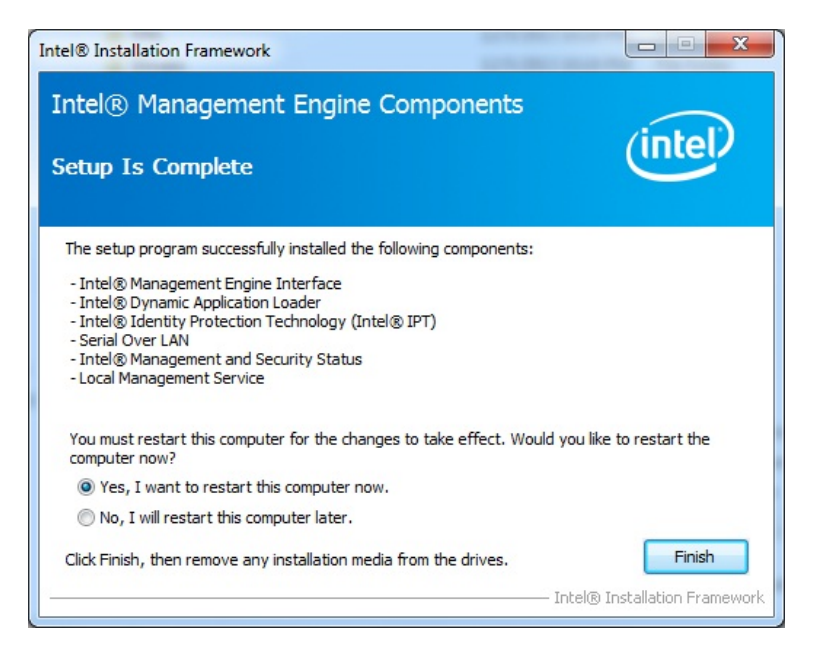

**Figure 6-30: Intel® ME Driver Installation Finish Screen** 

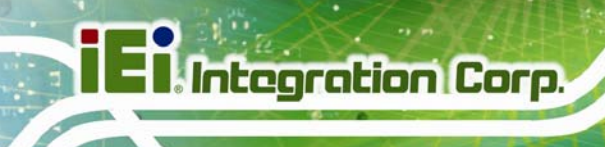

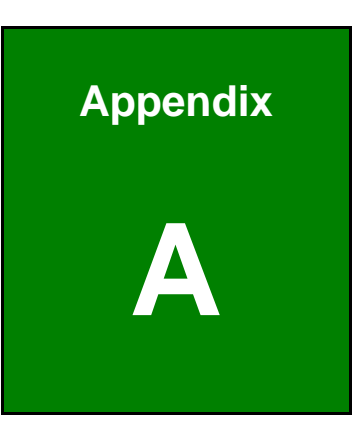

# **Regulatory Compliance**

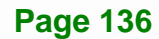

### **DECLARATION OF CONFORMITY**

This equipment has been tested and found to comply with specifications for CE marking. If the user modifies and/or installs other devices in the equipment, the CE conformity declaration may no longer apply.

#### **FCC WARNING**

This equipment complies with Part 15 of the FCC Rules. Operation is subject to the following two conditions:

- This device may not cause harmful interference, and
- This device must accept any interference received, including interference that may cause undesired operation.

This equipment has been tested and found to comply with the limits for a Class A digital device, pursuant to part 15 of the FCC Rules. These limits are designed to provide reasonable protection against harmful interference when the equipment is operated in a commercial environment. This equipment generates, uses, and can radiate radio frequency energy and, if not installed and used in accordance with the instruction manual, may cause harmful interference to radio communications. Operation of this equipment in a residential area is likely to cause harmful interference in which case the user will be required to correct the interference at his own expense.

## $\epsilon$

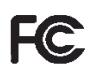

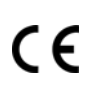

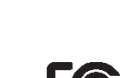

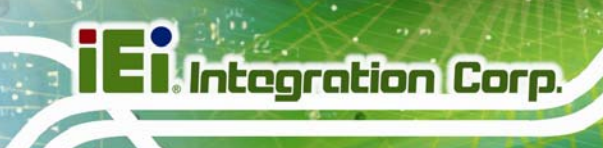

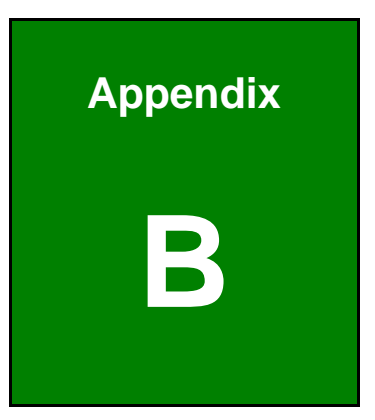

# **BIOS Options**

**Page 138** 

Below is a list of BIOS configuration options in the BIOS chapter.

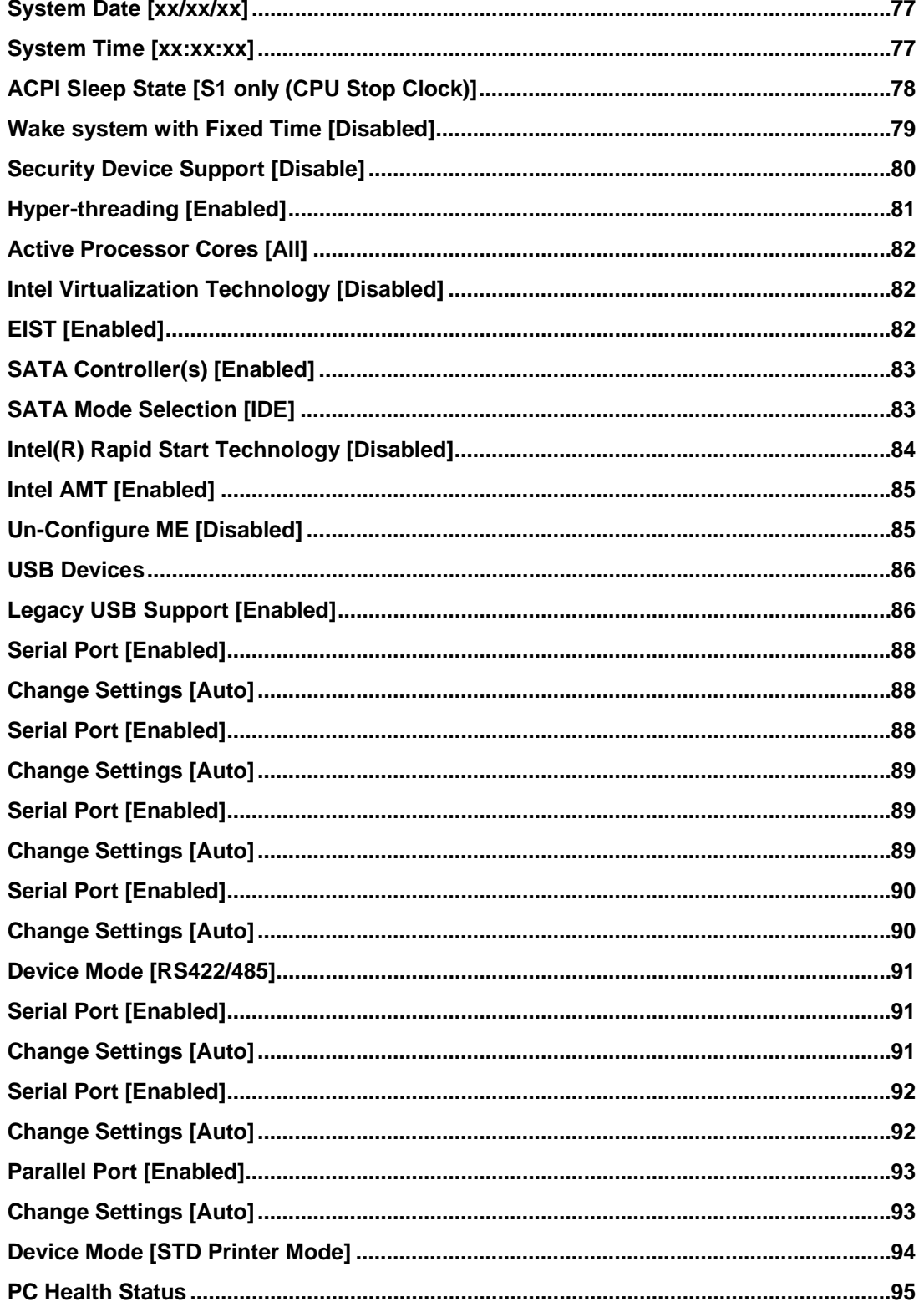

**The Second Second** 

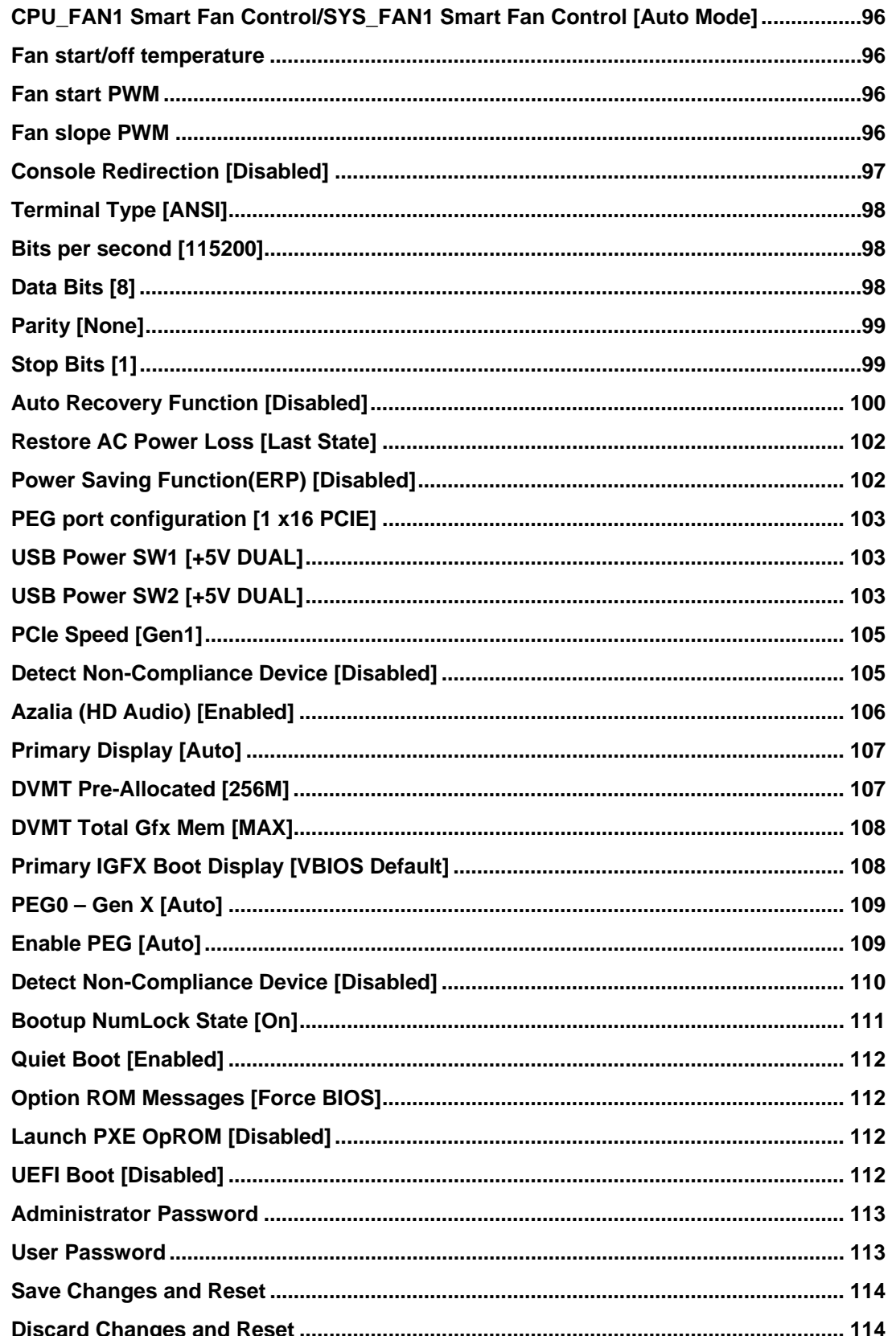

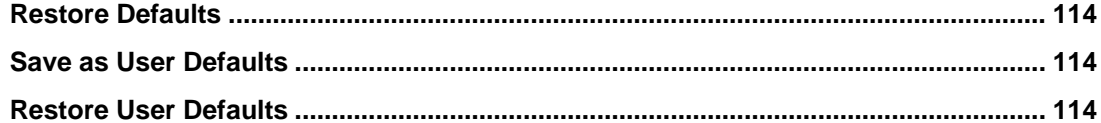

**Page 141** 

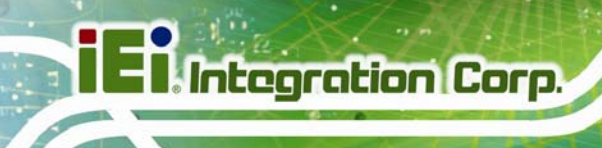

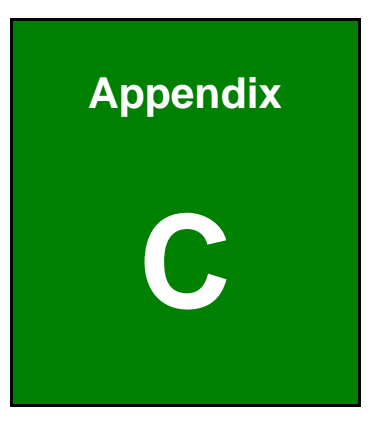

# **Terminology**

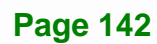

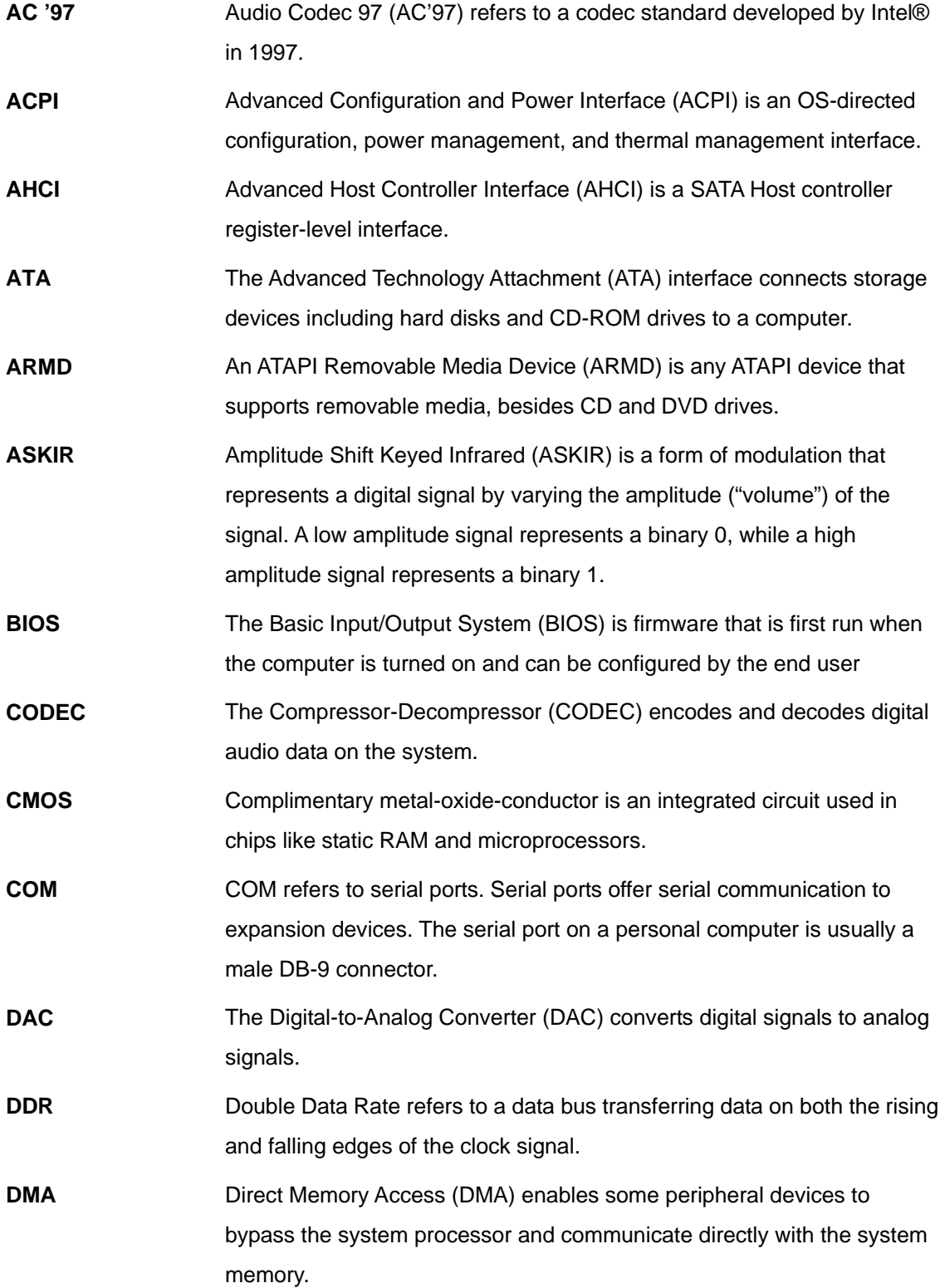

**Page 143**

**TET Integration Corp.** 

**TR** Integration Corp.

 $\frac{1}{2}$ 

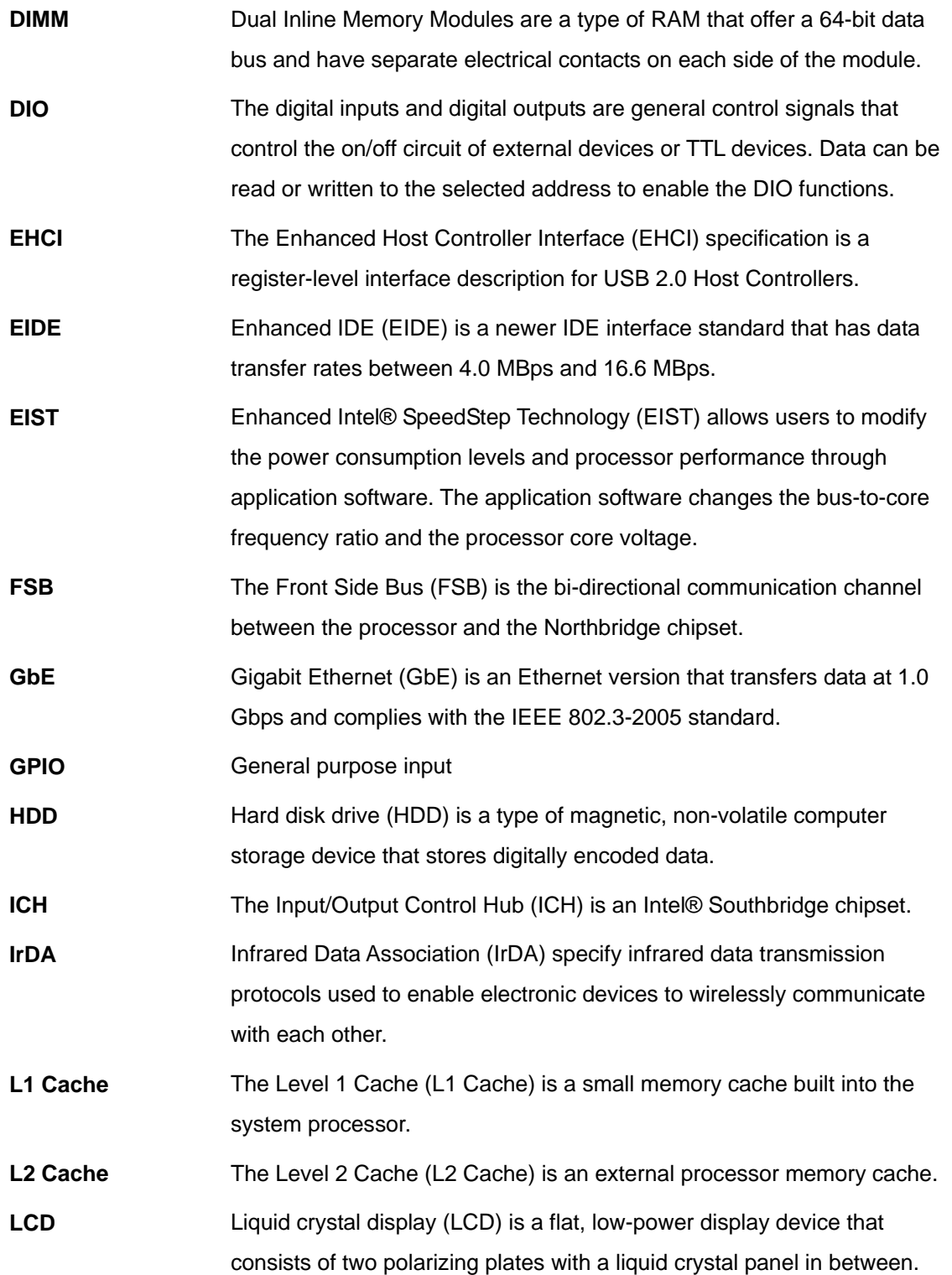

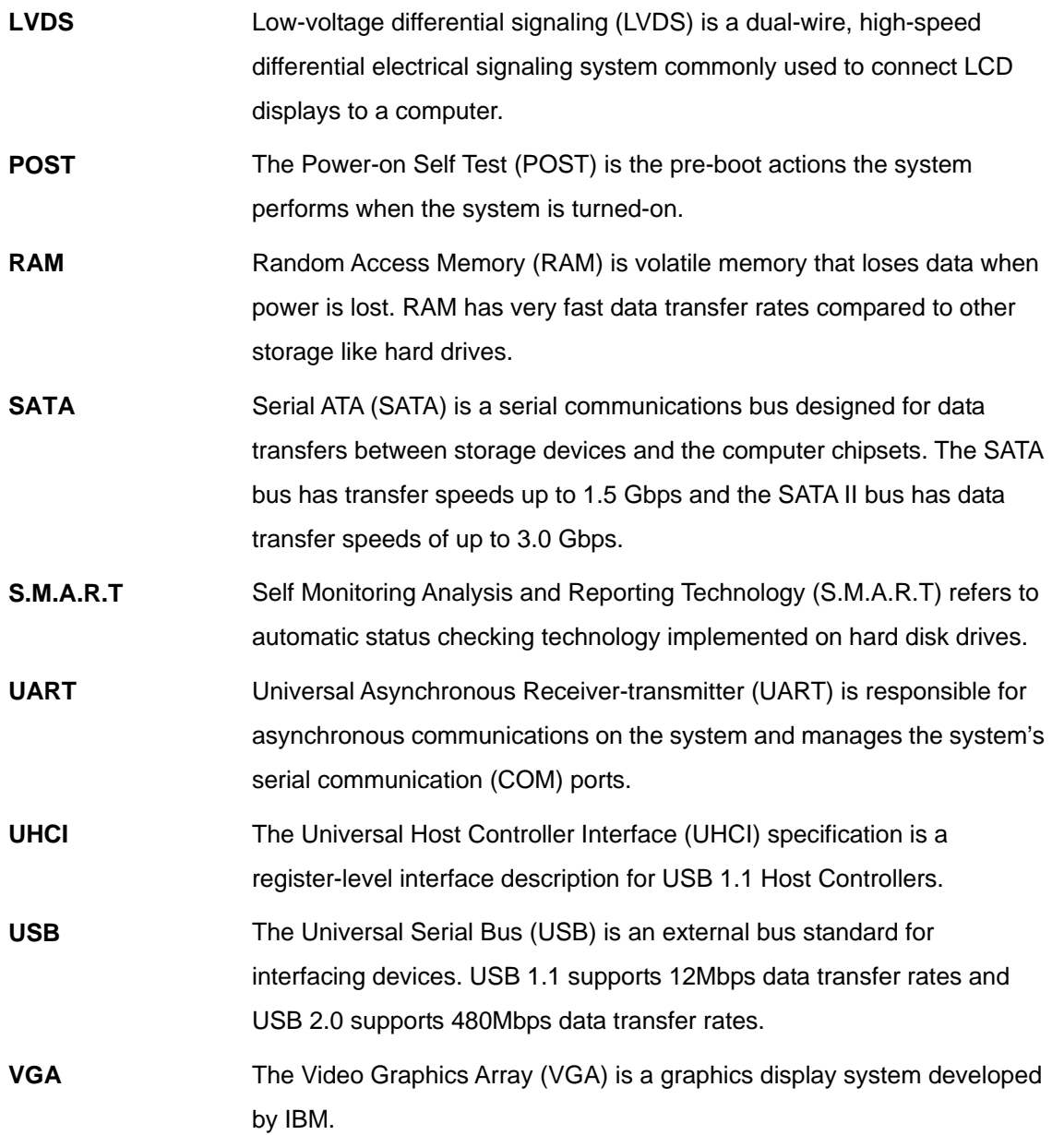

**TET Integration Corp.** 

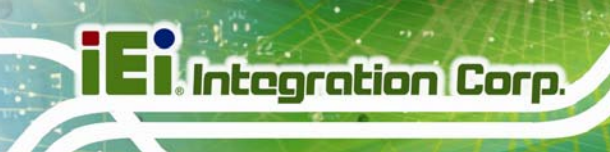

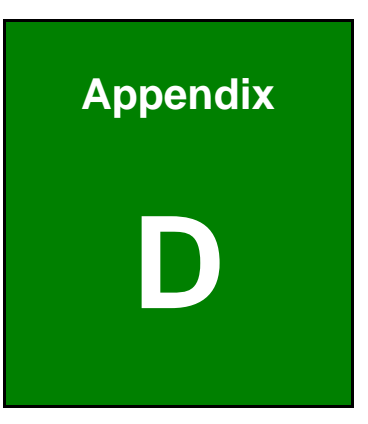

## **Digital I/O Interface**

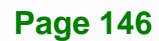

## **D.1 Introduction**

The DIO connector on the IMBA-H810 is interfaced to GPIO ports on the Super I/O chipset. The DIO has both 4-bit digital inputs and 4-bit digital outputs. The digital inputs and digital outputs are generally control signals that control the on/off circuit of external devices or TTL devices. Data can be read or written to the selected address to enable the DIO functions.

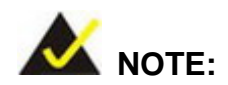

For further information, please refer to the datasheet for the Super I/O chipset.

The BIOS interrupt call **INT 15H** controls the digital I/O.

#### **INT 15H:**

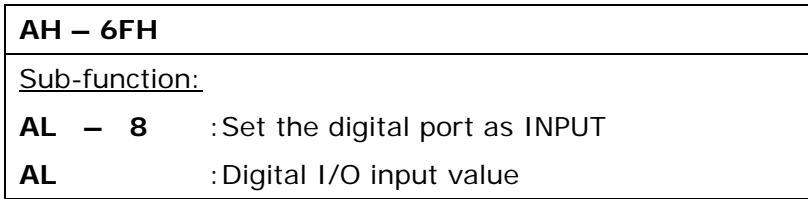

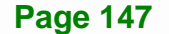

## **D.2 Assembly Language Sample 1**

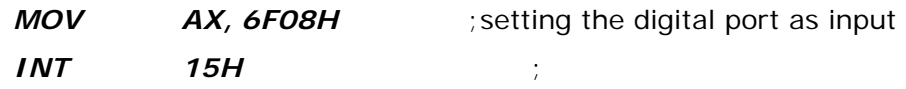

#### **AL low byte = value**

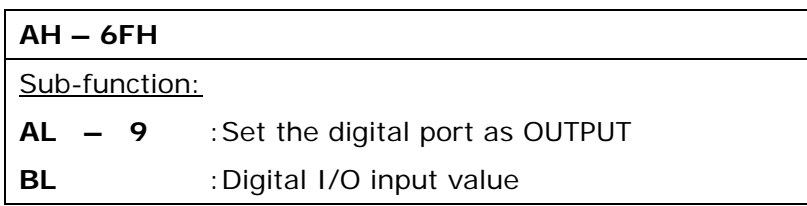

## **D.3 Assembly Language Sample 2**

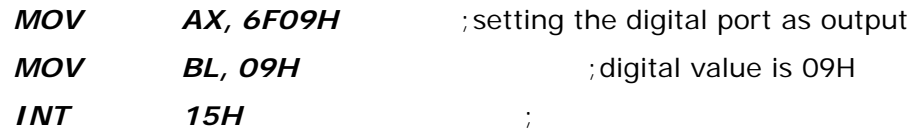

**Digital Output is 1001b** 

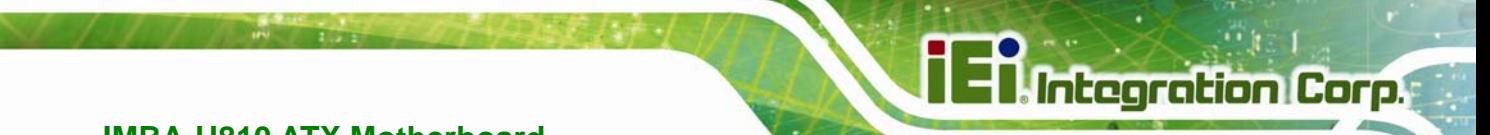

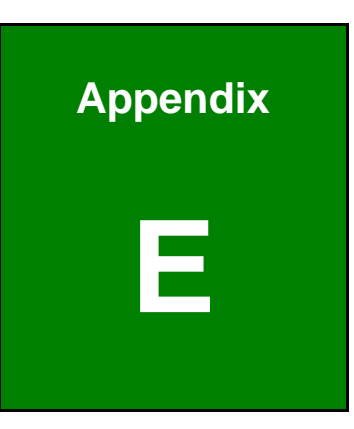

## **Watchdog Timer**

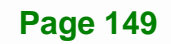

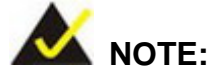

Integration Corp.

The following discussion applies to DOS environment. Contact IEI support or visit the IEI website for specific drivers for other operating systems.

The Watchdog Timer is provided to ensure that standalone systems can always recover from catastrophic conditions that cause the CPU to crash. This condition may have occurred by external EMIs or a software bug. When the CPU stops working correctly, Watchdog Timer either performs a hardware reset (cold boot) or a Non-Maskable Interrupt (NMI) to bring the system back to a known state.

A BIOS function call (INT 15H) is used to control the Watchdog Timer.

INT 15H:

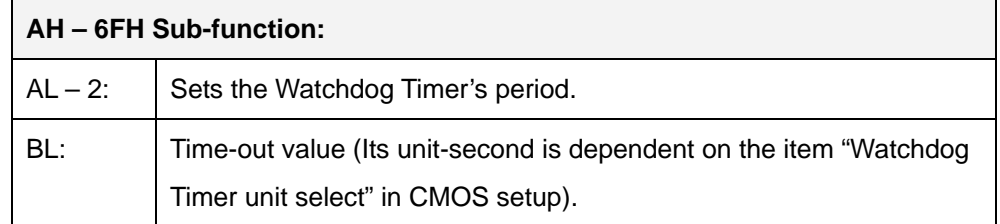

#### **Table E-1: AH-6FH Sub-function**

Call sub-function 2 to set the time-out period of Watchdog Timer first. If the time-out value is not zero, the Watchdog Timer starts counting down. When the timer value reaches zero, the system resets. To ensure that this reset condition does not occur, calling sub-function 2 must periodically refresh the Watchdog Timer. However, the watchdog timer is disabled if the time-out value is set to zero.

A tolerance of at least 10% must be maintained to avoid unknown routines within the operating system (DOS), such as disk I/O that can be very time-consuming.

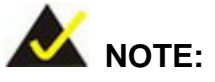

When exiting a program it is necessary to disable the Watchdog Timer, otherwise the system resets.

#### **EXAMPLE PROGRAM:**

#### **; INITIAL TIMER PERIOD COUNTER**

**W\_LOOP:**   *MOV AX, 6F02H ;setting the time-out value MOV BL, 30 ;time-out value is 48 seconds INT 15H* 

#### **;**

**;** 

**;** 

#### **; ADD THE APPLICATION PROGRAM HERE**

**;** 

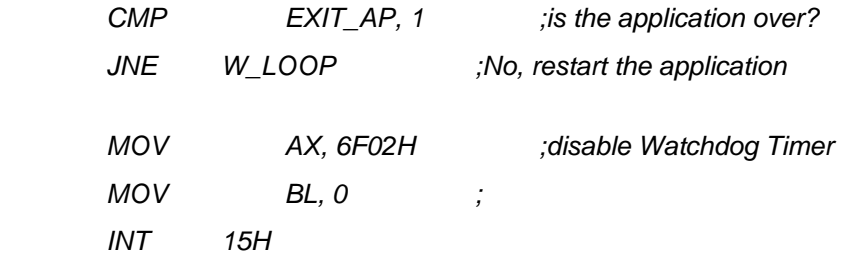

## **;**

**; EXIT ;** 

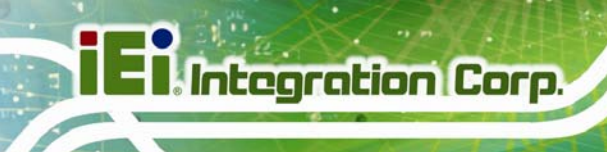

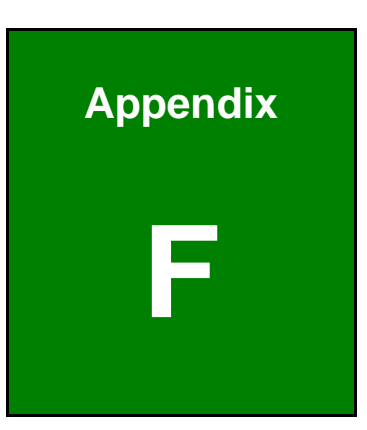

# **Hazardous Materials Disclosure**

**Page 152** 

## **F.1 Hazardous Materials Disclosure Table for IPB Products Certified as RoHS Compliant Under 2002/95/EC Without Mercury**

The details provided in this appendix are to ensure that the product is compliant with the Peoples Republic of China (China) RoHS standards. The table below acknowledges the presences of small quantities of certain materials in the product, and is applicable to China RoHS only.

A label will be placed on each product to indicate the estimated "Environmentally Friendly Use Period" (EFUP). This is an estimate of the number of years that these substances would "not leak out or undergo abrupt change." This product may contain replaceable sub-assemblies/components which have a shorter EFUP such as batteries and lamps. These components will be separately marked.

Please refer to the table on the next page.

## **Integration Corp.**

### **IMBA-H810 ATX Motherboard**

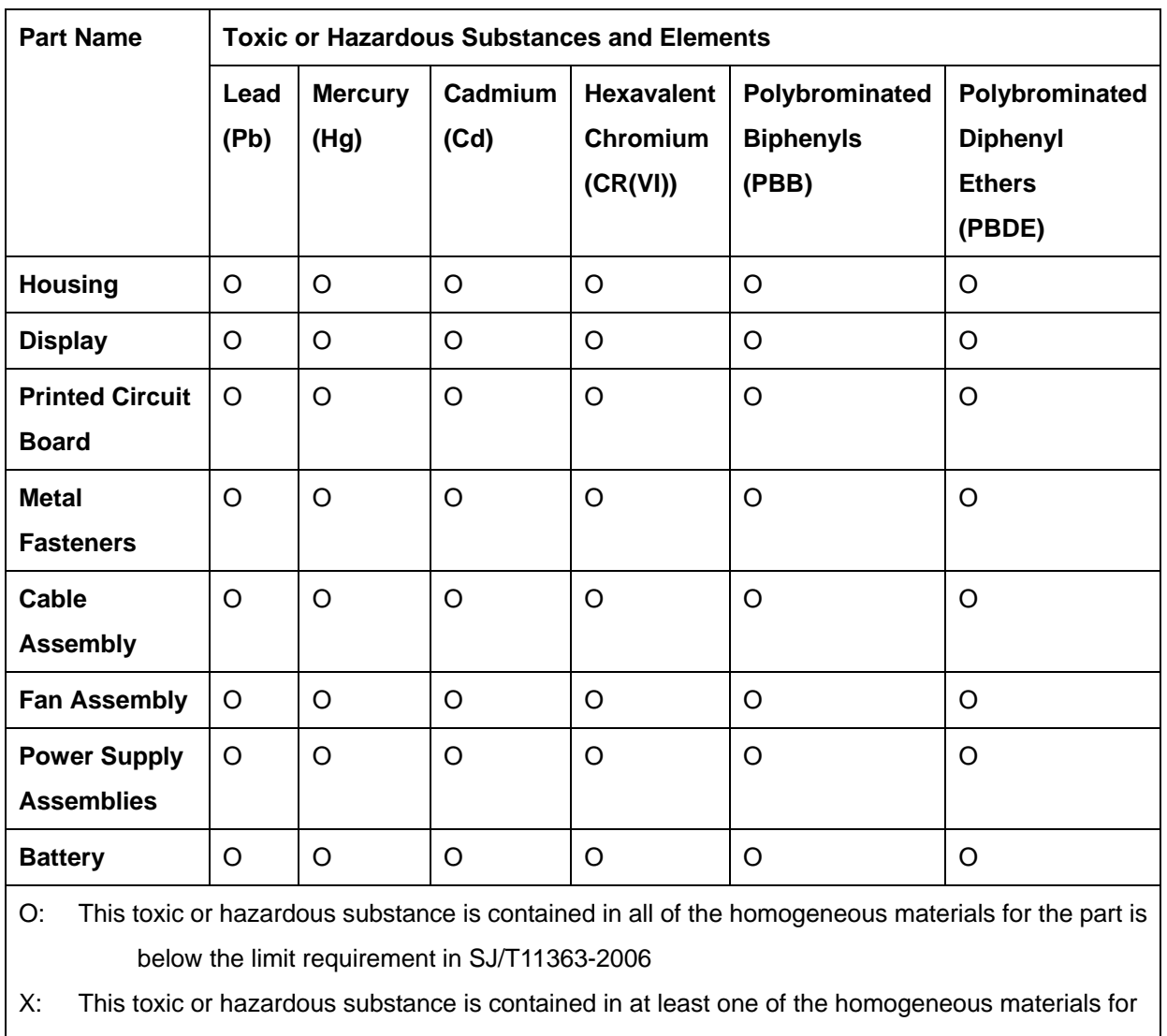

this part is above the limit requirement in SJ/T11363-2006

此附件旨在确保本产品符合中国 RoHS 标准。以下表格标示此产品中某有毒物质的含量符 合中国 RoHS 标准规定的限量要求。

本产品上会附有"环境友好使用期限"的标签,此期限是估算这些物质"不会有泄漏或突变"的 年限。本产品可能包含有较短的环境友好使用期限的可替换元件,像是电池或灯管,这些元 件将会单独标示出来。

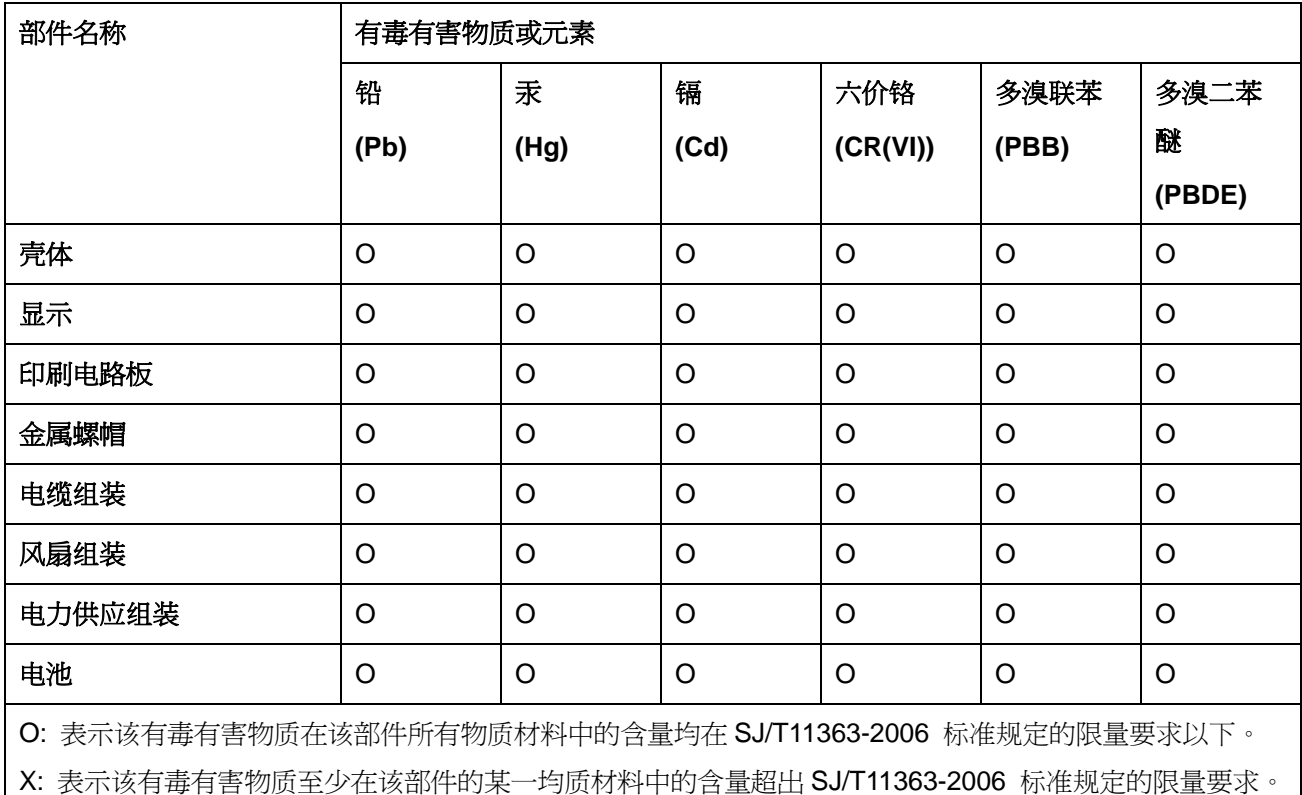

**TET Integration Corp.**